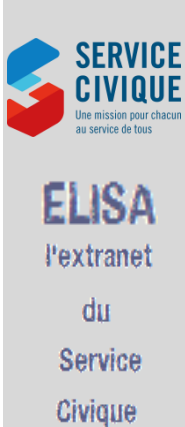

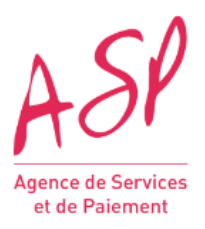

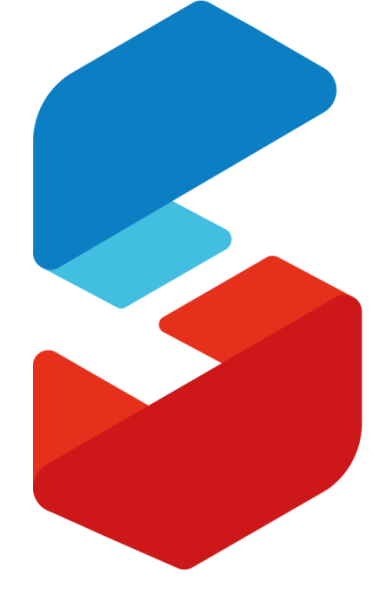

# SERVICE CIVIQUE Une mission pour chacun

au service de tous

## Manuel Utilisateurs STRUCTURES ELISA Version 9.18

## Table des matières

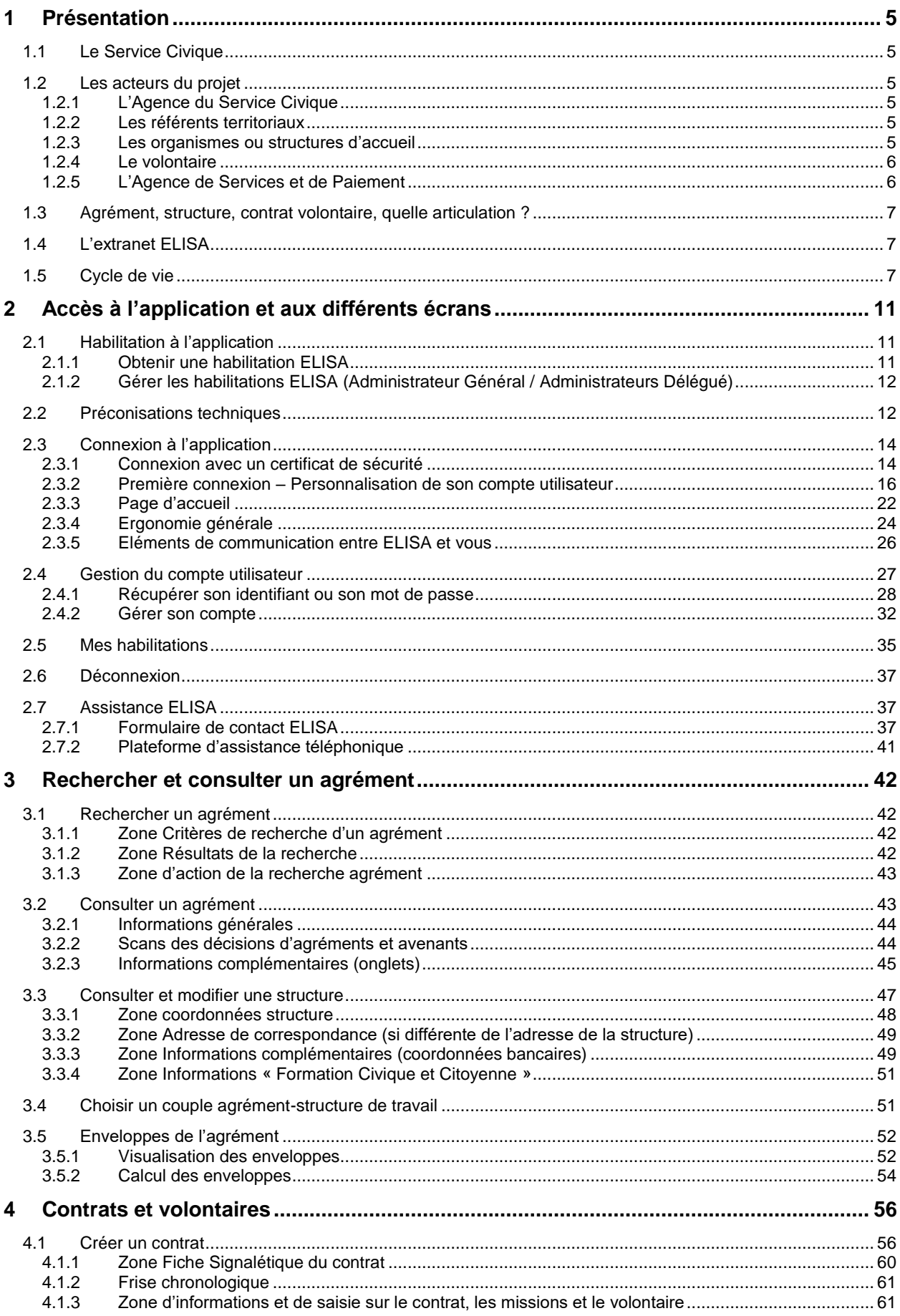

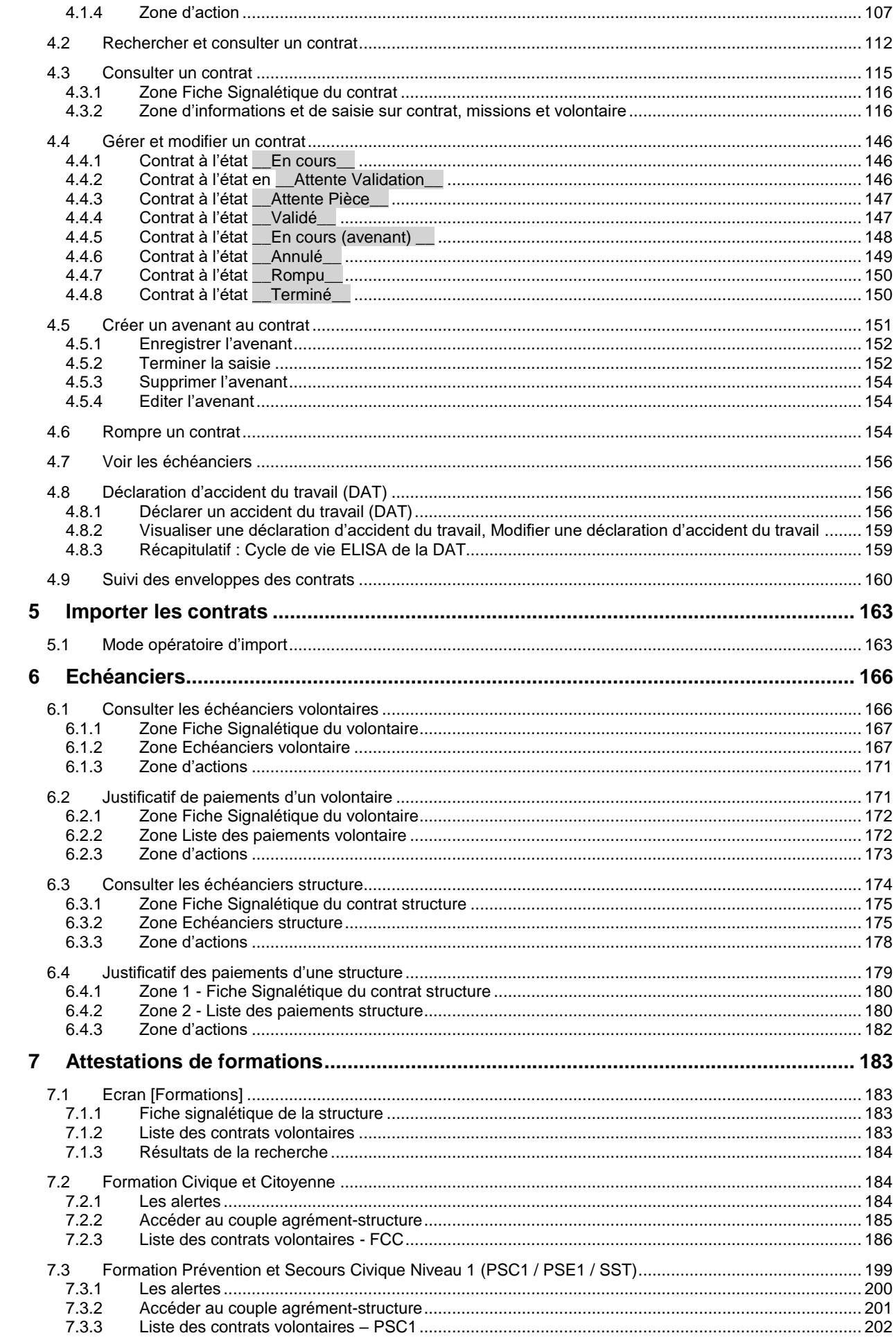

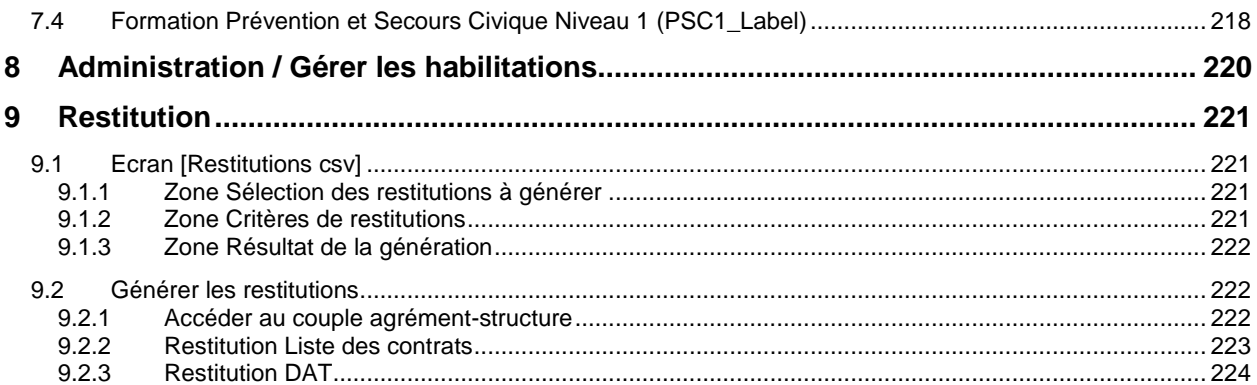

### <span id="page-4-0"></span>**1 Présentation**

#### <span id="page-4-1"></span>**1.1 Le Service Civique**

Dans le cadre du plan « Agir pour la jeunesse » annoncé par le Président de la République en septembre 2009, le Service Civique a été créé par une Loi promulguée le 10 mars 2010. L'objectif du Service Civique est de répondre aux besoins d'engagement des jeunes. Il permet en outre à tous les jeunes de 16 à 25 ans et aux personnes en situation de handicap âgées de 25 à 30 ans, qui le souhaitent, de s'engager sur une période de 6 à 12 mois pour une mission d'au moins 24 heures par semaine.

Il peut être effectué pour une mission au service de la collectivité et de l'intérêt général, auprès d'organismes à but non lucratif ou de personnes morales de droit public, en France ou à l'international.

Les missions de Service Civique couvrent des domaines prioritaires pour l'ensemble de la société tels que la culture et les loisirs, le développement international et l'action humanitaire, l'éducation pour tous, l'environnement, l'intervention d'urgence en cas de crise, la mémoire et la citoyenneté, la santé, les sports, la solidarité. Il donne lieu à une indemnité brute mensuelle égale à 35,45% de la rémunération mensuelle afférente à l'indice brut 244 de la fonction publique complétée par une prise en charge des frais à hauteur de 100 euros.

Il offre au jeune une couverture sociale complète : maladie, maternité, accident du travail, maladies professionnelles. L'ensemble de la période est validé pour la retraite.

Le Service Civique est valorisé et reconnu dans le parcours des jeunes : dans le livret de compétences, dans le cursus universitaire et au travers de la validation des acquis de l'expérience.

#### <span id="page-4-2"></span>**1.2 Les acteurs du projet**

#### <span id="page-4-3"></span>**1.2.1 L'Agence du Service Civique**

**L'Agence du Service Civique (ASC)** est chargée notamment :

- d'instruire les dossiers de demande d'agrément au titre du Service Civique,
- de délivrer les agréments de Service Civique au niveau national,
- d'assurer le suivi financier apporté par l'Etat à l'accueil des personnes volontaires en Service Civique,
- de contrôler l'effectivité des engagements pris par la structure d'accueil en termes de missions, de nombre de volontaires à accueillir, de mois/jeunes à consommer, de préparation aux missions, de formation aux valeurs civiques et citoyennes et d'accompagnement aux projets d'avenir.

#### <span id="page-4-4"></span>**1.2.2 Les référents territoriaux**

Le préfet de région est le délégué territorial de l'Agence du Service Civique. Le préfet de département avec les services placés sous son autorité, notamment la Direction Départementale de la Cohésion Sociale (DDCS), concourt à l'exercice des compétences du délégué territorial.

Le délégué territorial est chargé :

- de délivrer une partie des agréments de Service Civique au niveau local,
- d'assurer la coordination des politiques de promotion, d'évaluation et de contrôle de Service Civique avec l'appui de la Direction Régionale de la Jeunesse, des Sports et de la Cohésion Sociale (DRJSCS).

#### <span id="page-4-5"></span>**1.2.3 Les organismes ou structures d'accueil**

Les organismes appelés « **structures** » dans l'extranet, correspondent aux organismes qui contractualisent avec les jeunes en Service Civique. Elles sont chargées entre autres :

- de signer avec le volontaire un contrat de Service Civique,
- de signer une convention entre le volontaire, la structure d'accueil et l'organisme agréé en cas d'intermédiation,
- d'organiser une phase de préparation aux missions et inscrire le jeune en formation Civique et Citoyenne,
- de transmettre à l'ASP le contrat original signé
- de transmettre aux jeunes une attestation de Service Civique, une fois le Service Civique effectué.

#### <span id="page-5-0"></span>**1.2.4 Le volontaire**

Le volontaire âgé de 16 à 25 ans. Le Service Civique est ouvert aux jeunes de nationalité française ou ressortissants d'un pays de l'Espace Economique Européen.

Pour les jeunes originaires d'autres pays, il est nécessaire d'avoir séjourné de manière régulière sur le territoire depuis plus d'un an et d'être détenteur de l'un des titres de séjours mentionnés à l'art. L120- 4 du Code du Service National.

A contrario sont ainsi exclus du dispositif les étrangers, même résidant sur le territoire depuis plus d'un an, détenteurs de documents de séjour précaires et de courte durée, tels que les autorisations provisoires de séjour et les récépissés, ainsi que de cartes de séjour correspondant à des séjours par nature non durables (saisonniers, travailleurs temporaires, etc.).

Le statut du jeune volontaire est spécifique : il n'est ni salarié, ni stagiaire, ni bénévole. Il ne perçoit pas de salaire mais une indemnité.

#### <span id="page-5-1"></span>**1.2.5 L'Agence de Services et de Paiement**

Une convention en date du 13 juillet 2010 intitulée « Convention de gestion de l'aide financière versée dans le cadre du Service Civique » lie l'ASC à l'Agence de Services et de Paiement (ASP).

Dans ce cadre, l'ASP est notamment chargée :

- de mettre en place des procédures de gestion relatives aux aides accordées aux personnes volontaires, à la protection sociale des volontaires et aux aides servies aux organismes d'accueil, dans le cadre du Service Civique »
- de réaliser la gestion des paiements en lien avec l'Extranet,

Actuellement, il y a 9 centres de gestion au niveau de l'ASP appelés Directions Régionales de l'ASP (DR ASP).

Ces centres de gestion se répartissent la gestion du Service Civique selon les **portées géographiques** (basées sur l'adresse de l'organisme d'accueil) suivantes :

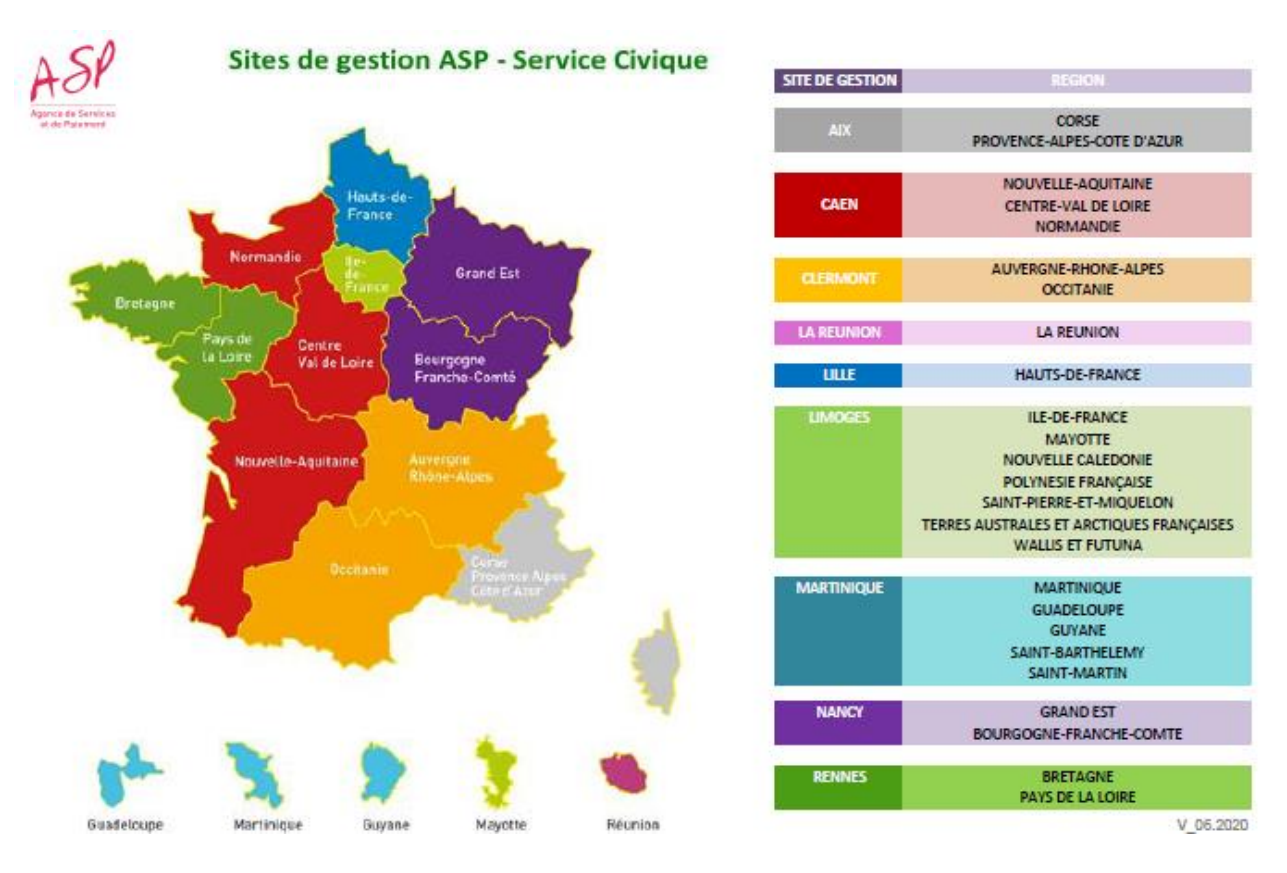

#### <span id="page-6-0"></span>**1.3 Agrément, structure, contrat volontaire, quelle articulation ?**

Un agrément est requis pour accueillir des personnes volontaires en Service Civique.

L'**agrément** peut être **individuel** c'est-à-dire délivré par l'Agence du Service Civique ou un délégué territorial à **une seule structure**. Cette structure est alors structure d'accueil et signe avec chaque volontaire un contrat de Service Civique.

Un **agrément collectif** peut être délivré à **plusieurs structures** (cas des organismes possédant des établissements membres ou secondaires ou les unions ou fédérations d'associations). L'agrément délivré à titre collectif permet ainsi à l'ensemble des établissements secondaires ou des membres de l'union ou de la fédération d'en bénéficier.

L'organisme portant l'agrément collectif engage sa responsabilité. Il est appelé **Structure Pilote** de l'agrément. La structure pilote peut être structure d'accueil et signer avec chaque volontaire un contrat de Service Civique.

Les établissements membres ou secondaires de l'agrément sont appelés **Sous-Structure.** Chaque sous-structure peut être structure d'accueil et signer avec chaque volontaire un contrat de Service Civique.

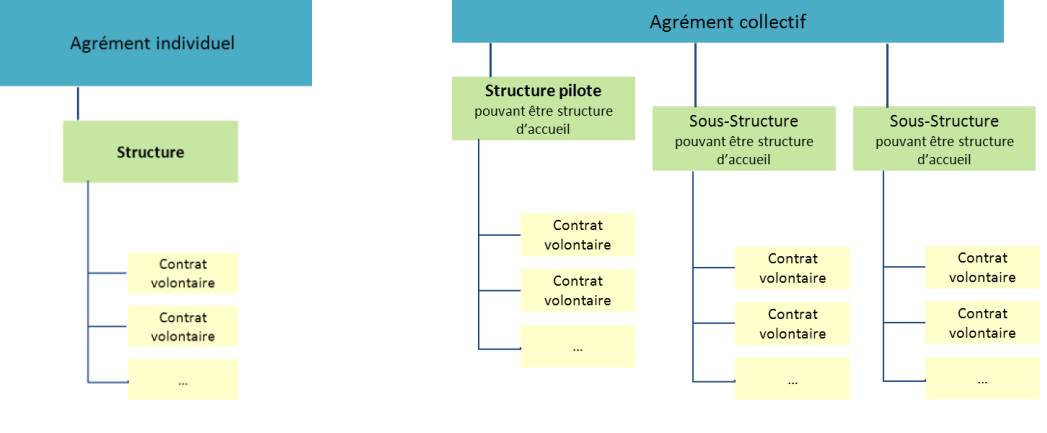

#### <span id="page-6-1"></span>**1.4 L'extranet ELISA**

Afin de faire face à la montée en charge du dispositif de Service Civique en 2012 et assurer efficacement le paiement des différentes subventions aux volontaires et aux organismes d'accueil ainsi que les cotisations sociales des volontaires, le dispositif est maintenant géré dans une application extranet, nommée *ELISA (Extranet Local pour l'Indemnisation et le Suivi financier de l'Accueil des volontaires).*

Les utilisateurs d'ELISA sont :

- les organismes d'accueil appelés « structures » dans ELISA
- l'Agence de Service Civique
- les référents régionaux et départementaux du Service Civique
- l'Agence de Services et de Paiement

#### <span id="page-6-2"></span>**1.5 Cycle de vie**

Les schémas ou logigrammes ci-après représentent le cycle de vie « classique » (hors avenant, rupture de contrat…) du dispositif de Service Civique avec l'utilisation d'ELISA :

Schéma : logigramme détaillé des actions par acteurs

Les bulles vertes vous indiquent le numéro du paragraphe du manuel utilisateur décrivant l'étape.

Si vous consultez la version électronique du manuel, vous pouvez accéder directement au paragraphe du manuel utilisateur décrivant l'étape en enfonçant la touche Ctrl de votre clavier + cliquez sur le numéro du paragraphe).

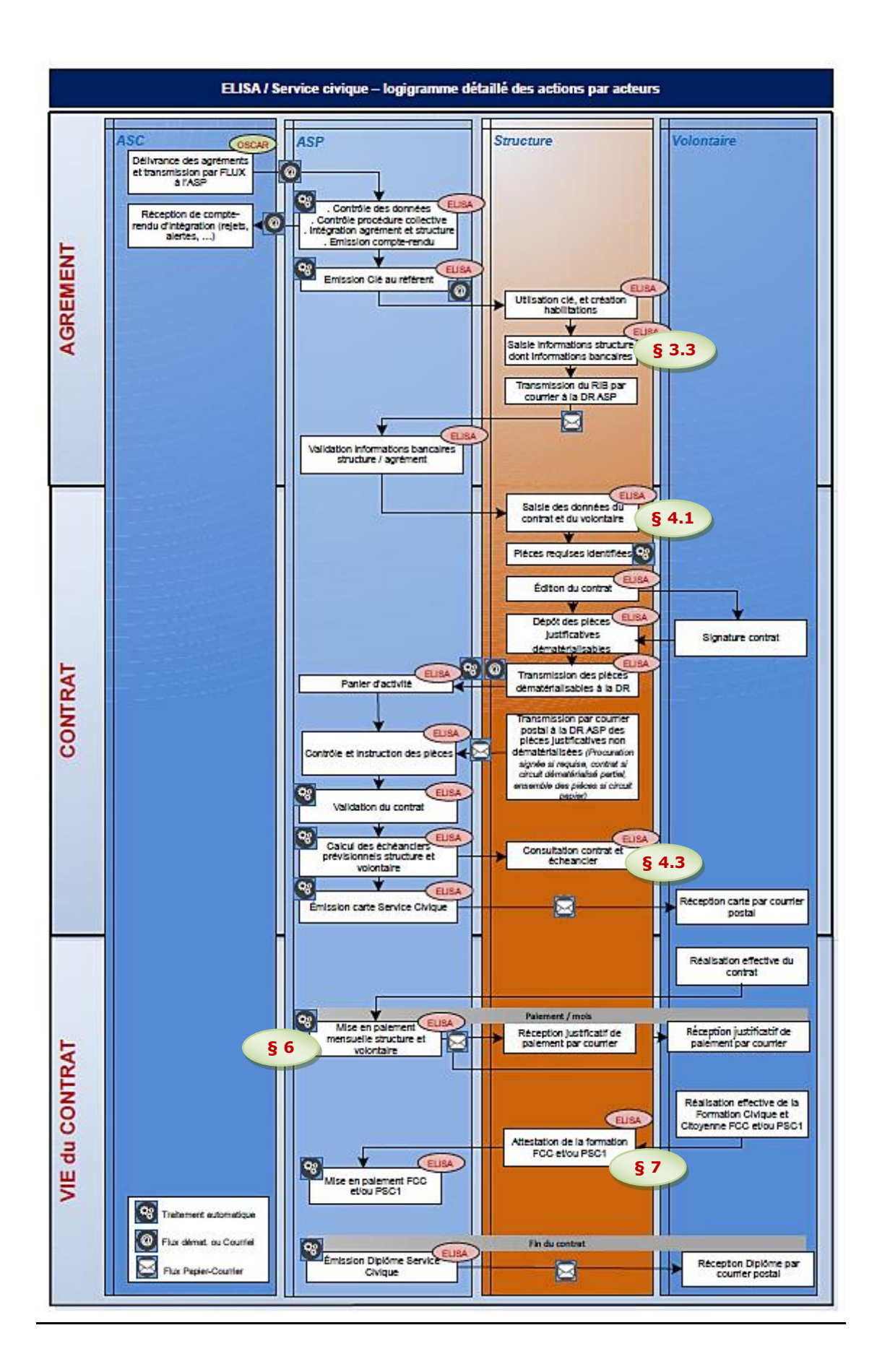

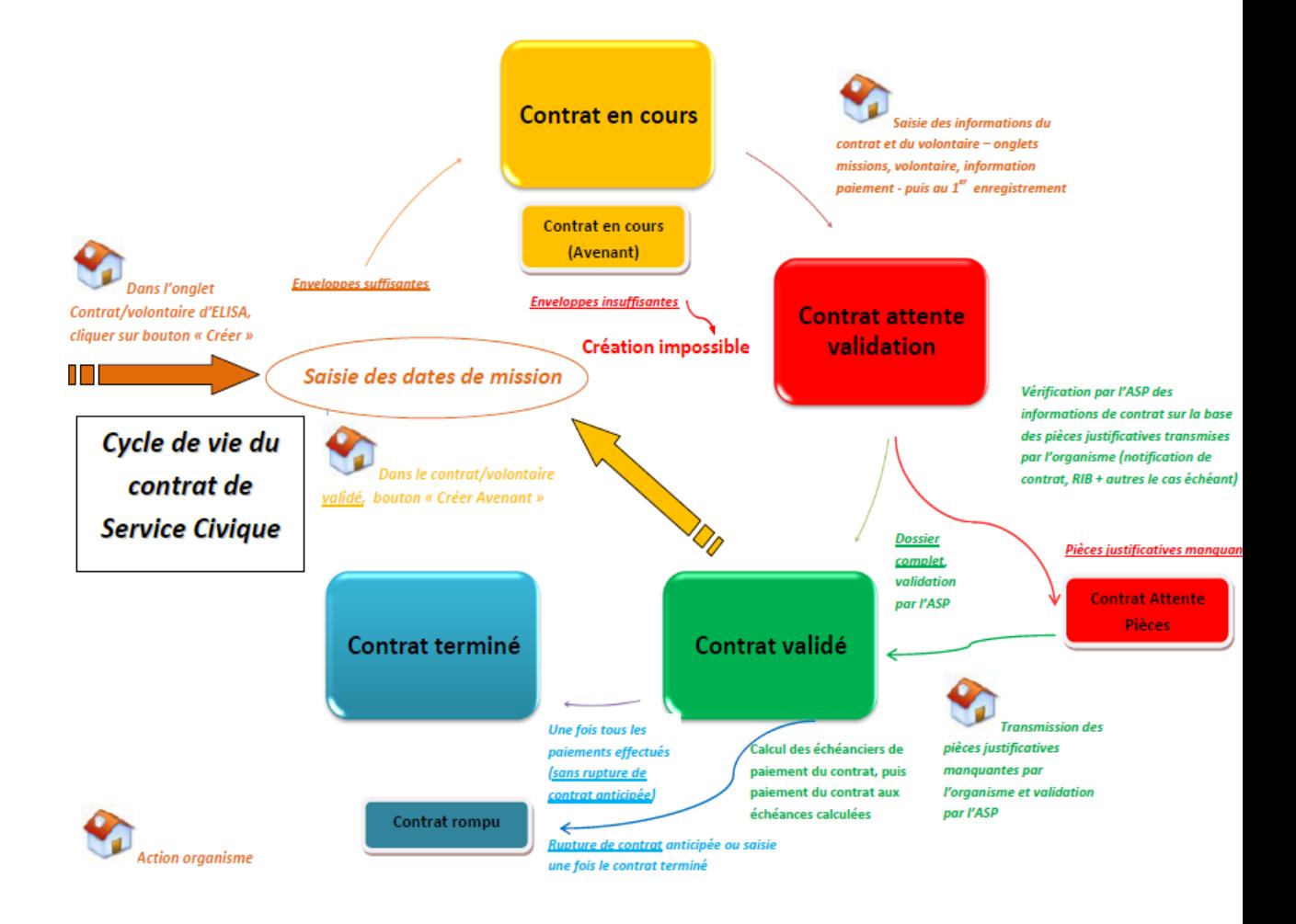

*Ce schéma est disponible à toutes les étapes de gestion d'un contrat volontaire dans ELISA.* 

*D'abord accessible sur la page d'accueil* **A** CYCLE DE VIE DU CONTRAT, il est également présent *sur tous les écrans de l'application.* 

## <span id="page-10-0"></span>**2 Accès à l'application et aux différents écrans**

#### <span id="page-10-1"></span>**2.1 Habilitation à l'application**

Chaque personne amenée à assurer, dans **ELISA**, le suivi administratif du Service Civique d'un organisme doit disposer d'une habilitation qui lui permettra d'accéder aux données administratives de l'organisme, de gérer les contrats volontaires ou de consulter les différents paiements et ceux des volontaires.

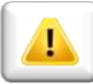

#### **Une habilitation ELISA est octroyée au titre d'une structure d'un agrément considéré**

Ainsi :

- pour gérer des contrats au titre d'une même structure mais des agréments différents (y compris en cas de renouvellement d'un agrément), une nouvelle habilitation doit vous être octroyée.

- pour gérer des contrats de plusieurs structures d'un même agrément collectif, vous devez être habilité à chacune de ces structures de l'agrément.

Trois types de profil Structure existent : **Administrateur Général, Administrateur Délégué** (pour les établissements secondaires d'un agrément collectif), **Gestionnaire.** Ils peuvent tous :

- gérer des contrats de volontaires (création, mise à jour, édition des documents)
- consulter les paiements (paiement à l'organisme, paiement aux volontaires accueillis)
- attester des formations délivrées aux volontaires accueillis
- accéder aux données spécifiques de l'organisme

#### **Leurs droits diffèrent quant à la possibilité de délivrer des habilitations à ELISA :**

- **L'Administrateur Général** : peut gérer les habilitations de l'ensemble des utilisateurs de l'agrément *(exemple : représentant national)*
- **L'Administrateur Délégué** (pour les établissements secondaires d'un agrément collectif) : peut gérer les habilitations des utilisateurs de son établissement *(exemple : délégué régional)*
- **Le Gestionnaire** : ne peut ni gérer, ni visualiser les habilitations *(exemple : responsable local)*

*Pour un agrément collectif, l'Administrateur Général est habilité par défaut à créer des contrats pour le compte des établissements secondaires et membres, référencés dans son agrément au titre du Service Civique. L'Administrateur Délégué et le Gestionnaire ne sont habilités que sur le ou les organismes sur lesquels ils ont été explicitement positionnés.*

#### <span id="page-10-2"></span>**2.1.1 Obtenir une habilitation ELISA**

Depuis avril 2017, **ELISA** permet aux structures d'accueil de volontaires d'être autonomes dans la gestion des habilitations de leur agrément avec l'identification d'un référent principal de l'agrément en annexe de la décision d'agrément délivré par l'Agence du Service Civique ou ses services déconcentrés.

Ce référent principal reçoit par courriel une clé d'identification lui permettant d'accéder à ELISA. Cette clé d'identification, à usage unique, permet au référent de l'agrément de créer le premier utilisateur habilité à ELISA sur l'agrément considéré.

Ce premier utilisateur est l'**Administrateur Général ELISA de l'agrément : il peut créer et gérer des habilitations pour d'autres utilisateurs** amenés à créer des contrats de volontaires pour son organisme et/ou à suivre la bonne exécution de l'agrément de Service Civique.

Si votre agrément a été délivré avant le 10 avril 2017 et qu'aucun Administrateur *Général n'est encore identifié pour votre agrément, l'organisme porteur de l'agrément peut faire connaître à l'ASP la personne à habiliter en tant qu'Administrateur Général de l'agrément au moyen de la fiche d'habilitation « Administrateur général » à transmettre par voie postale.*

#### **→ Si vous êtes habilité à ELISA, vous disposez d'un identifiant et d'un mot de passe qui vous ont été transmis par courriel. Ils sont obligatoires pour vous connecter à l'application.**

Une fois connecté, vous pouvez vérifier les habilitations qui vous sont octroyées en accédant à l'écran « *Mes habilitations* » (*cf. § [2.5](#page-34-0) [Mes habilitations](#page-34-0)*)

#### <span id="page-11-0"></span>**2.1.2 Gérer les habilitations ELISA (Administrateur Général / Administrateurs Délégué)**

En tant qu'Administrateur, vous êtes amené à gérer les habilitations pour votre agrément (si vous êtes Administrateur Général) ou pour votre établissement secondaire de l'agrément (si vous êtes Administrateur Délégué).

Pour vous aider dans la gestion courante de vos habilitations dans ELISA (création, modification, suppression d'une habilitation, supervision des habilitations dont vous avez la charge) nous vous invitons à consulter la **fiche 1 – GERER SES HABILITATIONS** et la présentation **GERER SES HABILITATIONS ELISA – GUIDE PRATIQUE** disponibles sur la page d'accueil d'ELISA.

En complément, si vous avez un **nombre important de nouvelles habilitations** à octroyer au titre de votre agrément (par exemple à la délivrance d'un agrément collectif avec un nombre important d'organismes secondaires), vous pouvez utiliser la fonctionnalité de déclaration en masse dont vous trouverez la notice dédiée sur la page d'accueil d'ELISA.

#### <span id="page-11-1"></span>**2.2 Préconisations techniques**

Afin de disposer des meilleures conditions d'utilisation, nous vous recommandons de travailler avec les versions les plus récentes des 3 navigateurs les plus fréquemment utilisés : Internet Explorer, Mozilla Firefox, Google Chrome.

Le bon fonctionnement de l'extranet est garanti à partir des versions suivantes :

- $\bullet$  Internet Explorer 9.0 et +
- Mozilla Firefox 38.7.1 et +
- Google Chrome 48 et +

Au-dessous, nous vous conseillons de mettre à jour ou de changer votre navigateur.

Pour un affichage optimal, sélectionnez en outre une résolution de l'écran de 1024\* 768 pixels minimum.

D'autre part, certaines fonctionnalités requièrent :

un lecteur de PDF (Adobe Reader par exemple) pour l'édition des contrats ou pour

l'export de la situation financière d'une structure

 un lecteur de csv (Microsoft Excel par exemple) pour l'export de la liste des volontaires liés à une échéance structure ou des restitutions.

#### **Comment vérifier la version de votre navigateur, et le mettre à jour le cas échéant ?**

#### **Mozilla Firefox :**

Pour vérifier si vous avez la version appropriée, dans la fenêtre de votre navigateur Firefox, cliquez<br>
sur 2 > à nronos de Mozilla Firefox : sur ? > à propos de Mozilla Firefox :

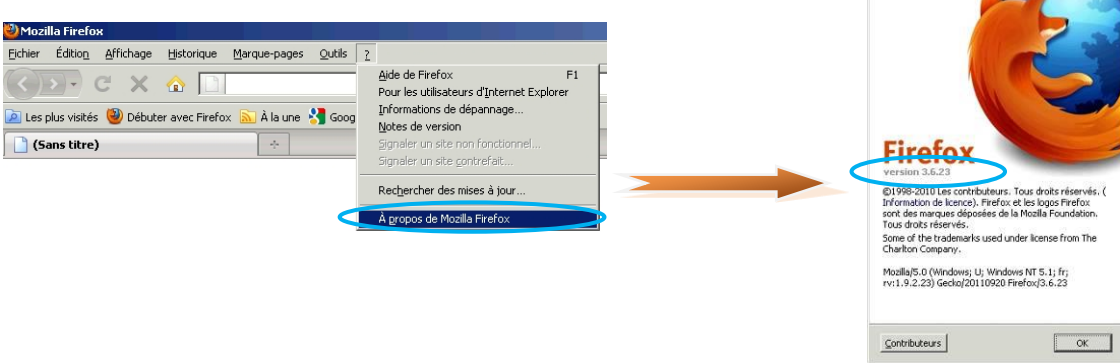

Si vous n'êtes pas au-dessus de la version minimale requise de 38.7.1, vous pouvez télécharger Mozilla Firefox à partir du lien suivant :<http://www.mozilla.org/fr/firefox/new/>

#### **Internet Explorer (IE) :**

Pour vérifier si vous avez la version appropriée, dans la fenêtre de votre navigateur IE, cliquez sur ? > à propos de Internet Explorer :

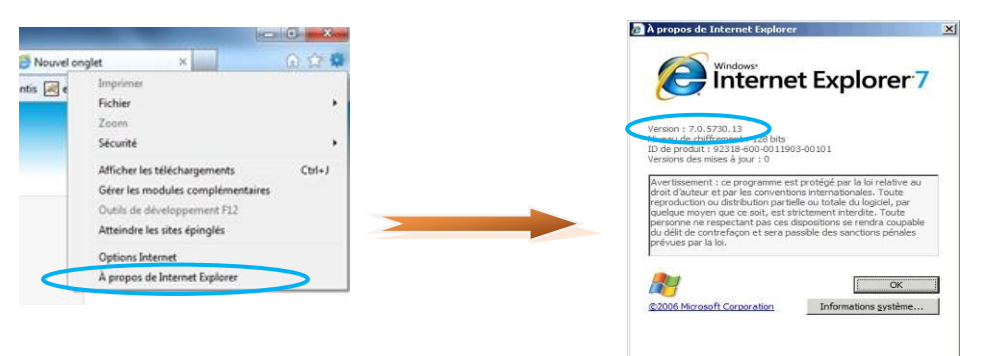

Si vous n'êtes pas au-dessus de la version minimale requise de 9.0, vous pouvez télécharger Internet Explorer à partir du lien suivant : [http://www.microsoft.com/france/windows/internet](http://www.microsoft.com/france/windows/internet-explorer/telecharger-ie9.aspx)[explorer/telecharger-ie9.aspx](http://www.microsoft.com/france/windows/internet-explorer/telecharger-ie9.aspx)

#### **Google Chrome :**

Pour vérifier si vous avez la bonne version, sur la fenêtre de votre navigateur Chrome, clique sur > à propos de Google Chrome :

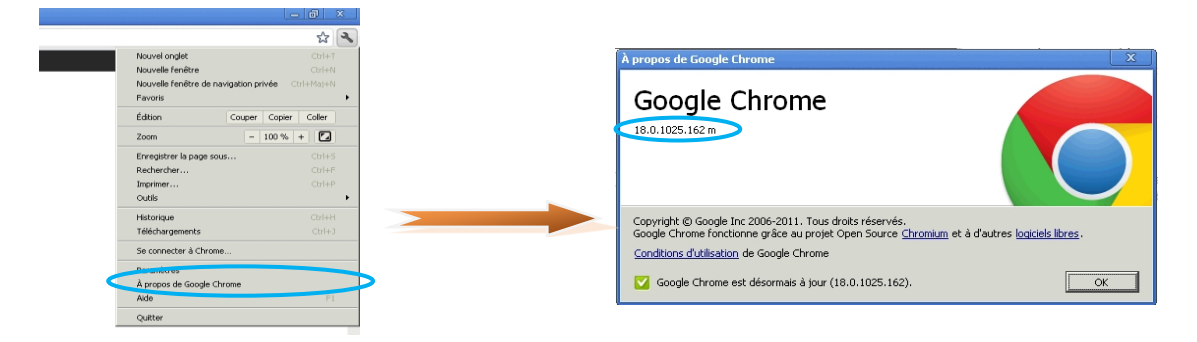

Si vous n'êtes pas au-dessus de la version minimale requise de 48.0, vous pouvez télécharger Google Chrome à partir du lien suivant :<https://www.google.com/chrome?hl=fr>

#### **Comment vérifier la résolution de votre écran, et la modifier, le cas échéant :**

Pour vérifier et/ou changer la résolution de votre écran, allez dans le **menu Démarrer > Panneau de configuration**

*L'affichage et l'accès au panneau de configuration peuvent varier avec la version de votre système d'exploitation ou de votre affichage*

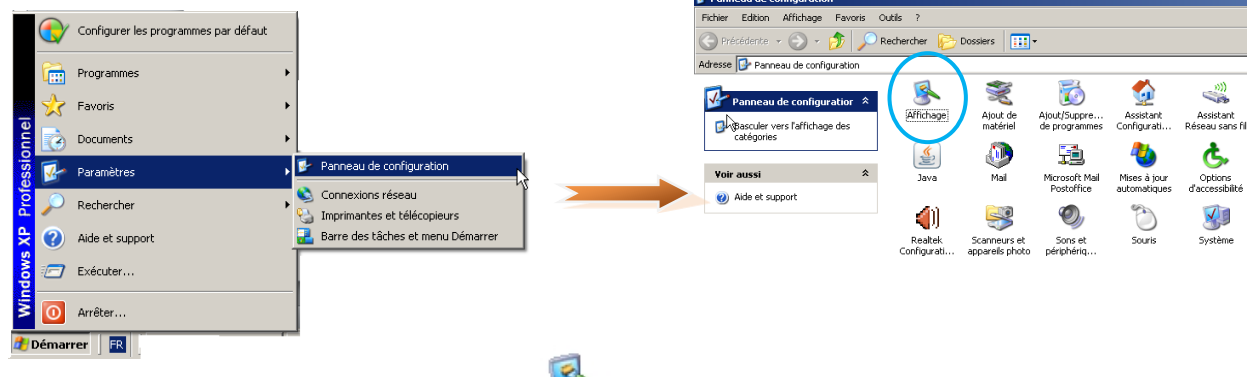

Double cliquez sur l'icône « Affichage » :

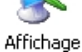

La fenêtre propriétés d'affichage s'ouvre. Sur l'onglet « Paramètres », vous trouverez la rubrique « Résolution de l'écran » qu'il faut mettre à 1024 par 768 pixels en faisant glisser le curseur :

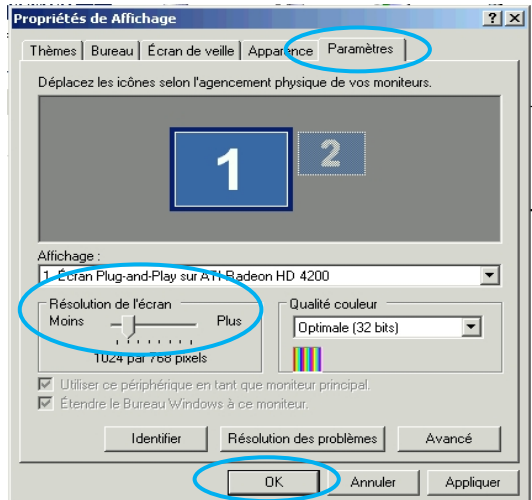

Une fois la résolution choisie, cliquez sur le bouton [**OK**] pour appliquer et enregistrer la modification.

#### <span id="page-13-0"></span>**2.3 Connexion à l'application**

#### <span id="page-13-1"></span>**2.3.1 Connexion avec un certificat de sécurité**

#### **Connectez-vous à l'adresse : <https://elisa.service-civique.gouv.fr/>**

ELISA dispose d'un certificat de sécurité permettant de chiffrer et protéger les données transmises.

Vous devez accepter le certificat de sécurité pour accéder au site.

*Accepter le certificat de sécurité sous Internet Explorer :*

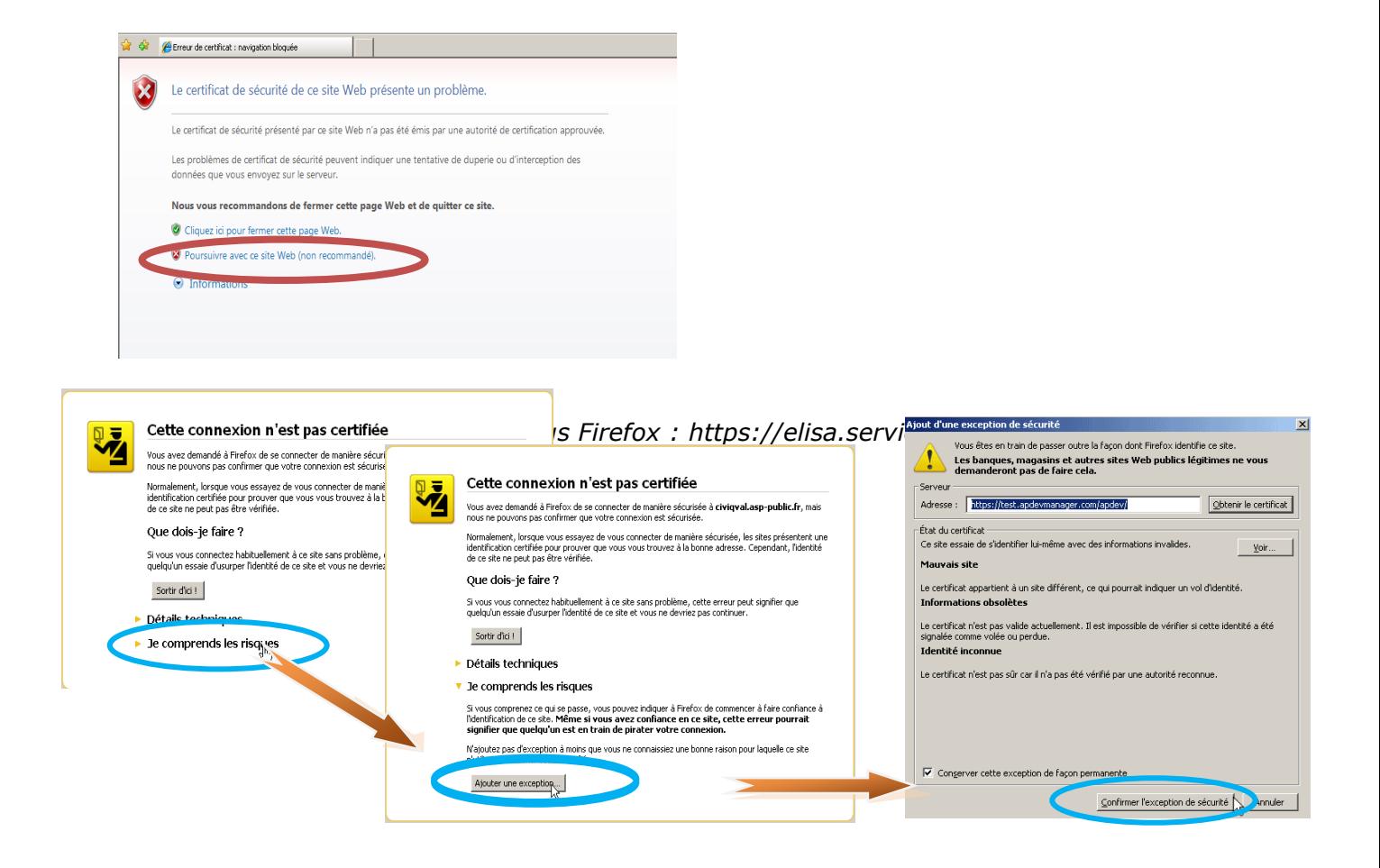

**Vous accédez alors à la page d'authentification d'ELISA :**

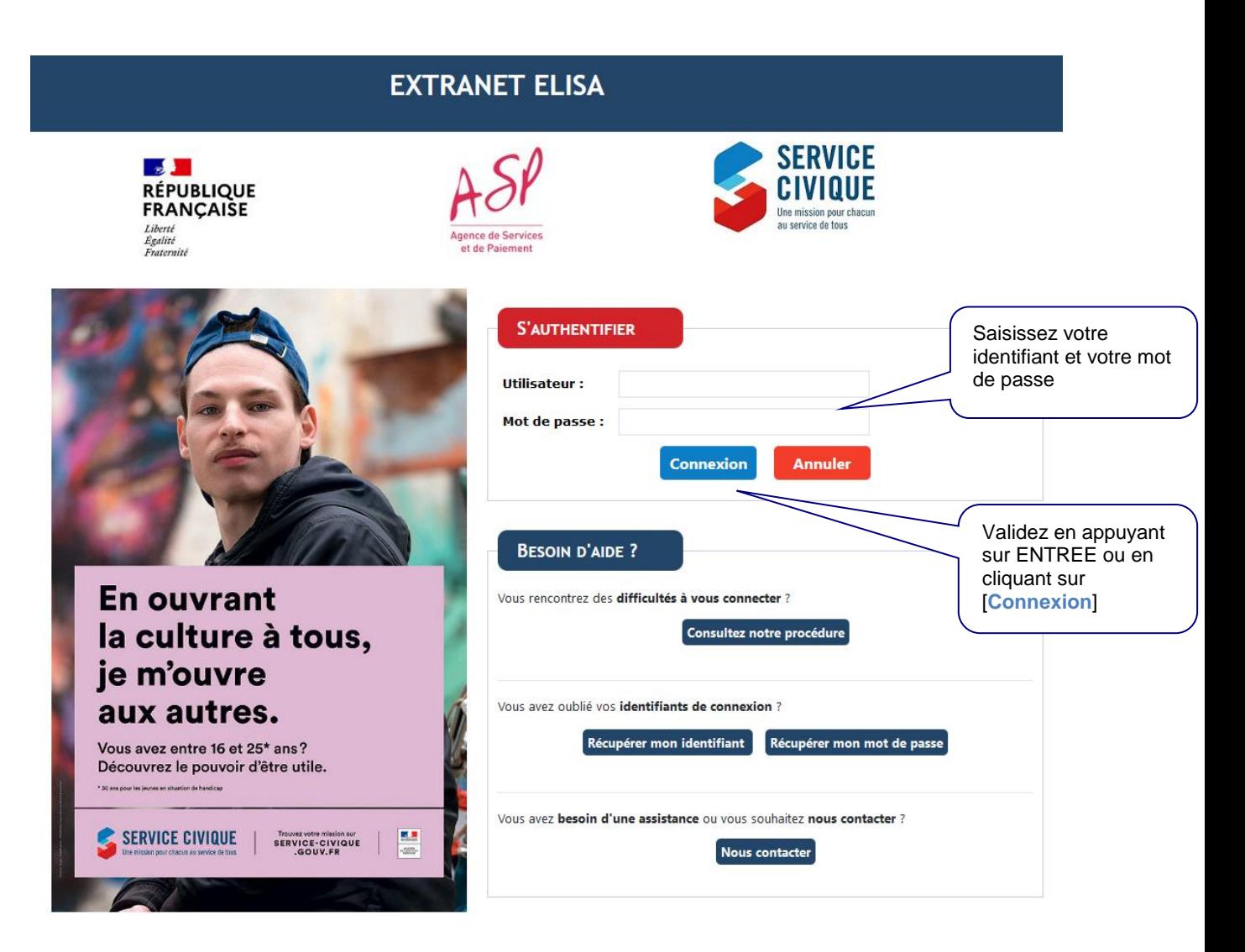

#### <span id="page-15-0"></span>**2.3.2 Première connexion – Personnalisation de son compte utilisateur**

Lors de la création de votre compte utilisateur par la Direction Régionale ASP dont vous dépendez, vous avez reçu plusieurs mails confirmant la création de votre habilitation :

- Un mail vous informant de votre identifiant (prenom.nom) :

#### Extranet ELISA - votre identifiant de connexion

<noreply@asp-public.fr>

Ovendredi 1 avril 2022 09:33:41

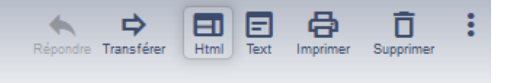

Bonjour Camille RENARD,

Votre nouveau compte d'utilisateur de l'Extranet ELISA a été créé.

Votre identifiant est : [camille. renard] saisir les caractères entre crochet [])

Dès la réception du mail intitulé "Extranet ELISA - votre habilitation", vous pourrez vous connecter sur https://elisa.service-civique.gouv.fr

L'Agence de Services et de Paiement

Ce courriel a été généré automatiquement. Merci de ne pas y répondre.

Ce message peut contenir des INFORMATIONS CONFIDENTIELLES destinees a l'usage exclusif du destinataire. Si vous le recevez par erreur, merci de bien vouloir nous en avertir immediatement par telephone ou messagerie, de le detruire et de n'en divulguer le contenu a personne.

This message may contain CONFIDENTIAL INFORMATION intended only for use by the addressee. If you have received it by mistake, thank you for notifying us immediately by telephone or by e-mail, and please, delete it and do not deliver it to anyone else

#### - Un mail vous faisant part de votre mot de passe **provisoire**

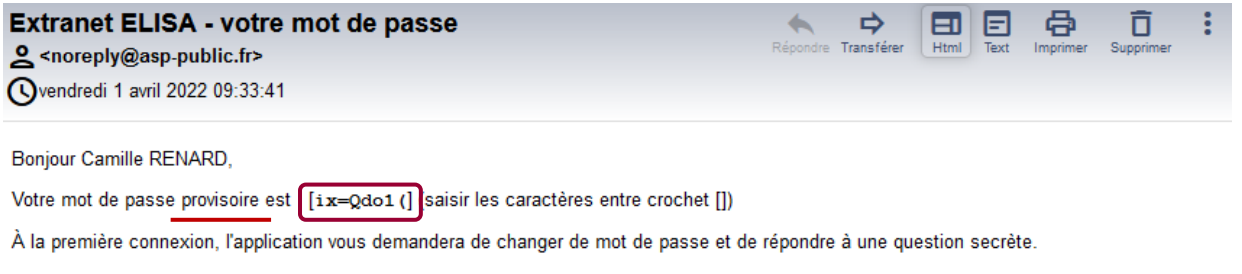

Cette fonctionnalité vous permettra de changer de mot de passe en cas de perte de celui-ci.

L'Agence de Services et de Paiement

Ce courriel a été généré automatiquement. Merci de ne pas y répondre.

Ce message peut contenir des INFORMATIONS CONFIDENTIELLES destinees a l'usage exclusif du destinataire. Si vous le recevez par erreur, merci de bien vouloir nous en avertir immediatement par telephone ou messagerie, de le detruire et de n'en divulguer le contenu a personne.

This message may contain CONFIDENTIAL INFORMATION intended only for use by the addressee. If you have received it by mistake, thank you for notifying us immediately by telephone or by e-mail, and please, delete it and do not deliver it to anyone else

Un mail nominatif reprenant les : dénomination, code postal et SIRET de votre (vos) structure(s), et vous informant de la création de votre habilitation à ELISA :

#### **Extranet ELISA - votre habilitation** <noreply@asp-public.fr>

Ovendredi 1 avril 2022 09:34:41

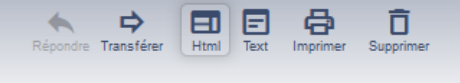

Bonjour Camille RENARD,

Nous vous informons que l'ASP a procédé à la création de votre habilitation à l'Extranet Elisa (https://elisa.service-civique.gouv.fr). Les éventuelles mises à jour de cette habilitation ne feront l'objet d'aucune information par courriel.

Votre habilitation sur l'agrement LR-034-21-20041 pour la ou les structures ci-dessous prend effet à compter du 01/04/22 jusqu'au 07/11/22.

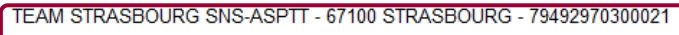

L'Agence de services et de paiement

NB : ce message vous est expédié depuis une adresse technique, merci de ne pas y répondre.

Ce message peut contenir des INFORMATIONS CONFIDENTIELLES destinees a l'usage exclusif du destinataire. Si vous le recevez par erreur, merci de bien vouloir nous en avertir immediatement par telephone ou messagerie, de le detruire et de n'en divulguer le contenu a personne.

This message may contain CONFIDENTIAL INFORMATION intended only for use by the addressee. If you have received it by mistake, thank you for notifying us immediately by telephone or by e-mail, and please, delete it and do not deliver it to anyone else

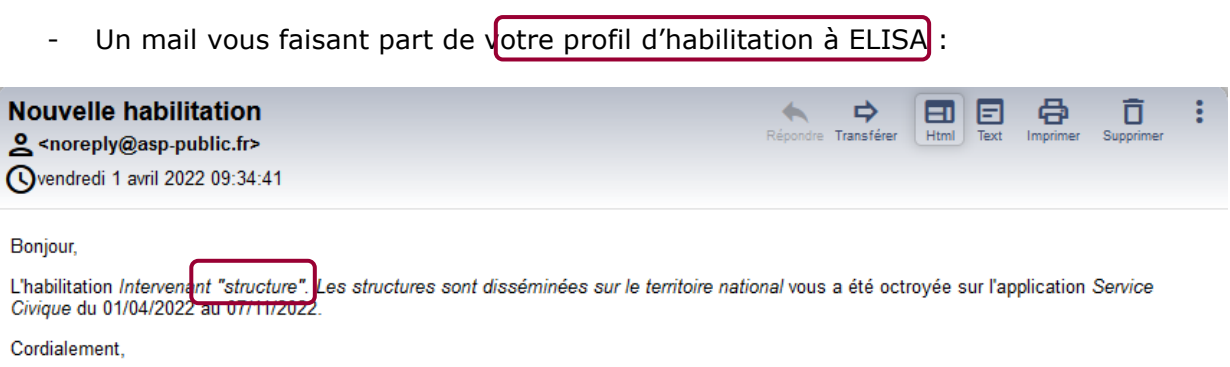

Cet e-mail a été généré automatiquement. Merci de ne pas y répondre.

Ce message peut contenir des INFORMATIONS CONFIDENTIELLES destinees a l'usage exclusif du destinataire. Si vous le recevez par erreur, merci de bien vouloir nous en avertir immediatement par telephone ou messagerie, de le detruire et de n'en divulguer le contenu a personne.

This message may contain CONFIDENTIAL INFORMATION intended only for use by the addressee. If you have received it by mistake, thank you for notifying us immediately by telephone or by e-mail, and please, delete it and do not deliver it to anyone else

#### <span id="page-17-0"></span>**2.3.2.1 Première connexion**

## **Connectez-vous à l'adresse : [https://elisa.service-civique.gouv.fr](https://elisa.service-civique.gouv.fr/)** avec les

identifiant et mot de passe provisoire que vous avez reçus,

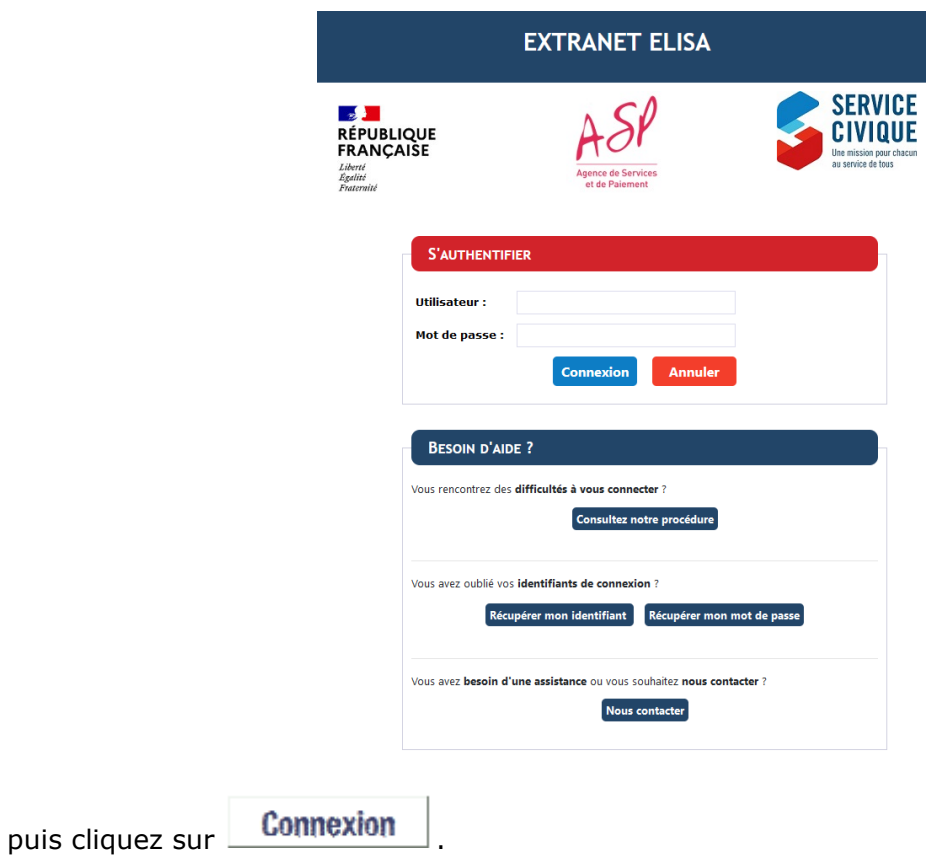

A la première connexion, il vous est demandé de modifier et de personnaliser votre mot de passe provisoire :

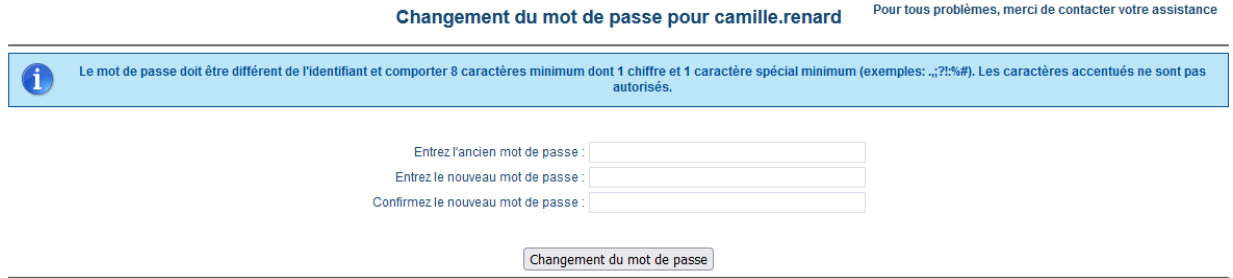

Pour que le changement de mot de passe soit effectif, vous devez renseigner toutes les rubriques suivantes :

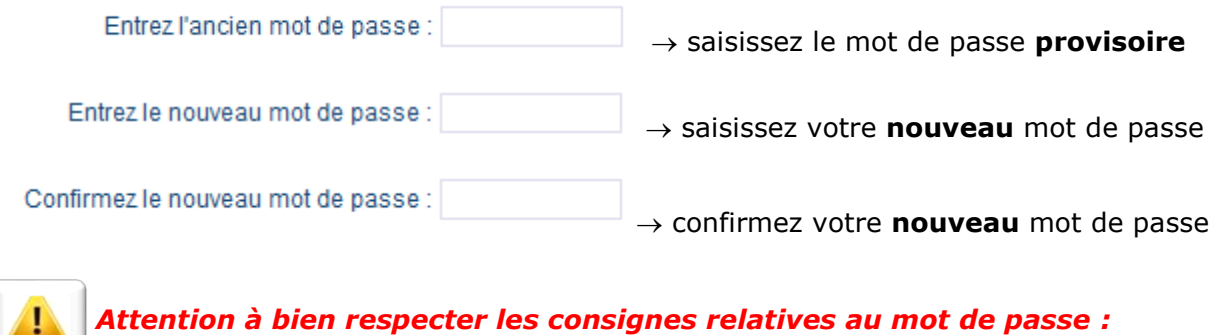

Le mot de passe doit être différent de l'identifiant et comporter 8 caractères minimum dont 1 chiffre et 1 caractère spécial minimum (exemples: .,;?!:%#).<br>Les caractères accentués ne sont pas autorisés.

Ô

*Un mot de passe est un élément secret (placez tous les comptes et mots de passe hors de vue et hors d'accès).*

Une fois les champs renseignés, cliquez sur **Changement du mot de passe** 

Vous êtes alors redirigé sur l'écran « *Positionnement de la question secrète* ».

*Cette étape est primordiale afin de gérer ultérieurement un éventuel oubli ou perte de votre mot de passe.* 

#### <span id="page-19-1"></span><span id="page-19-0"></span>**2.3.2.2 Personnalisation de son compte utilisateur**

A ce stade, vous devez obligatoirement compléter les éléments relatifs à votre question secrète afin de personnaliser votre compte utilisateur.

*Cette question secrète est un élément de sécurité obligatoire qui vous permettra, en cas de perte ou d'oubli de votre mot de passe, de le récupérer facilement et en totale autonomie.*

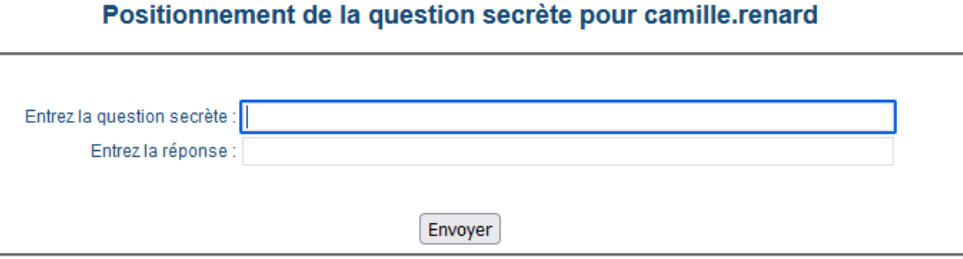

Afin de personnaliser votre compte, vous devez poser votre propre question :

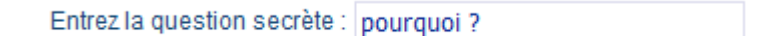

Vous devez saisir la réponse à cette question dans le champ prévu à cet effet, votre réponse devant comporter **3 caractères minimum** :

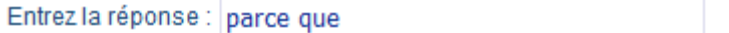

*Remarques :*

*Choisissez une question pour laquelle vous seul connaissez la réponse. Veillez à ce que la question soit sans rapport avec votre mot de passe.*

*Choisissez une question à laquelle aucune recherche ne permet de répondre (évitez votre date de naissance, votre nom ou votre prénom, votre numéro de sécurité sociale, votre numéro de téléphone par exemple).* 

*Choisissez une réponse facile à mémoriser, mais pas facile à deviner. Utilisez une réponse sous la forme d'une phrase complète pour plus de sécurité.*

Une fois les champs renseignés, cliquez sur .

Envoyer

Votre compte utilisateur est personnalisé et actif, vous etes directement connété à ELISA.

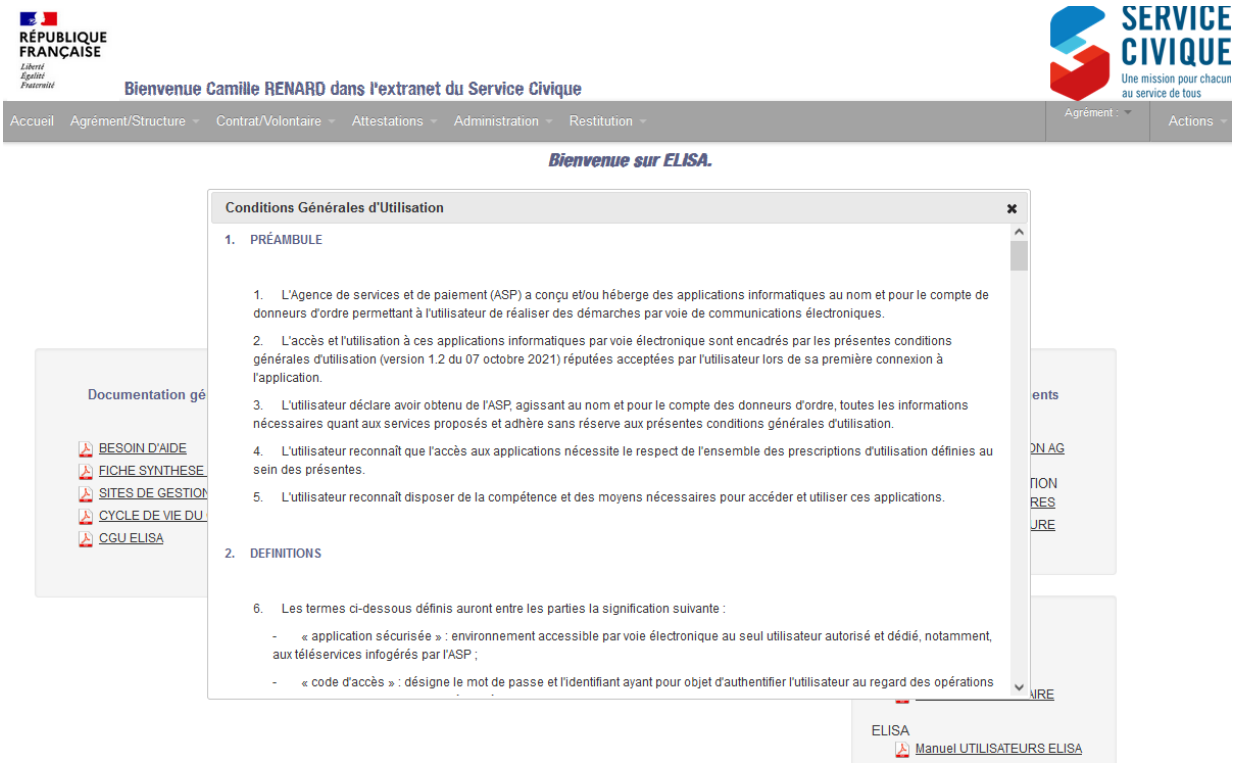

#### **2.3.2.3 Accepter les Conditions Générales d'Utilisation**

Avant toute utilisation d'ELISA, vous devez prendre connaissance des conditions générales d'utilisation et les accepter.

Si vous les refusez, vous ne pourrez pas accéder à l'application et serez redirigé vers la page de connexion ELISA.

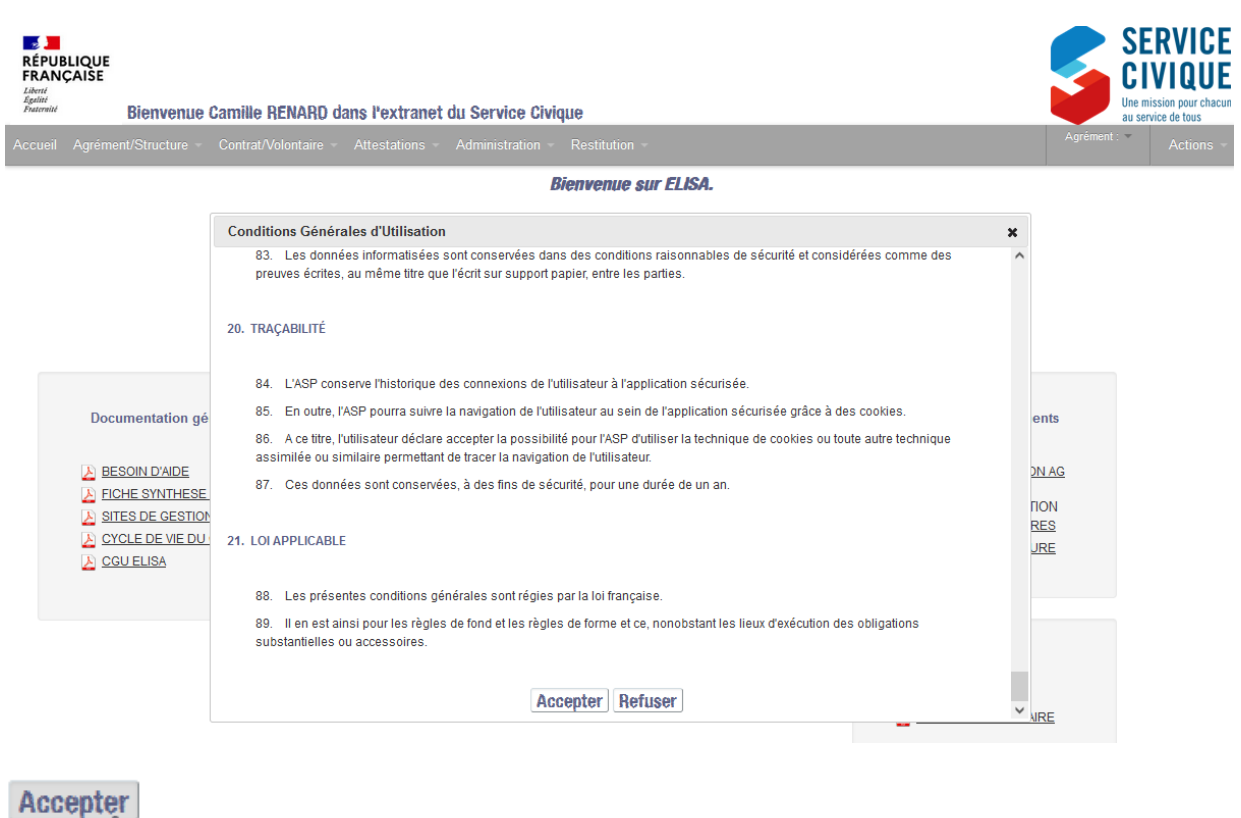

Vous accédez ainsi à la page d'accueil qui est votre point d'entrée sur ELISA.

*Lorsque vous souhaiterez vous reconnecter à ELISA, il vous faudra saisir votre identifiant et votre nouveau mot de passe.*

#### **2.3.2.4 Remplir ses informations structure(s)**

Lors de votre première connexion, si des informations sont manquantes sur votre structure, vous serez invité à remplir ces informations pour pouvoir continuer *(voir § [3.3](#page-46-0) [Consulter et modifier une structure\)](#page-46-0)* 

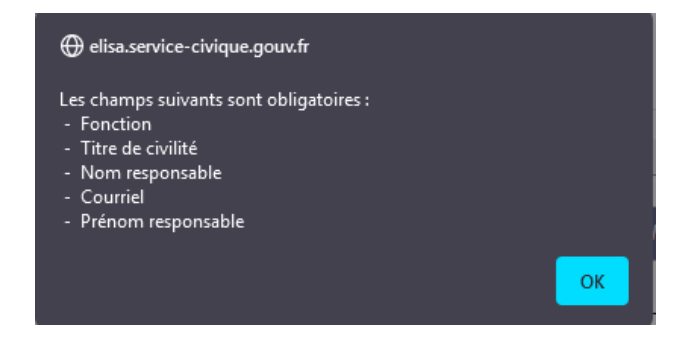

Vous accédez ainsi à la page d'accueil qui est votre point d'entrée sur ELISA.

#### <span id="page-21-0"></span>**2.3.3 Page d'accueil**

र्णि

La page d'accueil est dédiée à l'information, elle contient les fichiers à disposition et les actualités.

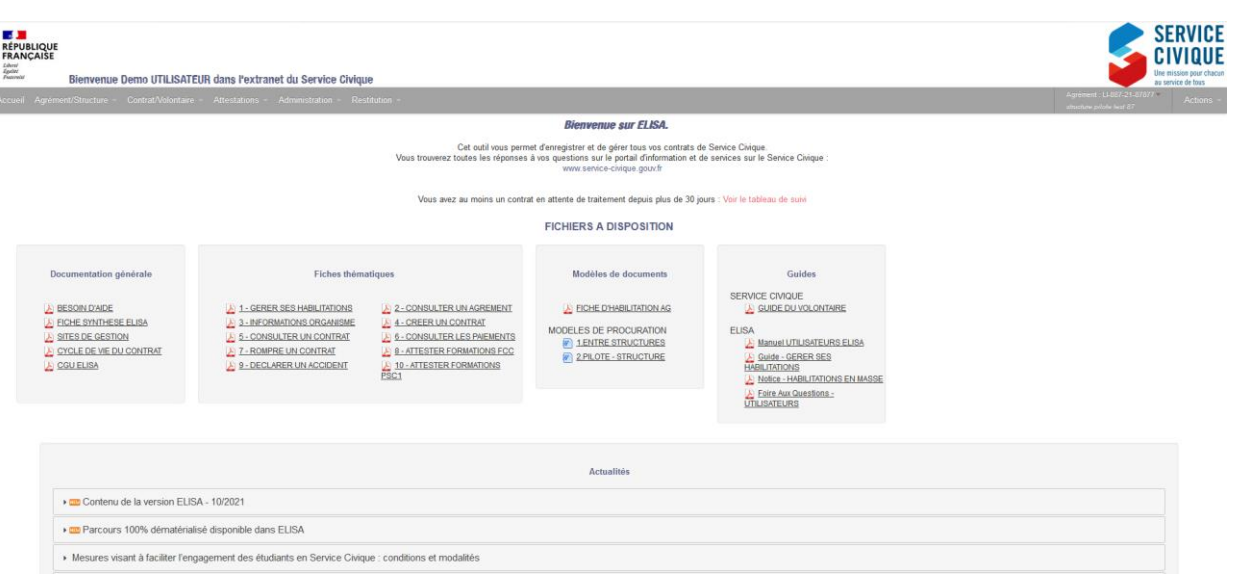

Lorsque vous avez des contrats en attente de traitement depuis plus de 30 jours, un message permet d'attirer votre attention.

#### **Bienvenue sur ELISA.**

Cet outil vous permet d'enregistrer et de gérer tous vos contrats de Service Civique. Vous trouverez toutes les réponses à vos questions sur le portail d'information et de services sur le Service Civique : www.service-civique.gouv.fr

Vous avez au moins un contrat en attente de traitement depuis plus de 30 jours : Voir le tableau de suivi

#### **FICHIERS A DISPOSITION**

Ce message s'affiche que l'utilisateur structure soit rattaché ou non à un couple *agrément-structure et dès lors qu'il y a au moins un contrat dans un état intermédiaire depuis plus de 30 jours sur au moins un des couples agréments-structures sur lequel l'utilisateur connecté est habilité.*

Au clic sur Voir le tableau de suivi, vous êtes dirigé vers l' écran « **Suivi Enveloppe** / *Contrats* »

#### <span id="page-23-0"></span>**2.3.4 Ergonomie générale**

Les écrans d'ELISA présentent une ergonomie générale composée de plusieurs zones :

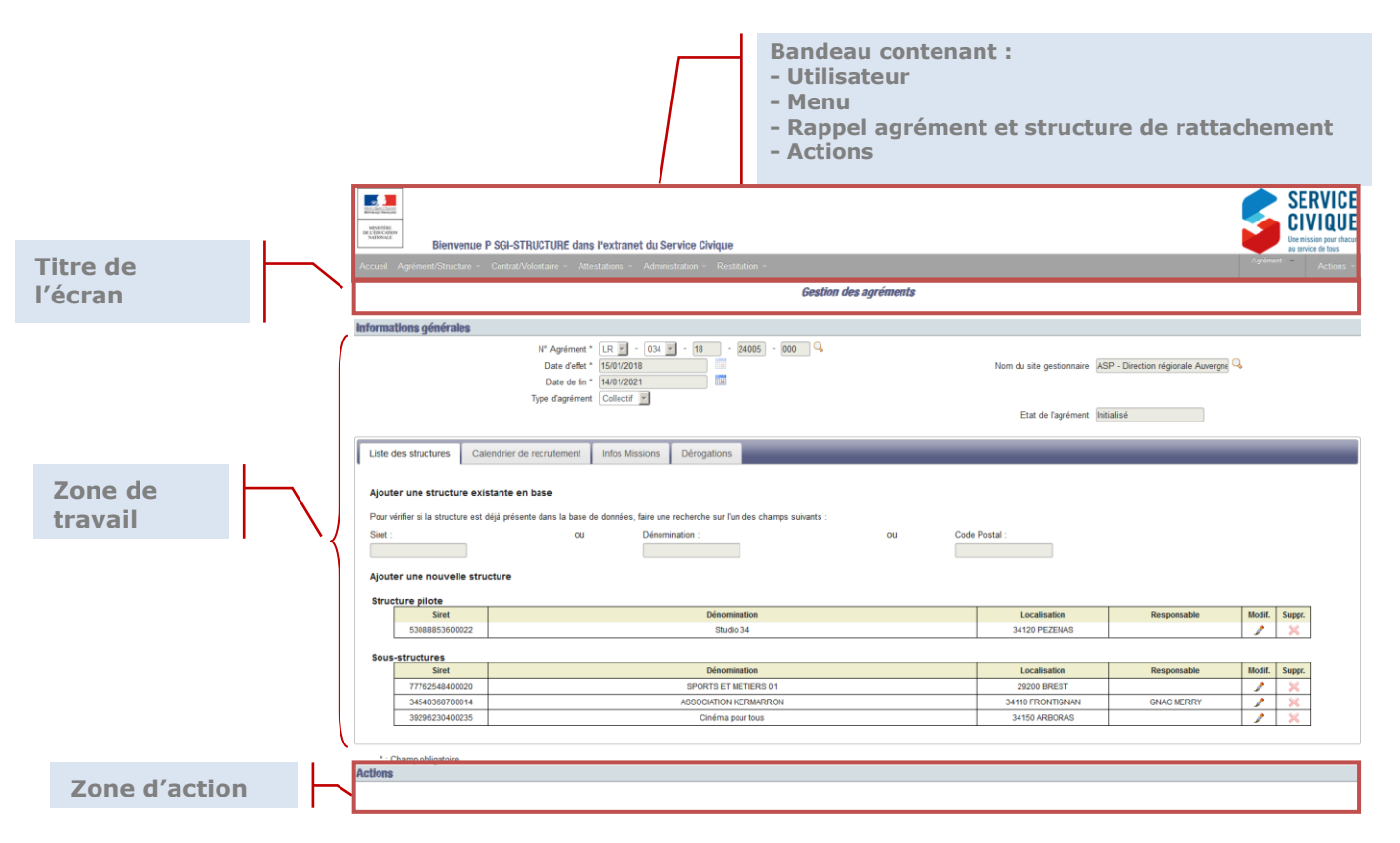

#### **2.3.4.1 Zoom sur le bandeau et le menu**

- Utilisateur : Rappel de votre identifiant de connexion.
- Menu : L'accès (consultation / modification) aux différentes fonctionnalités dépend de votre profil
- Agrément : numéro de l'agrément et dénomination de la structure auxquels vous êtes rattaché et sur lequel vous pouvez directement travailler

*Ce menu vous permet en outre d'accéder rapidement à l'agrément de travail, en cliquant simplement sur son numéro ou d'accéder à liste des contrats ou des structures de l'agrément* 

 Actions : accès notamment au Manuel utilisateur et à « Mon Compte » (*cf. § [2.4.2](#page-31-0) [Gérer son compte](#page-31-0)*)

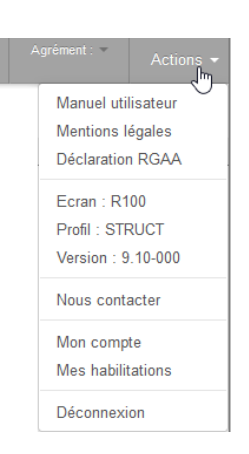

#### **2.3.4.2 Zone de travail**

C'est la **zone de saisie**, **de consultation**, **ou de recherche** des informations (critères de recherche, agréments structures, contrats …), elle-même divisée en 2 parties :

 Une première partie affiche les **informations générales** ou les **critères de recherche**. Les critères de recherche varient en fonction de l'écran sur lequel vous travaillez mais fonctionnent tous suivant le même module.

*Les critères de recherche peuvent se combiner. Une recherche peut s'effectuer :* 

- **-** *sur une chaîne de caractères : une recherche sur la structure « LIM »donnera aussi bien « Limoges autrefois » que « Association de Limoges »*
- **-** *ou sur une chaîne de chiffres : une recherche sur le numéro d'agrément « 08 » renverra aussi bien l'agrément « LI-087-10000 » que l'agrément « AL-067-00008*
- La seconde partie de la zone de travail affiche les **informations complémentaires** ou les **résultats de la recherche**.

Au clic sur Recherche , les résultats correspondant aux critères de recherche s'affichent dans un tableau trié par numéro d'agrément.

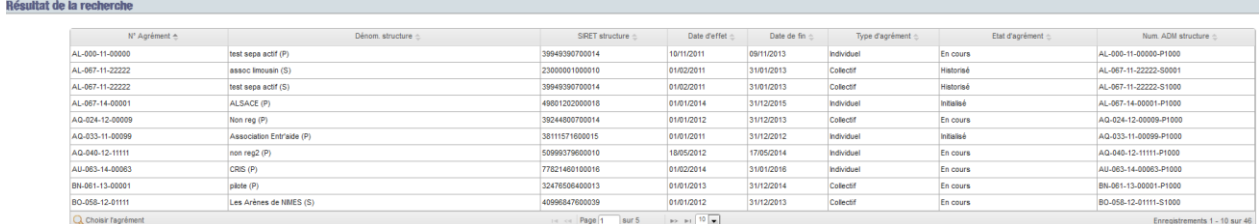

Chaque résultat est affiché sur une ligne du tableau et correspond à un couple structureagrément.

Le nombre total de résultats et le nombre de pages de résultats sont indiqués en dessous du tableau.

$$
\log_{10} \log_{10} \left( \frac{1}{10} \right) \log_{10} \left( \frac{1}{10} \right) \log_{10} \left( \frac{1}{10} \right)
$$

Par défaut, le tableau affiche 10 résultats par page.

Pour trouver le ou les résultats que vous souhaitez, vous pouvez :

 **Trier le tableau** sur le critère que vous souhaitez en cliquant sur le libellé de la colonne. Un tri croissant (ou alphabétique) représenté par  $\bullet$  s'effectuera alors sur cette colonne.

En cliquant à nouveau sur ce libellé, le tri décroissant (ou alphabétique inversé) représenté par  $\bullet$  s'effectuera sur cette colonne.

 **Augmenter le nombre de résultats affichés par page** : choisissez 20 ou 30 résultats affichés par page en cliquant en bas du tableau

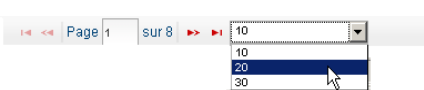

#### **Naviguer dans les différentes pages de résultats** :

- o Aller à la page suivante
- o Aller à la dernière page
- o Aller à la page précédente
- o Aller à la première page
- o Aller à une page précise

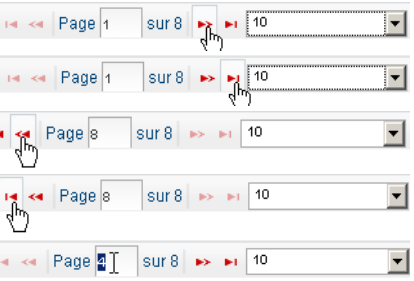

 **Affiner les critères de recherche** en modifiant directement les champs de la zone 1 et relançant la recherche.

#### **2.3.4.3 Zone d'action**

Zone vous permettant la plupart des actions. Cette zone peut être de 2 types :

En dessous des écrans et des zones de saisies :

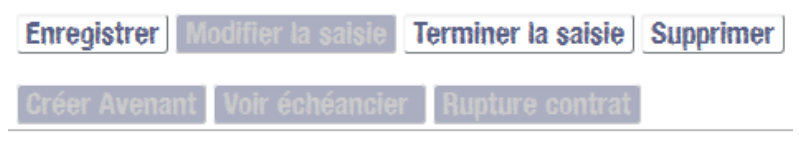

 En dessous des tableaux de résultats Q Contrat Q Structure Q Echéancier volontaire Q Justificatif

#### <span id="page-25-0"></span>**2.3.5 Eléments de communication entre ELISA et vous**

#### **2.3.5.1 Messages (alerte, information, confirmation)**

Certaines actions déclenchent l'affichage de messages :

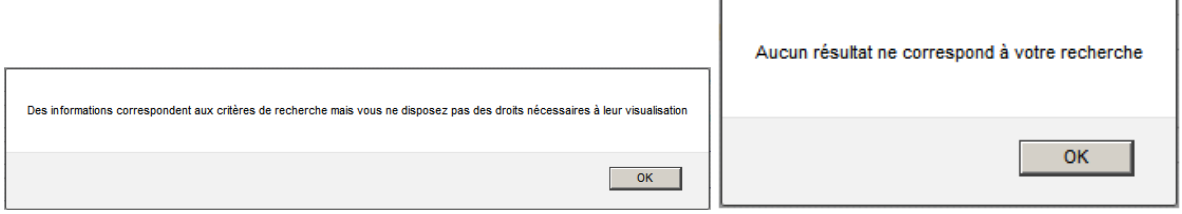

Ce sont des messages d'information, d'alerte ou de confirmation qui se ferment en appuyant sur l'icône **ou la comme de la contradat de la contradat de la contradat de la contradat de la contra** Annuler

#### **2.3.5.2 Icônes**

De nombreuses actions sont symbolisées par des icônes :

**Choisir une date** 

Voir / Afficher un élément ou un écran – Accéder à un écran

 $M$ Modifier

Fermer / Supprimer / Rompre

Ajouter un élément

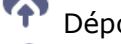

Déposer un fichier

Récupérer un fichier

#### **2.3.5.3 Fenêtres Pop-up**

Certaines actions déclenchent l'ouverture d'une fenêtre pop-up qui s'affiche au premier plan, grisant l'écran à l'arrière-plan. *Exemple :*

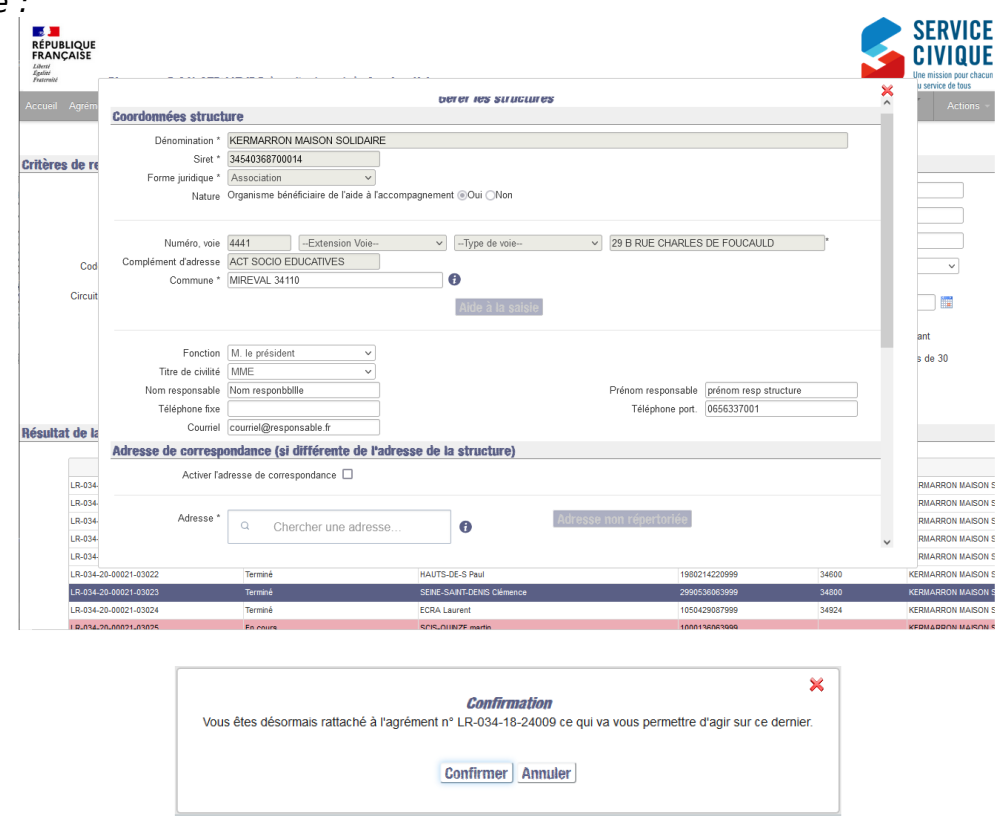

Ces fenêtres présentent des informations en mode consultation ou modification.

#### <span id="page-26-0"></span>**2.4 Gestion du compte utilisateur**

En totale autonomie, vous pouvez gérer votre compte utilisateur si vous souhaitez modifier votre mot de passe avant le délai d'expiration de 90 jours, ou encore récupérer vos identifiant et mot de passe au cas où vous les auriez perdus ou oubliés.

#### <span id="page-27-0"></span>**2.4.1 Récupérer son identifiant ou son mot de passe**

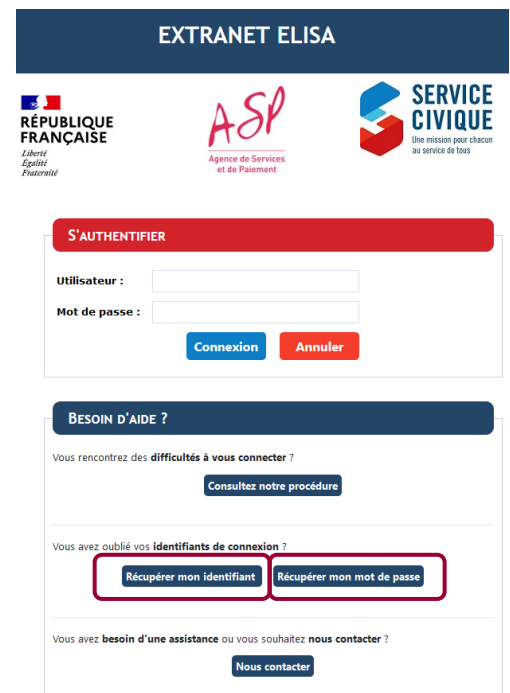

#### **2.4.1.1 Récupérer son identifiant**

Sur la mire de connexion d'ELISA, cliquez sur

Vous êtes alors renvoyé vers l'écran de récupération de l'identifiant :

## **Mon Compte**

Récupérer mon identifiant

J'ai oublié mon identifiant

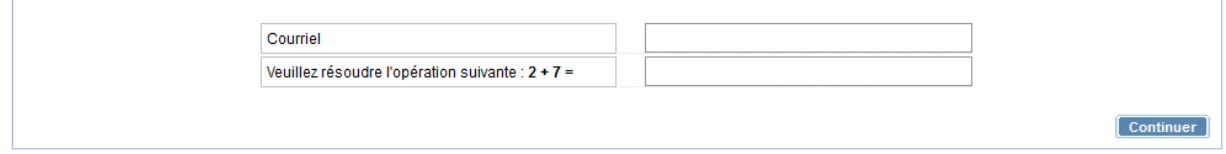

Dans la zone prévue à cet effet, saisissez le courriel rattaché à votre compte, renseignez le nombre trouvé et cliquez sur [ Continuer ]

Vous êtes alors redirigé vers l'écran de question secrète :

## **Mon Compte**

J'ai oublié mon identifiant

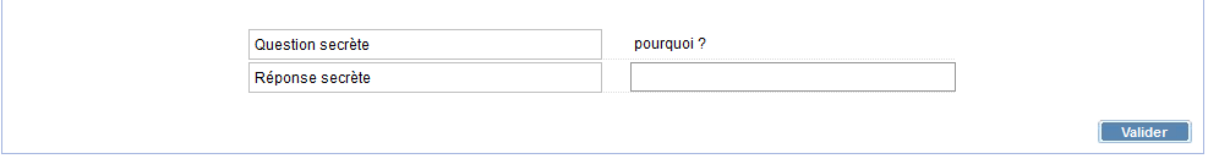

Dans la zone prévue à cet effet, saisissez la réponse à votre question secrète et cliquez sur Valider

Un message vous informe que l'envoi vers votre messagerie est est cours,

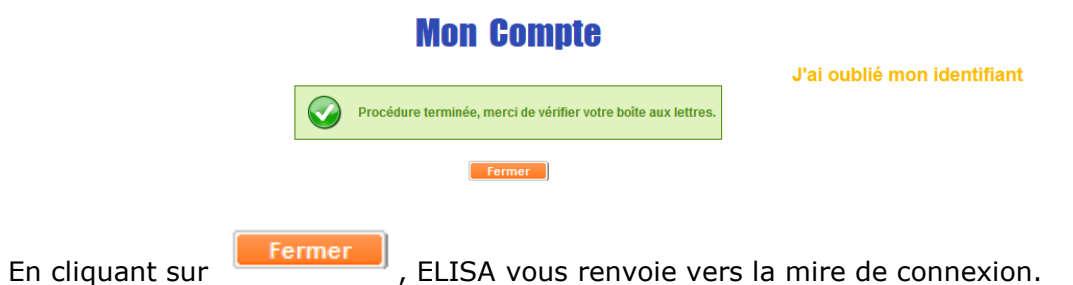

Une fois récupéré votre identifiant sur votre messagerie,

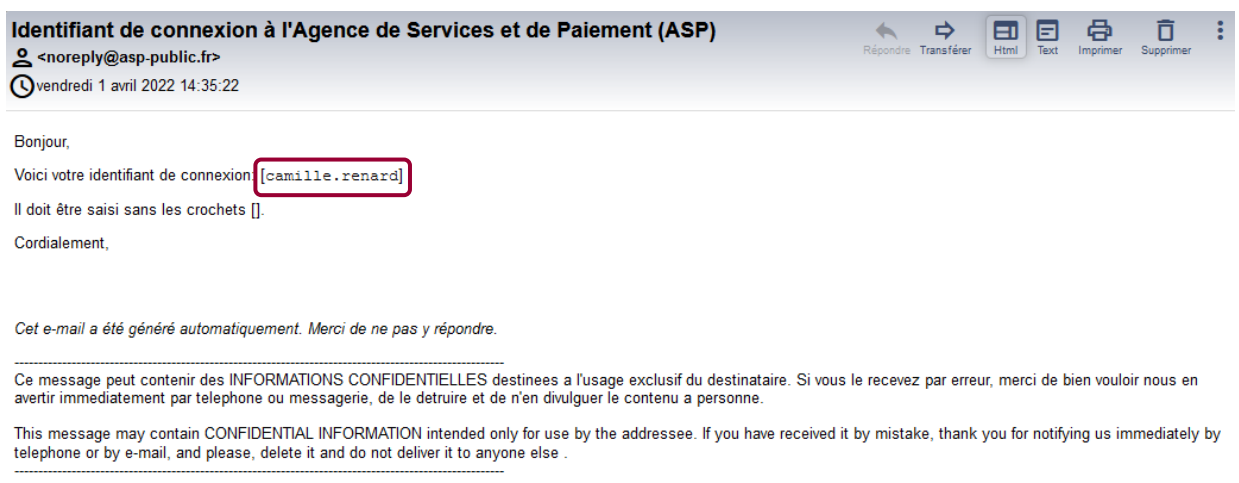

vous pouvez de nouveau vous connecter.

Au même titre que pour votre identifiant, vous pouvez récupérer votre mot de passe.

#### **2.4.1.2 Récupérer son mot de passe**

Sur la mire de connexion d'ELISA, cliquez sur

L'écran de récupération du mot de passe s'affiche :

## **Mon Compte**

J'ai oublié mon mot de passe

Récupérer mon mot de passe

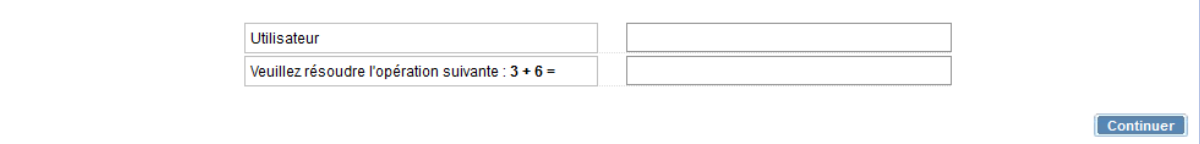

Dans la zone prévue à cet effet, saisissez votre identifiant (prénom.nom), renseignez le nombre trouvé et cliquez sur **Continuer** 

Pour des raisons de sécurité, ELISA vous demande alors de répondre à la question secrète que vous aviez renseignée lors de la personnalisation de votre compte utilisateur (cf. § *[2.3.2.2](#page-19-0) [Personnalisation de son compte utilisateur](#page-19-1)*).

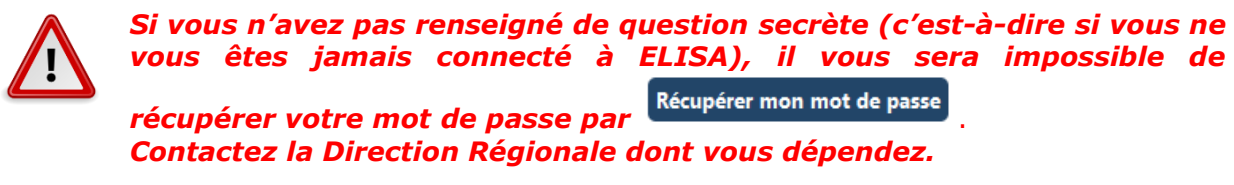

## **Mon Compte**

J'ai oublié mon mot de passe

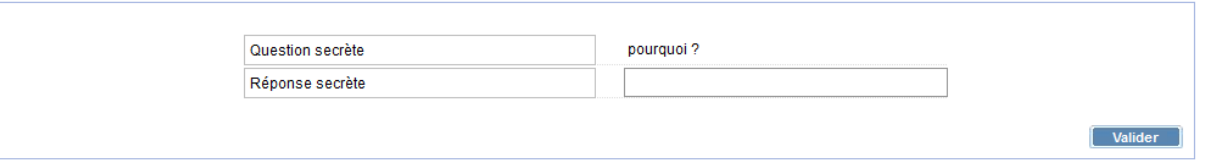

Dans la zone prévue à cet effet, saisissez la réponse à votre question secrète et cliquez sur Valider<sup>1</sup> .

Un message vous informe que l'envoi vers votre messagerie est en cours,

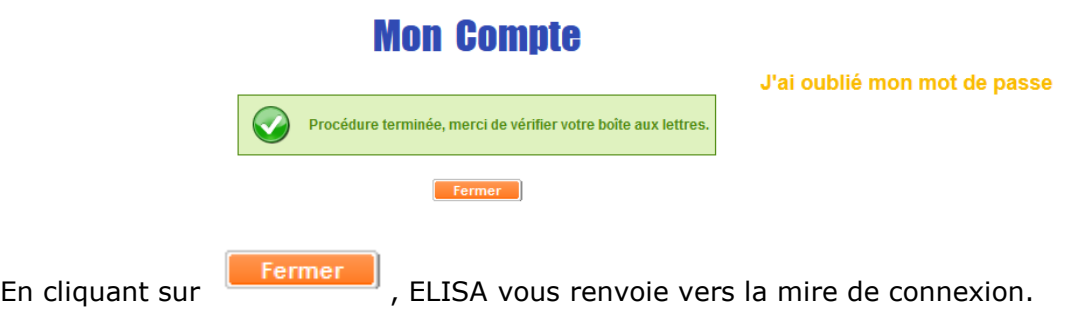

*S'agissant d'une réinitialisation suite à la perte ou à l'oubli de votre mot de passe, celui reçu sur votre messagerie est provisoire* :

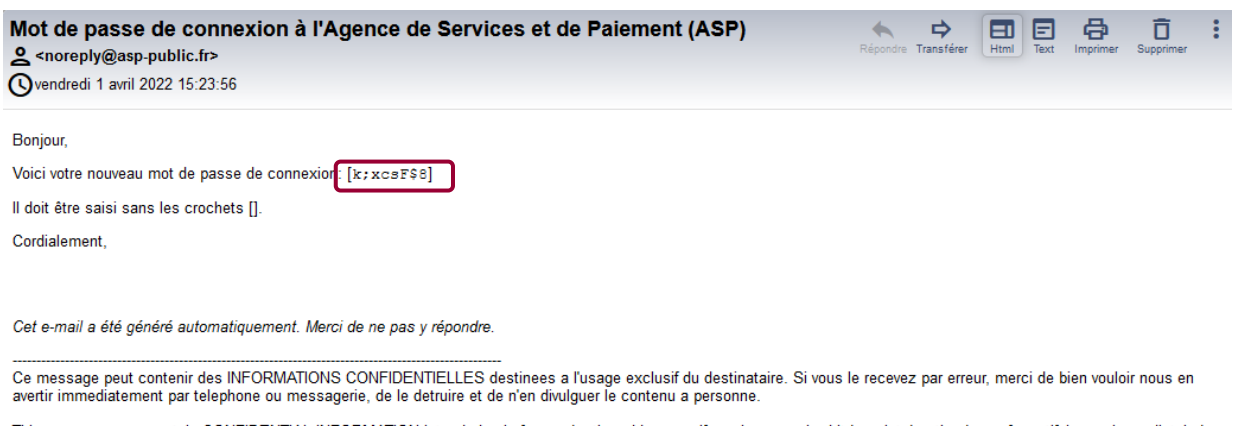

This message may contain CONFIDENTIAL INFORMATION intended only for use by the addressee. If you have received it by mistake, thank you for notifying us immediately by<br>telephone or by e-mail, and please, delete it and do n

Vous avez de fait, lors de la connexion à ELISA, l'obligation de le modifier comme lors de votre toute première connexion (cf. § *[2.3.2.1](#page-17-0) [Première connexion](#page-17-0)*):

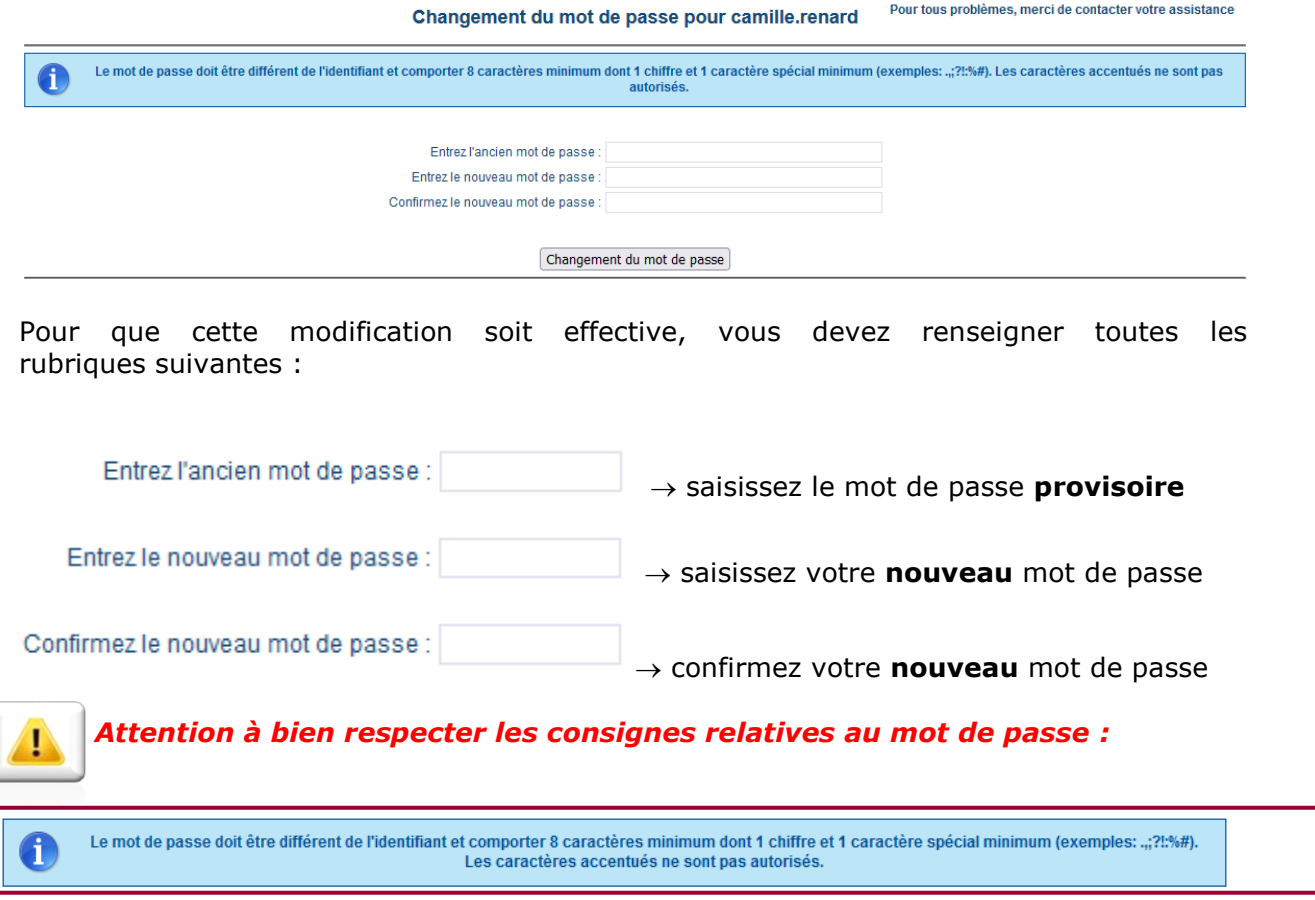

*Un mot de passe est un élément secret (placez tous les comptes et mots de passe hors de vue et hors d'accès).*

Une fois les champs renseignés, cliquez sur **Changement du mot de passe** 

Vous etes directement connété à ELISA.

Vous pouvez alors reprendre la navigation sur l'extranet ELISA pour le suivi et la gestion de vos dossier (cf. *§ [3](#page-41-0) [Rechercher et consulter un agrément](#page-41-0)*).

#### <span id="page-31-0"></span>**2.4.2 Gérer son compte**

A tout moment, lors de l'utilisation d'ELISA, vous avez la possibilité de gérer votre compte utilisateur. Ainsi, vous pouvez modifier votre question secrète ou même modifier votre mot de passe.

#### **2.4.2.1 Modifier sa question secrète**

Une fois connecté à ELISA, à droite de l'écran d'accueil, cliquez sur :

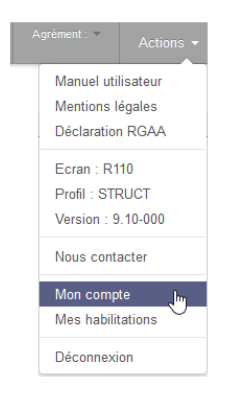

*Pour certains d'entre vous qui seraient déjà habilités à d'autres dispositifs gérés par l'ASP, le clic sur « Mon compte » peut vous renvoyer l'écran ci-contre :*

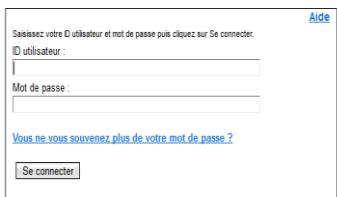

L'écran « *Mon compte utilisateur* » s'affiche, reprenant l'ensemble des informations relatives à votre compte :

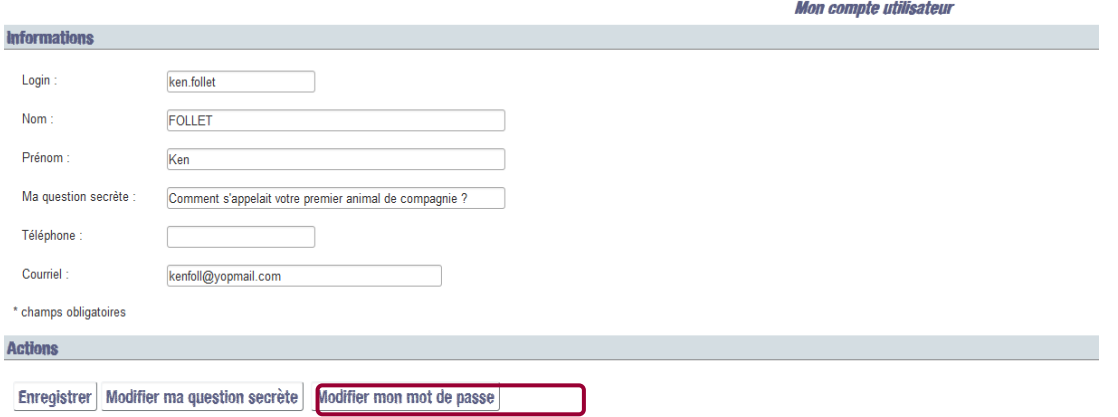

Pour modifier votre question secrète, cliquez sur Modifier ma question secrète de façon à ouvrir l'écran Renseigner ma question secrète.

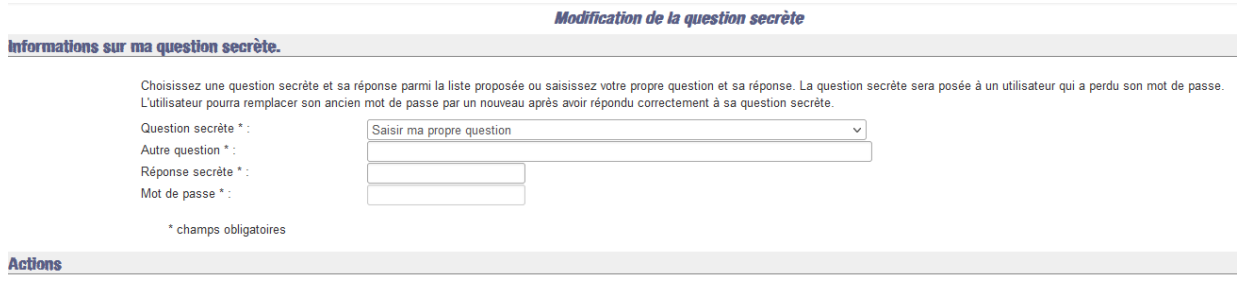

Enregistrer Retour

Par défaut, la question secrète que vous aviez renseignée lors de la première connexion est déjà affichée.

Vous avez le choix de sélectionner une question dans la liste proposée en cliquant sur :

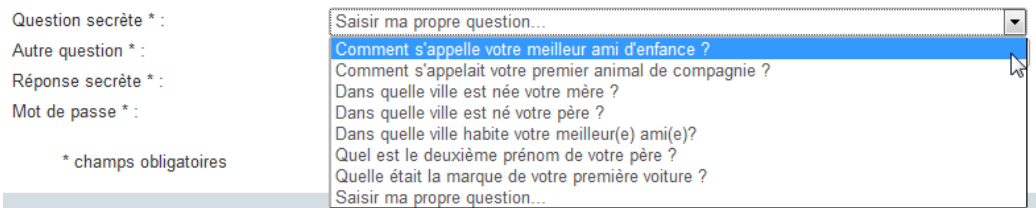

#### ou de poser votre propre question :

Autre question \*:

pourquoi ?

Dans tous les cas, vous devez saisir la réponse à cette question dans le champ prévu à cet effet, votre réponse devant comporter **3 caractères minimum** :

Réponse secrète \* :

Réponse secrète \* :

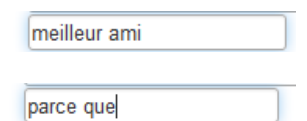

*Remarques :*

*Choisissez une question pour laquelle vous seul connaissez la réponse. Veillez à ce que la question soit sans rapport avec votre mot de passe.* 

Choisissez une question à laquelle aucune recherche ne permet de répondre (évitez votre *date de naissance, votre nom ou votre prénom, votre numéro de sécurité sociale, votre numéro de téléphone par exemple).* 

Choisissez une réponse facile à mémoriser, mais pas facile à deviner. Utilisez une réponse *sous la forme d'une phrase complète pour plus de sécurité.* 

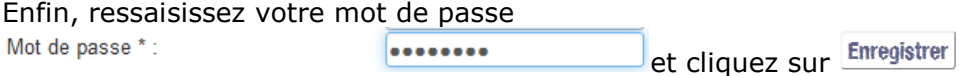

Vous êtes renvoyé à l'écran « *Mon compte utilisateur* » ; votre question secrète a été renseignée conformément à votre modification.

Pour valider votre modification, cliquez sur **Enregistrer** : un message d'information vous confirme la modification :

La modification a bien été prise en compte **Informations** .

Vous pouvez reprendre votre navigation sur l'extranet ELISA (cf. § *[3](#page-41-0) [Rechercher et](#page-41-0)  [consulter un agrément](#page-41-0)*) pour le suivi et la gestion de vos dossiers.

De même, et pour diverses raisons, vous pouvez souhaiter modifier votre mot de passe, même si celui-ci n'a pas atteint le délai d'expiration de 90 jours

#### **2.4.2.2 Modifier son mot de passe**

Une fois connecté à ELISA, à droite de l'écran d'accueil, cliquez sur :

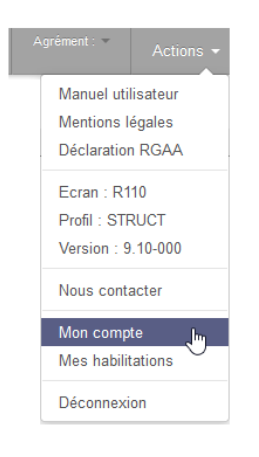

L'écran « *Mon compte utilisateur* » s'affiche, reprenant l'ensemble des informations relatives à votre compte :

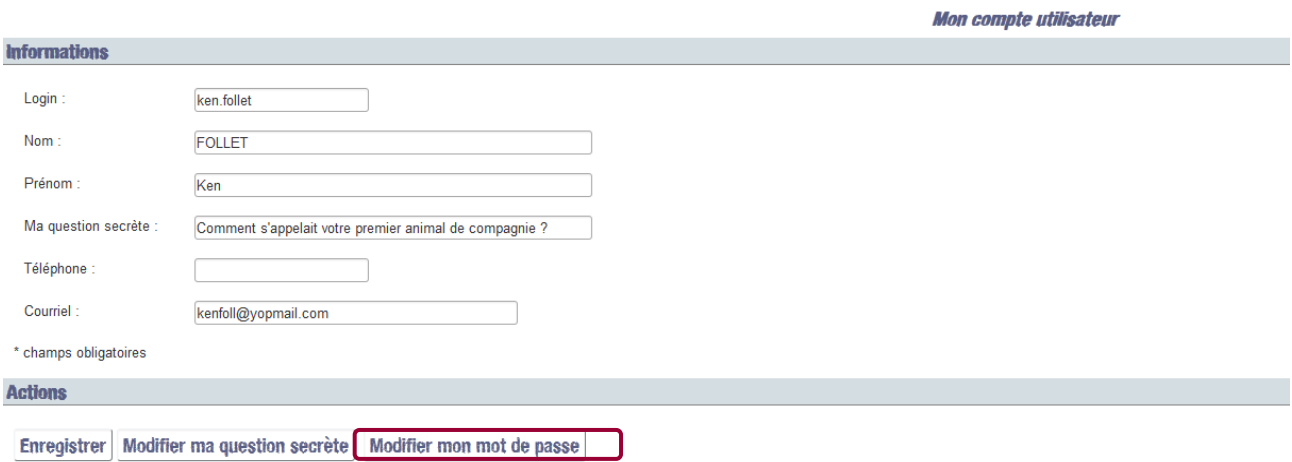

Pour modifier votre mot de passe, cliquez sur Modifier mon mot de passe de façon à ouvrir l'écran « *Modification du mot de passe* ».

#### Pour changer votre mot de passe, veuillez renseigner les informations ci-dessous :

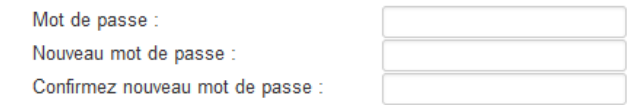

**ATTENTION** 

Pour être valide, le mot de passe :

- · doit comporter au moins 8 caractères, dont au moins 1 chiffre et 1 caractère spécial parmi % . : ; ? !
- · ne doit pas comporter de signe diacritique (accent, cédille, tréma...) ni de caractère spécial autre que ceux cités ci-dessus
- · ne doit pas avoir été utilisé lors de l'une de vos 3 dernières modifications

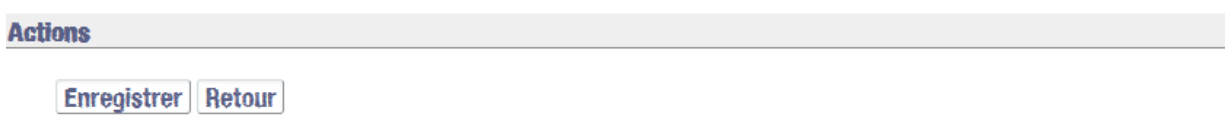

Pour que la modification du mot de passe soit effective, vous devez renseigner toutes les rubriques suivantes :

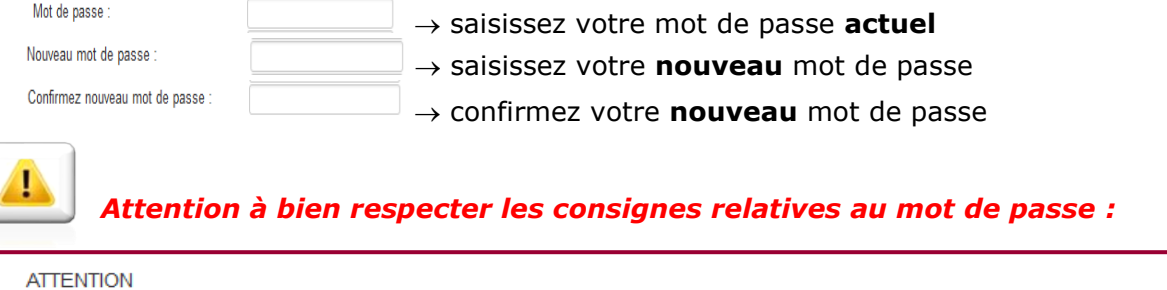

Pour être valide, le mot de passe :

· doit comporter au moins 8 caractères, dont au moins 1 chiffre et 1 caractère spécial parmi % . : ; ? !

· ne doit pas comporter de signe diacritique (accent, cédille, tréma...) ni de caractère spécial autre que ceux cités ci-dessus

· ne doit pas avoir été utilisé lors de l'une de vos 3 dernières modifications

*Un mot de passe est un élément secret (placez tous les comptes et mots de passe hors de vue et hors d'accès).*

Une fois les champs renseignés, cliquez sur

**Enrenist** 

Un message vous informe de la motification effective :

Modification effectuée, pour prendre en compte votre nouveau mot de passe, vous allez être déconnecté.

#### <span id="page-34-0"></span>**2.5 Mes habilitations**

Une fois connecté à ELISA, à droite de l'écran d'accueil, cliquez sur :

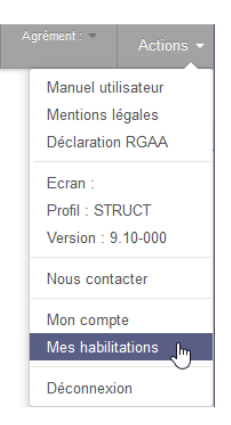

L'écran « *Mes habilitations* » s'affiche, reprenant l'ensemble des informations relatives à votre ou vos habilitations actives à ELISA.

Chaque ligne représente une habilitation (pour rappel : une habilitation ELISA est octroyée au titre d'une structure d'un agrément considéré)

Pour chaque habilitation, il est mentionné :

- Numéro de l'agrément
- Dénomination de la structure
- Type de la structure («  $P \gg$  pour structure Pilote / «  $S \gg$  pour sous-structure)
- SIRET de la structure
- Code Postal de l'adresse de la structure
- Ville de l'adresse de la structure
- Profil de l'habilitation (Administrateur Général / Administrateur Délégué / Gestionnaire)

*Exemple d'un utilisateur habilité en tant que Gestionnaire sur une seule structure d'un seul agrément (un couple agrément-structure)* les habilitations

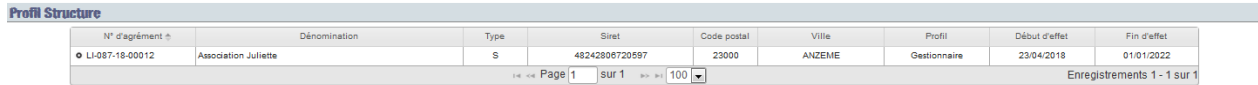

*Exemple d'un utilisateur habilité en tant que Gestionnaire sur une même structure de deux agréments différents (deux couples agrément-structure)*

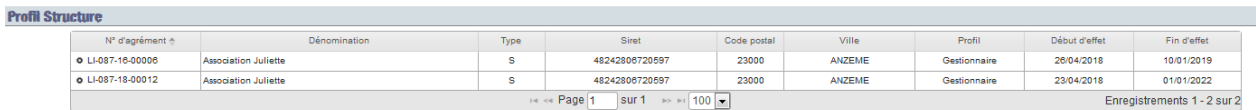

## *Cas particulier d'une habilitation Administrateur Général d'un agrément collectif.*

Pour une meilleure lisibilité, une habilitation Administrateur Général d'un agrément collectif est retranscrite dans cet écran par une seule ligne relative à la structure pilote de l'agrément.

Il est néanmoins possible de « déplier l'agrément » afin d'identifier l'ensemble des sous-structures de l'agrément. L'Administrateur Général est en effet habilité sur l'ensemble de l'agrément c'est-à-dire que l'ensemble des établissements secondaires et membres, référencés dans son agrément.
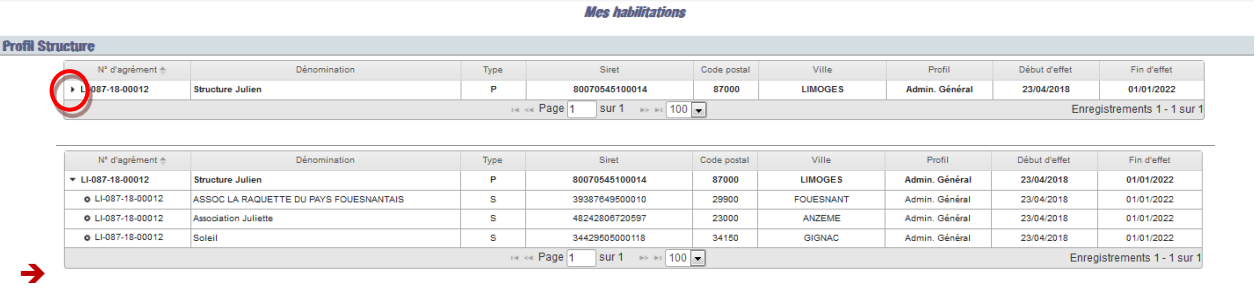

### **2.6 Déconnexion**

Vous pouvez à tout moment quitter l'application en cliquant dans le menu sur **Actions > Déconnexion**

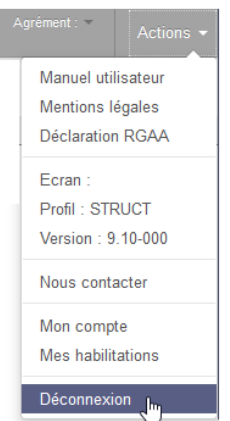

#### **2.7 Assistance ELISA**

Nous vous invitons en premier lieu à chercher les réponses à vos questions dans les documents à votre disposition sur la page d'accueil ELISA ou sur le sur le site de l'Agence du Service Civique (notamment <http://www.service-civique.gouv.fr/page/les-demarches-elisa>)

- Documentation générale
- Fiches thématiques par grande fonctionnalité
- Manuel utilisateurs et Guide Pratique

Si vous ne trouvez pas les réponses à vos questions dans ces documents, vous pouvez contacter l'Agence de Services et de Paiement par le formulaire de contact ELISA ou par la plateforme d'assistance téléphonique.

#### **2.7.1 Formulaire de contact ELISA**

#### **2.7.1.1 Formulaire de contact ELISA non connecté**

Le formulaire de contact ELISA est accessible depuis la mire de connexion ELISA (non

**Nous contacter** 

connecté) en cliquant sur

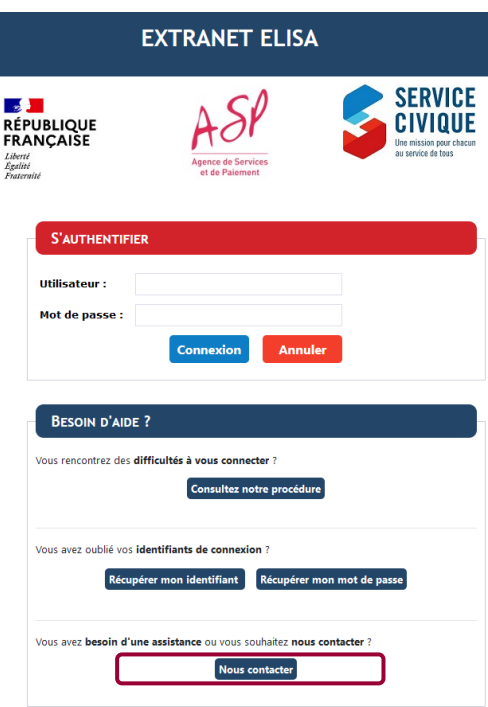

Le formulaire de contact ELISA est dédié aux structures d'accueil agréées au titre de l'engagement de Service Civique ou aux volontaires sous contrat d'engagement de Service Civique.

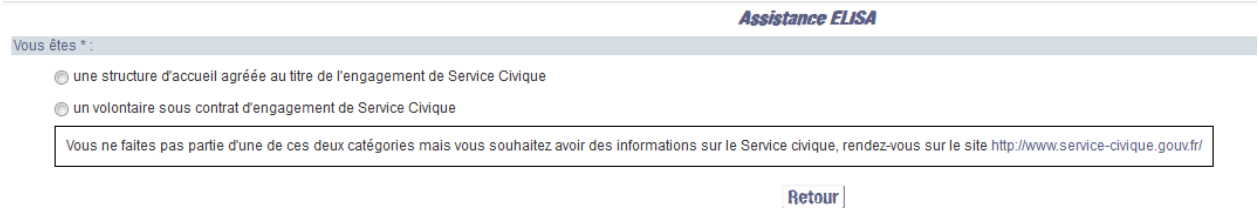

Sélectionnez votre situation pour faire afficher le formulaire adéquat (en fonction du choix réalisé, les informations à saisir sont différentes).

*Formulaire de contact « Structure »*

**Assistance ELISA** 

**Accietance FLISA** 

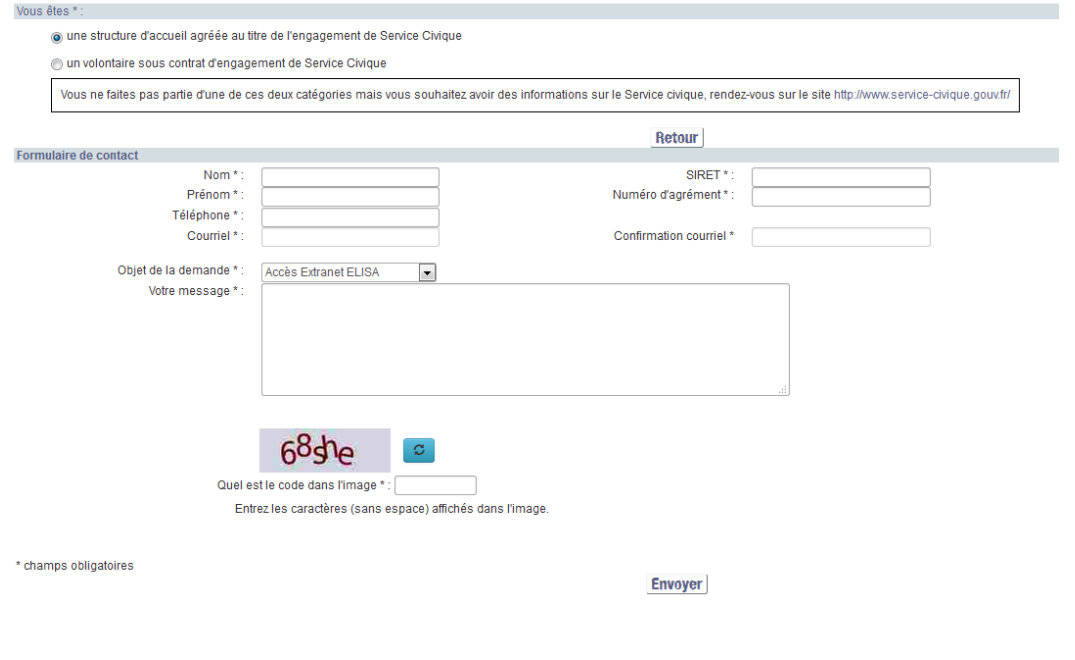

#### *Formulaire de contact « Volontaire »*

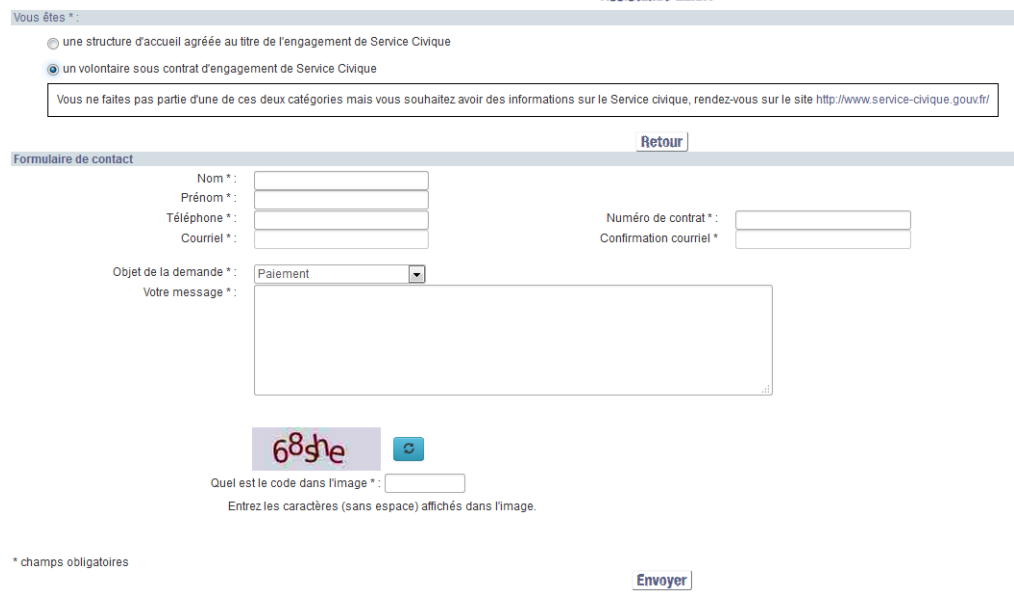

Saisissez vos informations de manière à ce que l'assistance puisse vous recontacter et saisissez précisément votre demande pour une compréhension et une expertise efficientes.

Pour terminer cette étape, saisissez le code de sécurité et cliquez sur Envoyer Si l'ensemble des informations est complet et cohérent avec les informations ELISA, votre demande est transmise automatiquement à l'Assistance ELISA. Le message suivant s'affiche :

Vous venez de réaliser une demande d'assistance sur l'extranet ELISA. Nous vous répondrons dans les plus brefs délais. Si des informations ne sont pas complétées ou non correctement complétées, un message vous informe et la demande n'est pas transmise à l'assistance. Reprenez votre saisie.

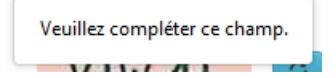

*Dans le cas où le numéro d'agrément que vous avez saisi est inexistant dans ELISA, nous vous laissons la possibilité, après vérification de votre part, de confirmer la saisie et d'envoyer la demande d'assistance avec ce numéro (cas où l'agrément vous a été délivré mais n'est pas encore saisi dans ELISA par exemple).*

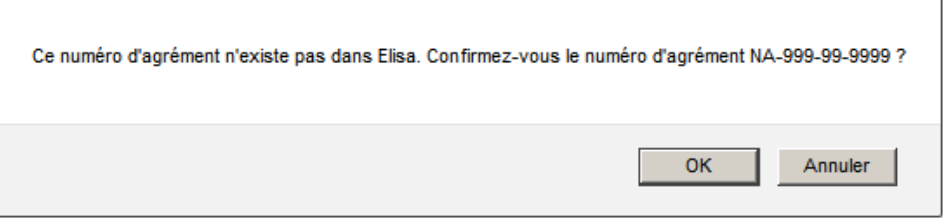

#### **2.7.1.2 Formulaire de contact ELISA connecté**

Une fois connecté à ELISA, le formulaire de contact est accessible en cliquant à droite de l'écran d'accueil sur :

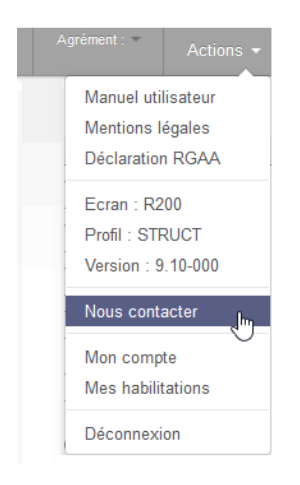

*Vous devez être rattaché au couple agrément-structure pour lequel vous solliciter une assistance. Si vous n'êtes pas rattaché à un couple agrément-structure, au clic sur « Nous contacter », vous serez redirigé vers l'écran « Choisir agrément » (voir § [3.4](#page-50-0) [Choisir un](#page-50-0)  [couple agrément-structure de travail\)](#page-50-0)*

L'écran « *Assistance ELISA* » s'affiche. Il est pré-rempli avec vos propres informations utilisateur (de manière à ce que l'assistance puisse vous recontacter) et avec les informations de votre couple agrément-structure de rattachement (Numéro d'agrément et SIRET).

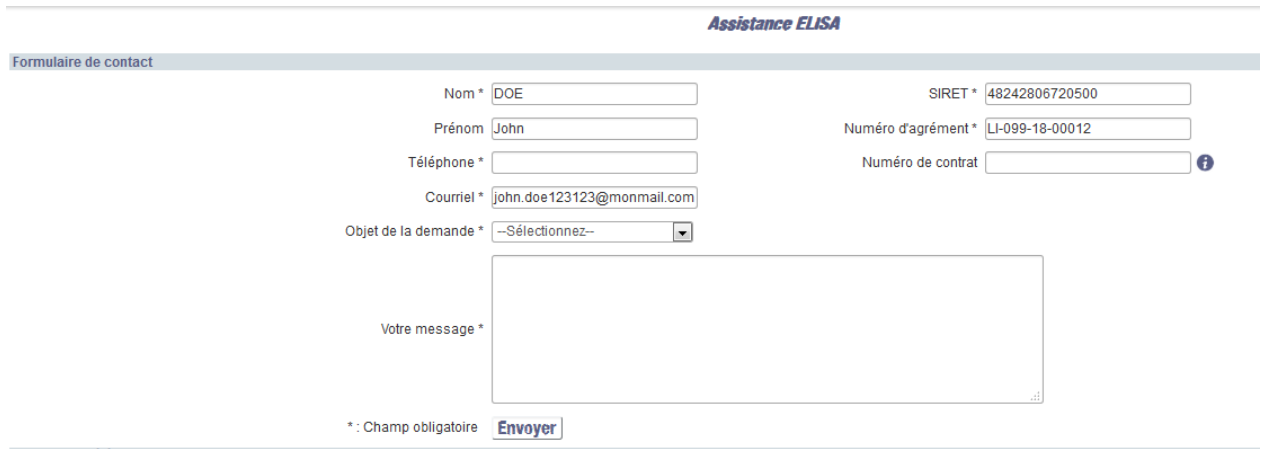

Saisissez précisément votre demande pour une compréhension et une expertise efficientes. Pour terminer cette étape, cliquez sur Envoyer.

Si l'ensemble des informations est complet votre demande est transmise automatiquement à l'Assistance ELISA. Le message suivant s'affiche :

Vous venez de réaliser une demande d'assistance sur l'extranet ELISA. Nous vous répondrons dans les plus brefs délais.

#### **2.7.2 Plateforme d'assistance téléphonique**

Une plateforme d'assistance téléphonique répond à toutes vos questions au numéro suivant :

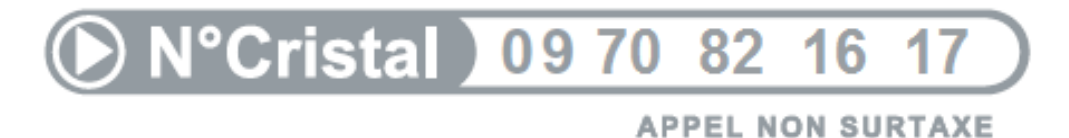

#### **Du lundi au vendredi de 9h à 12h et de 14h à 17h.**

*(\*) Ce numéro unique d'assistance téléphonique est valable pour la métropole, les territoires et collectivités d'outre-mer.* 

*Pour les DOM, vous devez contacter :* 

**ASP - Direction régionale Martinique [martinique-servicecivique@asp-public.fr](mailto:martinique-servicecivique@asp-public.fr)**

ou par tél : 05 96 50 90 30 les lundi, mardi et jeudi de 8h à 12h et de 14h à 16h30 les mercredi et vendredi de 8h à 12h

**ASP - Direction régionale La Réunion [reunion-servicecivique@asp-public.fr](mailto:reunion-servicecivique@asp-public.fr)**

ou par tél : 02 62 92 44 92 du lundi au jeudi de 8h à 12h et de 13h à 16h le vendredi de 8h à 12h et de 13h à 15h30

# **3 Rechercher et consulter un agrément**

**En tant que structure, vous pouvez consulter tous les agréments enregistrés (sauf les informations de paiement). En revanche, vous ne pouvez apporter aucune modification sur un agrément.**

#### **3.1 Rechercher un agrément**

L'écran est accessible en cliquant sur **Agrément/Structure > Consulter et Modifier**

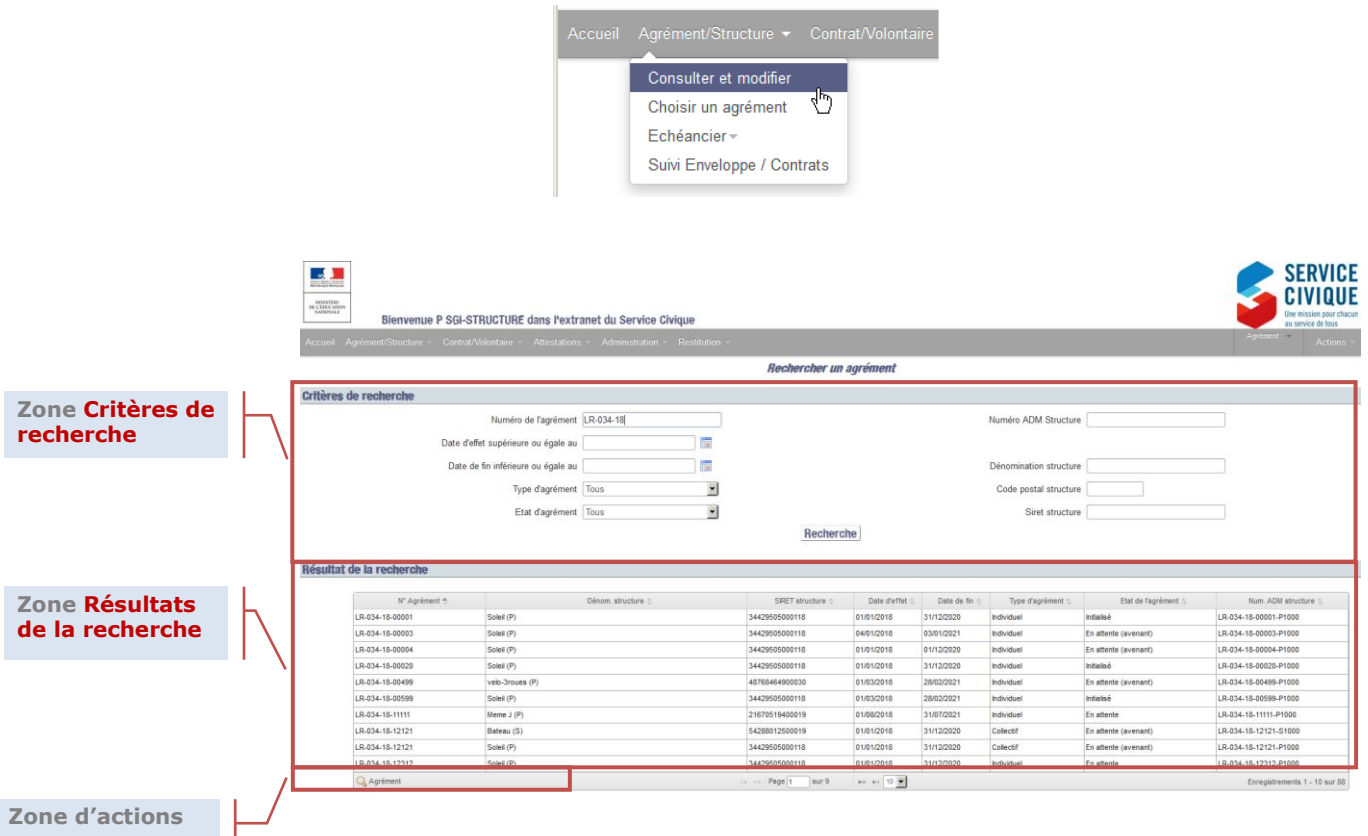

#### **3.1.1 Zone Critères de recherche d'un agrément**

Le module de recherche contient plusieurs critères. Renseignez au moins un des critères de recherche, puis cliquez sur le bouton [**Rechercher**] .

#### **3.1.2 Zone Résultats de la recherche**

a ka

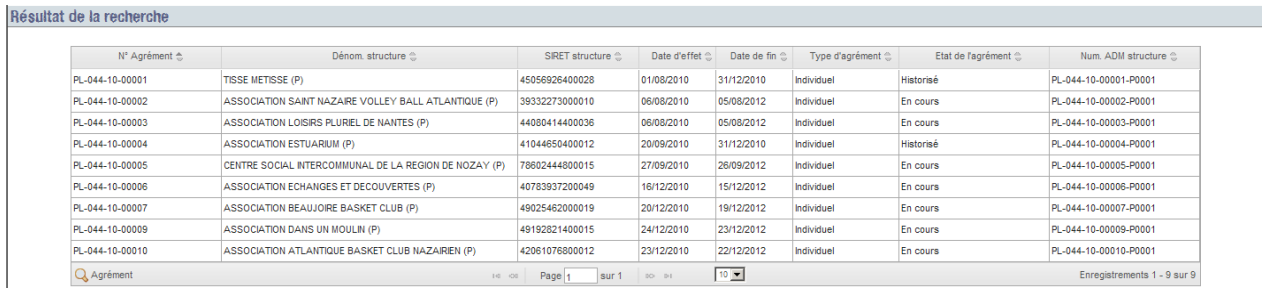

Chaque résultat est affiché sur une ligne du tableau et correspond à un couple agrémentstructure.

#### **3.1.3 Zone d'action de la recherche agrément**

Q Agrément Q Structure Q Echéancier structure

*La zone d'action est contextuelle* c'est-à-dire que les boutons affichés dépendent de votre appartenance à l'agrément.

Pour réaliser une action :

- 1. Sélectionnez la ligne
- 2. Cliquez sur le bouton d'action

Les différentes actions possibles sont :

- Le bouton [**Agrément**] : Permet d'afficher l'agrément en mode consultation
- Le bouton [**Structure**] Q structure : Permet d'afficher la fiche signalétique de la structure (coordonnées, forme juridique, informations bancaires…) en mode consultation ou modification *(voir § [3.3](#page-46-0) [Consulter et modifier une structure\)](#page-46-0)* si vous êtes la structure d'appartenance.
- Le bouton [**Echéancier structure**] **Q** Echéancier structure : Permet d'afficher l'échéancier de la structure pour cet agrément *(voir § [6.1](#page-165-0) [Consulter les échéanciers](#page-165-0)  [volontaires\)](#page-165-0)* si vous êtes la structure d'appartenance.

#### **3.2 Consulter un agrément**

**En tant que structure,** vous avez la main sur vos informations structures que vous devez renseigner *(voir § [3.3](#page-46-0) [Consulter et modifier une structure\)](#page-46-0).* Les autres informations sont en consultation uniquement.

La consultation d'un agrément se fait via l'écran « *Gestion des agréments* » et est accessible quel que soit l'état de l'agrément (hors accès aux informations détaillées des structures) :

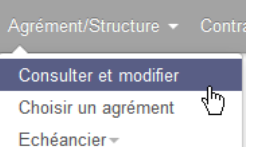

Pour ce faire, cliquez sur  $\vert$  Echéancier $\vert$  pour accéder à l'écran :

Vous devez en outre,

- en tant qu'Administrateur Général ou Délégué : créer et gérer les habilitations et les accès à l'application pour vos utilisateurs
- en tant qu'utilisateur habilité sur la structure pour cet agrément : envoyer les pièces justificatives pour valider vos RIB/IBAN et indiquer, sur quel RIB/IBAN vous souhaitez être payé

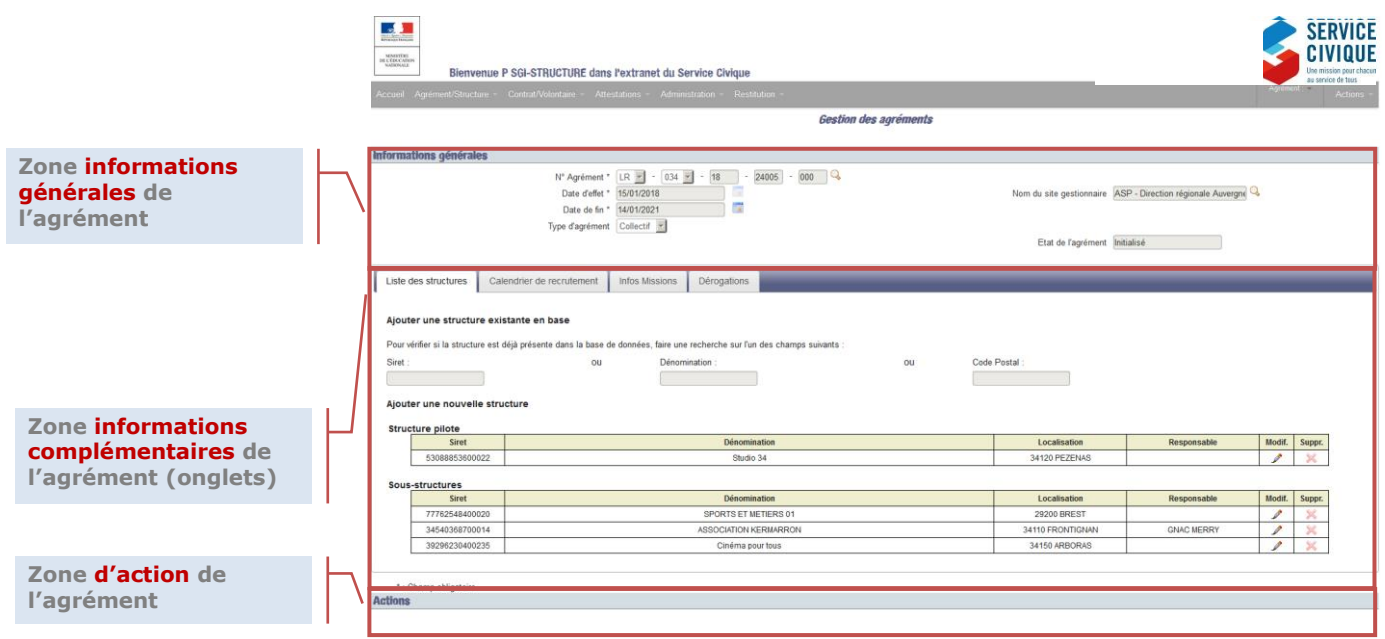

#### **3.2.1 Informations générales**

Cette zone est toujours visible lors de la consultation de l'agrément, quel que soit l'onglet sur lequel vous vous trouvez.

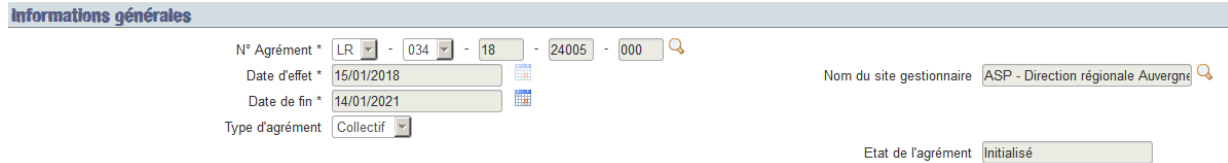

#### **3.2.2 Scans des décisions d'agréments et avenants**

Chaque agrément et avenant fait l'objet d'une décision d'agrément.

Les scans des décisions d'agrément et d'avenant sont accessibles, depuis la mise en œuvre de la dématérialisation de la décision d'agrément, pour tout agrément ayant fait l'objet d'un flux.

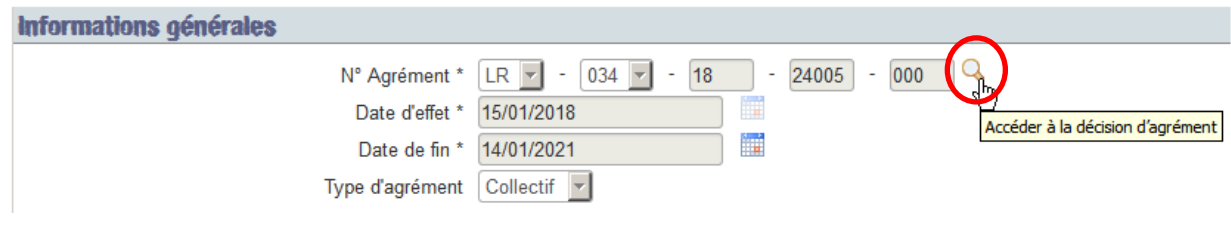

Le clic sur **Q** vous renvoie sur l'écran « *Décision d'agrément* ».

Les versions de l'agrément pour lesquelles ELISA dispose d'une décision d'agrément sont affichées. La version d'agrément, avenant la plus récente est affichée en haut du tableau.

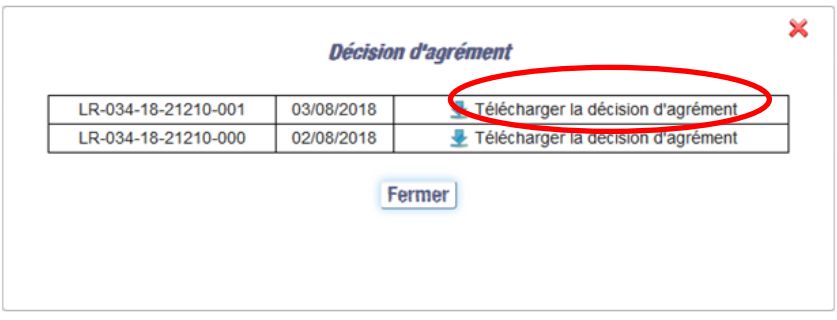

Le clic sur le lien « Télécharger la décision d'agrément » Télécharger la décision d'agrément vous permet d'ouvrir ou de télécharger le PDF de chacune des décisions d'agrément.

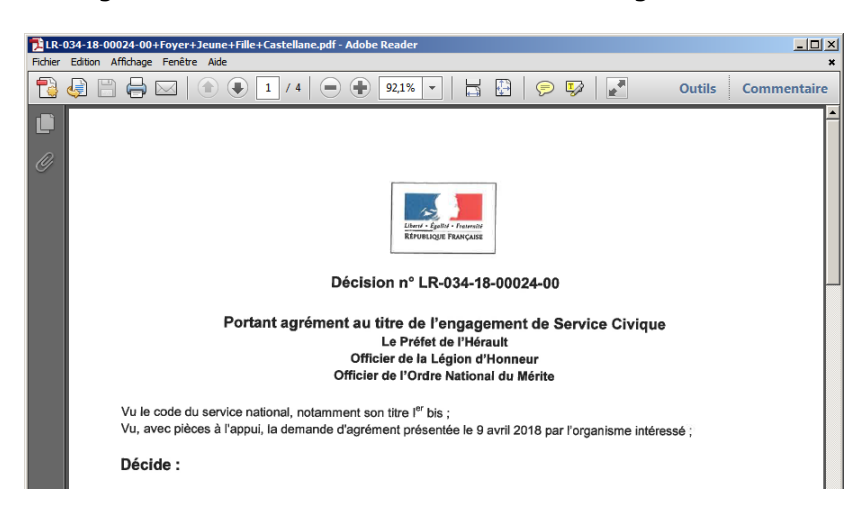

Cette décision d'agrément est l'originale, stockée et publiée par le site du Service Civique.

#### **3.2.3 Informations complémentaires (onglets)**

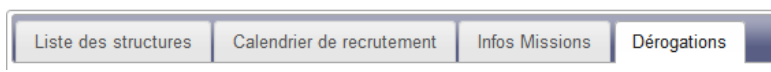

## **3.2.3.1 Onglet Liste des structures (onglet par défaut à l'ouverture de l'écran)**

Cet onglet détaille les structures de l'agrément.

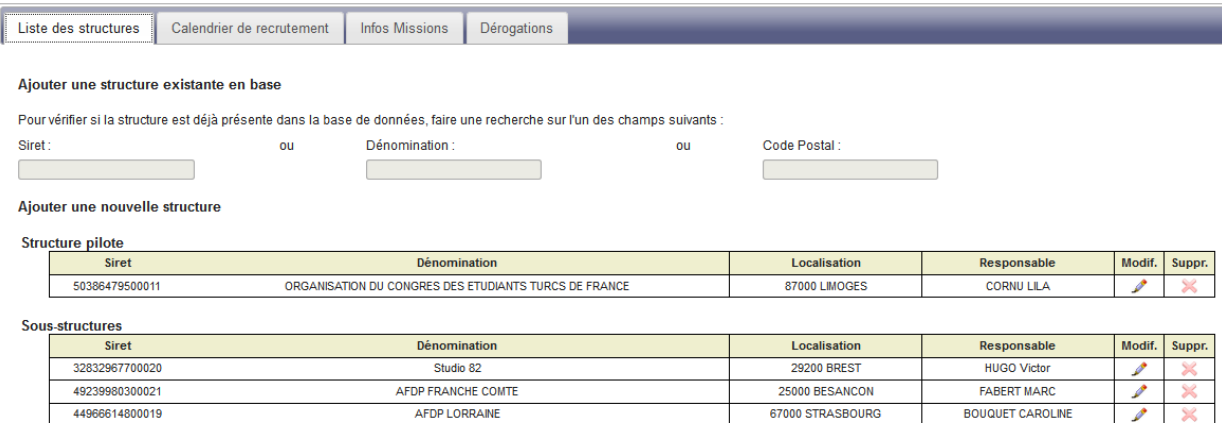

*Lorsque l'agrément n'est pas historisé, en tant qu'utilisateur habilité sur la*  **structure pour cet agrément**, l'icône permet d'accéder, pour chaque ligne, aux informations détaillées de la structure via la pop-up « *Gérer les structures* » en mode consultation ou modification *(voir § [3.3](#page-46-0) [Consulter et modifier une structure\)](#page-46-0).*

L'icône  $\triangle$  (à droite de chacune des lignes du tableau) permet de supprimer une structure de l'agrément et ne vous est pas accessible.

#### **3.2.3.2 Onglet Calendrier de recrutement**

Il s'agit ici du calendrier de recrutement de l'agrément issu des informations situées sur l'agrément délivré et transmis par l'ASC.

**Depuis la mise en œuvre de la dématérialisation de la décision d'agrément, les calendriers de recrutement sont gérés et affichés sans détail du nombre de contrats par mois d'accueil et nombres d'entrées en intermédiation par mois d'accueil.**

Ainsi les calendriers prévisionnels des agréments créés ou modifiés **depuis la dématérialisation** de la décision d'agrément sont affichés comme suit :

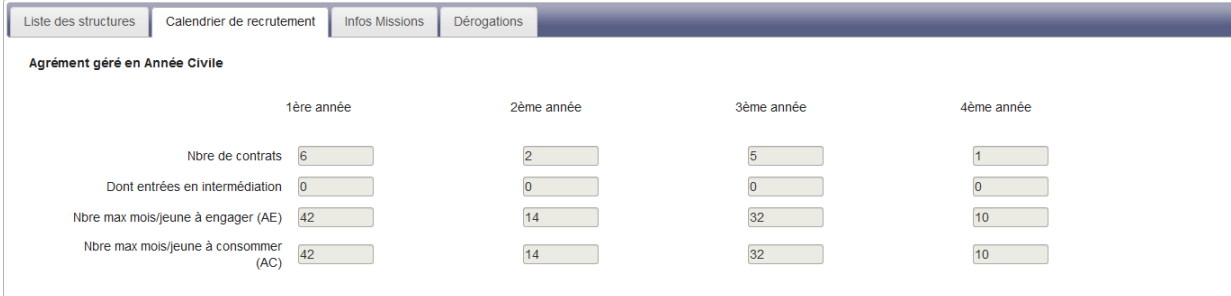

Seuls les Totaux pour chaque année seront affichés dans le tableau.

Les calendriers prévisionnels saisis **avant la dématérialisation** de la décision d'agrément et non modifiés depuis cette même dématérialisation combinent un affichage détaillé et le nouveau mode d'affichage :

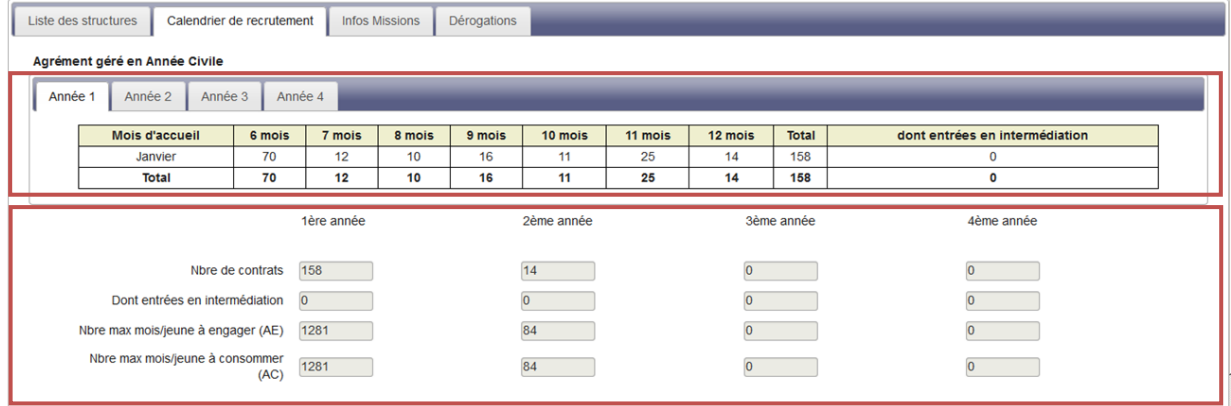

**-** En première partie de l'écran, le calendrier détaillé par année est maintenu.

Trois ou quatre sous-onglets sont présents et représentent chacun une année de l'agrément.

En fonction de la modalité de l'agrément, il peut s'agir d'année civile ou d'année glissante. *Exemple :* pour un agrément qui débute au 01/06/2010 :

- en année glissante :
	- 1 ère année : 01/06/2010 31/05/2011
	- 2 ème année : 01/06/2011 31/05/2012
- en année civile :
	- 1ère année : 01/06/2011 31/12/2011
	- 2ème année : 01/01/2012 31/12/2012
	- 3ème année : 01/01/2013 31/05/2013
	- 4ème année : 01/01/2014 31/05/2014
	- **-** La deuxième partie de l'écran correspond au nouveau mode d'affichage.

#### **3.2.3.3 Onglet Infos Missions**

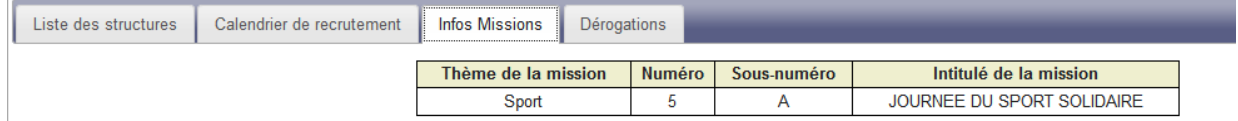

Il s'agit ici de présenter les missions de l'agrément (Thème, Intitulé) issues des informations situées sur l'agrément délivré et transmis par l'ASC.

Chaque ligne représente une mission différente.

Chaque mission peut être réalisée par plusieurs volontaires, sur plusieurs contrats.

#### **3.2.3.4 Onglet Dérogations**

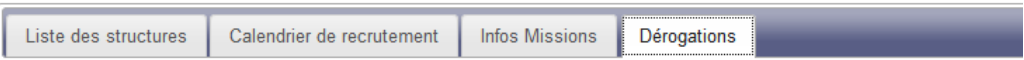

Dérogation au nombre minimal de 24h hebdo : COui CNon

Le Service Civique permet à des jeunes de 16 à 25 ans de s'engager sur une période de 6 à 12 mois pour une mission d'au moins 24 heures par semaine.

Certains agréments peuvent faire l'objet une dérogation pour accueillir des jeunes moins de 24h par semaine

Dans le cas d'une dérogation indiquée sur l'agrément transmis par l'Agence du Service Civique dans l'un des articles de l'agrément, le radio bouton de l'onglet « Dérogations » doit être à Oui.

Dérogation au nombre minimal de 24h hebdo : Oui ONon

#### <span id="page-46-0"></span>**3.3 Consulter et modifier une structure**

La consultation des informations détaillées d'une structure se fait via la pop-up « *Gérer les structures* ».

La possibilité de modification de vos informations structure est fonction de :

- L'état de l'agrément
- La présence de contrat

#### **Vous n'accédez à la pop-up d'informations d'une structure que si vous êtes un utilisateur habilité sur la structure pour cet agrément.**

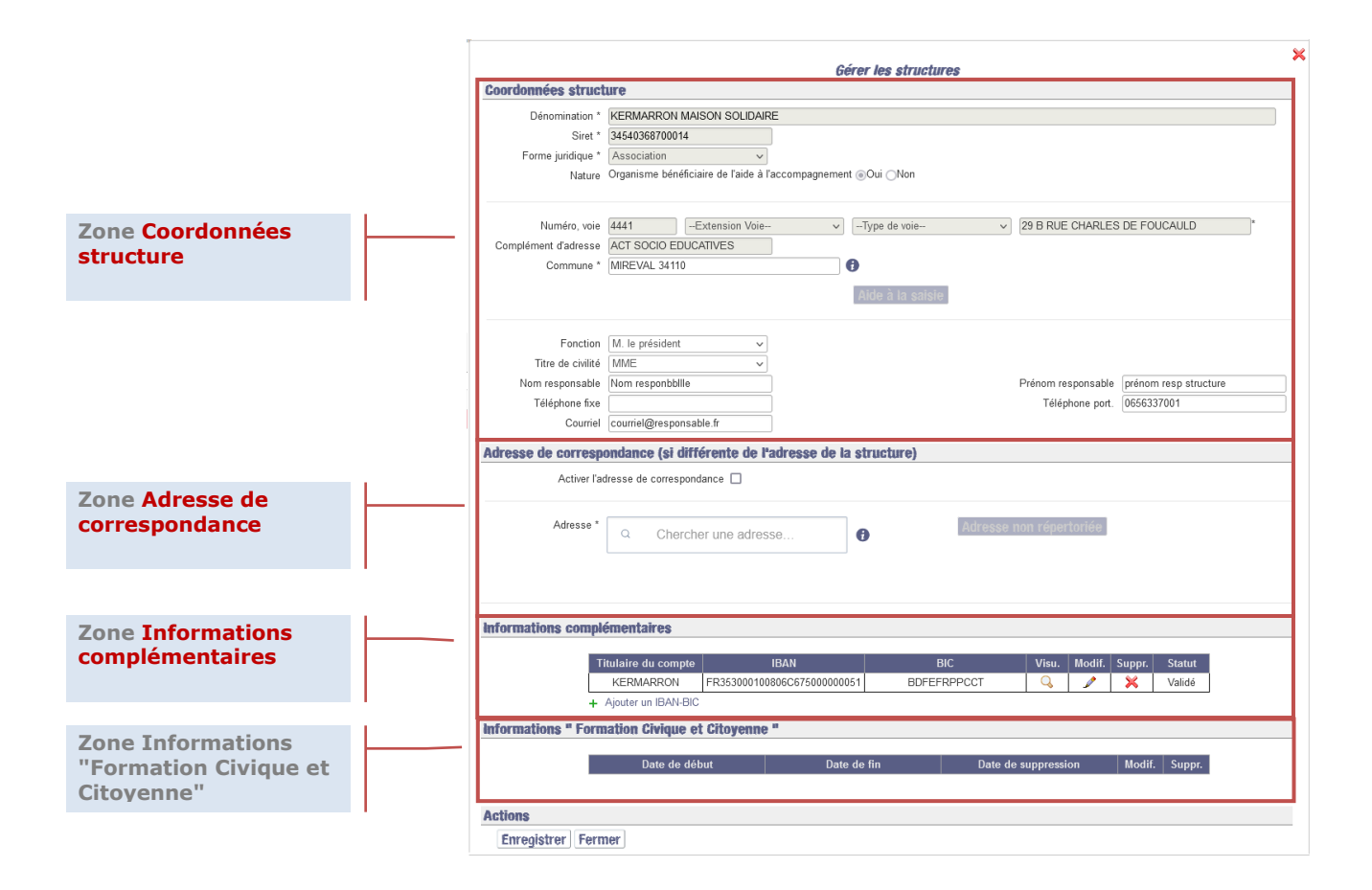

#### **3.3.1 Zone coordonnées structure**

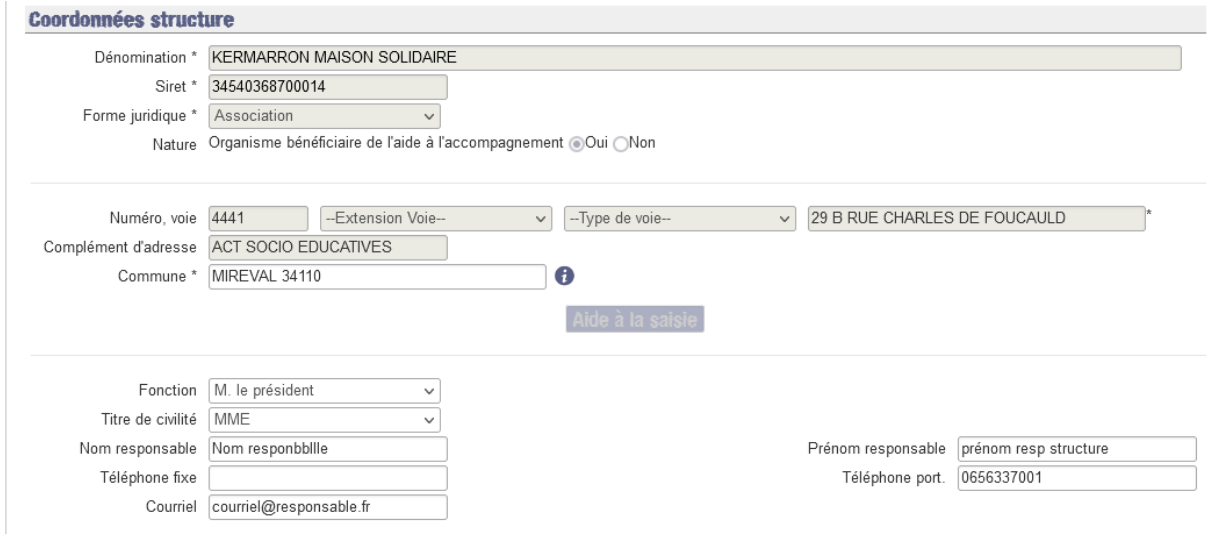

**O** *Certaines de ces informations sont transmises par flux par l'ASC car figurant sur l'agrément délivré (SIRET, Dénomination, Forme Juridique, Adresse). Les autres sont à compléter par vos soins. Certaines de ces informations sont en outre obligatoires pour pouvoir créer un contrat, à savoir :*

- o *Identité du responsable (Fonction, Titre de civilité, Prénom et Nom du responsable)*
- o *Courriel du responsable*

Si ces informations sont manquantes, une pop-up s'affichera, soit à votre première connexion, soit lorsque vous voudrez

créer un contrat, vous invitant à renseigner les informations pour pouvoir continuer :

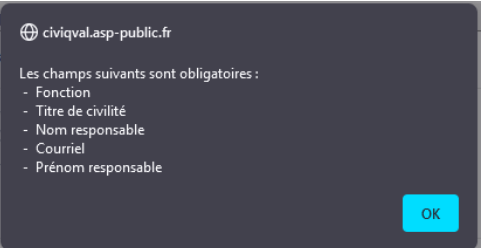

#### **3.3.2 Zone Adresse de correspondance (si différente de l'adresse de la structure)**

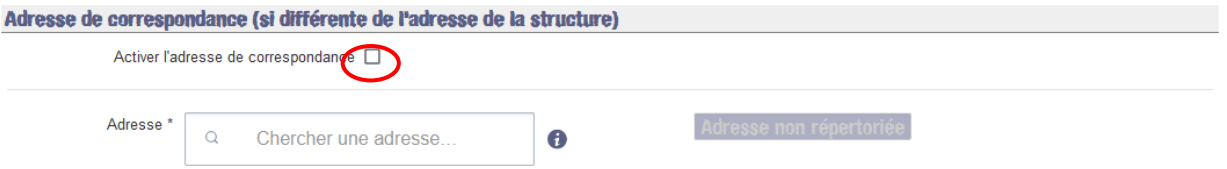

Si l'adresse officielle de votre structure n'est pas l'adresse de gestion courante, vous pouvez saisir une adresse de correspondance. Pour rendre accessible ce bloc, vous devez cocher la case « Activer l'adresse de correspondance ».

Les avis de paiement sont alors émis sur cette adresse de correspondance.

Les Ordres de Reversement sont systématiquement émis sur l'adresse de gestion courante.

Si cette case est cochée, la saisie de tous les champs obligatoires d'une adresse est requise. Dans le cas contraire, un message vous informe de l'incomplétude de la saisie et de l'impossibilité d'enregistrer l'adresse.

Dans le cas où vous ne souhaitez plus indiquer d'adresse de correspondance, il vous suffit de décocher la case à cocher. Un message de confirmation vous indique alors que l'adresse de correspondance est supprimée. A votre confirmation, l'adresse est supprimée.

#### <span id="page-48-0"></span>**3.3.3 Zone Informations complémentaires (coordonnées bancaires)**

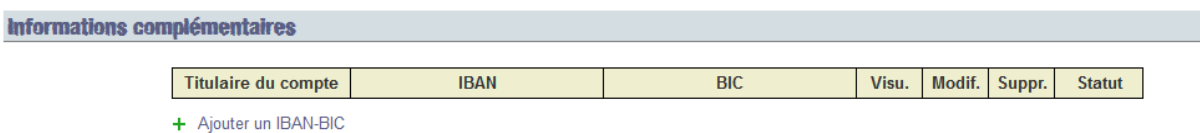

Le tableau des coordonnées bancaires comprend une ligne pour chaque coordonnée bancaire de la structure.

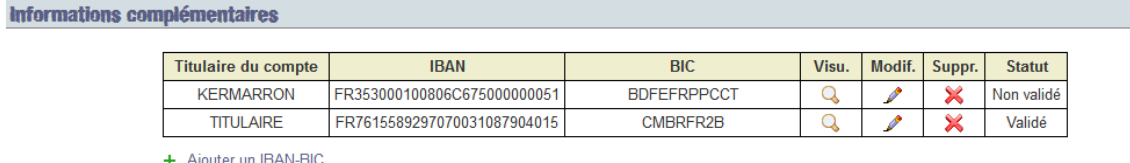

+ Ajouter un IBAN-BIC

Les informations portées à l'écran, pour chaque ligne, sont :

5 actions ([**Visualiser**] , [**Modifier**] , [**Supprimer**] , [**Valider**] et [**Invalider**] Invalider) sont en outre possibles et dépendent :

- du statut de la coordonnée bancaire
- de l'utilisation de la coordonnée bancaire comme IBAN/BIC de paiement dans un agrément

Vous et votre DR ASP pouvez visualiser sur quel(s) agrément(s) ces coordonnées bancaires sont utilisées en cliquant sur  $\mathbf Q$  et en consultant la pop-up

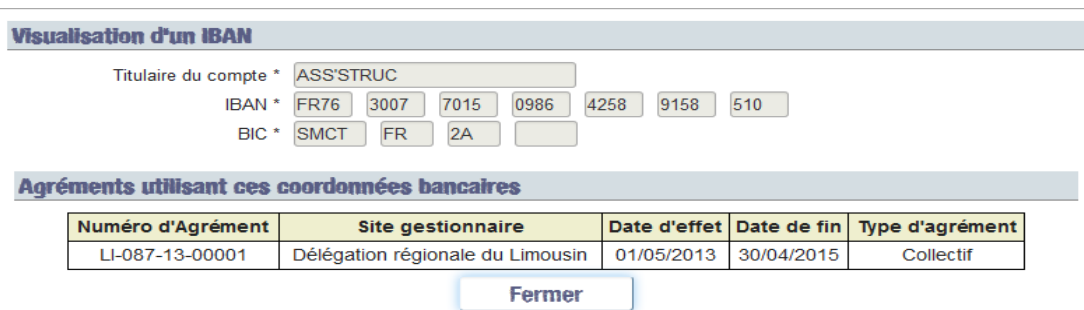

#### **Cycle de vie et actions sur les coordonnées bancaires d'une structure :**

1- **En tant que structure** vous pouvez ajouter un RIB/IBAN à vos coordonnées bancaires en cliquant sur  $A$  Ajouter un IBAN-BIC . Après complétion de la pop-up et enregistrement, la ligne s'ajoute au tableau.

A cet instant, l'IBAN/BIC n'a pas encore été vérifié et validé par l'ASP. Son statut est Non validé. Vous pouvez encore le modifier en cliquant sur  $\bullet$  ou le supprimer en cliquant sur  $\mathbf{\times}$ 

- 2- Vous envoyez à votre DR ASP les pièces justificatives pour la validation de l'IBAN/BIC.
- 3- La DR ASP vérifie l'IBAN/BIC et valide dans ELISA la coordonnée bancaire. Seule la DR ASP de votre structure peut valider l'IBAN/BIC

Son statut est maintenant Validé. Il ne peut plus être supprimé ou modifié par qui que ce soit.

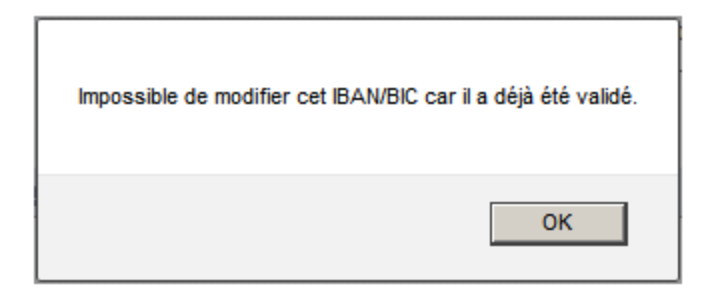

Il peut en revanche être invalidé par votre DR ASP.

- 4- Vous pouvez maintenant demander à être payée sur cet IBAN/BIC Validé au titre d'un de vos agréments
- 5- La DR ASP accède à l'agrément (onglet « Paiement ») et sélectionne l'IBAN/BIC que vous avez demandé. Seule votre DR ASP peut sélectionner l'IBAN/BIC de paiement dans l'agrément.

Le statut de l'IBAN/BIC est toujours Validé. Il ne peut toujours pas être supprimé ou modifié par qui que ce soit. Il ne peut plus être invalidé par la DR ASP car il sert maintenant d'IBAN/BIC de paiement sur un agrément.

#### **3.3.4 Zone Informations « Formation Civique et Citoyenne »**

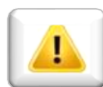

#### *Depuis juillet 2017, cette modalité de prise en charge ne concerne plus que vos contrats débutant avant le 1er juillet 2017.*

Cette zone permet de visualiser si votre structure est habilitée à dispenser la Formation « Prévention et Secours Civiques de niveau 1» (PSC1\_LABEL) dans le cadre de la Formation Civique et Citoyenne.

Si ce n'est pas le cas, le tableau est vide. Si vous êtes habilité à dispenser la Formation « Prévention et Secours Civiques de niveau 1» (PSC1\_LABEL), votre DR ASP ajoutera une ligne dans le tableau comportant les dates d'effet de cette habilitation.

C'est la présence de cette ligne et de ses dates d'effet qui conditionne le paiement de la subvention PSC1\_LABEL pour chaque volontaire formé (modalité avant juillet 2017).

#### <span id="page-50-0"></span>**3.4 Choisir un couple agrément-structure de travail**

Si vous êtes habilité à gérer plusieurs couples agrémentstructure, cet écran vous permettra de vous rattacher au couple sur lequel vous souhaitez agir (créer des contrats, voir les échéanciers…).

# *Si vous n'êtes habilité à gérer qu'un seul couple agrément-structure, vous êtes automatiquement rattaché à ce couple et vous n'avez pas besoin d'accéder à cet écran pour agir sur votre couple agrément-structure.*

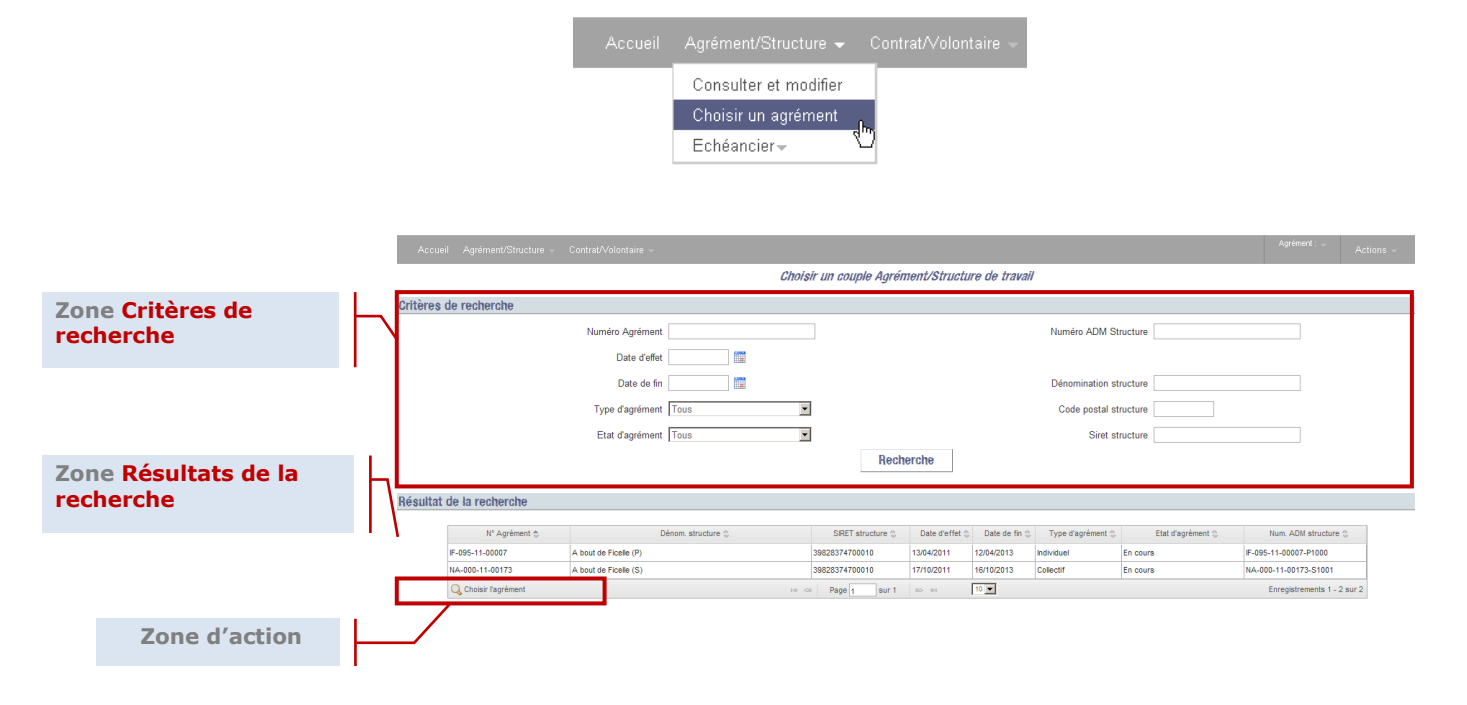

L'écran est accessible en cliquant sur **Agrément/Structure > Choisir un agrément**

*Par défaut à l'ouverture de l'écran, la zone des résultats de recherche est automatiquement pré renseignée avec tous les couples agrément-structure auxquels vous* 

**SERVICE CIVIQUE** 

*êtes habilités et dont l'état de l'agrément est initialisé, en cours, historisé, ou en attente (avenant).* 

Vous pouvez effectuer une recherche via les critères de recherche afin d'affiner les résultats (*voir § [2.3.4.2](#page-23-0) [Zone de travail](#page-23-1)*) ou directement choisir le couple agrémentstructure sur lequel vous souhaitez travailler dans la liste des résultats de recherche

1. Une pop-up de confirmation s'affiche

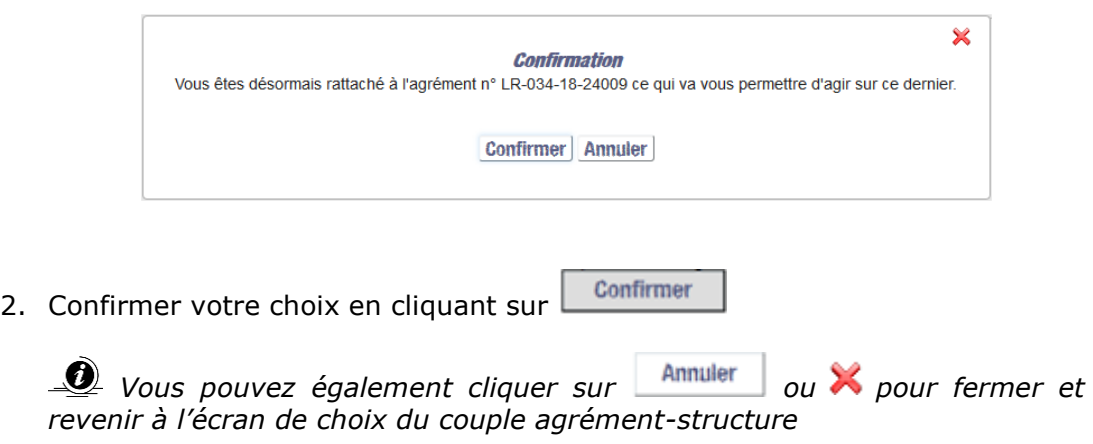

#### **3.5 Enveloppes de l'agrément**

**Au niveau d'un agrément, 2 notions d'enveloppes sont gérées :**

- **Autorisation d'engagement (AE) en mois**
- **Autorisation de consommation (AC) en mois**

**A compter du moment où vous êtes rattaché à un couple agrémentstructure, vous avez accès au niveau de consommation des enveloppes (AE et AC) de ce même agrément.**

**Si vous n'êtes pas rattaché à un couple, vous avez accès à l'ensemble des couples agrément-structure sur lesquels vous êtes habilité.**

#### **3.5.1 Visualisation des enveloppes**

Lorsque vous êtes rattaché à un couple agrément-structure, le suivi des enveloppes de ce couple agrément-structure est accessible à tout moment :

En passant le curseur de la souris sur le numéro d'agrément figurant sur le bandeau gris, en haut à droite de l'écran puis en le positionnant sur Suivi Enveloppe/Contrats .

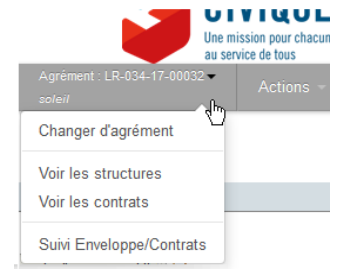

Ou en sélectionnant Suivi Enveloppe/Contrats

à partir du menu **Agrément/Structure** positionné en haut à gauche de l'écran.

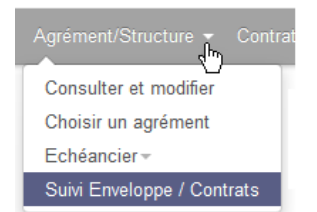

Vous obtenez alors, dans l'écran « *Suivi Enveloppe / Contrats* », le cadre « Récapitulatif des enveloppes de l'agrément » suivant, reprenant :

- le nombre de contrats répartis en 2 catégories (le nombre de contrats prévus dans l'agrément et le nombre de contrats saisis dans ELISA);
- la consommation des différentes enveloppes, Autorisation d'engagement (AE) et Autorisation de consommation (AC), chacune répartie en 3 catégories

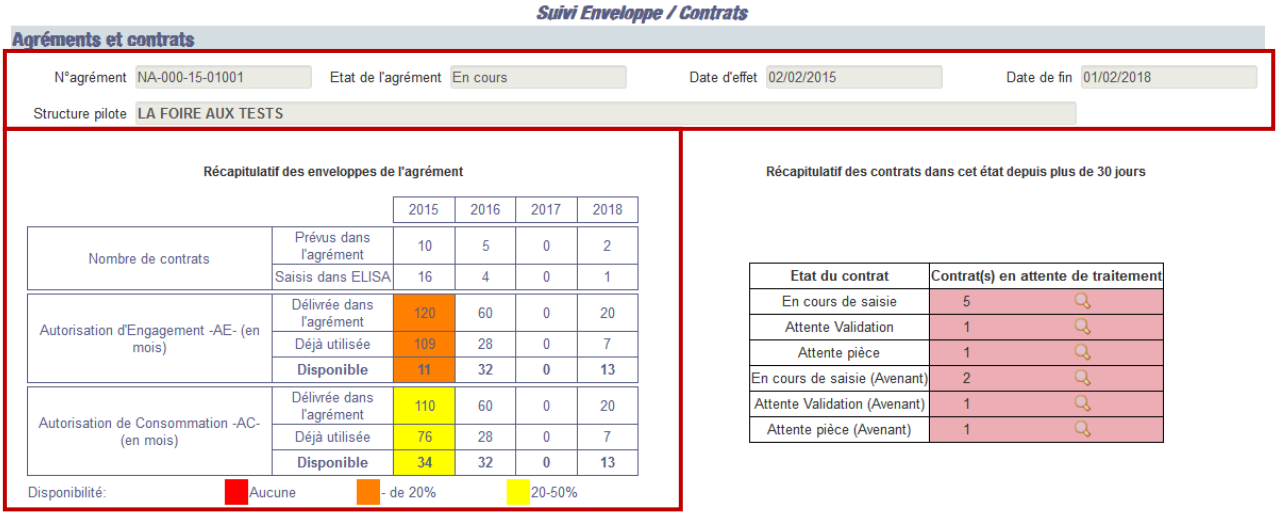

Sur la partie de gauche, s'affiche, l'écran de visualisation complet des informations relatives à l'agrément auquel vous êtes rattaché (numéro, état de l'agrément, date d'effet et date de fin, dénomination de la structure pilote) et le niveau de consommation des enveloppes.

*Si vous n'êtes pas rattaché à un couple agrément-structure, apparaîtront autant de blocs agrément que d'agréments sur lesquels vous êtes habilité.*

Différents codes couleurs sont utilisés afin de vous alerter sur le niveau de consommation des enveloppes :

 $A$ ucune  $\rightarrow$  toutes les enveloppes (AE ou AC) pour l'année considérée ont été consommées. Vous ne pouvez plus créer de contrat sur cette même année.

 $\blacksquare$ <sup>Moins de 20%  $\rightarrow$  il reste 20% ou moins de l'enveloppe (AE ou AC) à consommer sur l'année</sup> considérée.

 $\rightarrow$   $\frac{1}{20-50\%}$   $\rightarrow$  il reste entre 50% et 20% de l'enveloppe délivrée (AE ou AC) à consommer sur l'année considérée.

S'il reste plus de 50% de l'enveloppe délivrée à consommer, aucun fond de couleur ne s'affiche.

Lorsque vous n'êtes pas rattaché à un couple agrément-structure, la visualisation est disponible seulement à partir du menu **Agrément/Structure** positionné en haut à gauche de l'écran.

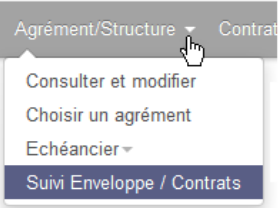

Vous visualisez alors les enveloppes pour chaque agrément sur lequel vous êtes habilité, agrément par agrément.

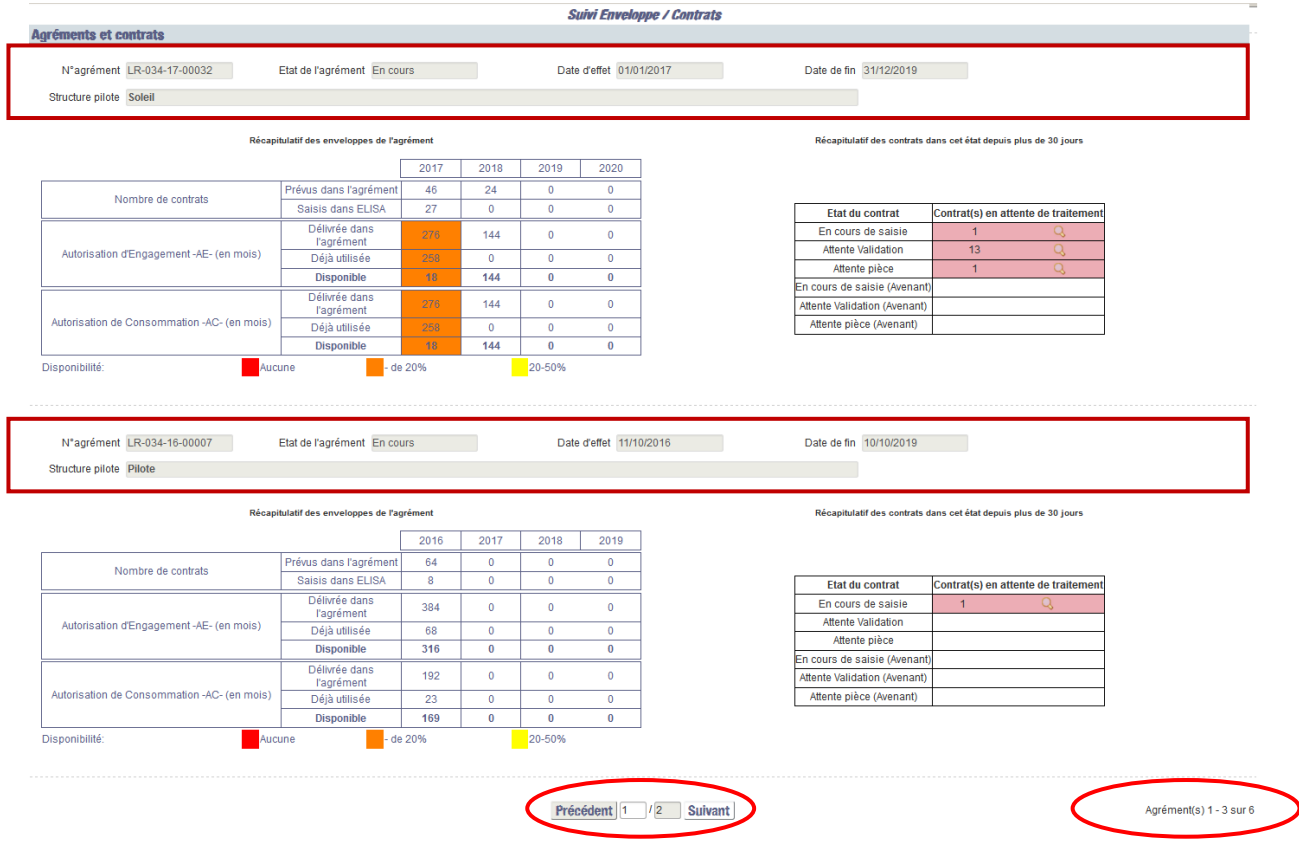

Sur le même principe que les écrans de recherche des agréments et contrats, le nombre total d'agréments et le nombre de pages sont indiqués en bas de l'écran.

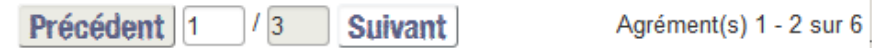

#### **3.5.2 Calcul des enveloppes**

Chaque action impacte le niveau de consommation des enveloppes :

- la création d'un contrat (*voir § [4.1](#page-55-0) [Créer un contrat](#page-55-0)* ),
- la création d'un avenant au contrat afin d'en augmenter la durée (*voir § [4.5](#page-150-0) [Créer](#page-150-0)  [un avenant au contrat](#page-150-0)*),
- la suppression d'un contrat (*voir § [4.1.4.4](#page-108-0) [Supprimer](#page-108-0) le contrat*),
- l'annulation d'un contrat (*voir § [4.4.6](#page-148-0) [Contrat à l'état](#page-148-0) \_\_Annulé\_\_*),
- la saisie d'une rupture de contrat (*voir § [4.6](#page-153-0) [Rompre un contrat](#page-153-0)*),

et génère un recalcul simultané des enveloppes (AE et AC).

Le tableau de niveau de consommation des enveloppes est donc mis à jour automatiquement et restitue les dernières données validées de l'agrément.

# **4 Contrats et volontaires**

**Pour créer un contrat volontaire dans ELISA, vérifiez que vous avez bien transmis votre RIB et que celui-ci a été validé et activé par votre DR ASP**  *(voir § 3.3.3 [Zone Informations complémentaires \(coordonnées bancaires\)\)](#page-48-0)*.

#### <span id="page-55-0"></span>**4.1 Créer un contrat**

L'écran est accessible en cliquant sur **Contrat/Volontaire > Créer**

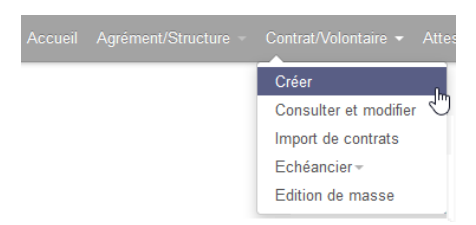

#### *Pour pouvoir créer un contrat :*

 vous devez vous rattacher au couple agrément-structure sur lequel vous souhaitez créer un contrat

> *Si vous n'êtes pas rattaché à un couple agrément-structure, au clic sur*  **Contrat/Volontaire > Créer***, vous serez redirigé vers l'écran « Choisir agrément » (voir § [3.4](#page-50-0) [Choisir un couple agrément-structure de travail\)](#page-50-0)*

 vous devez avoir été identifié comme structure pilote ou structure d'accueil sur l'agrément actif et validé par l'ASP (c'est-à-dire à l'état Initialisé ou en Cours) sur lequel vous souhaitez créer le contrat

> *Si le couple agrément-structure auquel vous êtes rattaché est à un autre état que Initialisé ou En cours, une pop-up d'alerte vous invitera à choisir un autre agrément*

vous devez avoir rempli l'ensemble des informations obligatoires sur votre structure

Si des informations sont manquantes, une pop-up s'affichera vous invitant à renseigner les informations pour pouvoir continuer *(voir § [3.3](#page-46-0) [Consulter et modifier une structure\)](#page-46-0)*

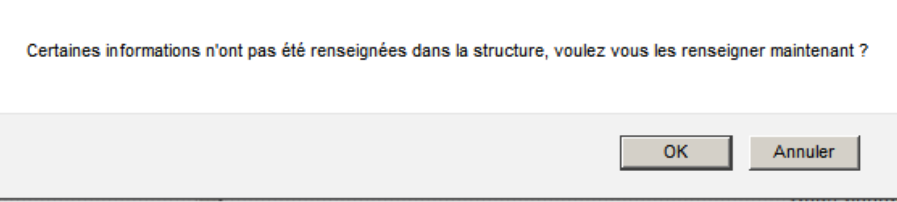

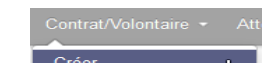

Si ces règles sont respectées, au clic sur  $\frac{Cf}{C}$   $\frac{Cf}{C}$  vous serez redirigé vers la popup de validation des **modalités de création de contrat** :

#### Modalités de création de contrat

Il relève de votre responsabilité de vérifier l'éligibilité de chaque jeune (âge, pièces justifiant de l'identité et du séjour ...) à l'engagement de Service Civique avant de signer le contrat d'engagement pour éviter la nullité du contrat.

Dans les cas où le jeune a débuté sa mission et que le contrat est invalidé pour inéligibilité au Service Civique, vous êtes redevable du paiement de la totalité de la période réalisée, sans possibilité de remboursement par l'ASP.

Attention le fonctionnement évolue. La notification Cerfa et le contrat deviennent un seul document unique. Le document contractuel à transmettre à l'ASP est le contrat. Vous pouvez dorénavant le numériser et le déposer dans l'onglet Pièces Justificatives après édition et signature des deux parties.

J'ai pris connaissance de ces modalités

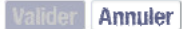

Une fois que vous aurez pris connaissance des modalités de création de contrat, vous devez l'indiquer en cochant la case disponible à cet effet.

Vous pouvez poursuivre la création du contrat en cliquant sur **Valider**. Vous serez redirigé vers la pop-up « *Créer un contrat* » :

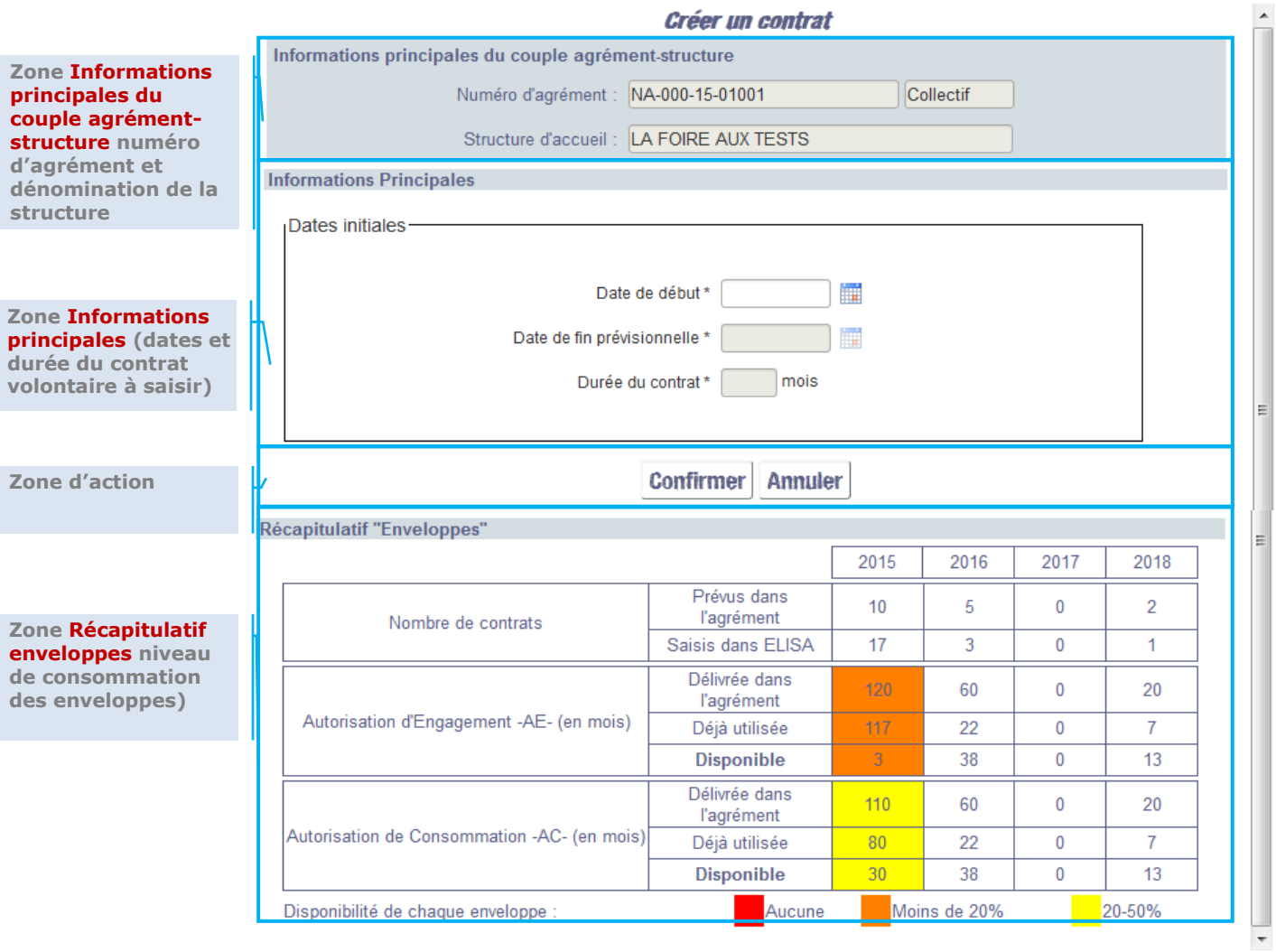

 $\mathbb{R}^n$ 

*Pour pouvoir compléter toutes les informations du contrat et accéder aux onglets, vous devez au préalable saisir les « Date de début », « Date de fin » et durée du contrat sachant que ces dates, prévisionnelles, pourront être modifiées au cours de la saisie.*

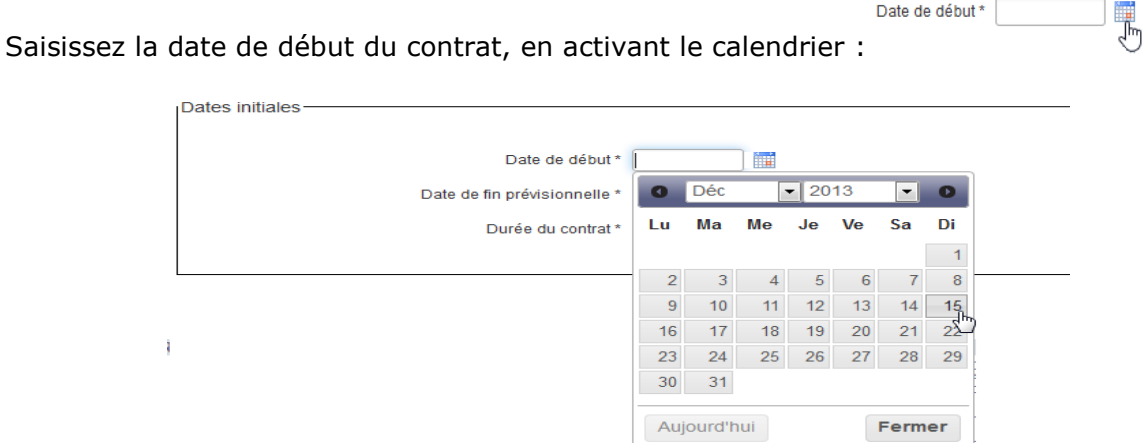

Dès que vous avez saisi la date de début du contrat, l'année concernée, dans la zone Récapitulatif ''Enveloppes'' de la pop-up, est mise en relief :

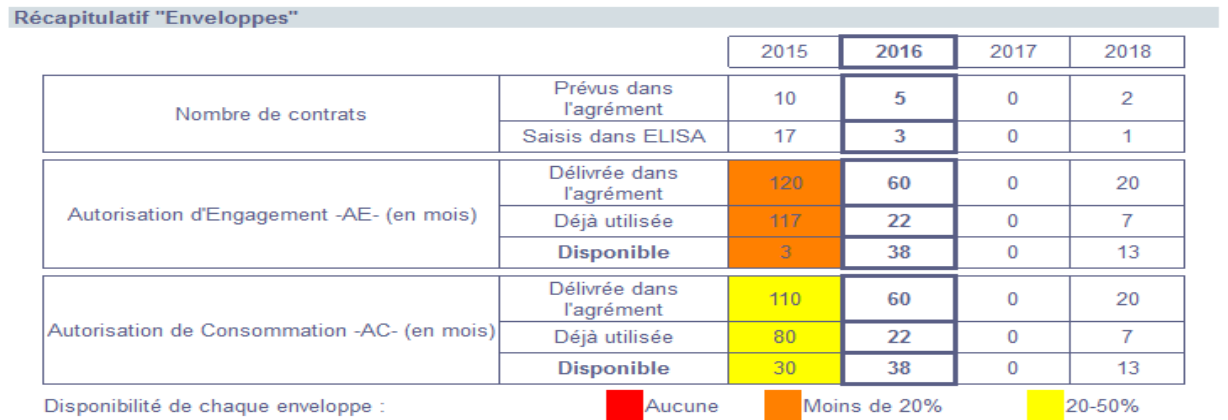

Saisissez ensuite la date de fin du contrat :

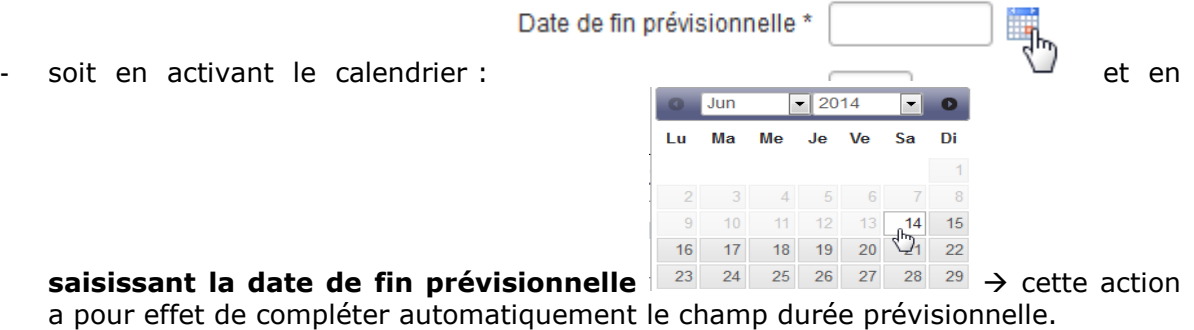

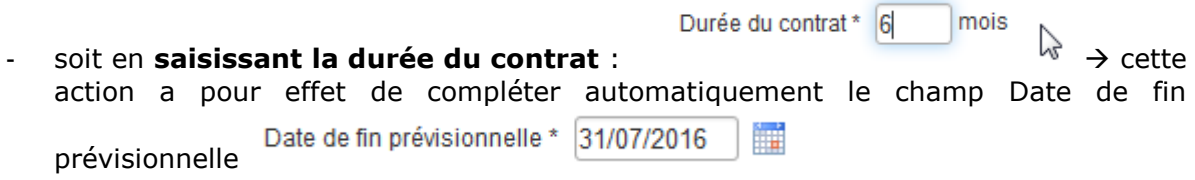

*La durée du contrat impacte la consommation des enveloppes AE et AC. Tout mois commencé, y compris pour un jour, est un mois consommé. Un message d'alerte vous est signifié dans le cas où votre saisie aboutirait à un contrat d'une durée de M mois + 1 jour :*

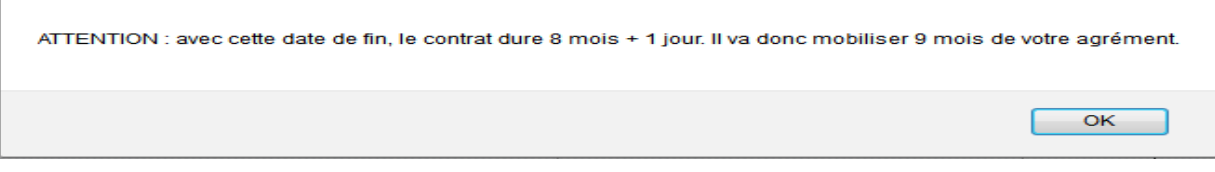

Quand tous les champs sont complétés, cliquez sur

*<u> <i>Le tableau de niveau de*</u> *consommation des enveloppes (AE et AC) est instantanément mis à jour :*

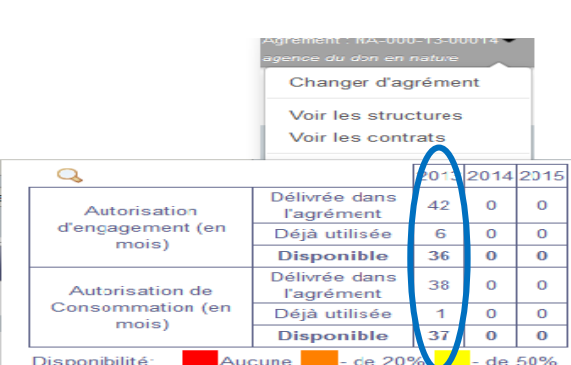

Si vous tentez de saisir un contrat alors qu'il n'y a pas d'enveloppes disponibles sur *l'année concernée, un message d'erreur apparaît vous empêchant d'aller plus loin dans la saisie.*

CREATION DU CONTRAT IMPOSSIBLE: le contrat que vous souhaitez saisir au titre de l'année 2013 mobilisera 6 AE et 2 AC. Les enveloppes de l'agrément encore disponibles pour cette année ne permettent pas en l'état sa prise en charge.

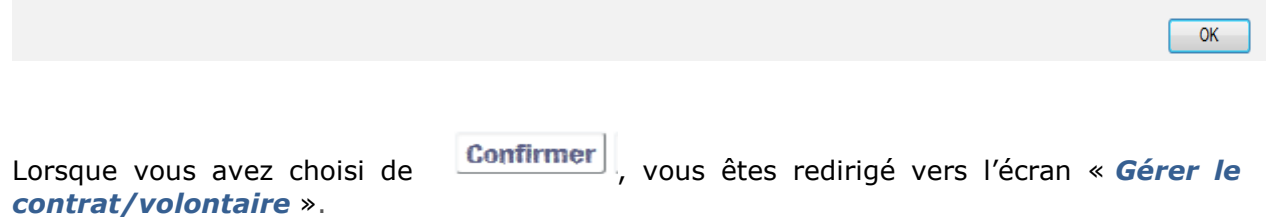

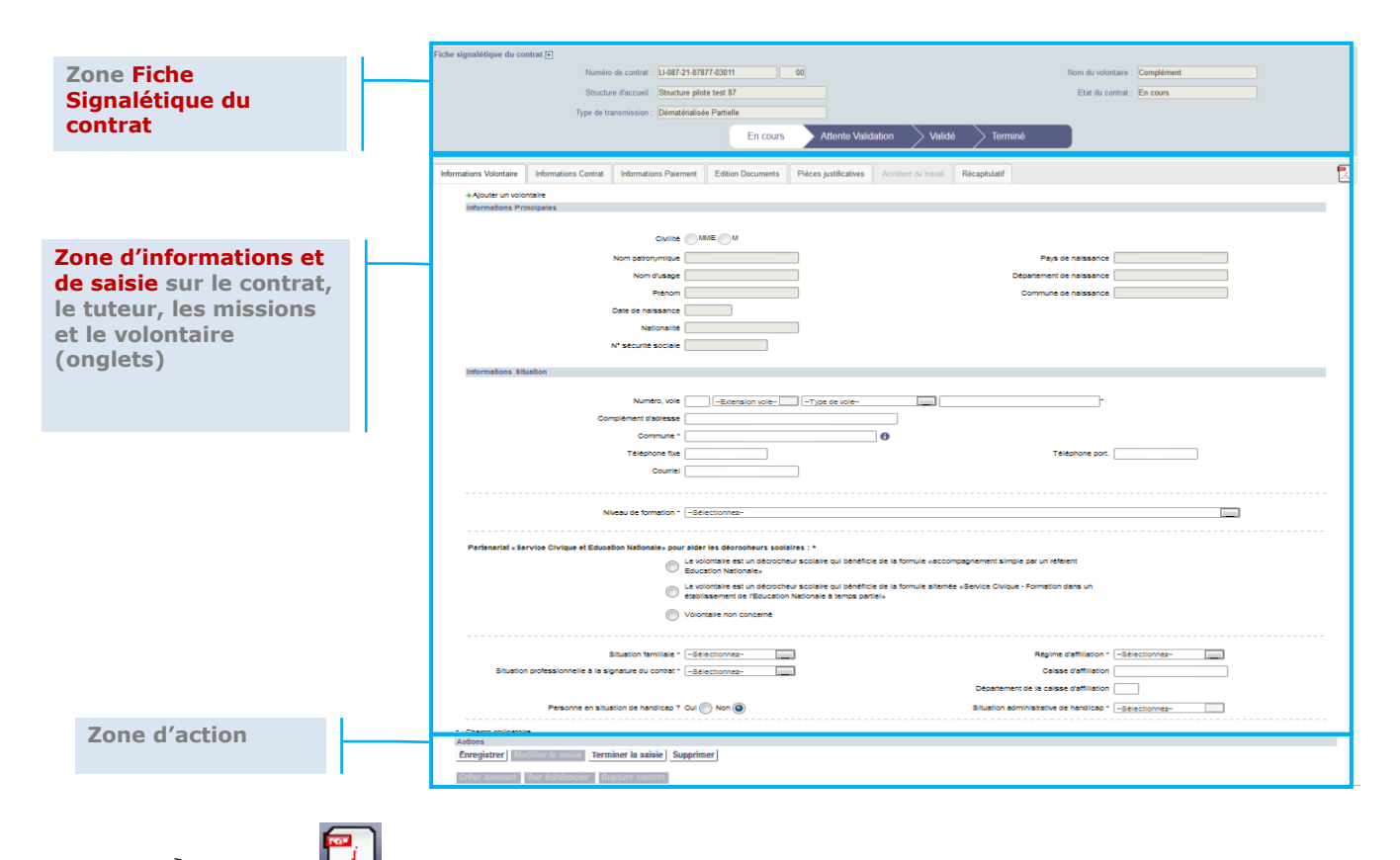

*L'icône est présente sur tous les écrans, et quel que soit l'onglet actif. Son ouverture (clic sur l'icône) vous permet d'afficher le schéma de cycle de vie d'un contrat.* 

### **4.1.1 Zone Fiche Signalétique du contrat**

Cette zone vous restitue les informations récapitulatives du contrat.

Quel que soit l'onglet de la zone 2 sur lequel vous vous situez, la fiche signalétique est toujours visible en en-tête de la page.

Cette zone est en consultation. Elle constitue une zone d'information.

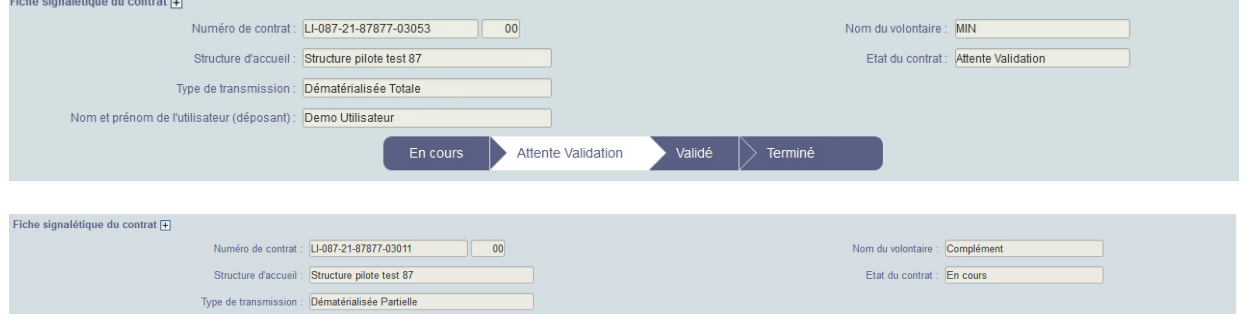

*Par défaut seules les informations Numéro de contrat, Structure d'accueil, Nom du volontaire, Etat du contrat et Type de transmission sont visibles.* 

*Le nom et prénom de l'utilisateur (déposant) » en charge de transmettre les pièces justificatives à l'ASP apparaît à partir de l'état de contrat « Attente validation » sur les contrats totalement dématérialisés.*

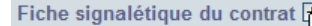

*Fiche signalétique du contrat* **and all entrie** *pour accéder à l'ensemble des* vous pour *accéder à l'ensemble des informations de la fiche signalétique et déplier le bandeau, et le refermer en recliquant sur*  .

#### **4.1.2 Frise chronologique**

Cette frise permet de situer le contrat dans son cycle de vie à un moment donné. Les états antérieurs, présents et à venir sont représentés.

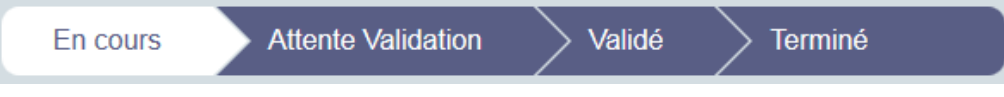

#### **4.1.3 Zone d'informations et de saisie sur le contrat, les missions et le volontaire**

Cette zone est composée de 4 onglets actifs :

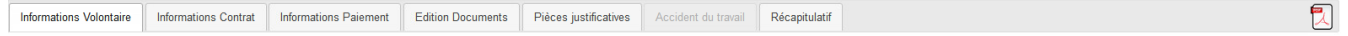

#### **4.1.3.1 Informations volontaire**

Vous devez vous situer sur l'onglet « Informations Volontaire » (onglet par défaut à l'ouverture de l'écran) pour réaliser les actions ci-dessous.

Il s'agit ici d'affecter un volontaire au contrat (zone Informations principales) et de remplir les informations le concernant.

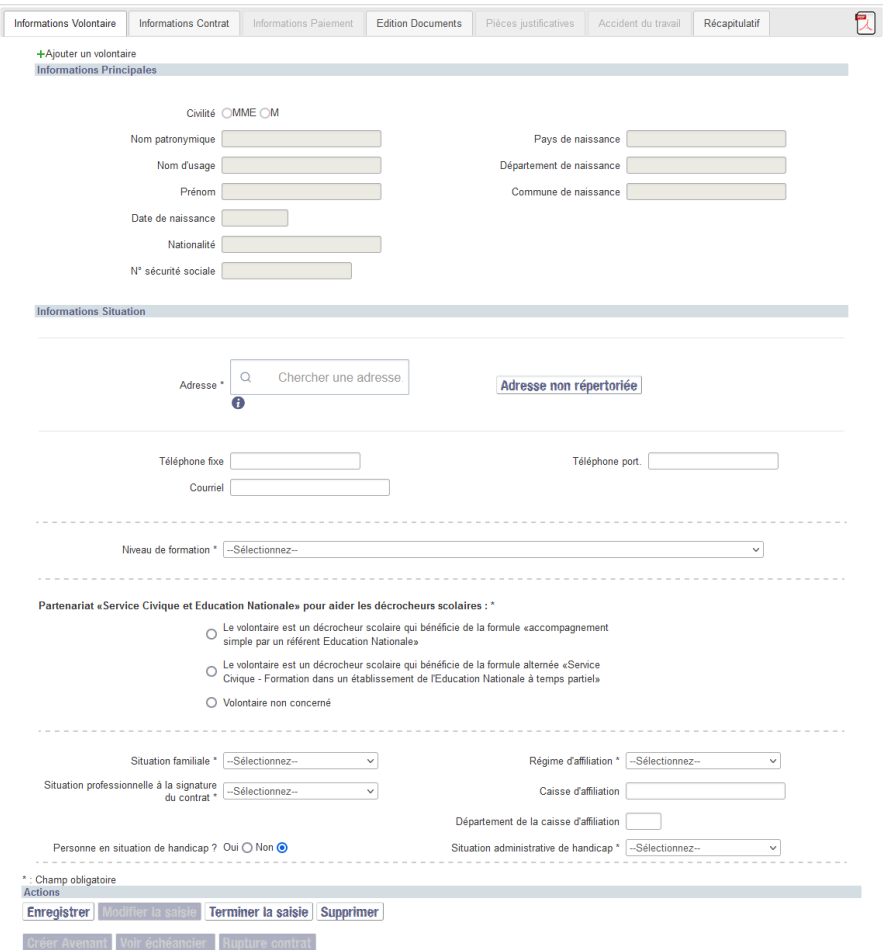

+Ajouter un volontaire

<span id="page-61-0"></span>Pour affecter le volontaire au contrat, cliquez sur La fenêtre « *Gérer les volontaires* » s'ouvre et les champs sont vides.

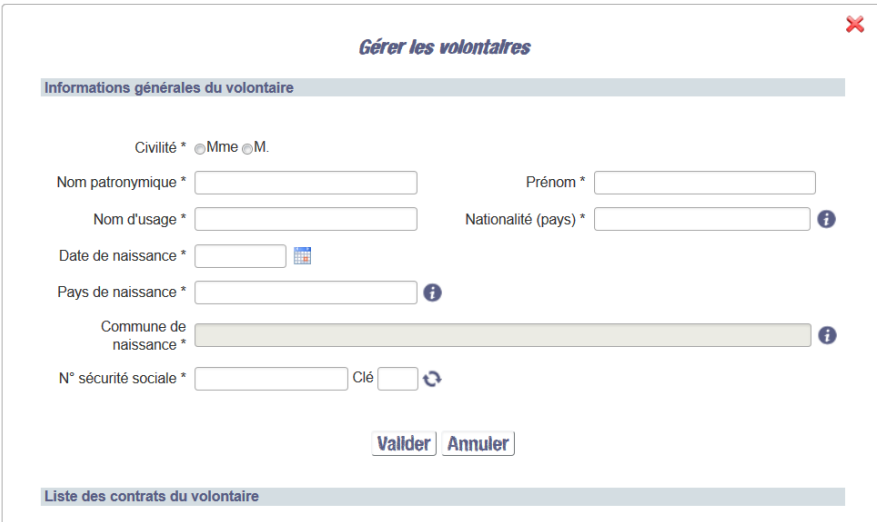

Vous devez remplir les informations générales du volontaire.

*Certains champs doivent être renseignés par auto-complétion : en renseignant les premières lettres que vous souhaitez entrer, ELISA vous affichera des propositions, affinées à mesure que vous avancez dans votre saisie. Les champs soumis à l'utilisation de ce module sont les champs Pays, Nationalité et Commune.*

*Si la commune de naissance que vous souhaitez rentrer ne vous est pas proposée, c'est qu'elle n'était probablement pas active à la date de naissance de votre volontaire (par exemple suite à sa fusion avec d'autres communes).*

Quand l'ensemble des champs obligatoires est renseigné, enregistrez ces informations en cliquant sur valider

A la validation, des traitements sont effectués par l'application pour vérifier la cohérence des informations saisies afin de :

 **Vérifier que cet individu n'existe pas déjà** (c'est-à-dire vérifier qu'il n'a pas déjà signé de contrat) au titre du dispositif Service Civique.

Un individu est identifié comme déjà existant dès lors que les informations suivantes sont identiques :

- les 3 premiers caractères du nom ou prénom (l'un des deux)
- les 10 premiers caractères du NIR

- 2 paramètres de la date de naissance (jour – mois ; jour - année ; mois – année)

Si l'individu existe déjà au titre du dispositif Service Civique :

- Et que l'individu a déjà effectué un contrat de Service Civique et **qu'il n'a pas le droit de s'engager sur un nouveau contrat** ; un message apparaitra indiquant que l'individu est détecté comme doublon : « Ce volontaire existe déjà pour le dispositif. Vous ne pouvez pas enregistrer les informations. Vous pouvez contacter votre Délégation Régionale ASP pour plus d'informations. »

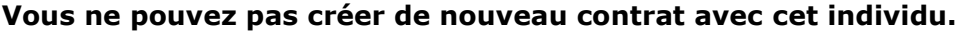

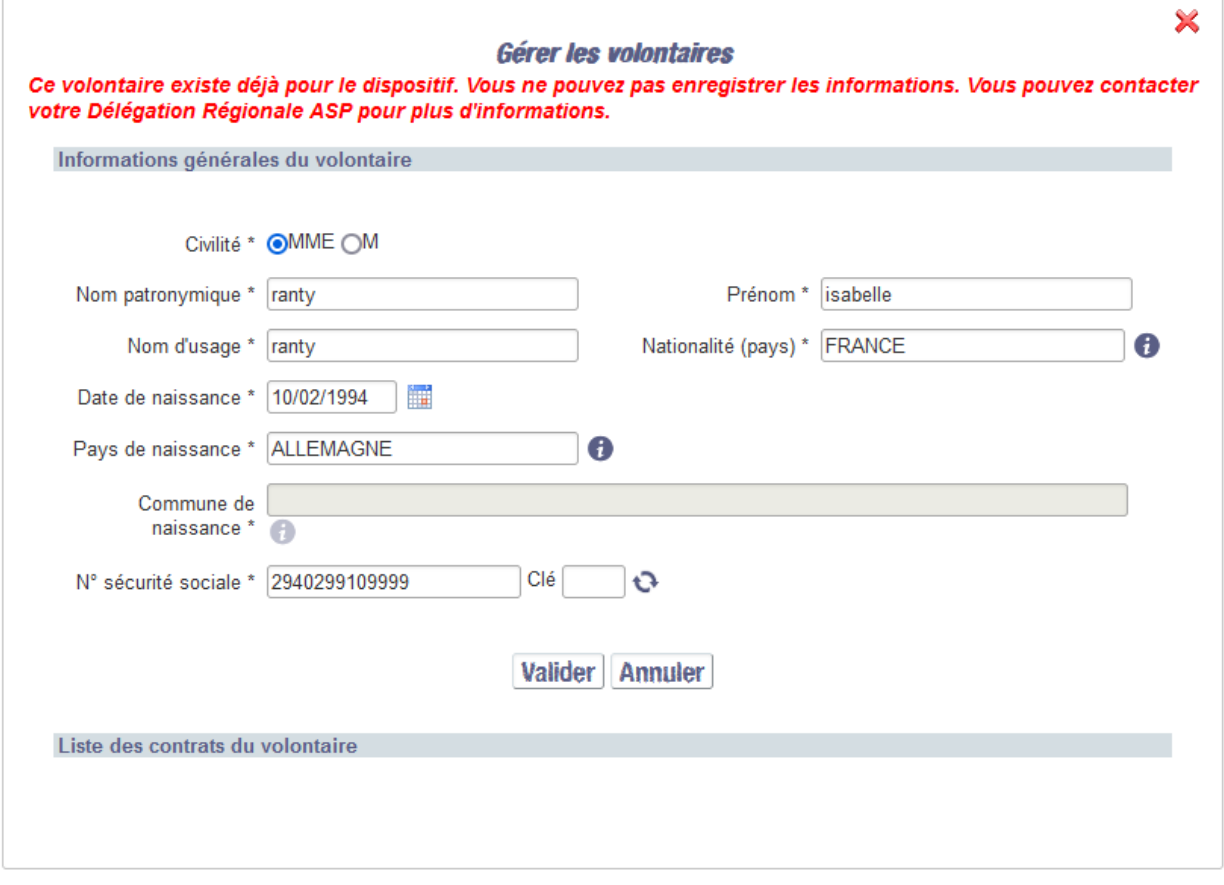

Et que l'individu a déjà effectué un contrat de Service Civique mais qu'une rupture de contrat est intervenue avant 6 mois de réalisation effective. **L'individu a donc le droit de s'engager sur un nouveau contrat**. **Vous pouvez créer un nouveau contrat avec cet individu.**

Si tous les contrôles sont concluants, la fenêtre pop-up « *Gérer les volontaires* » se ferme. Vous êtes repositionnés sur l'onglet « Informations volontaires » de la fiche contrat et les informations que vous avez saisies et enregistrées sur le volontaire sont maintenant inscrites dans la zone « Informations principales ».

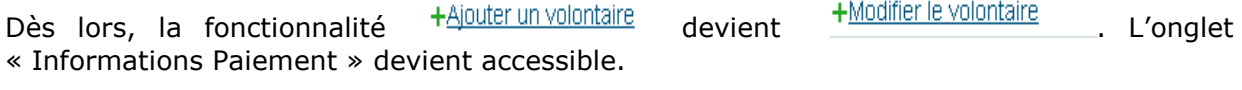

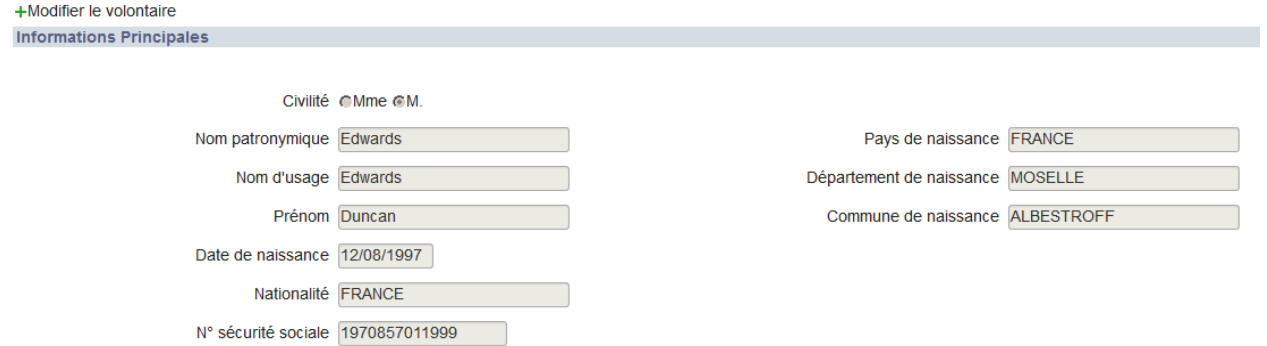

*La modification des données d'un volontaire qui a déjà effectué un contrat de Service Civique et qui a le droit de s'engager sur un nouveau contrat n'est pas possible, c'est pourquoi l'icône n'est pas disponible.*

*La modification des données d'un volontaire est soumise à vérification de sa non existence pour le dispositif. Dans le cas où les modifications entraînent la détection d'un doublon, vous ne pouvez pas enregistrer les modifications.*

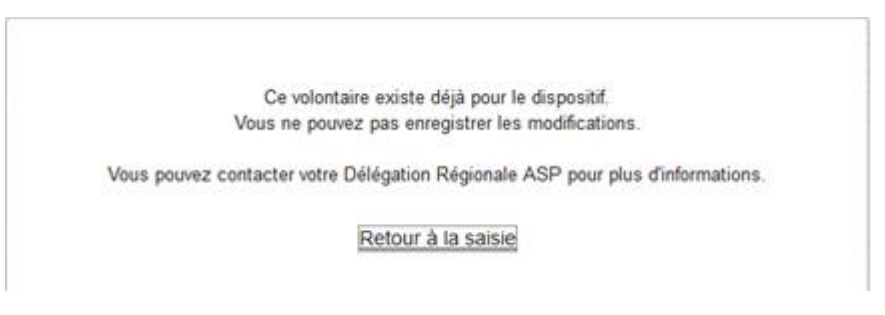

 *La seule solution est de supprimer le contrat et de refaire un autre contrat en choisissant dans la liste des volontaires, le volontaire déjà existant.*

- **Vérifier la cohérence des 7 premiers chiffres du numéro de sécurité sociale**  avec les informations saisies. S'il n'est pas renseigné, l'application en génère un automatiquement avec le contenu des différents champs de l'écran. Vous êtes invité à le mettre à jour au plus vite pour assurer la véracité des informations du volontaire
- **Volontaires âgés de 25 à 30 ans en situation de handicap :**

La loi n° 2015-988 du 5 août 2015 ouvre l'engagement de Service Civique aux personnes âgées de 25 à 30 ans en situation de handicap.

Ainsi, dès lors que la date de début de contrat du volontaire est égale ou postérieure au **07/08/2015** (date d'application de la loi n° 2015-988) et que l'âge du volontaire est supérieur à 25 ans, un message de confirmation s'affichera lors de la validation des informations volontaire (clic sur Valider):

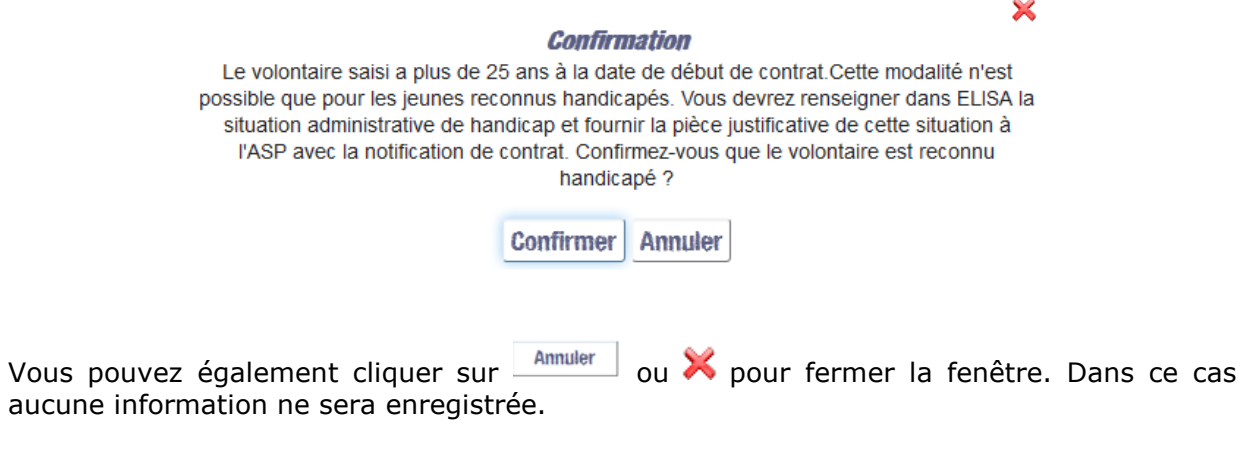

*4.1.3.1.2 Remplir les informations situation du volontaire*

Cette zone concerne les informations sur les coordonnées du volontaire (adresse en France, téléphone, courriel) et sur sa situation (niveau de formation, Partenariat Service Civique et Education Nationale, situation familiale, situation professionnelle, régime d'affiliation).

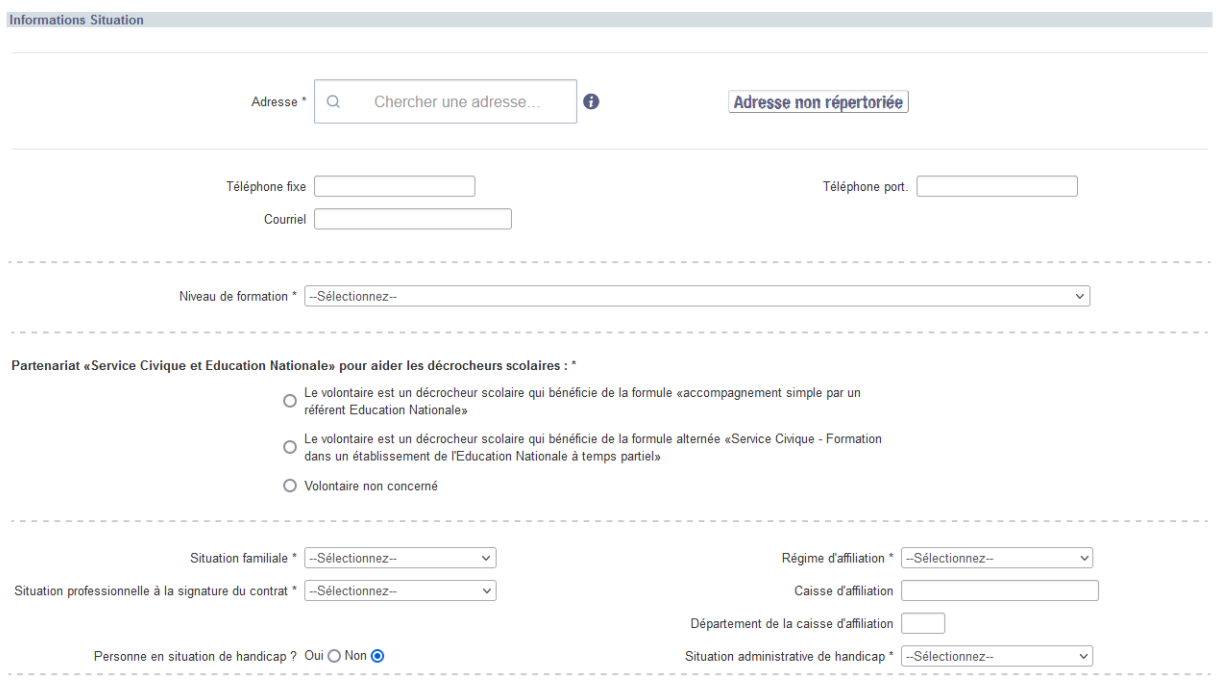

L'optimisation de la saisie des adresses est disponible dans l'ensemble des écrans où une adresse est à renseigner, que ce soit en ajout ou en modification d'une adresse déjà renseignée pour la gestion des structures, les informations concernant le volontaire, et les informations sur la mission.

Dans le cas où aucune adresse n'est renseignée, le champ unique « Adresse » est présent,

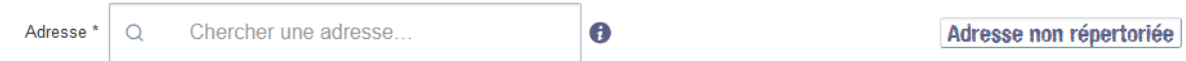

Au fur et à mesure de la saisie d'une adresse par l'utilisateur, une liste d'adresses est proposée :

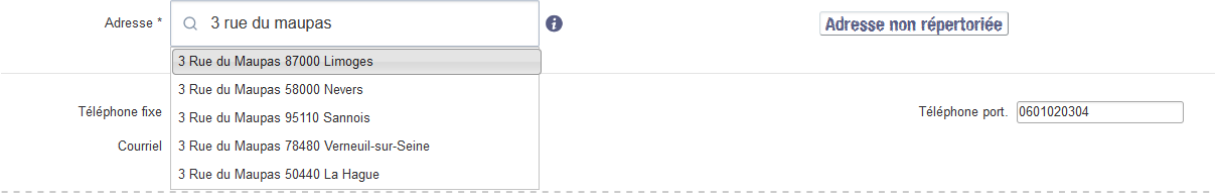

Cliquer sur l'adresse souhaitée. L'adresse est alors répartie dans les champs correspondants à l'adresse.

 $\bigcirc$ <sub>*Il reste bien sûr possible de compléter ou modifier les champs une fois l'adresse*</sub> *sélectionnée car il s'agit d'une aide à la saisie.*

Si l'adresse souhaitée n'est pas proposée, il est possible de cliquer sur le bouton [**Adresse non répertoriée**] afin de basculer sur la saisie champ par champ.

# Adresse non répertoriée

Certains champs doivent être renseignés par auto-complétion. En renseignant les premières lettres de la commune (ou du code postal) que vous souhaitez entrer, ELISA vous affichera des propositions, affinées à mesure que vous avancez dans votre saisie. Si la commune que vous souhaitez rentrer ne vous est pas proposée, c'est qu'elle n'existe probablement plus, par exemple suite à sa fusion avec d'autres communes.

Les champs soumis à l'utilisation de ce module sont les champs Pays, Nationalité et Commune.

L'exemple est ici donné sur la recherche d'une commune.

1 - Cliquez sur le champ de saisie de la commune ;

**Informations Situation** 

2 - Commencez à renseigner les premières lettres de la commune (exemple Bo pour Bordeaux) ;

3 - Une liste de communes commençant par Bo est affichée.

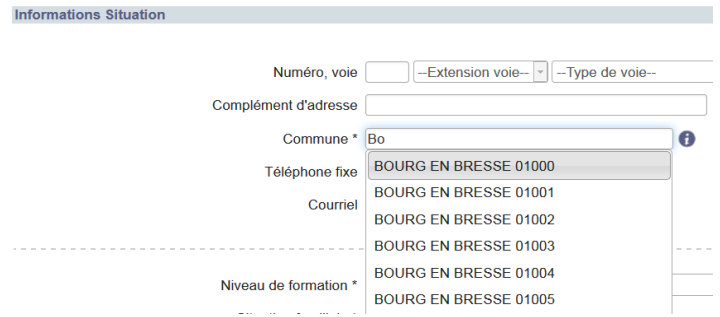

4 - Vous pouvez alors soit cliquer sur la commune désirée pour la sélectionner, soit affiner cette liste en continuant à saisir le nom de la commune, jusqu'à ce que votre choix s'affiche :

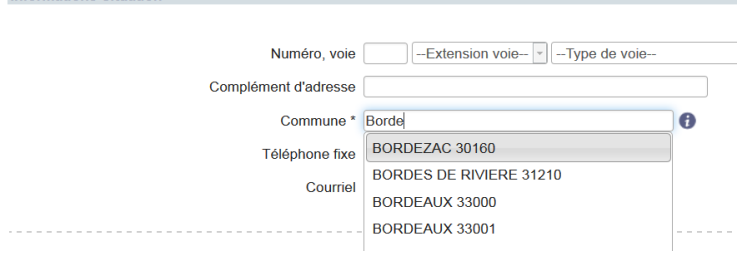

5 – Vous devez impérativement cliquer sur la commune pour que votre choix soit pris en compte. La saisie par le clavier seule ne suffit à fixer votre saisie.

 *Si certaines communes ne figuraient pas dans la liste, veuillez renseigner le champ [Complément d'adresse] de l'écran « Informations Situation ».*

*Si lors de l'envoi pour validation, un message indique que « la commune renseignée n'est pas valide », c'est que vous avez sélectionné un code postal typé Armé (Marseille 13998 par exemple). L'ensemble des codes armés sont exclus du référentiel des adresses postales afin d'éviter les plis non distribués. Le nom du bâtiment militaire (exemple Base Aérienne n°102) peut être rajouté en complément d'adresse.*

Vous pouvez, si vous le souhaitez, rebasculer sur l'aide à la saisie en cliquant sur le bouton [**Aide à la saisie**].

Aide à la saisie

L'adresse qui était alors affichée et répartie dans les différents champs est alors effacée.

#### **Volontaires âgés de 25 à 30 ans en situation de handicap :**

Dès lors que vous avez saisi les informations du volontaire (*voir § [4.1.3.1.1](#page-61-0) [Ajouter le](#page-61-0)  [volontaire et remplir ses informations principales](#page-61-0)*) et que le volontaire est âgé de 25 à 30

ans, le champ Personne reconnue handicapée ? Oui @ Non @ est par défaut coché à OUI.

Vous devez renseigner la situation administrative de handicap correspondante en la sélectionnant dans la liste déroulante :<br>Situation administrative de handicap \* [-sélectionnez--

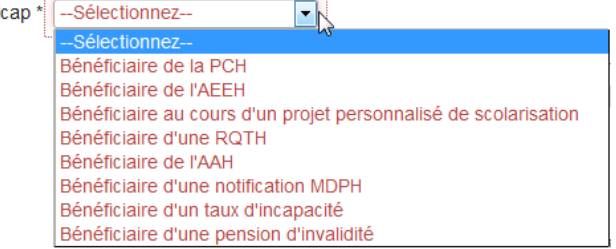

#### **4.1.3.2 Informations contrat**

Vous devez vous situer sur l'onglet « Informations Contrat » pour réaliser les actions cidessous.

Informations Volontaire | Informations Contrat | Informations Paiement | Edition Documents | Pièces justificatives | Accident du travail | Récapitulatif |

Il s'agit ici de spécifier les informations spécifiques du contrat : durée hebdomadaire, informations tuteur, assurance responsabilité civile, missions.

凤

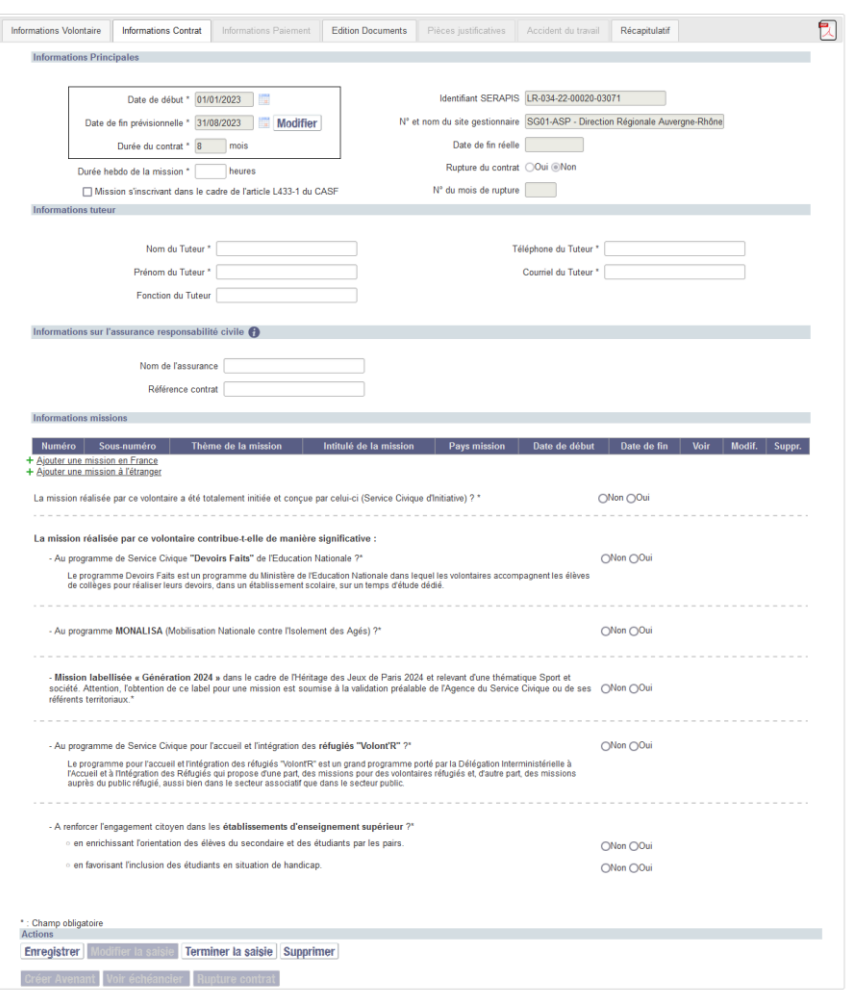

#### *4.1.3.2.1 Remplir les informations principales du contrat*

Dans la zone Informations principales, les champs Date de début, Date de fin prévisionnelle et Durée de contrat sont pré-remplis car issus de la pop-up « *Créer un contrat* » (*voir § [4.1](#page-55-0) [Créer un contrat](#page-55-0)*).

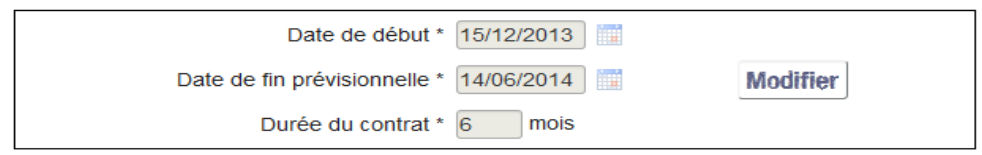

Toutefois, vous avez encore la possibilité de les modifier.

Un clic sur **Modifier**<br>Un clic sur **génère l'affichage d'une pop-up « Modifier contrat** » vous permettant de modifier les dates et/ou la durée du contrat.

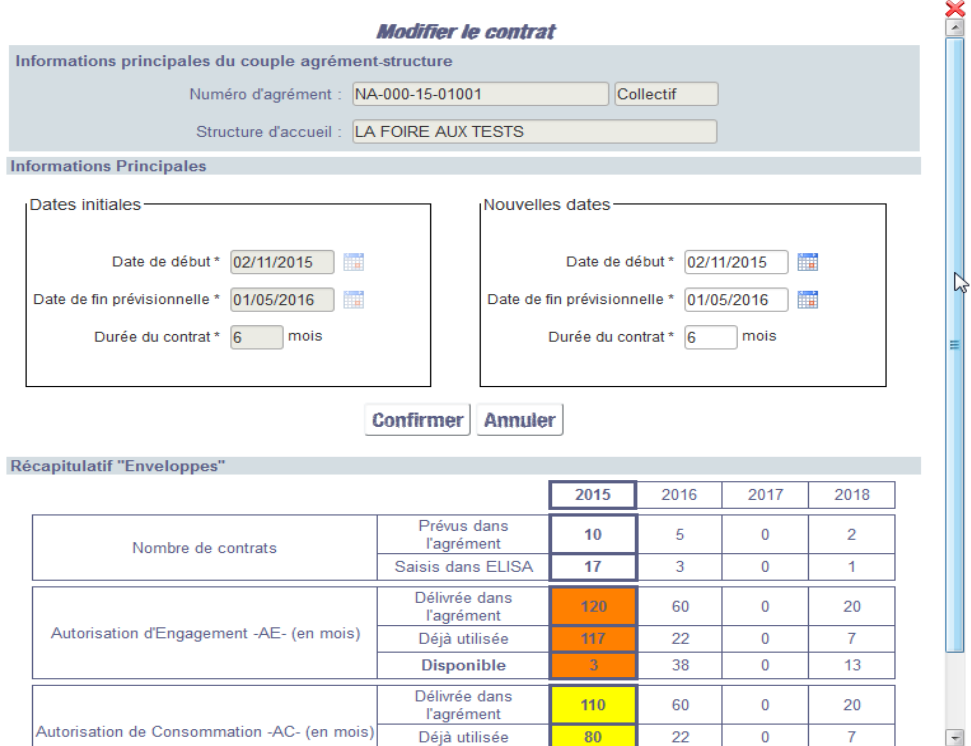

L'encadré « Date initiales » reprend les dates et durée saisies initialement lors de la création du contrat (*voir § [4.1](#page-55-0) [Créer un contrat](#page-55-0)*) et ne sont pas accessibles en modification :

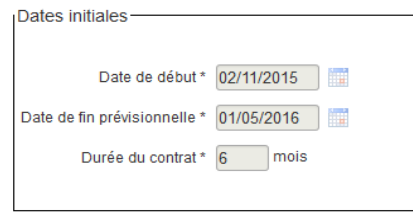

De même, l'encadré « Nouvelles dates » reprend les données saisies initialement. Vous pouvez ici procéder à la modification des dates et/ou de la durée du contrat :

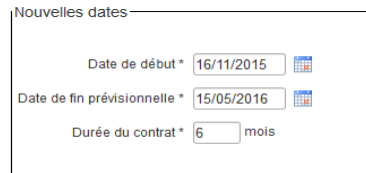

- soit en activant les calendriers (*voir § [4.1](#page-55-0) [Créer un contrat](#page-55-0)*),
- soit en saisissant la durée du contrat (*voir § [4.1](#page-55-0) [Créer un contrat](#page-55-0)*).

Confirmer

Cliquez sur  $\overline{\mathbb{P}}$  pour valider votre modification.

*<u>4</u> Le tableau de niveau de consommation des enveloppes (AE et AC) est instantanément mis à jour en fonction de votre modification.*

*De même que lors de la création de votre contrat (pop-up* « *Créer contrat* »*), si vous tentez de saisir un contrat alors qu'il n'y a pas d'enveloppes disponibles sur l'année concernée, un message d'erreur apparaît vous empêchant d'aller plus loin dans la saisie.*

MODIFICATION DES DATES IMPOSSIBLE: l'opération que vous souhaitez saisir au titre de l'année 2014 mobilisera 0 AE et 6 AC supplémentaires. Les enveloppes de l'agrément encore disponibles pour cette année ne permettent pas en l'état sa prise en charge

 $\overline{OK}$ 

**<sup>6</sup>** Concernant la durée hebdomadaire du contrat, elle est normalement comprise entre *24 et 48 heures.* 

*Toutefois, si la mission du volontaire s'inscrit dans le cadre dérogatoire de l'article L433-1 du CASF (cadre stipulant que les établissements sociaux et médico-sociaux relevant de l'art. L433-1 et uniquement ces établissements peuvent, à titre dérogatoire, proposer des missions d'une durée hebdomadaire supérieure), il n'est pas nécessaire de remplir le champ relatif à la durée hebdomadaire* Durée hebdo de la mission \* | aleures

*Vous devez alors cocher la case :*  Mission s'inscrivant dans le cadre de l'article L433-1 du CASF

*4.1.3.2.2 Saisir les Informations tuteur*

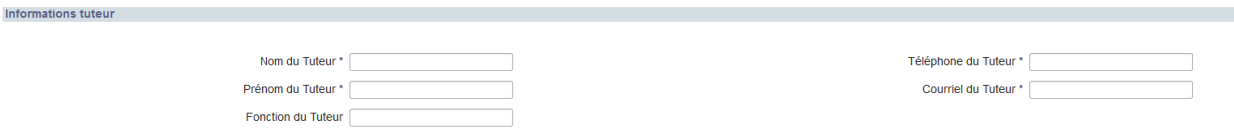

Vous devez ici saisir les informations de la personne qui, au sein de votre structure, sera chargée de préparer le volontaire à sa mission et de l'accompagner dans sa réalisation.

Ces informations figureront sur le contrat lors de son édition papier.

 *Les champs marqués d'une \* sont obligatoires.*

*4.1.3.2.3 Saisir les Informations sur l'assurance responsabilité civile*

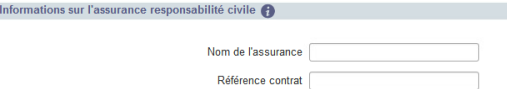

Vous devez ici saisir les informations du contrat d'assurance de l'organisme agréée ou de la structure d'accueil, en cours de validité, garantissant explicitement la responsabilité civile des volontaires.

*Il est demandé de renseigner le contrat d'assurance de l'organisme agréé ou de la structure d'accueil, en cours de validité.*

*Dans le cas exceptionnel d'un organisme ne disposant pas des éléments à renseigner, cette information n'est pas à compléter.*

*4.1.3.2.4 Ajouter une ou des missions*

#### **Règles d'ajout des missions à un contrat volontaire :**

- L'ajout d'au moins une mission par contrat volontaire est obligatoire
- Il est possible d'ajouter plusieurs missions à un même contrat volontaire
- La totalité des missions du contrat-volontaire doit couvrir l'intégralité du contrat
- S'il y a plusieurs missions, elles ne doivent pas se chevaucher
- Une mission définie au niveau de l'agrément peut donc se retrouver plusieurs fois sur le même contrat volontaire (effectuée sur dans des villes / départements différents)
- Une mission (en France ou à l'étranger) ne peut être créée que si les dates de début et de fin de contrat sont renseignées.

*Le contrôle de la présence d'une mission et de la couverture de l'intégralité du contrat n'est effectué que lors du clic sur le bouton* **Terminer la saisie** 

#### 4.1.3.2.4.1Ajouter une mission en France

• Pour ajouter une mission en France, cliquez sur + Ajouter une mission en France dans la zone Informations missions.

La fenêtre pop-up « *Gérer les missions en France* » s'ouvre.

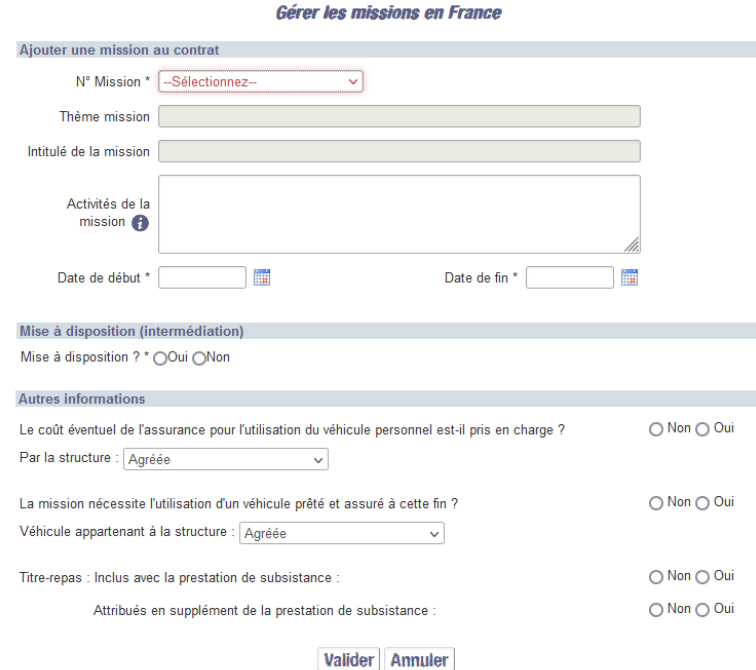

#### **4.1.3.2.4.1.1 Les caractéristiques de la mission**

Il faut déterminer les caractéristiques de la mission.

 Remplissez les champs de la pop-up. Sélectionnez la mission de l'agrément dans la liste déroulante Nº Mission Gelectionnez- $\blacksquare$ . Le clic sur l'une des occurrences proposées aura pour effet de remplir automatiquement plusieurs champs de la pop-up.

Vous pouvez aussi détailler en quelques mots les activités prévues au cours de *la mission, en précisant éventuellement les périodes sur lesquelles se déroule chaque activité.*

Les champs précédés de (\*) sont obligatoires.

Indiquez les dates de début et de fin de la mission.

 *Lorsque l'agrément prévoit cette possibilité, les champs de saisie d'une éventuelle mise à disposition sont accessibles.*

#### **4.1.3.2.4.1.2 Avec Mise à disposition**

Sélectionnez [OUI] si la mission est réalisée dans le cadre d'une mise à disposition.

Mise à disposition (intermédiation) Mise à disposition ? \* ● Oui ● Non

Dans le cas d'une mise à disposition, vous êtes invité à renseigner les informations relatives à l'organisme tiers non agréé.

 En saisissant le champ Siret ; les informations Dénomination, Forme juridique et Adresse peuvent être automatiquement pré-renseignées à la condition que le Siret soit connu et éligible au Service Civique.

*Il reste bien sûr possible de compléter ou modifier les champs une fois l'adresse sélectionnée car il s'agit d'une aide à la saisie.*

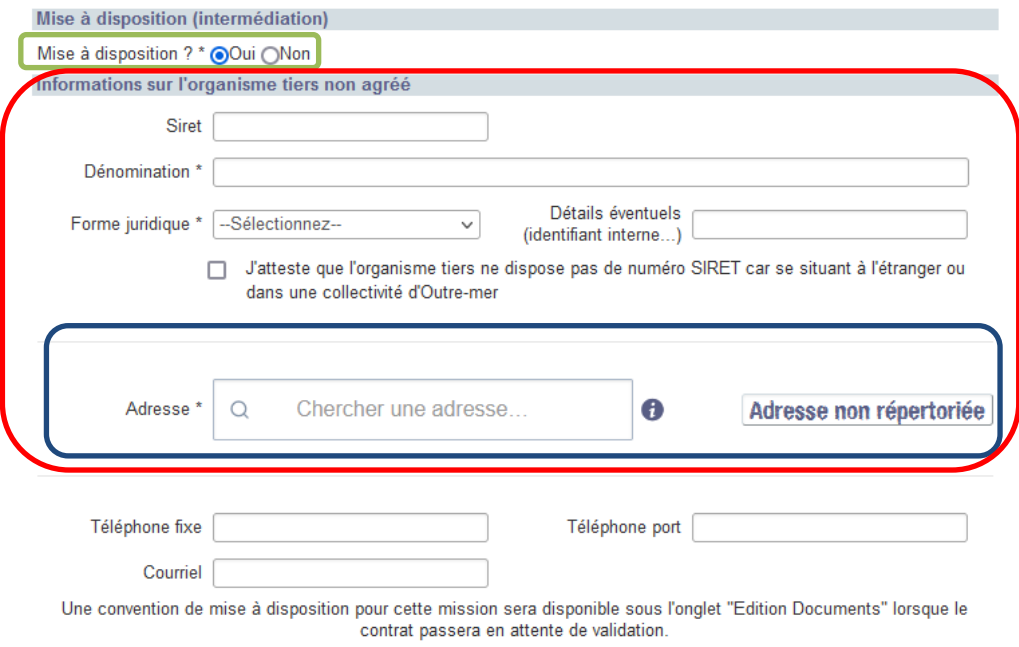

La case à cocher *« J'atteste que l'organisme tiers ne dispose pas de numéro SIRET car se situant à l'étranger ou dans une collectivité d'Outre-Mer* » est également disponible dans le cas d'une structure ne disposant pas de SIRET. Les données sont alors à compléter manuellement.

Lors de la saisie du Siret, si celui-ci n'est pas éligible au Service Civique, le message suivant s'affiche « La forme juridique associée à la structure indique que cette structure n'est pas éligible au Service Civique. » :
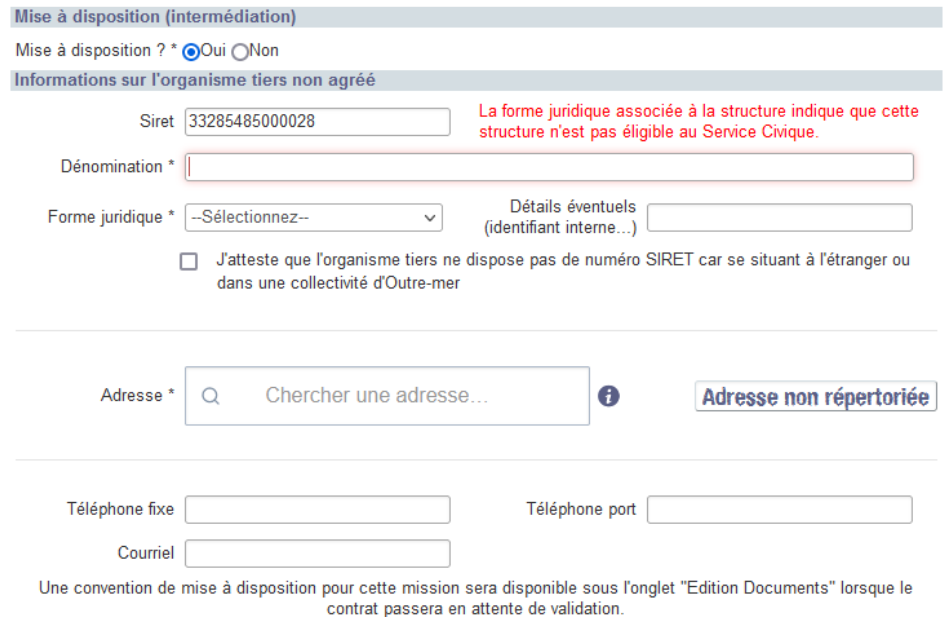

Après vérification du numéro de Siret, vous pouvez saisir les informations.

Vous retrouvez les informations de la structure dans le contrat à éditer en PDF :

## **Mission N°2** La mission confiée à M ME P est la suivante : · Test limoges du 01/11/2021 au 30/11/2021 La mission correspond au numéro : 06 défini dans l'agrément (Annexe Tableau 1). Au titre de la mission Test limoges, M ME P exercera les activités suivantes : activité 1 MAD, activité 2 La mission s'effectue à VIVIERS LES MONTAGNES - FRANCE au sein de l'organisme tiers non agréé. La mission s'effectue dans l'organisme tiers MAD test numéro d'identification SIRET Adresse complète 5, Reg du Millenaire, à VIVIERS LES MONTAGNES (81290) Téléphone: Courriel: L'accomplissement de cette mission représente, sur la durée du contrat, 26 heures par semaine. La durée de la mission ne peut dépasser quarante huit heures reparties sur six jours. L'organisme MAD test prend en charge le coût éventuel de l'assurance supplémentaire pour l'utilisation du véhicule personnel de M ME P s'il est utilisé même occasionnellement dans le cadre de la mission. M ME P réalisera les déplacements nécessités par sa mission avec le véhicule de l'organisme MAD test qui est assuré à cette fin Des titre-repas du volontaire sont : . Inclus dans la prestation de subsistance non · Attribués en supplément de la prestation de subsistance oui

*Une convention de mise à disposition pour cette mission sera disponible sous l'onglet "Edition Documents" lorsque vous aurez validé cet écran.*

## **4.1.3.2.4.1.3 Sans Mise à disposition**

Dans le cas d'absence de mise à disposition alors que l'agrément prévoit la possibilité d'une MAD, sélectionnez [NON]

> Mise à disposition (intermédiation) Mise à disposition ? \* OOui ●Non

Vous devez alors vous positionner pour indiquer si le volontaire réalise sa mission au sein de la structure d'accueil agréée.

Informations sur le lieu de réalisation de la mission

Le volontaire réalise sa mission au sein de la structure d'accueil agréée ? \* ○ Oui ○ Non

 Lorsque le volontaire réalise sa mission au sein de la structure d'accueil agréée ([OUI]), les éléments connus de la structure sont renseignés automatiquement. Seul le champ « Détails éventuels » est modifiables.

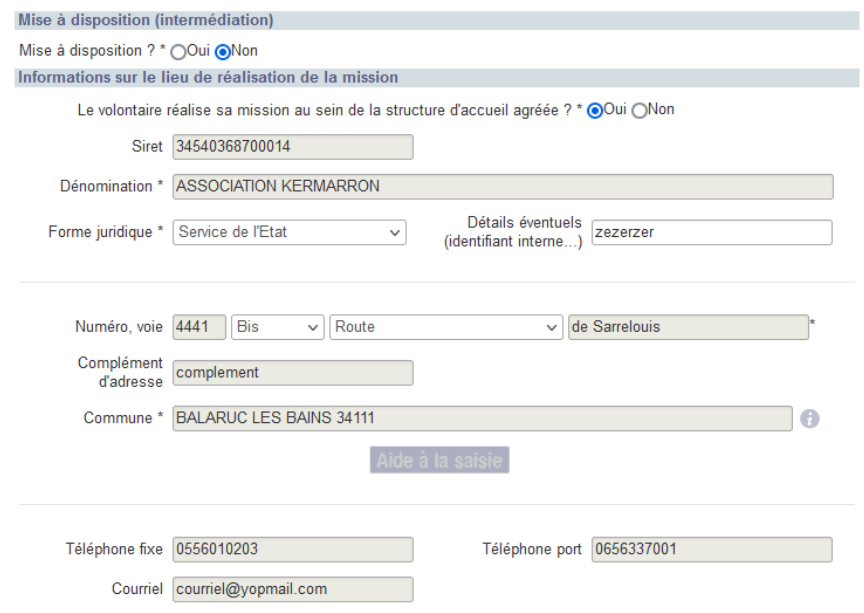

 Le cas contraire, vous êtes invité à saisir les informations de la structure accueillante.

En saisissant le champ Siret, les informations Dénomination, Forme juridique et Adresse peuvent être automatiquement pré-renseignées à la condition que le Siret soit connu et éligible au Service Civique

Poursuivez la saisie des informations qui est identique à un agrément sans MAD :

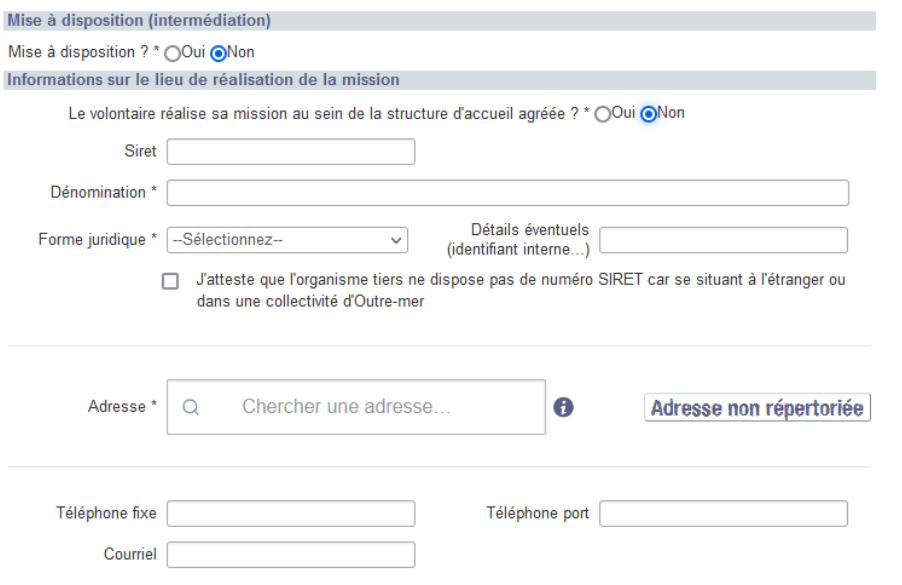

La case à cocher *« J'atteste que l'organisme tiers ne dispose pas de numéro SIRET car se situant à l'étranger ou dans une collectivité d'Outre-Mer* » est également disponible dans le cas d'une structure ne disposant pas de SIRET. Les données sont alors à compléter manuellement.

## **4.1.3.2.4.1.4 Autres informations de la mission**

Vous êtes également invités à saisir les autres informations relatives à la mission.

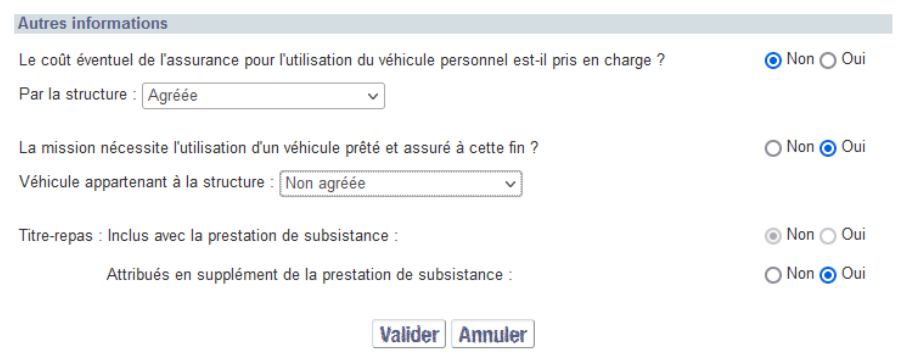

- Indiquez si la mission prévoit de prendre en charge le coût supplémentaire éventuel de l'assurance du véhicule personnel du volontaire. Si la mission se déroule dans un organisme tiers ou de mise à disposition (intermédiation), précisez si le coût est pris en charge par la structure agréée ou la structure non agréée.
- Indiquez si la mission prévoit l'utilisation d'un véhicule professionnel prêté par l'organisme. Si la mission se déroule dans un organisme tiers ou de mise à disposition (intermédiation), précisez si le coût est pris en charge par la structure agréée ou la structure non agréée.
- Indiquez si la mission prévoit des titre-repas inclus dans la prestation de subsistance ou attribués en supplément de la prestation de subsistance. Cette information apparaît uniquement pour une mission en France.

Vous retrouvez ces informations dans le contrat à éditer :

#### **Mission N°2**

La mission confiée à M ME P est la suivante :

• Test limoges du 01/11/2021 au 30/11/2021

La mission correspond au numéro : 06 défini dans l'agrément (Annexe Tableau 1).

Au titre de la mission Test limoges, M ME P exercera les activités suivantes : activité 1 MAD, activité 2

La mission s'effectue à VIVIERS LES MONTAGNES - FRANCE au sein de l'organisme tiers non agréé.

La mission s'effectue dans l'organisme tiers MAD test numéro d'identification SIRET Adresse complète 5, Reg du Millenaire, à VIVIERS LES MONTAGNES (81290) Téléphone: Courriel:

L'accomplissement de cette mission représente, sur la durée du contrat, 26 heures par semaine. La durée de la mission ne peut dépasser quarante huit heures reparties sur six jours.

Le coût éventuel de l'assurance supplémentaire pour l'utilisation du véhicule personnel de M ME P ne sera pas pris en charge.

M ME P réalisera les déplacements nécessités par sa mission avec le véhicule de l'organisme Structure pilote test 87 qui est assuré à cette fin.

Des titre-repas du volontaire sont :

· Inclus dans la prestation de subsistance non

- · Attribués en supplément de la prestation de subsistance oui
- Quand l'ensemble des champs obligatoires sont renseignés, enregistrez les informations en cliquant sur Valider.
	- Si des champs obligatoires sont manquants, une fenêtre pop-up vous informe des champs à renseigner.

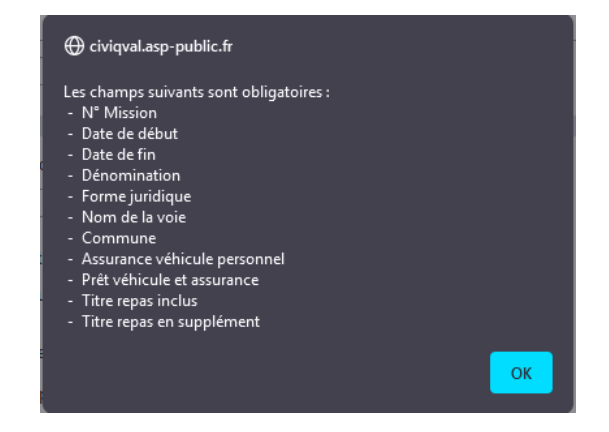

- Si l'application décèle un chevauchement avec les missions déjà entrées, un message apparaît en rouge, en haut de la fenêtre. Vous ne pouvez pas enregistrer cette mission sans changer les dates de début et/ou de fin.

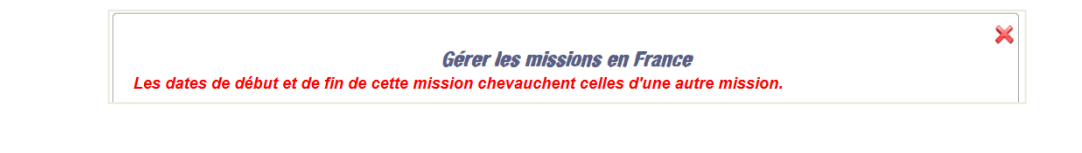

Vous pouvez également cliquer sur  $\frac{1}{2}$  annuler ou  $\frac{1}{2}$  pour fermer la fenêtre. Dans ce cas aucune information ne sera enregistrée.

 Si vous validez votre saisie et que l'ensemble des champs obligatoires et des contrôles sont valides, vous êtes redirigé vers la fiche contrat et la mission est ajoutée au contrat en cours de création.

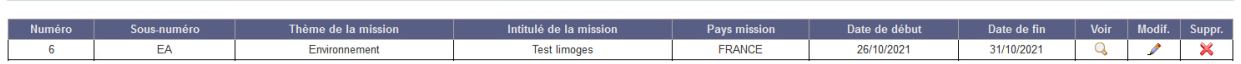

Le tableau contient les informations principales concernant les missions (numéro, intitulé, pays, date de début et date de fin).

Les missions déjà ajoutées peuvent être consultées en cliquant sur Q, modifiées en cliquant sur  $\mathcal O$  ou supprimées en cliquant sur  $\mathcal X$ .

## 4.1.3.2.4.2Ajouter une mission à l'étranger

Informations missions

+ Ajouter une mission à l'étranger<sub>om</sub>

 Pour ajouter une mission à l'étranger, cliquez sur dans la zone Informations missions.

La fenêtre pop-up « *Gérer les missions à l'étranger* » s'ouvre.

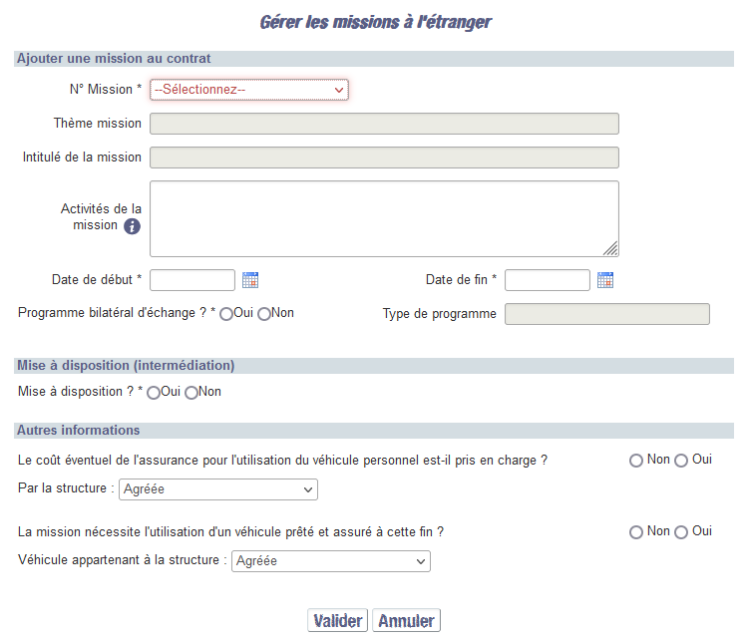

## **4.1.3.2.4.2.1 Les caractéristiques de la mission**

Il faut déterminer les caractéristiques de la mission.

 Remplissez les champs de la pop-up dans les mêmes conditions que pour une mission en France.

Il faut, en complément, préciser si la mission rentre dans le cadre d'un Programme bilatéral d'échange. Dans l'affirmative, vous devez indiquer le Type de programme.

## **4.1.3.2.4.2.2 Avec Mise à disposition**

 Sélectionnez « OUI » si la mission est réalisée dans le cadre d'une mise à disposition.

> Mise à disposition (intermédiation) Mise à disposition ? \* ●Oui ●Non

Dans le cas d'une mise à disposition, vous êtes invité à renseigner les informations relatives à l'organisme tiers agréé mais aussi celles relatives au lieu de réalisation de la mission.

 En saisissant le champ Siret ; les informations Dénomination, Forme juridique et Adresse peuvent être automatiquement renseignées à la condition que le Siret soit connu et éligible au Service Civique.

 $\triangle$ Il reste bien sûr possible de compléter ou modifier les champs une fois l'adresse sélectionnée car il s'agit d'une aide à la saisie.

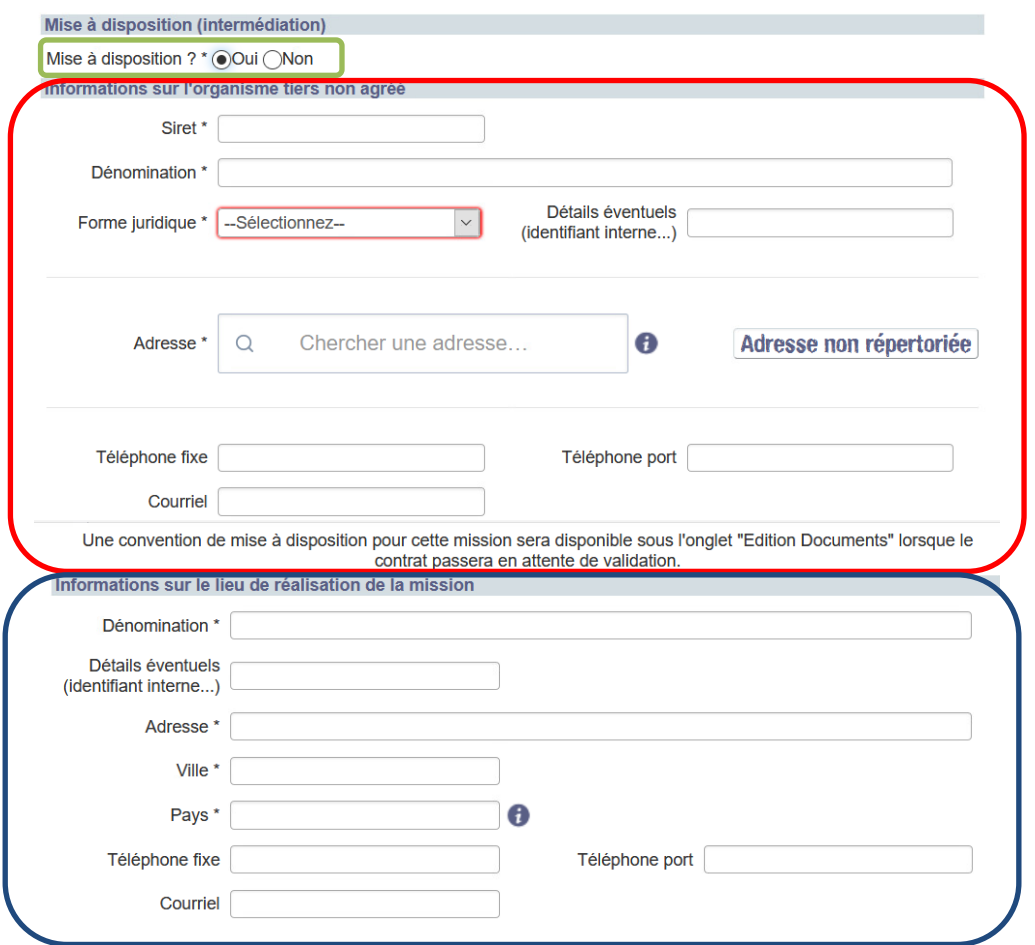

Les mêmes contrôles que pour une mission en France sont mis en place.

Vous retrouvez les informations dans le contrat :

#### **Mission N°4**

La mission confiée à M ME P est la suivante :

· Test limoges du 02/04/2022 au 25/04/2022

La mission correspond au numéro : 06 défini dans l'agrément (Annexe Tableau 1).

Au titre de la mission Test limoges, M ME P exercera les activités suivantes : 4444444

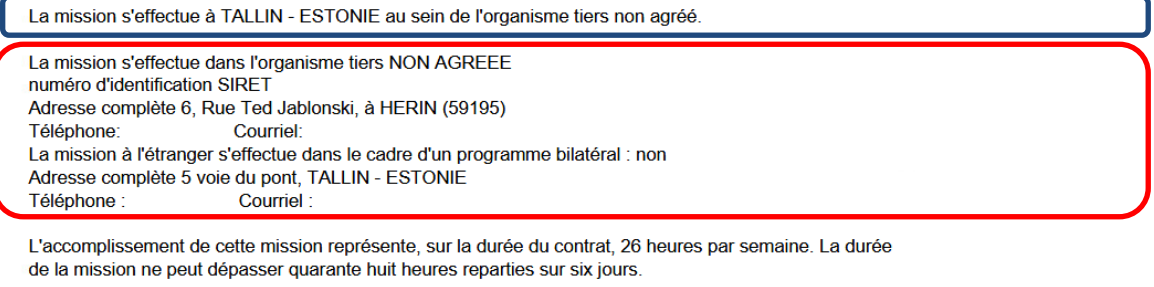

L'organisme Structure pilote test 87 prend en charge le coût éventuel de l'assurance supplémentaire pour l'utilisation du véhicule personnel de M ME P s'il est utilisé même occasionnellement dans le cadre de la mission.

M ME P réalisera les déplacements nécessités par sa mission avec le véhicule de l'organisme NON AGREEE qui est assuré à cette fin.

*Une convention de mise à disposition pour cette mission sera disponible sous l'onglet "Edition Documents" lorsque vous aurez validé cet écran.*

 Quand l'ensemble des champs obligatoires sont renseignés, enregistrez les informations en cliquant sur **Valider**.

Si des champs obligatoires sont manquants, une fenêtre pop-up vous informe des champs à renseigner.

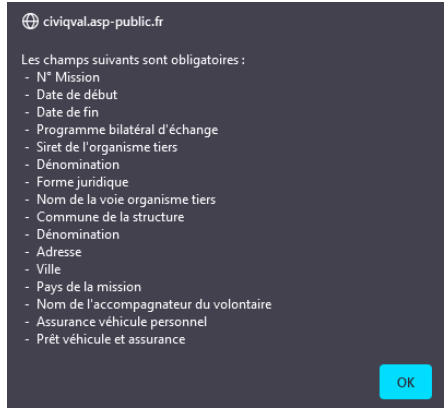

Vous pouvez également cliquer sur **Annulation de X** pour fermer la fenêtre. Dans ce cas aucune information ne sera enregistrée.

Les missions déjà ajoutées peuvent être consultées en cliquant sur Q, modifiées en cliquant sur  $\ell$  ou supprimées en cliquant sur  $\mathsf{X}$ .

## **4.1.3.2.4.2.3 Sans Mise à disposition**

Dans le cas d'absence de mise à disposition alors que l'agrément prévoit la possibilité d'une MAD, sélectionnez « NON »

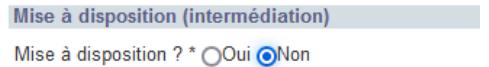

Poursuivez la saisie des informations qui est identique à un agrément sans MAD :

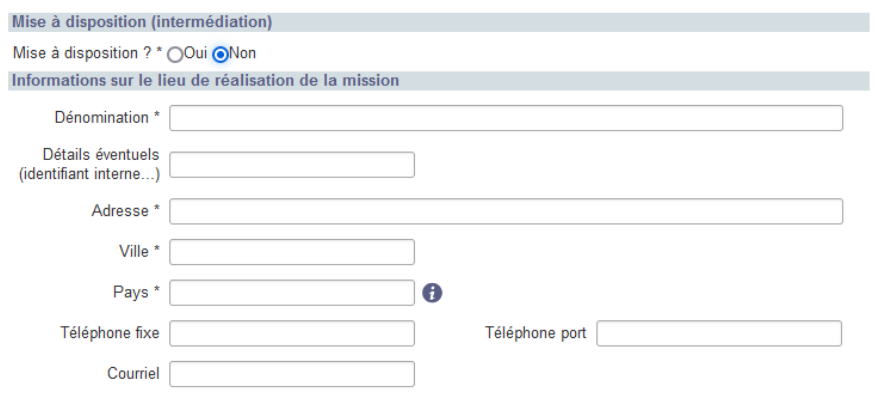

## **4.1.3.2.4.2.4 Informations sur l'accompagnateur du volontaire sur place**

Vous êtes invités à saisir les autres informations relatives à l'accompagnateur du volontaire.

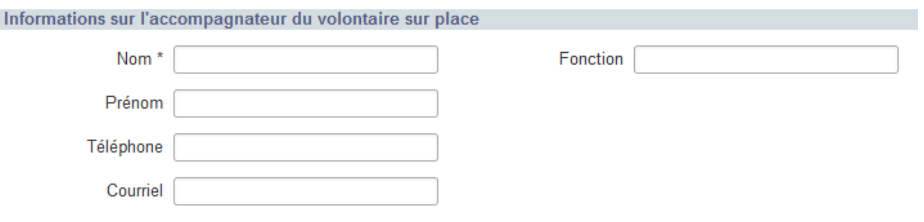

## **4.1.3.2.4.2.5 Autres informations de la mission**

Vous êtes également invités à saisir les autres informations relatives à la mission.

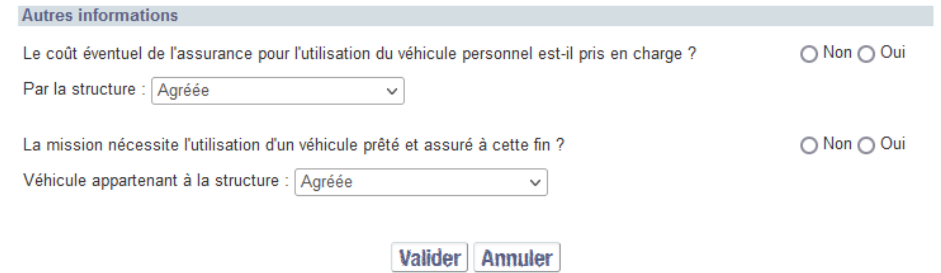

 Indiquez si la mission prévoit de prendre en charge le coût supplémentaire éventuel de l'assurance du véhicule personnel du volontaire. Si la mission se déroule dans un organisme tiers ou de mise à disposition (intermédiation), précisez si le coût est pris en charge par la structure agréée ou la structure non agréée.

- Indiquez si la mission prévoit l'utilisation d'un véhicule professionnel prêté par l'organisme. Si la mission se déroule dans un organisme tiers ou de mise à disposition (intermédiation), précisez si le coût est pris en charge par la structure agréée ou la structure non agréée.
- Quand l'ensemble des champs obligatoires sont renseignés, enregistrez les informations en cliquant sur  $\frac{Value}{Value}$ .
	- Si des champs obligatoires sont manquants, une fenêtre pop-up vous informe des champs à renseigner.

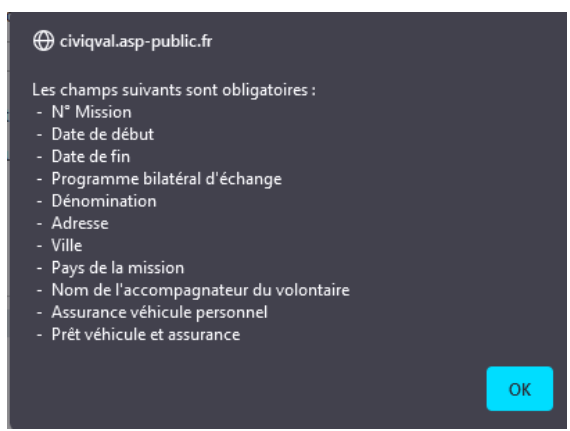

- Si l'application décèle un chevauchement avec les missions déjà entrées, un message apparaît en rouge, en haut de la fenêtre. Vous ne pouvez pas enregistrer cette mission sans changer les dates de début et/ou de fin.

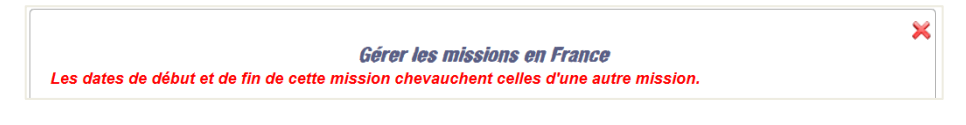

Vous pouvez également cliquer sur  $\frac{1}{2}$  annuler ou  $\frac{1}{2}$  pour fermer la fenêtre. Dans ce cas aucune information ne sera enregistrée.

 Si vous validez votre saisie et que l'ensemble des champs obligatoires et des contrôles sont valides, vous êtes redirigé vers la fiche contrat et la mission est ajoutée au contrat en cours de création.

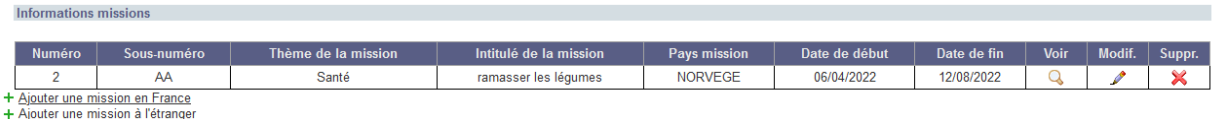

*4.1.3.2.5 Service Civique d'Initiative et Grands Programmes Nationaux*

Vous devez obligatoirement vous prononcer sur la mission du volontaire au regard du Service Civique d'initiative et de sa contribution aux Grands Programmes Nationaux en répondant par « OUI » ou « NON » à chacune des questions posées :

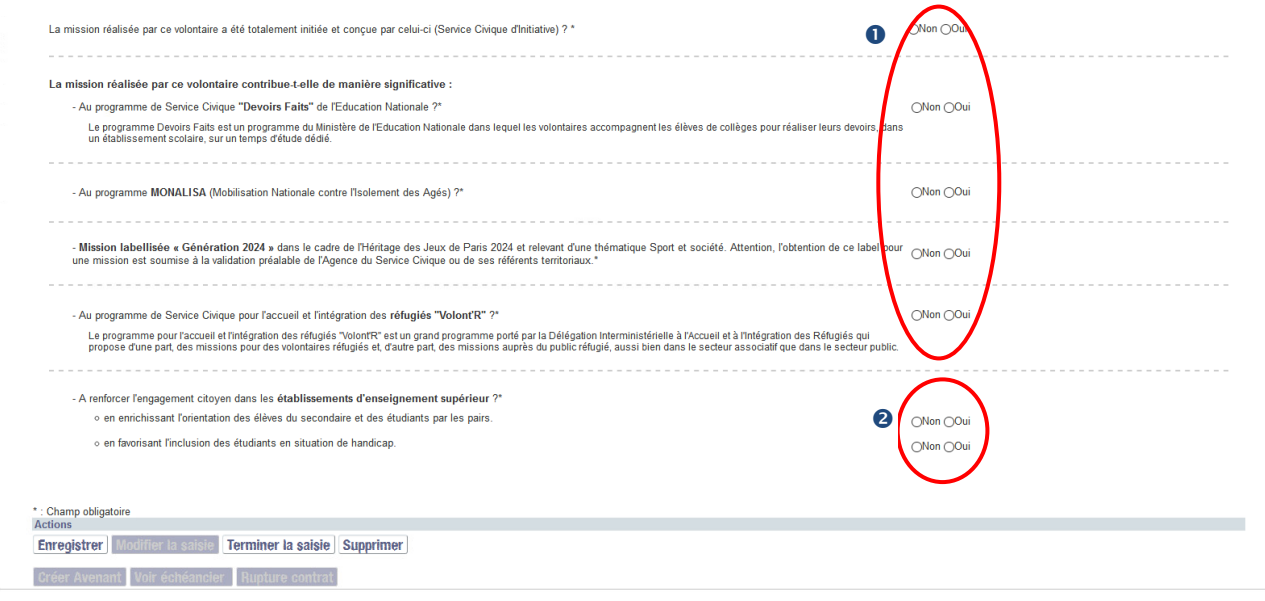

*La liste des Grand programme est contextualisée par rapport à la date de début du contrat*

<sup>2</sup> Les sous-programmes sont exclusifs, une seule réponse positive est autorisée pour les deux sous-programmes. Cocher un des deux sous-programmes à OUI provoque le passage de l'autre sous-programme à NON.

#### <span id="page-81-0"></span>**4.1.3.3 Informations Paiement**

Cet onglet est accessible lorsque les informations principales du volontaires ont été saisies (*voir § [4.1.3.2.1](#page-67-0) [Remplir les informations principales du contrat](#page-67-0)*)*.*

Informations Volontaire Informations Contrat Informations Paiement Edition Documents Pièces justificatives Accident du travail Récapitulatif

Vous devez vous rendre sur l'onglet « Informations Paiement » afin de renseigner les données nécessaires au paiement de l'indemnité (identité du titulaire, coordonnées du compte bancaire, responsable légal, tuteur/curateur, tiers encaissant, …).

 $\mathbb{R}$ 

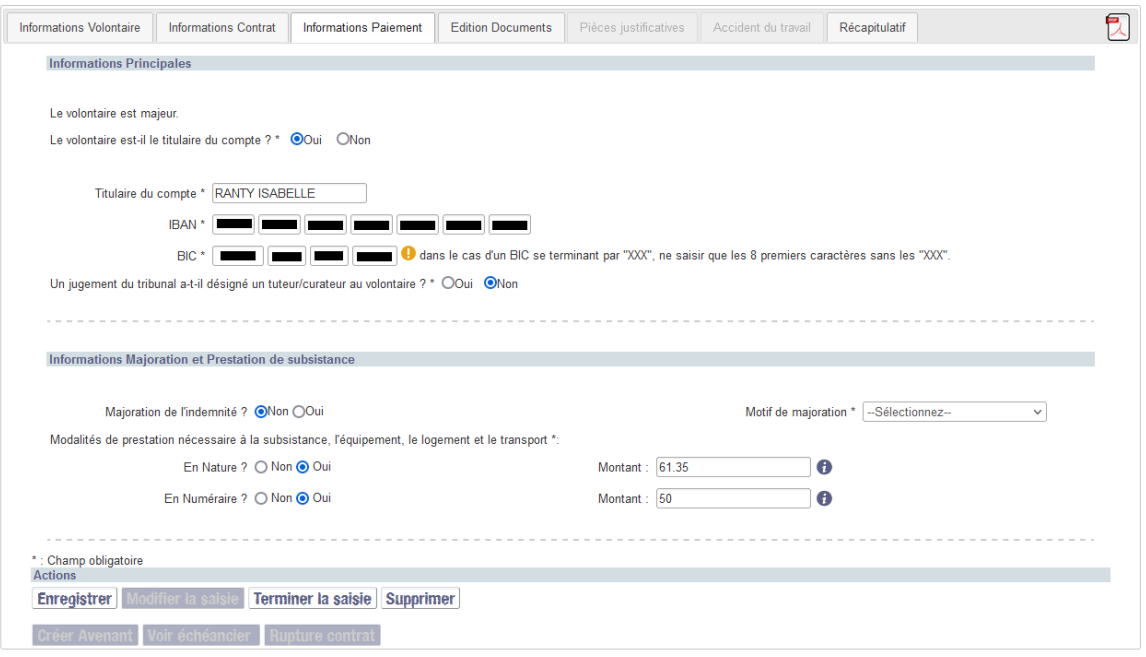

*4.1.3.3.1 Informations principales de paiement du volontaire* 

Des questions sont posées en fonction de l'âge du volontaire à l'entrée dans le dispositif.

Répondez aux questions et remplissez les différents champs de l'écran.

*Dans le cas d'un BIC se terminant par "XXX", ne saisir que les 8 premiers caractères sans les "XXX".*

Les réponses apportées aux questions permettent à ELISA d'établir les pièces nécessaires à l'instruction du contrat.

## **Informations principales pour un volontaire mineur**

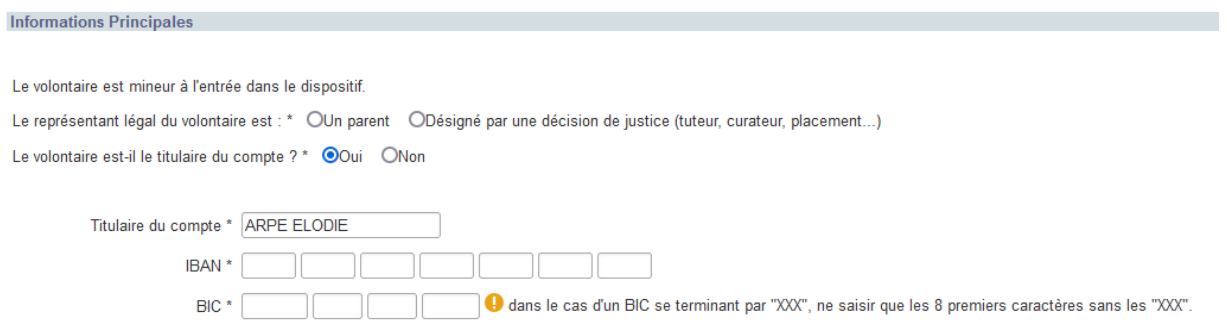

## **Informations principles pour un volontaire majeur**

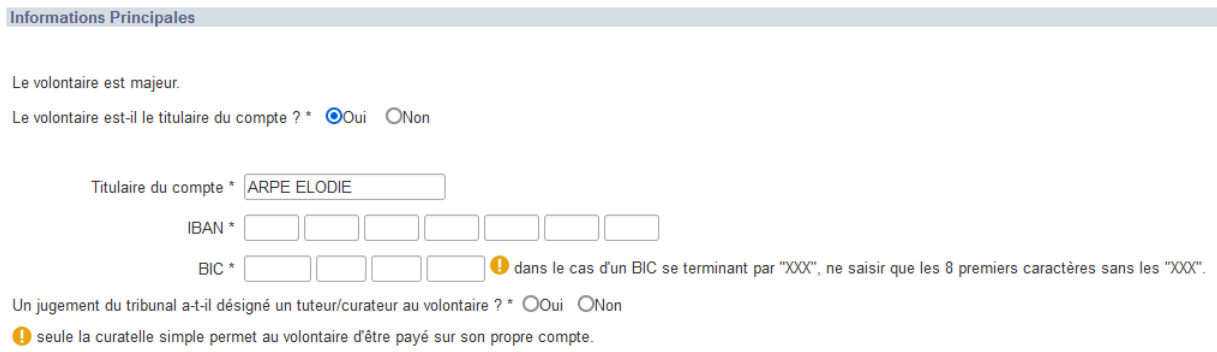

*Par défaut, « Le volontaire est-il le titulaire du compte ? » est renseigné à Oui, et le champ « Titulaire du compte » est pré-rempli avec les prénom(s)/nom(s) du volontaire.*

**Cette zone peut être vide à l'initialisation du contrat et tant que les informations n'ont** *pas été saisies.* 

*4.1.3.3.2 Information en cas de responsable légal, de tuteur/curateur (personne physique ou personne morale), ou de tiers encaissant* 

Dans le cas d'un responsable légal (pour les mineurs), d'un tuteur/curateur, ou d'un tiers encaissant, un bloc est affiché avec les informations à renseigner : *(exemple : tuteur/curateur) :*

Un tuteur curateur peut être une personne physique ou une personne morale.

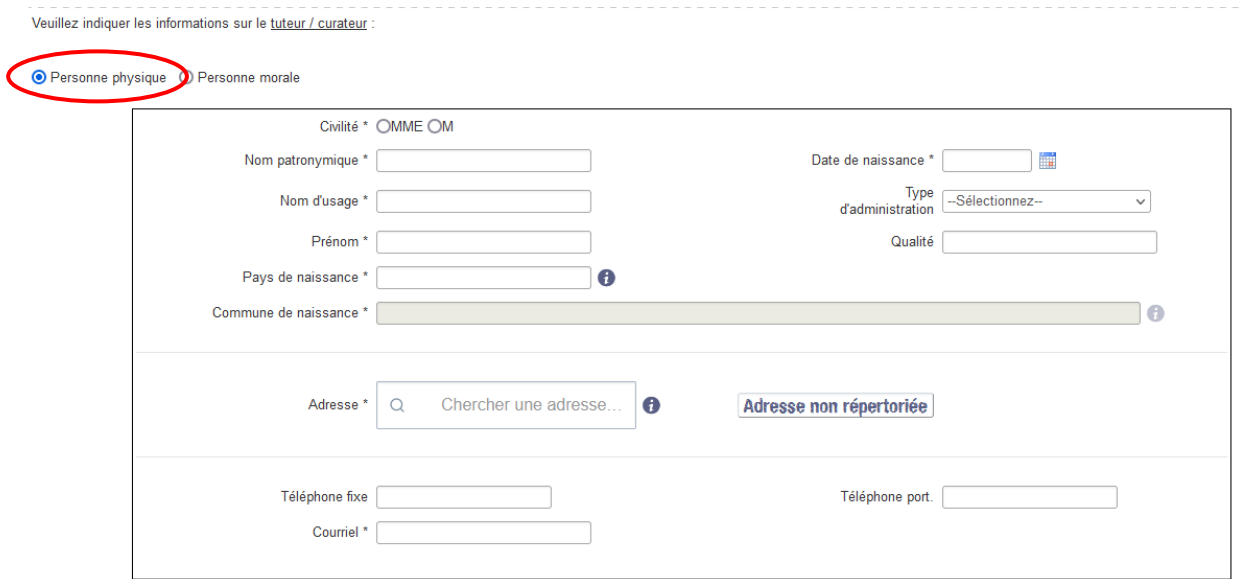

Vous devez renseigner les informations en fonction du type de tuteur / curateur sélectionné.

Veuillez indiquer les informations sur le tuteur / curateur

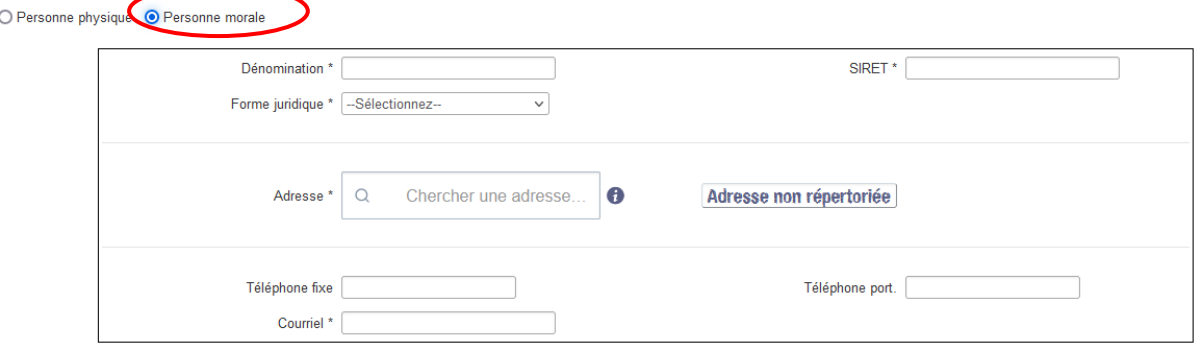

## *4.1.3.3.3 Remplir les informations majorations et prestation de subsistance*

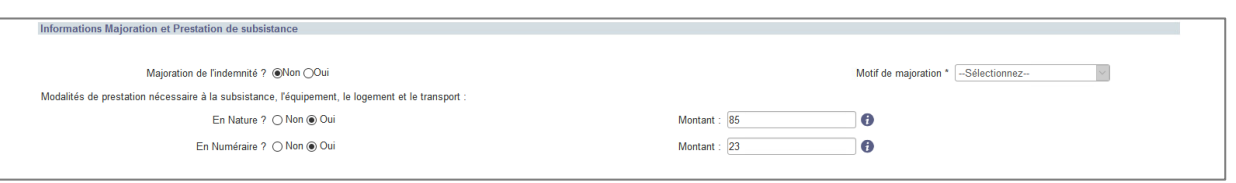

 N'oubliez pas de renseigner les informations majorations du volontaire s'il y a lieu. Par défaut, le champ est positionné à « Non » mais est modifiable.

Sélectionnez le bouton radio  $\frac{1}{2}$  adéquat. Si le champ est à « Oui » alors le champ Motif de majoration est accessible et obligatoire.

Ces informations sont essentielles car elles constituent le premier contrôle pour déclencher le paiement de la majoration au volontaire.

 N'oubliez pas de renseigner les modalités de prestation nécessaire à la subsistance, l'équipement, le logement et le transport.

Au moins un des deux boutons radio **de la comptant des socié.**<br>Au moins un des deux boutons radio de doit être coché à [**Oui**] avec un montant associé. Lorsqu'une seule case « Oui » est cochée, le montant minimum est proposé. Vous pouvez modifier ce montant.

Vous pouvez cocher les deux boutons radio à [**Oui**] et saisir les montants correspondant à chaque modalité. La somme des deux montants de subsistances doit être supérieure ou égal au montant de l'indemnité de subsistance.

Une fois l'ensemble des informations saisies, cliquez sur **Terminer la saisie** afin de passer à la gestion des pièces justificatives (*voir § [4.1.3.5](#page-88-0) [Pièces justificatives](#page-88-0)*).

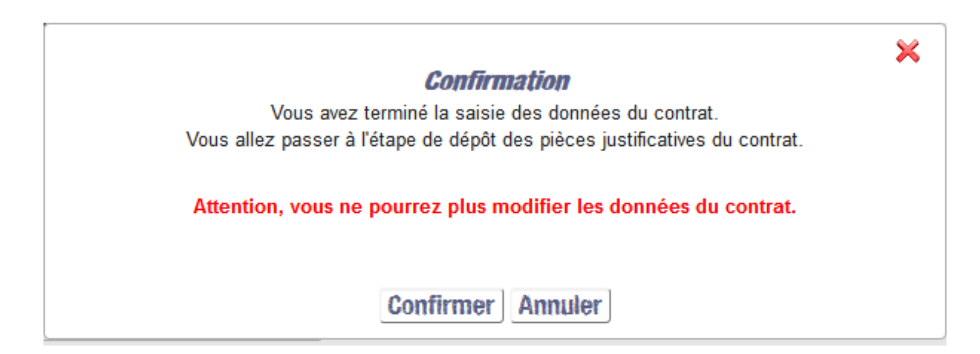

Confirmer votre choix en cliquant sur

Confirmer

Vous êtes redirigé automatiquement vers l'onglet « Pièces justificatives » (*voir § [4.1.3.5](#page-88-0) [Pièces justificatives](#page-88-0)*).

## **4.1.3.4 Edition Documents**

Vous devez vous situer sur l'onglet « Edition Documents » pour réaliser les actions cidessous.

Informations Volontaire Informations Contrat Informations Paiement Edition Documents Pièces justificatives Accident du travail Récapitulatif

L'extranet génère différents types de documents à partir des informations que vous avez saisies. **Suivant l'état d'avancement et les caractéristiques de votre contrat** vous pouvez éditer :

- > Un projet de contrat, à l'état « En cours ». Au clic sur **Editer en POF**, la version éditée du contrat portera la marque PROJET en diagonale et contiendra les informations saisies au moment de l'édition
- Le contrat, qui doit être transmise à l'ASP.
- L'avenant
- L'attestation en cours
- L'attestation de réalisation du Service Civique

 *L'attestation de réalisation du service civique est disponible à la date de fin ou de rupture du contrat dans le cas où la durée de réalisation a été d'au moins 6 mois. Elle reste disponible au téléchargement à partir de ce moment.*

 $\Box$ *L'attestation de Service Civique n'est pas émise pour les contrats rompus au motif « Faute grave d'une des parties » ou « Abandon de poste ».*

- L'attestation des paiements
- $\triangleright$  La convention de mise à disposition

**2** La convention de mise à disposition est disponible lorsque le volontaire *réalise une mission avec une mise à disposition.*

 La lettre de rupture avec ou sans préavis suivant le motif de la rupture du contrat

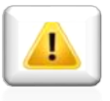

**Vous pourrez consulter les informations relatives au volontaire jusqu'à ce que votre date de fin d'habilitation soit atteinte. Cette date ne peut dépasser la date de fin de l'agrément + 1 an. Il faut veiller à récupérer les documents que le volontaire pourrait vous demander à posteriori de son contrat (attestation de paiement, attestation de réalisation).**

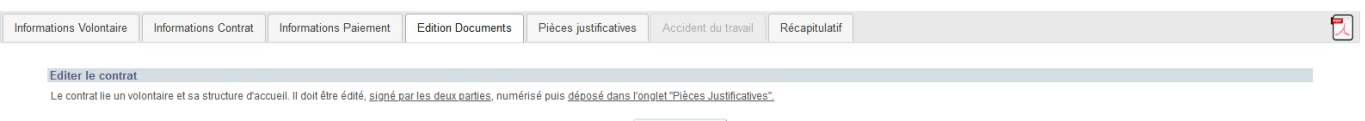

Editer en PDF

 $\overline{\mathbb{Z}}$ 

Pour ouvrir le document, cliquez sur **Editer en PDF** (document non modifiable).

Lorsqu'une mission est réalisée dans le cadre d'une mise à disposition et que les données du volontaire ont été saisies, une convention de mise à disposition pour cette mission est disponible dans la colonne « Edition » relative à la mission.

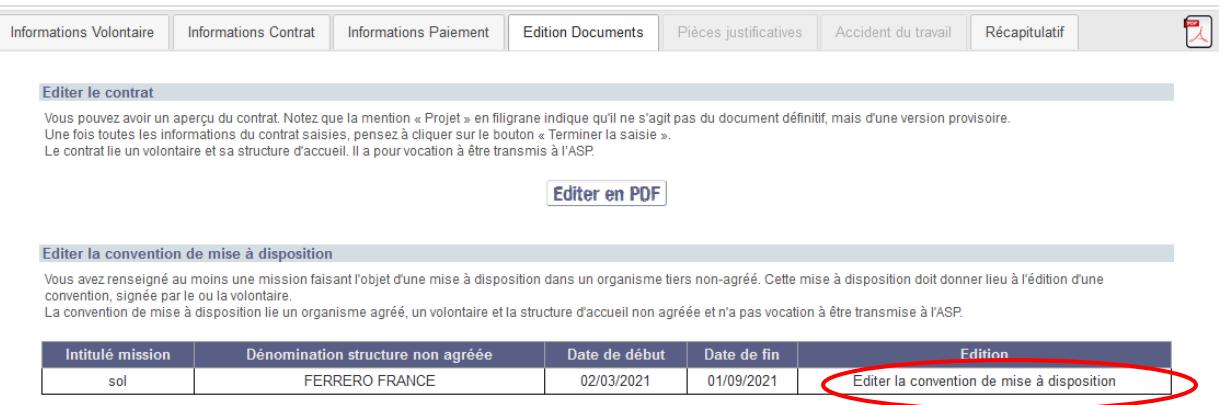

La convention est précédée en première page de la « Charte de l'intermédiation dans le cadre du Service Civique ». Ce document destiné aux structures agréées et non agréées de service civique permet de répondre aux interrogations formulées par celles-ci.

En complément de ces nouvelles dispositions, une convention de mise à disposition spécifique aux structures non agréées sans but lucratif de droit étranger ou collectivités territoriales étrangères a été produite. Celle-ci est également précédée en première page de la « Charte de l'intermédiation dans le cadre du Service Civique ».

L'écran de gestion de l'édition est contextualisé par rapport au type de mission (mission en France ou mission à l'étranger).

Il y a donc un modèle de MAD pour les missions en France et un modèle de MAD pour les missions à l'étranger.

Il y a également un écran de saisie des informations non présentes dans ELISA pour chacun des deux modèles.

Au clic sur le lien « Editer la convention de mise à disposition », l'écran de saisie des informations non présentes dans ELISA s'affiche.

#### Gérer l'édition de la convention de mise à disposition

Pour éditer la convention de mise à disposition, veuillez saisir les informations suivantes :

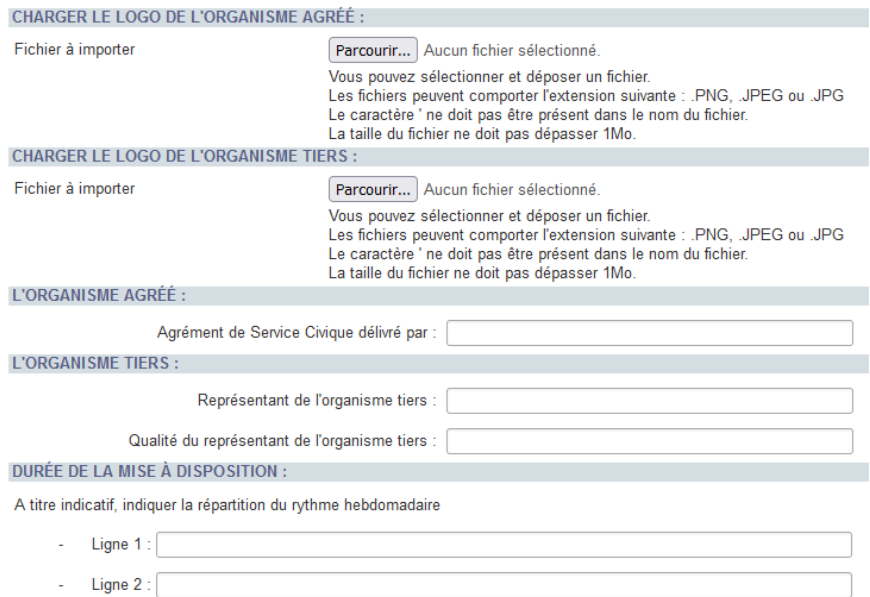

Vous pouvez sélectionner les logos de l'organisme agréé et de l'organisme tiers et renseigner les informations suivantes afin de personnaliser la convention :

- L'organisme agréé
- L'organisme tiers
- La durée de la mise à disposition
- Le lieu $(x)$  d'exercice principal de la mission
- Les engagements respectifs des parties
- Les modalités financières
- L'assurance responsabilité civile du volontaire

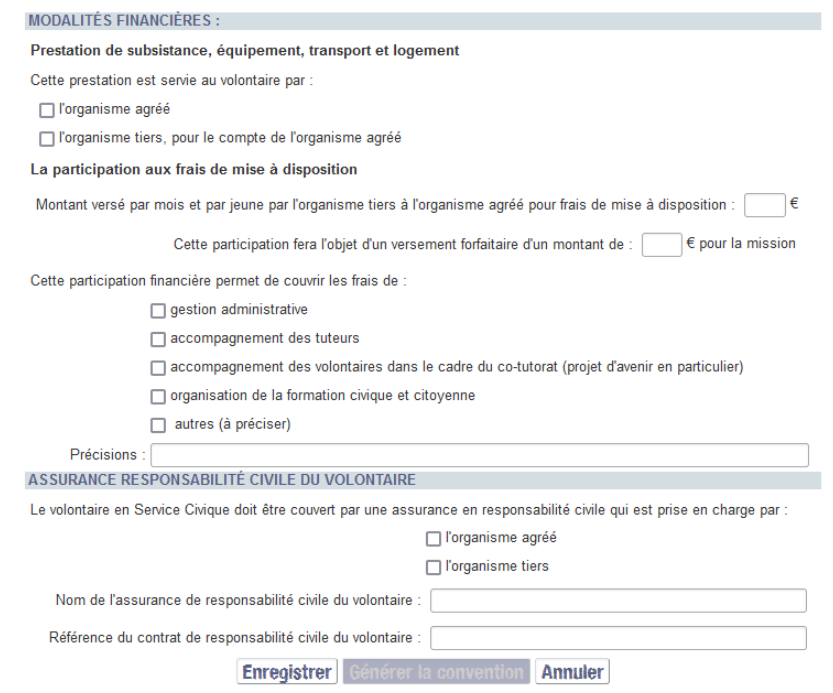

A la validation des informations saisies, l'édition est générée au format PDF non modifiable.

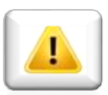

*Outre l'ensemble des pièces justificatives, c'est le contrat signé qui doit être transmise à l'ASP.*

## <span id="page-88-0"></span>**4.1.3.5 Pièces justificatives**

Cet onglet est accessible lorsque les données du volontaire, du contrat et de paiement ont été saisies (*voir §s [4.1.3.1](#page-60-0) [Informations volontaire](#page-60-0) , [4.1.3.2](#page-66-0) [Informations contrat](#page-66-0) et* [4.1.3.3](#page-81-0) [Informations Paiement](#page-81-0)) et que vous avez cliqué sur **Terminer la saisie** pour confirmer votre saisie (*voir § [4.1.4](#page-106-0) [Zone d'action](#page-106-0)*).

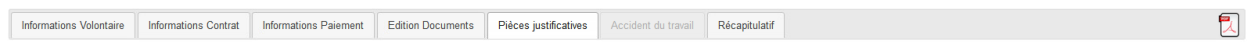

L'onglet liste les pièces nécessaires à la validation du contrat.

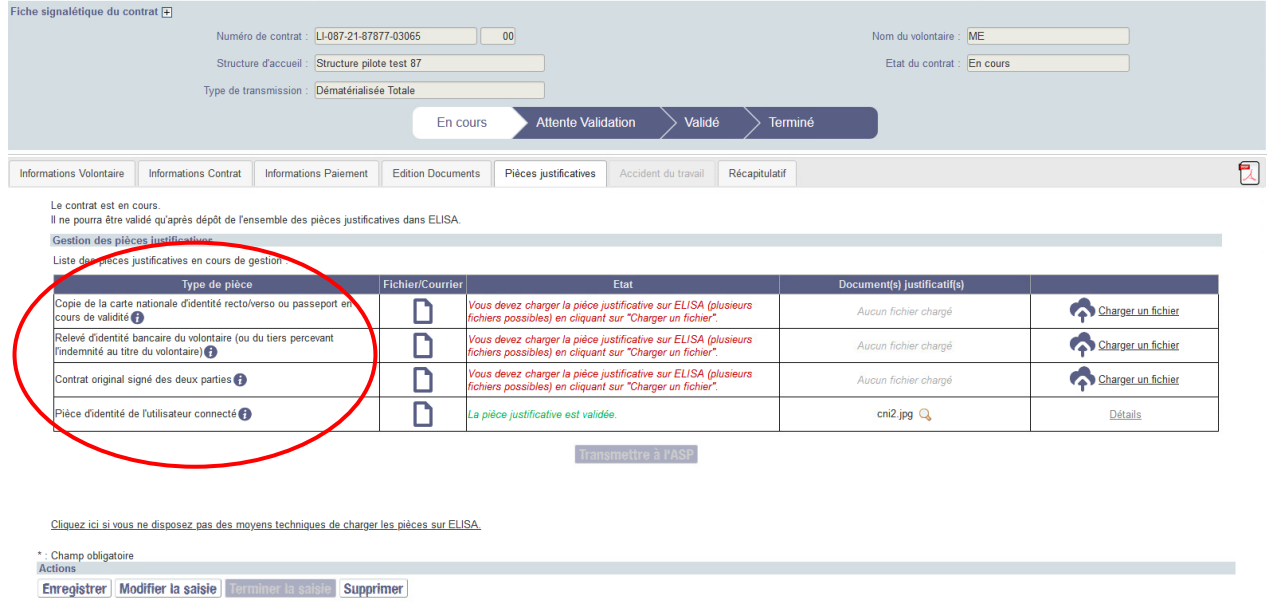

La liste des pièces nécessaires à la validation du contrat est établie en fonction des caractéristiques du volontaire et du contrat.

Les pièces suivantes peuvent être demandées :

- Copie de la carte nationale d'identité recto/verso ou passeport en cours de validité
- Relevé d'identité bancaire du volontaire (ou du tiers percevant l'indemnité au titre du volontaire)
- Contrat original signé des deux parties
- Copie du livret de famille
- Justificatif de RSA ou justificatif de bourse de l'enseignement supérieur (*voir § [4.1.3.5.4](#page-103-0) [Pièce justificative de la majoration](#page-103-0)*)
- Pièce justificative de la situation de handicap
- Copie du titre de séjour (prévu à l'art. L120-4 du code du service national) (*voir § [4.1.3.5.5](#page-104-0) [Pièce justificative du Titre de séjour](#page-104-0)*)
- Copie de la carte nationale d'identité recto/verso ou passeport ou titre de séjour en cours de validité du tiers encaissant
- Courrier de procuration original signé des deux parties
- L'avenant original signé des deux parties
- Copie du jugement de tutelle ou curatelle renforcée ou de sauvegarde de justice
- Pièce d'identité de l'utilisateur connecté (structure)(exclusivement pour le circuit Dématérialisé total)

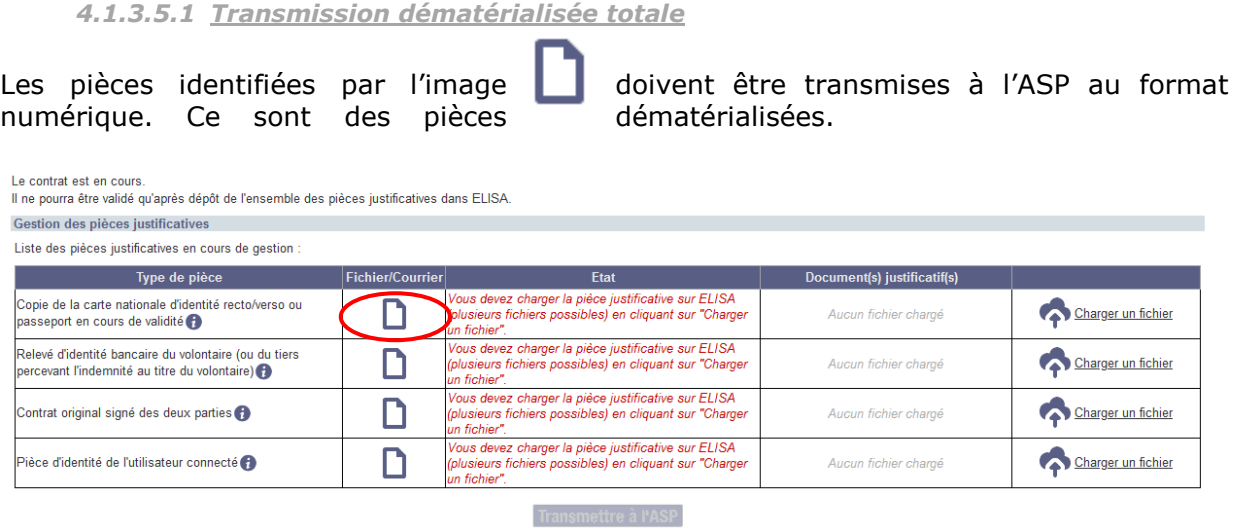

En complément du dépôt du contrat dans les pièces justificatives, il est demandé à l'utilisateur connecté, qui est en charge de transmettre à l'ASP (déposant), de déposer sa pièce d'identité.

*La pièce d'identité de l'utilisateur connecté est requise uniquement dans le cadre de la transmission dématérialisée totale, soit du dépôt dématérialisé du contrat.*

*La pièce d'identité de l'utilisateur connecté (déposant) en elle-même n'est pas consultable par les autres utilisateurs structures. Elle est bien entendu consultable par le site gestionnaire afin de procéder à l'instruction du contrat.*

*La pièce d'identité de l'utilisateur connecté (déposant) liée à un contrat est celle de l'utilisateur qui a transmis initialement les pièces du contrat même si un avenant a été créé ou une demande de modification des coordonnées bancaires effectuée par un autre utilisateur.*

*Même si vous choisissez le type de transmission « Dématérialisée totale », la pièce «* **Avenant original signé des deux parties** *» ne peut être déposée sur ELISA et doit être envoyée par courrier postal.*

*Sur un contrat à l'état « En cours » ou « Attente pièce », la pièce d'identité de l'utilisateur connecté est pré-enregistrée automatiquement (pour éviter à l'utilisateur de redéposer manuellement cette pièce sur chacun des contrats qu'il souhaite transmettre à l'ASP). Chaque utilisateur voit sa propre pièce. Il est donc normal que les différents utilisateurs structure visualisent chacun leurs propres pièces sur les états de contrat nommés. Le déposant final rattaché est l'utilisateur connecté qui clique sur « Transmettre à l'ASP ».*

Si vous n'avez pas encore transmis à l'ASP de contrat dématérialisé totalement, vous devez charger votre pièce d'identité. Cette pièce sera instruite par le site gestionnaire au même titre que les autres pièces.

Si vous avez déjà déposé votre « Pièce d'identité de l'utilisateur connecté » sur un précédent contrat et que cette pièce est :

- en attente d'instruction par le site gestionnaire ;
	- o L'état de la pièce est « *La pièce déposée a été transmise à l'ASP et va être instruite. »*

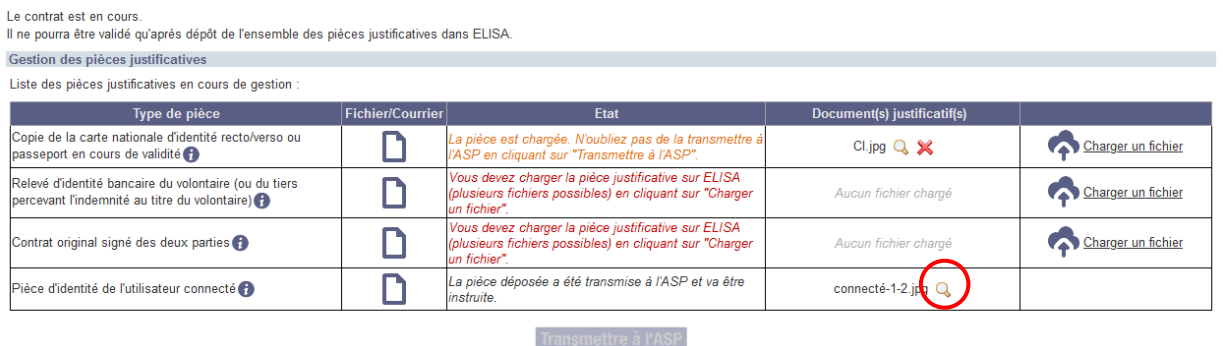

Vous pouvez, si vous le souhaitez, consulter la pièce déjà déposée.

- déjà instruite et validée ;
	- o La pièce est attachée automatiquement au nouveau contrat
	- o L'état de la pièce est « *La pièce justificative est validée. »*

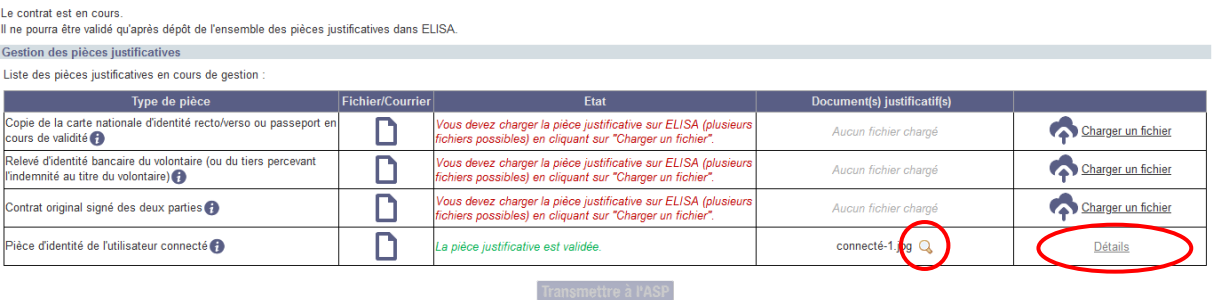

Vous pouvez, si vous le souhaitez, consulter la pièce déjà déposée et consulter le détail de la pièce.

- rejetée par le site gestionnaire
	- o L'état de la pièce est « Vous devez charger la pièce justificative sur ELISA (plusieurs fichiers possibles) en cliquant sur "Charger un fichier".

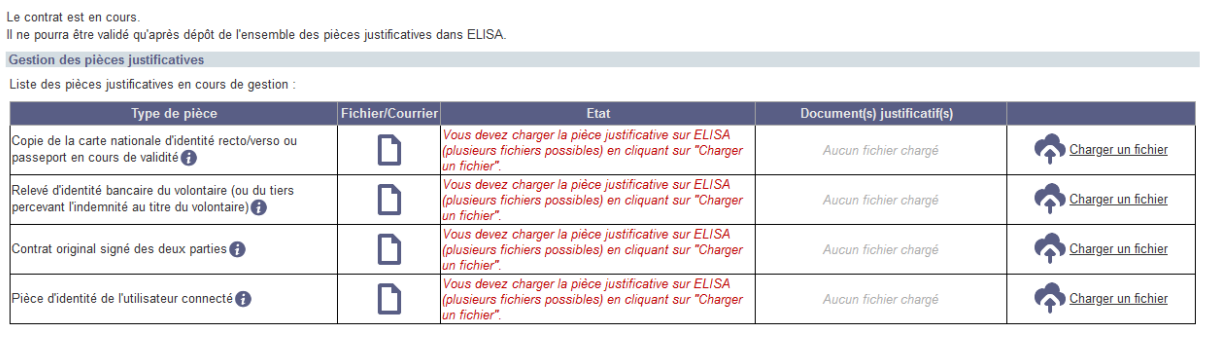

Transmettre à l'ASP

Vous devez, comme lors de votre toute premier dépôt de pièce, charger la « Pièce d'identité de l'utilisateur connecté ».

Vous devez charger **sur ELISA les pièces justificatives** dématérialisables ( $\Box$ ) au format numérique.

**Pour déposer les pièces justificatives au format numérique sur ELISA, cliquez**  Charner un fichier

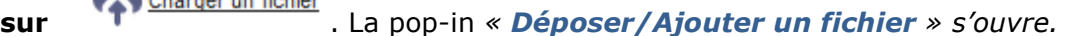

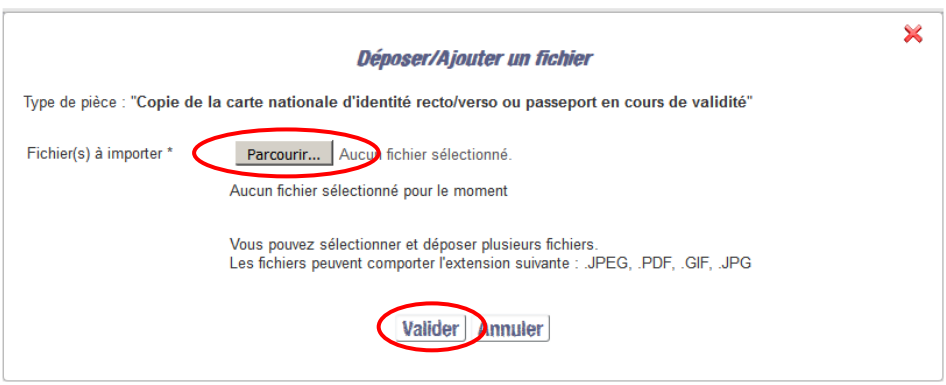

*Seuls les fichiers de type .JPEG, .PDF, .GIF, .JPG peuvent être déposés sur ELISA. La taille d'un fichier ne peut excéder 3 Mo.*

*La multi-sélection des pièces vous permet de charger un recto puis le verso en une seule fois. Maintenez la touche Ctrl de votre clavier enfoncée lors de la sélection de vos fichiers*

*Vous êtes limités à 10 fichiers par type de pièces justificatives***.**

Sélectionnez la ou les pièce(s) à charger puis cliquer sur **Valider**.

Vous êtes redirigé vers l'onglet « Pièces justificatives ». Les pièces que vous venez de déposer sont disponibles dans le tableau de suivi des pièces.

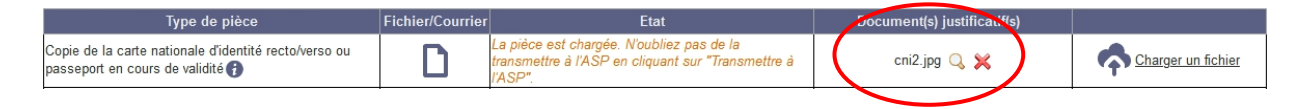

Vous devez renouveler cette opération pour chacune des pièces dématérialisées attendues.

Pour consulter les pièces chargées, vous pouvez cliquer sur En cas d'erreur, l'icône  $\mathbb X$  permet de supprimer un justificatif.

Lorsque vous avez déposé l'ensemble des pièces dématérialisées, vous pouvez Transmettre à l'ASP .

Si tous les contrôles sont concluants, une pop-in de confirmation apparaît :

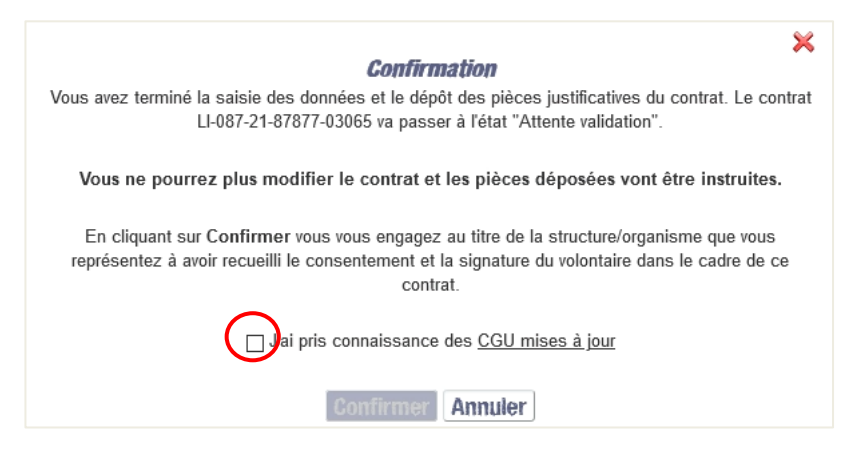

Vous devez cocher la case « J'ai pris connaissance des CGU mises à jour. » puis confirmer en cliquant sur le bouton Confirmer

*Lorsque vous consultez un contrat dont l'état est « Attente pièce » suite à la non-conformité de la pièce de l'utilisateur déposant initial,* 

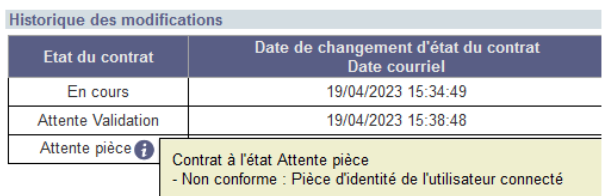

*votre propre pièce d'identité de l'utilisateur connecté est associé automatiquement au contrat.*

*Si votre pièce a précédemment était instruite conforme,* 

- *chacune des pièces du contrat est validée*
- *vous pouvez transmettre le contrat sans plus d'action sur celui-ci*
- *un message d'avertissement apparaît indiquant la situation :*

*« Avertissement : le contrat est en « Attente pièce » en raison de la non-conformité de la Pièce d'identité utilisateur connecté d'un autre utilisateur. Vous pouvez* 

*« Transmettre à l'ASP ». Votre pièce d'identité utilisateur connecté est validée. »*

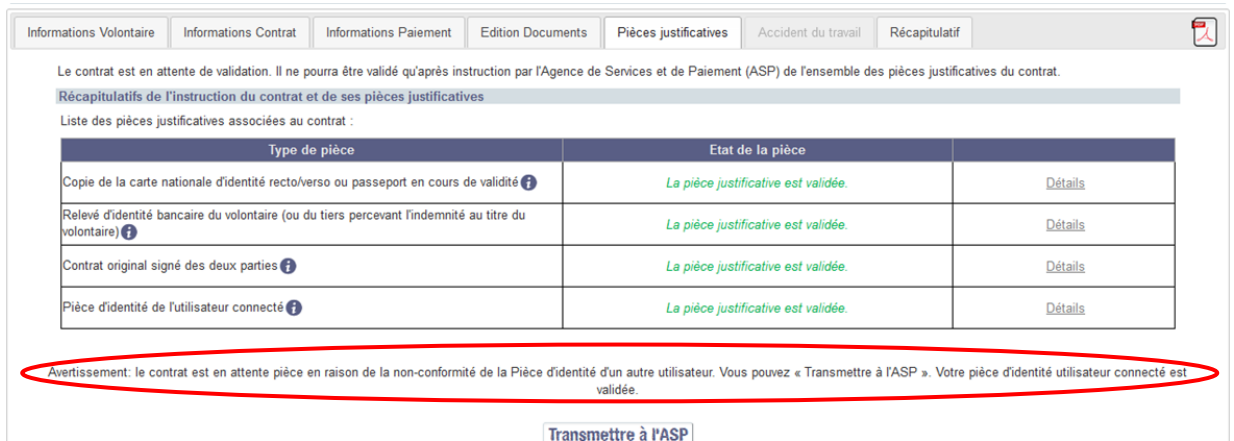

Après la confirmation de la transmission de la ou des pièces à l'ASP,

- Vous ne pourrez plus effectuer de modification sur le contrat.
- Vous ne pouvez plus changer du type de transmission des pièces.
- L'état du contrat passe de **« En cours »** à en **« Attente validation »**.
- Vous recevez un courriel dont l'objet est « **[Service Civique] - Contrat en Attente de validation sur** ELISA ».

L'onglet « Pièces justificatives » s'affiche de nouveau, il contient maintenant les informations sur le contrat :

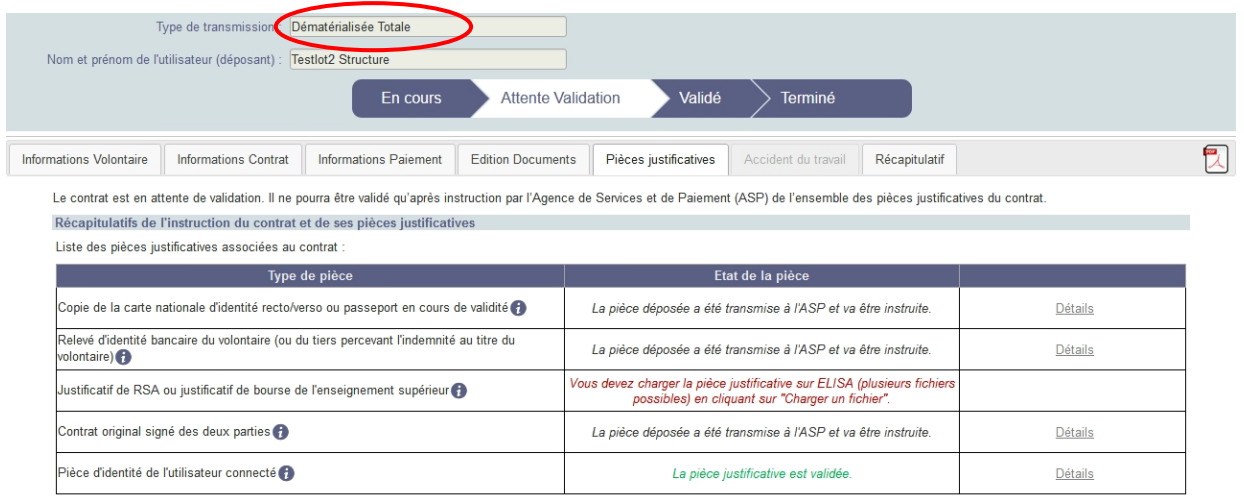

La fiche signalétique du contrat indique que le type de transmission du contrat est « Dématérialisée Totale ».

## **Vous recevrez un courriel d'information lorsque les pièces dématérialisées auront été instruites par l'ASP.**

Le bouton <u>Détails</u> permet de consulter le détail des pièces justificatives.

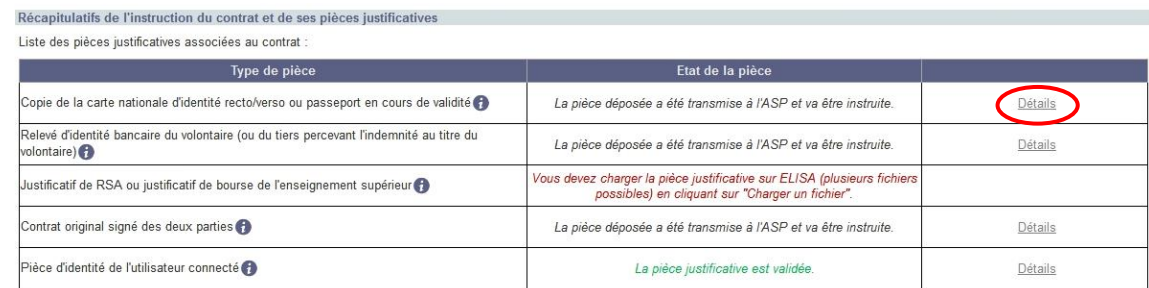

En cliquant sur  $\frac{\text{Détails}}{\text{Détails}}$ , la pop-in de détail s'affiche.

#### Détail des pièces justificatives

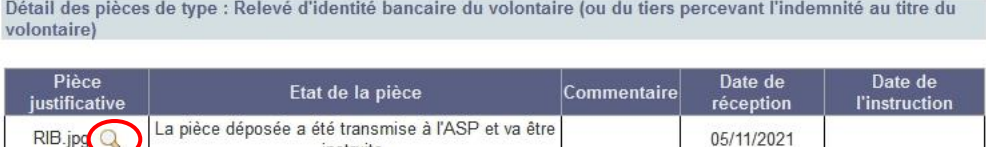

Le nom de la pièce, l'Etat de la pièce ainsi que la Date de réception qui correspond à la date de transmission à l'ASP sont affichés.

En cliquant sur vous pouvez visualiser la pièce chargée sur ELISA.

Le commentaire et la date d'instruction sont renseignés lorsque l'ASP a instruit la pièce (*voir § [4.3.2.5](#page-129-0) [Pièces justificatives \(onglet\)](#page-129-0)*).

#### *4.1.3.5.2 Transmission dématérialisée partielle*

instruite

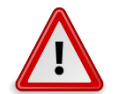

**Si vous ne disposez pas des moyens techniques pour charger le contrat et/ou la pièce d'identité utilisateur connecté, vous devrez alors transmettre le contrat original signé à l'ASP par courrier postal.**

Indiquez le, en cliquant sur le lien

nunquez le, en engenne en des moyens techniques de charger les pièces sur ELISA.<br>Cliquez ici si vous ne disposez pas des moyens techniques de charger les pièces sur ELISA.

#### l'onglet « Pièces justificatives » :

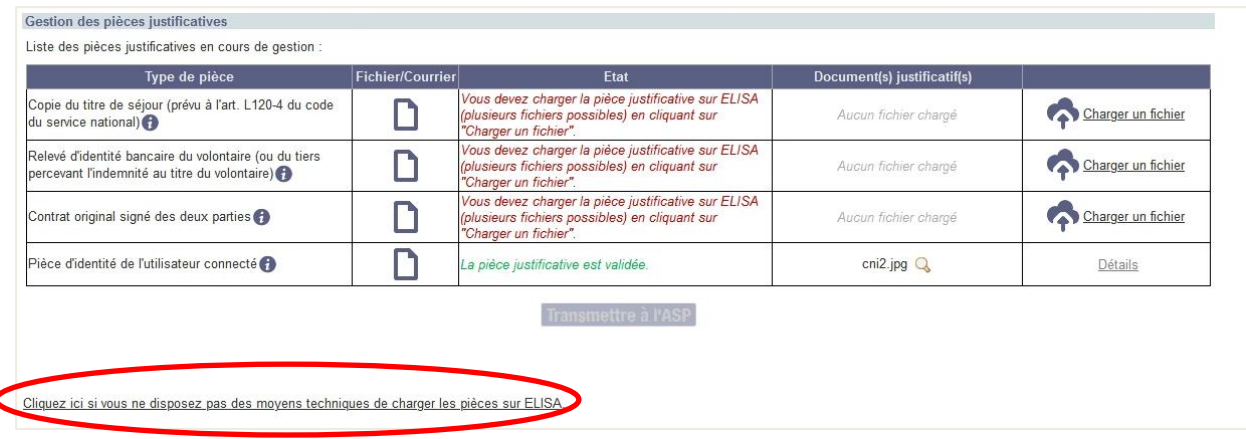

Une première pop-in apparaît :

#### *Exemple :*

Pour transmettre en « dématérialisé partiel », vous devez choisir l'option 1. Vous ne disposez pas des moyens techniques pour charger le contrat original signé des deux parties et/ou la pièce d'identité de l'utilisateur connecté : le contrat original signé des deux parties doit être transmis par courrier postal à l'Agence de Services et de Paiement (ASP.

×

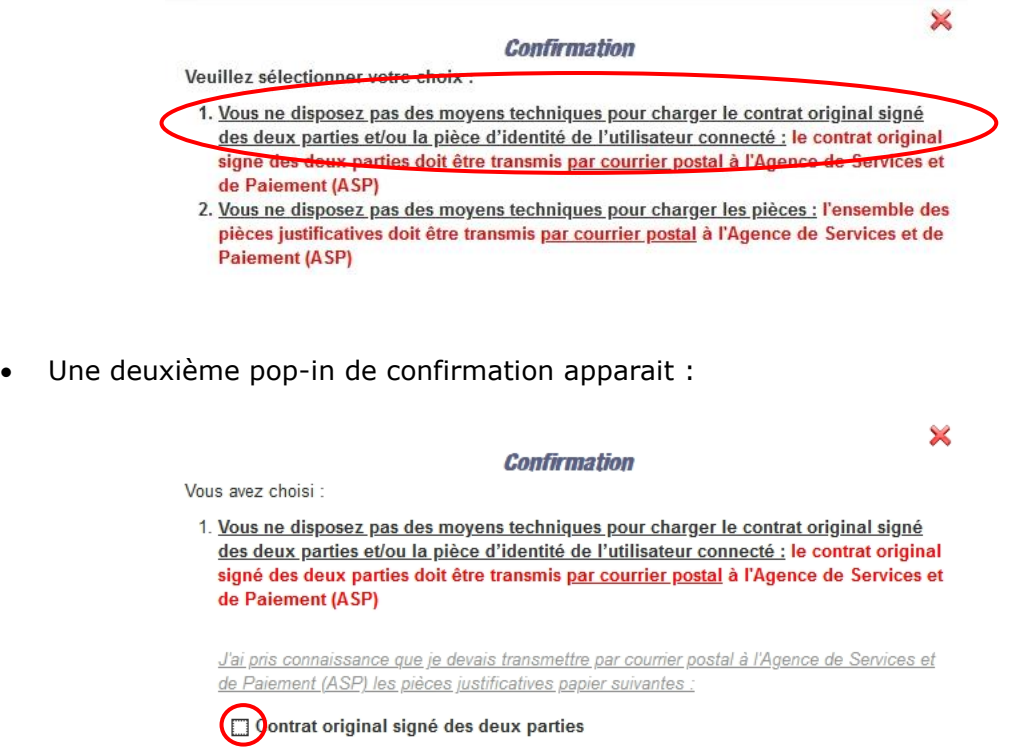

Vous devez indiquer que vous avez pris note de la nécessité de transmettre par voie postale en cochant la case correspondante pour la pièce contrat demandée.

Confirmer Annuler

Vous devez confirmer en cliquant sur le bouton **Confirmer** 

Après cette confirmation, l'onglet « Pièces justificatives » s'affiche de nouveau, il contient maintenant les informations sur le contrat et sur la procédure à suivre :

 La fiche signalétique du contrat indique que le type de transmission du contrat est « Dématérialisée Partielle ».

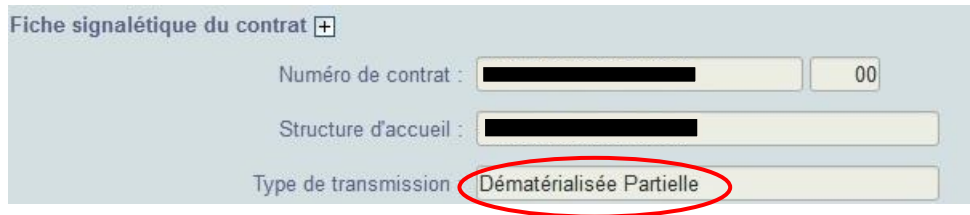

- 
- Les pièces identifiées par l'image duivent être transmises à l'ASP au format numérique. Ce sont des pièces dématérialisées.

Le contrat est en cours. Il ne pourra être validé qu'après dépôt des pièces justificatives dans ELISA et réception par l'Agence de Services et de Paiement (ASP) du contrat original signé.

Gestion des pièces justificatives Lista des pièces justificatives en cours de gestion

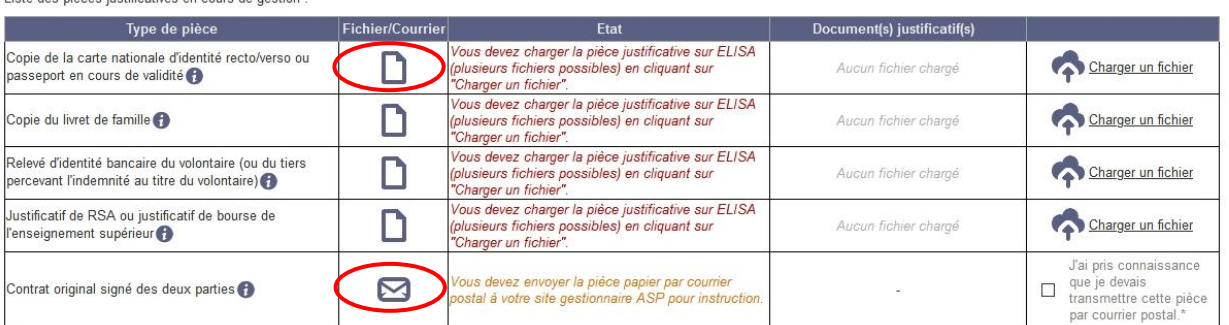

 Les pièces identifiées par l'image **ne peuvent pas faire l'objet d'une transmission numérique car elles doivent être fournies en original** et transmises à votre DR ASP de référence par voie postale.

Vous devez charger sur ELISA les pièces justificatives dématérialisables ( $\Box$ ) au format numérique.

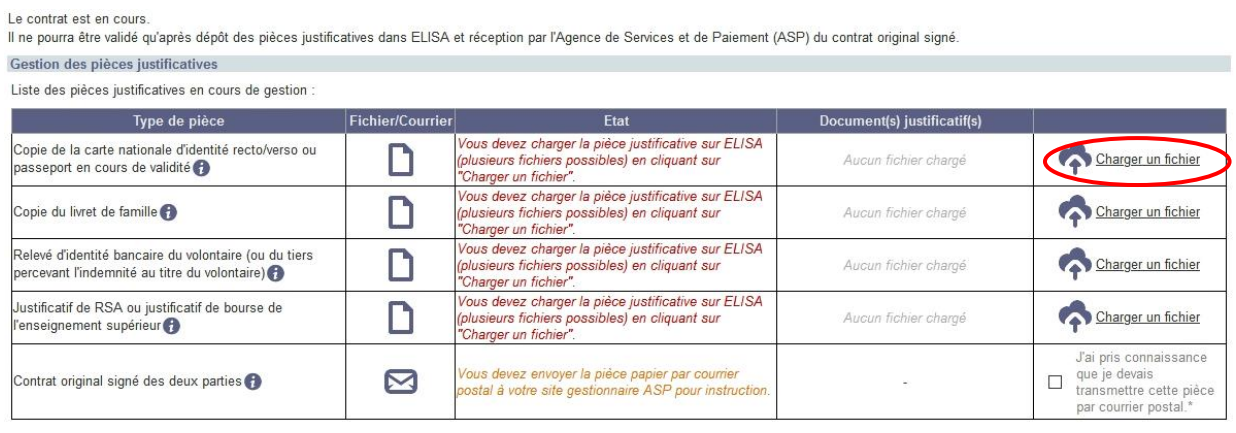

**Pour déposer les pièces justificatives au format numérique sur ELISA, cliquez sur** . La pop-in *« Déposer/Ajouter un fichier » s'ouvre.*

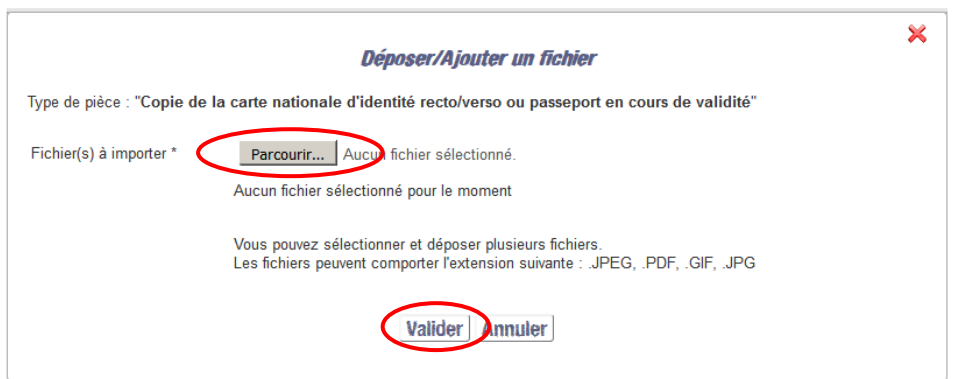

Page **97** sur **225**

*Seuls les fichiers de type .JPEG, .PDF, .GIF, .JPG peuvent être déposés sur ELISA. La taille d'un fichier ne peut excéder 3 Mo.*

La multi-sélection des pièces vous permet de charger un recto puis le verso en *une seule fois. Maintenez la touche Ctrl de votre clavier enfoncée lors de la sélection de vos fichiers*

*Vous êtes limités à 10 fichiers par type de pièces justificatives***.**

Sélectionnez la ou les pièce(s) à charger puis cliquer sur Valider Vous êtes redirigé vers l'onglet « Pièces justificatives ». Les pièces que vous venez de déposer sont disponibles dans le tableau de suivi des pièces.

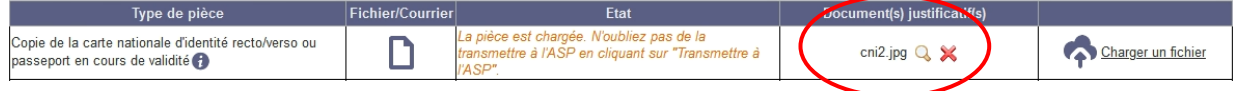

Vous devez renouveler cette opération pour chacune des pièces dématérialisées attendues.

Pour consulter les pièces chargées, vous pouvez cliquer sur En cas d'erreur, l'icône  $\mathbb X$  permet de supprimer un justificatif.

Lorsque vous avez déposé l'ensemble des pièces dématérialisées, vous pouvez Transmettre à l'ASP .

*La pièce « Justificatif de RSA ou justificatif de bourse de l'enseignement supérieur » n'est pas obligatoire pour la validation du contrat et peut être déposée post-validation* (*voir § [4.1.3.5.4](#page-103-0) [Pièce justificative de la majoration](#page-103-0)*)*.*

Préalablement à la transmission à l'ASP, vous devez indiquer que vous avez pris connaissance de la nécessité de transmettre les pièces non dématérialisées par voie postale en cochant la case correspondante.

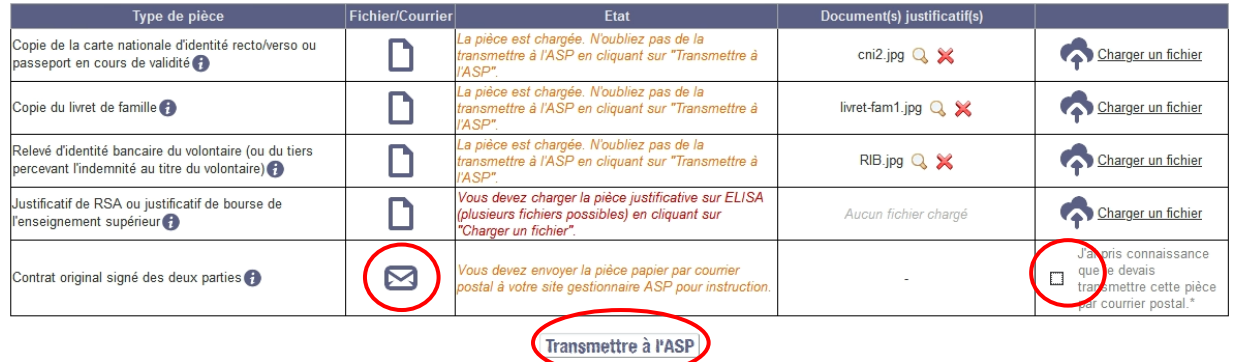

Si vous omettez de cocher la case (de chacune des pièces courriers), un message de blocage est affiché en bas à droite de l'écran.

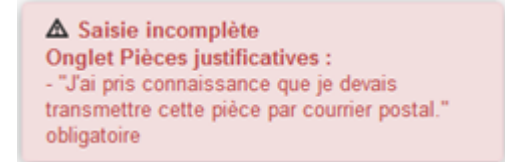

Si tous les contrôles sont concluants, une pop-in de confirmation apparaît :

*Exemple :* 

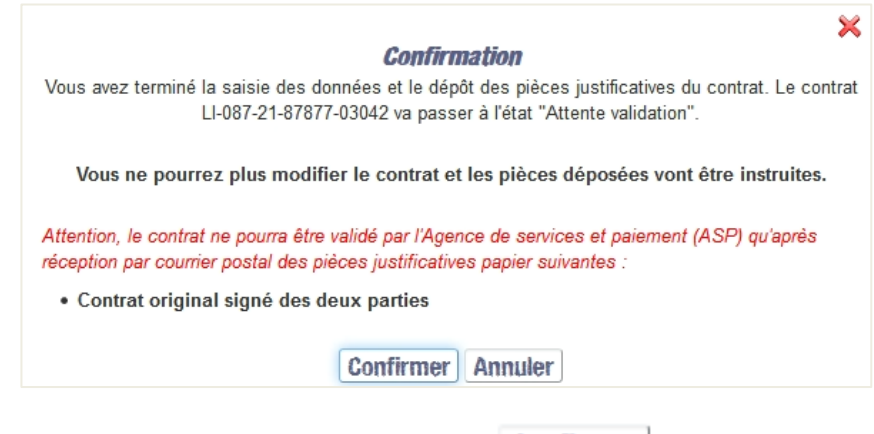

Vous devez confirmer en cliquant sur le bouton **Confirmer** 

Après cette confirmation,

- Vous ne pourrez plus effectuer de modification sur le contrat.
- Vous ne pouvez plus changer du type de transmission des pièces.
- L'état du contrat passe de **« En cours »** à en **« Attente validation »**.
- Vous recevez un courriel dont l'objet est « **[Service Civique] - Contrat en Attente de validation sur** ELISA ».

L'onglet « Pièces justificatives » s'affiche de nouveau, il contient maintenant les informations sur le contrat et sur la procédure à suivre :

La fiche signalétique du contrat indique que le type de transmission du contrat est « Dématérialisée Partielle ».

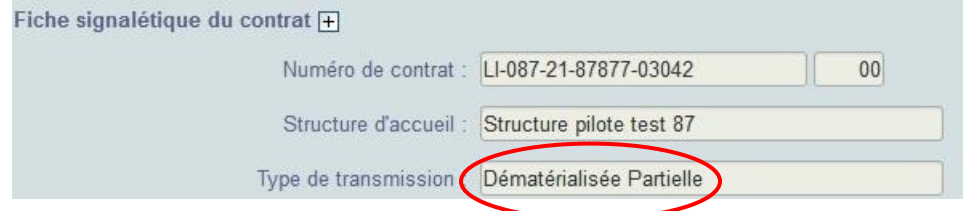

La liste des actions à mener par type de pièces est affichée.

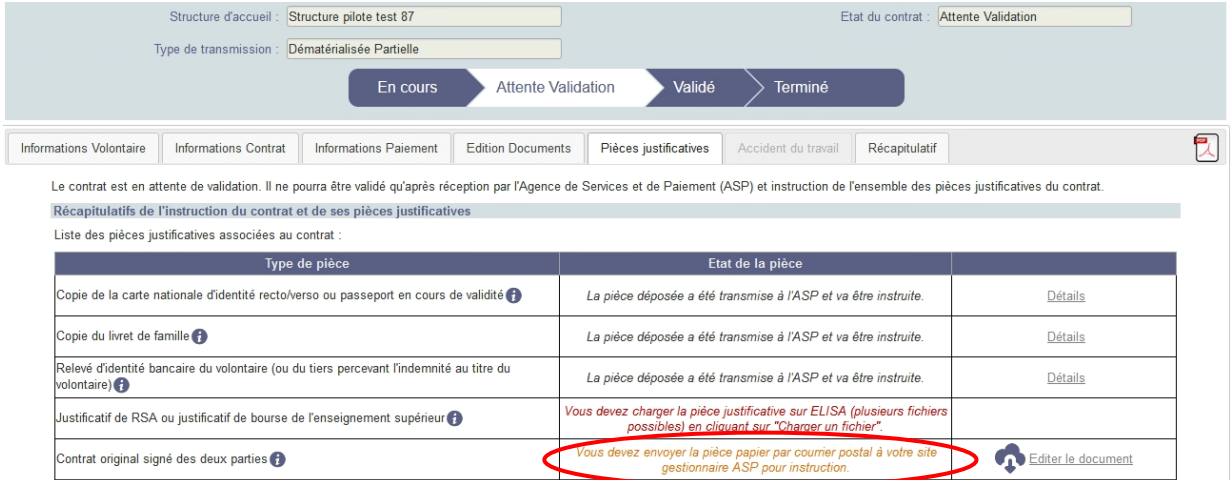

Vous devez :

- **éditer le contrat** et le signer avec le volontaire
- **envoyer,** par courrier postal**, à votre DR ASP** 
	- **le contrat signé des deux parties**
	- **le cas échéant, le courrier de procuration.**

*Même si vous choisissez le type de transmission « Dématérialisée Partielle », les pièces « Contrat » (ou avenant) et « Courrier de procuration » ne peuvent être déposées sur ELISA et doivent être envoyées par courrier postal.*

*Vous pouvez éditer le contrat à partir des onglets « Pièces justificatives » et « Edition Documents ». Cette édition est également disponible à partir du courriel que vous venez de recevoir à l'adresse mail indiquée comme destinataire des courriels d'alerte (voir § [4.1.3.7](#page-105-0) [Récapitulatif du contrat\)](#page-105-0).*

L'adresse postale de votre DR est indiquée en bas de page :

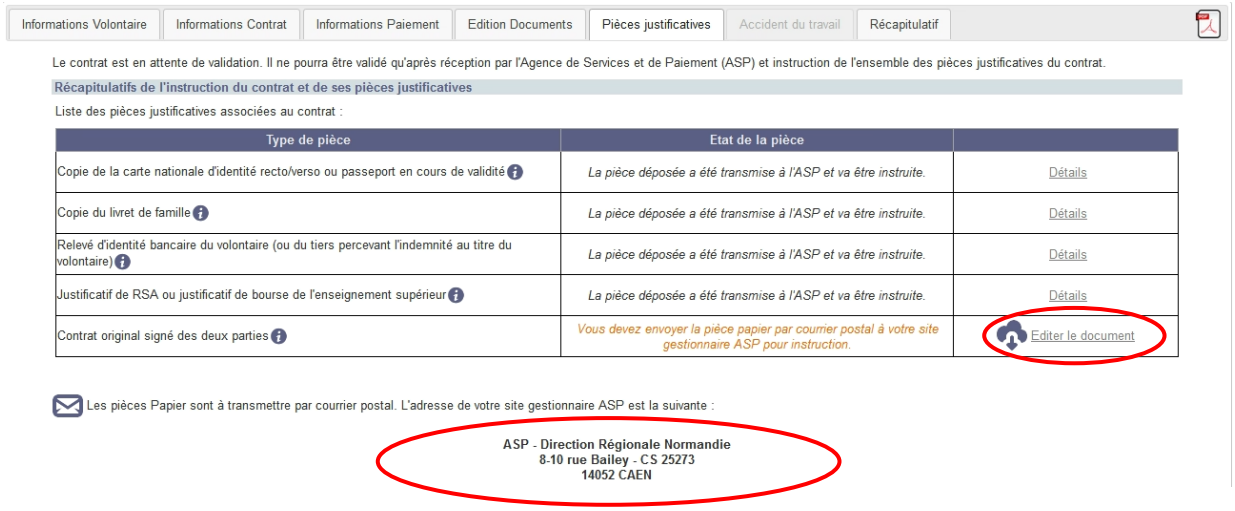

 **Vous recevrez un courriel d'information lorsque les pièces dématérialisées auront été instruites par l'ASP.**

# Le bouton Détails permet de consulter le détail des pièces justificatives.

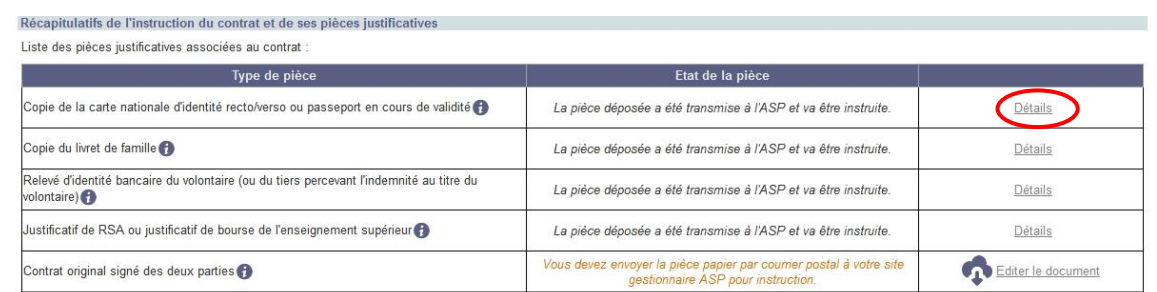

En cliquant sur  $\frac{\text{Détails}}{\text{Détails}}$ , la pop-in de détail s'affiche.

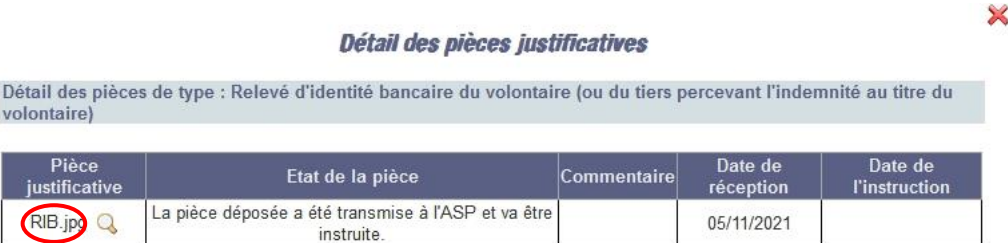

Le nom de la pièce, l'Etat de la pièce ainsi que la Date de réception qui correspond à la date de transmission à l'ASP sont affichés.

En cliquant sur Q vous pouvez visualiser la pièce chargée sur ELISA.

Le commentaire et la date d'instruction sont renseignés lorsque l'ASP a instruit la pièce (*voir § [4.3.2.5](#page-129-0) [Pièces justificatives \(onglet\)](#page-129-0)*)

*4.1.3.5.3 Transmission tout papier* 

**Si vous ne disposez pas des moyens techniques pour charger les pièces sur ELISA, vous devrez alors transmettre l'ensemble des pièces du contrat à l'ASP par courrier postal.**

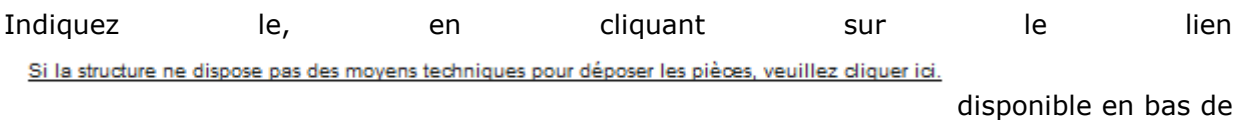

l'onglet « Pièces justificatives » :

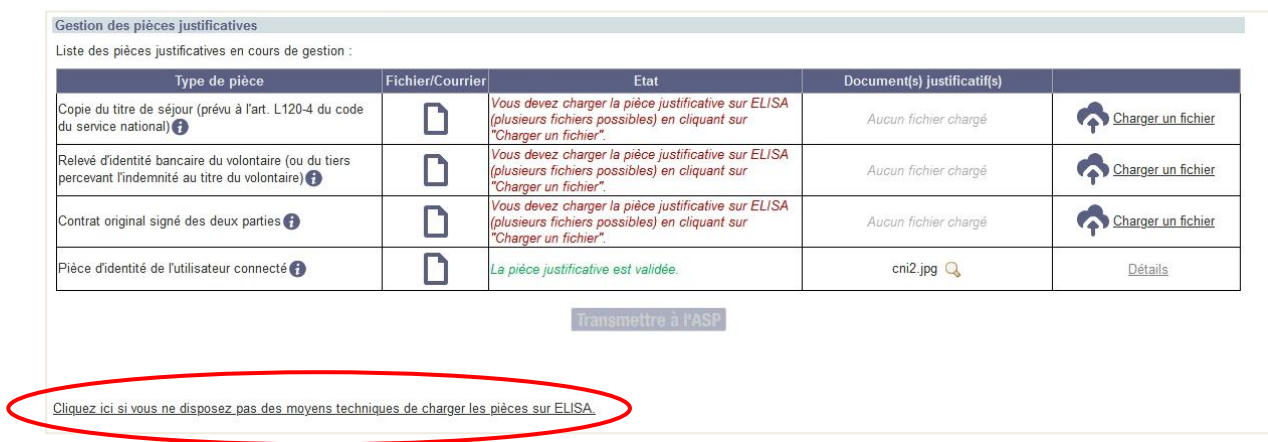

Une première pop-in apparaît :

#### *Exemple :*

Pour transmettre en tout papier, vous devez choisir l'option 2. Vous ne disposez pas des moyens techniques pour charger les pièces : l'ensemble des pièces justificatives doit être transmis par courrier postal à l'Agence de Services et de Paiement (ASP).

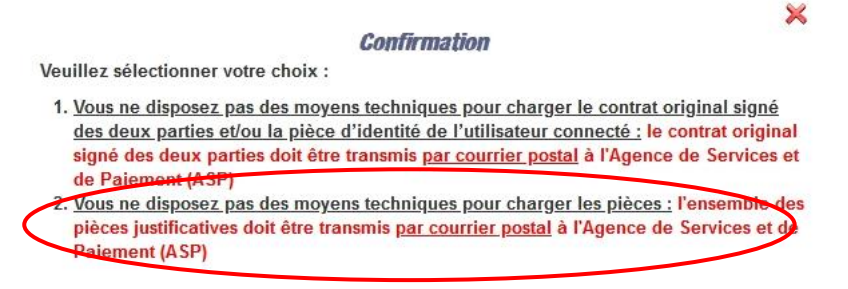

## Une deuxième pop-in de confirmation apparait :

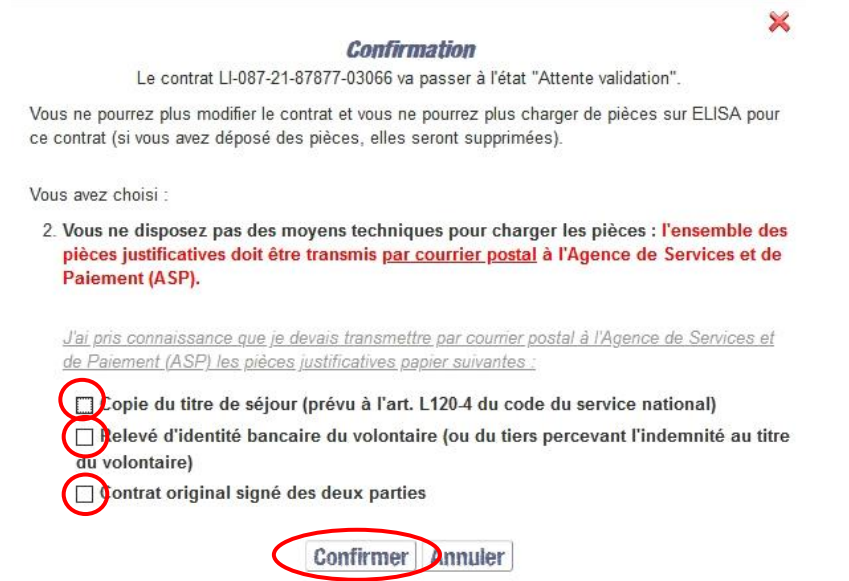

Vous devez, pour chaque pièce, indiquer que vous avez pris note de la nécessité de les transmettre par voie postale en cochant la case correspondante pour chacune des pièces.

Vous devez confirmer en cliquant sur le bouton **Confirmer** 

Après cette confirmation,

- Vous ne pourrez plus effectuer de modification sur le contrat. Sauf indicateur et adresse postale
- Vous ne pouvez plus changer du type de transmission des pièces.
- L'état du contrat passe de **« En cours »** à en **« Attente validation »**.
- Vous recevez un courriel dont l'objet est « **[Service Civique] - Contrat en Attente de validation sur ELISA** ». Pour plus de détails reportez-vous au paragraphe *[4.4](file://bur-limo.ad-x.cnasea.fr/DATAS/COMMUN/DIREEPS/APPLICATION/ELISA/ELISA/ACCOMP_CHANG/00%20-%20DOCUMENTATION%20GENERALE/01%20-%20VERSIONS%20DE%20TRAVAIL/ELISA_Manuel_STRUCTURES_V9.2.doc%23_Toc500402483) [Gérer et modifier un contrat.](file://bur-limo.ad-x.cnasea.fr/DATAS/COMMUN/DIREEPS/APPLICATION/ELISA/ELISA/ACCOMP_CHANG/00%20-%20DOCUMENTATION%20GENERALE/01%20-%20VERSIONS%20DE%20TRAVAIL/ELISA_Manuel_STRUCTURES_V9.2.doc%23_Toc500402483)*

L'onglet « Pièces justificatives » s'affiche de nouveau, il contient maintenant les informations sur le contrat et sur la procédure à suivre :

La fiche signalétique du contrat indique que le type de transmission du contrat est « Papier ».

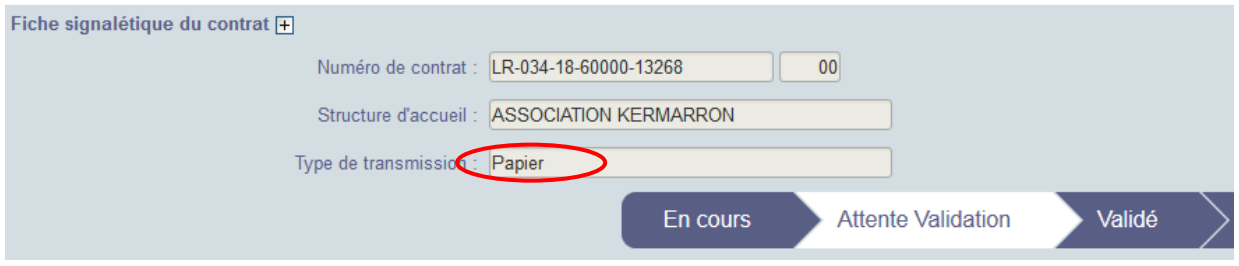

La liste des actions à mener par type de pièces est affichée.

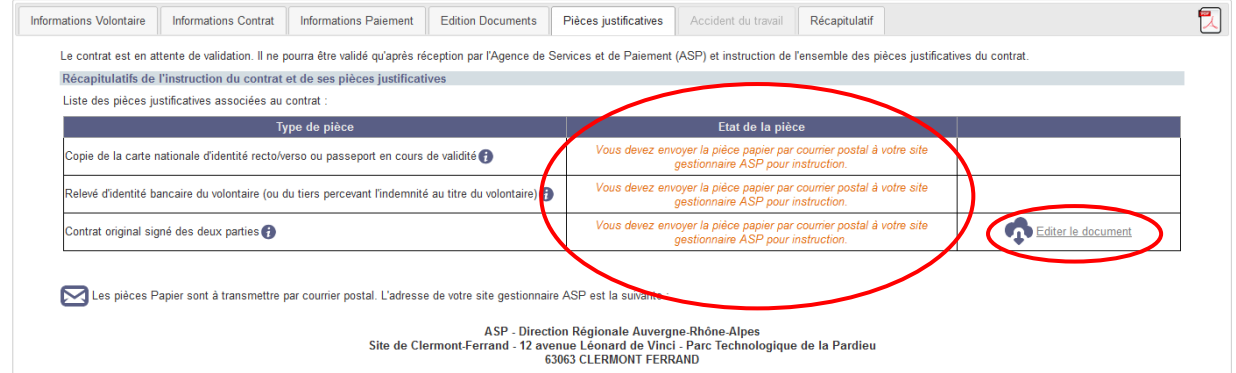

Vous devez :

- **éditer le contrat** et le signer avec le volontaire
- **envoyer,** par courrier postal**, à votre DR ASP** 
	- **le contrat signée des deux parties**
	- **les pièces justificatives listées dans le tableau des pièces**

*Vous pouvez éditer le contrat à partir des onglets « Pièces justificatives » et « Edition Documents ». Cette édition est également disponible à partir du courriel* 

*que vous venez de recevoir à l'adresse mail indiquée comme destinataire des courriels d'alerte (voir § [4.1.3.7](#page-105-0) [Récapitulatif du contrat\)](#page-105-0).*

L'adresse postale de votre DR est indiquée en bas de page :

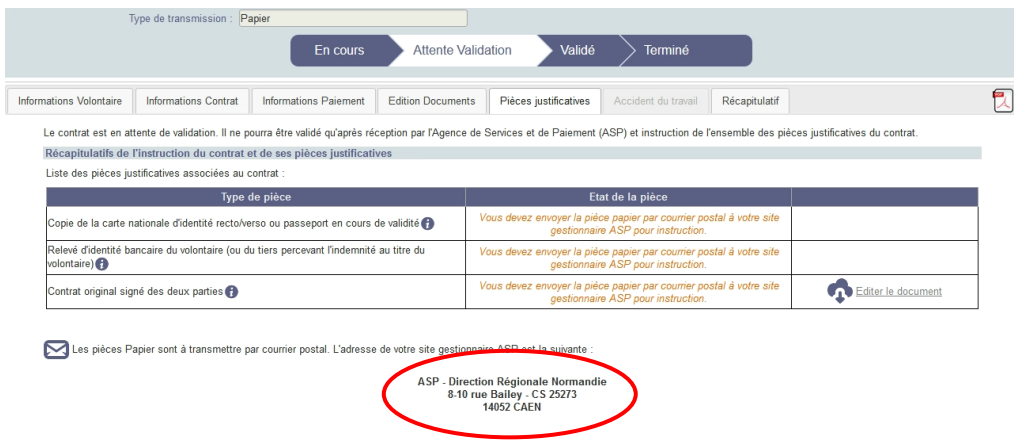

 **Vous recevrez un courriel d'information lorsque les pièces dématérialisées auront été instruites par l'ASP.**

#### <span id="page-103-0"></span>*4.1.3.5.4 Pièce justificative de la majoration*

Les éléments nécessaires à l'attribution de la **majoration** pour le volontaire ne constituent pas un élément obligatoire pour valider le contrat. Ces éléments pourront être validés indépendamment et a posteriori de la validation du contrat ou du début du contrat.

*Lorsque le contrat est à l'état « En cours », vous pouvez « Transmettre à l'ASP » les pièces nécessaires à l'instruction du contrat sans avoir chargé les justificatifs de majoration.*

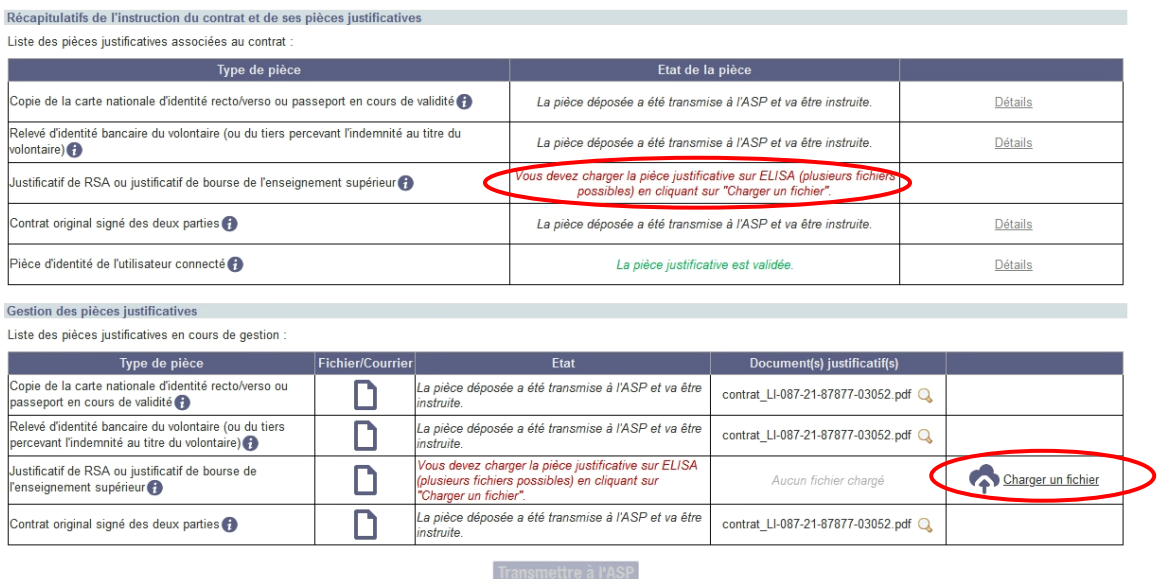

*L'ASP DR renseigne la date de début d'effet de la majoration lors de la validation de la pièce.*

<span id="page-104-0"></span>*4.1.3.5.5 Pièce justificative du Titre de séjour*

Le Titre de séjour est une pièce demandée pour les volontaires dont la nationalité est hors « EEE ».

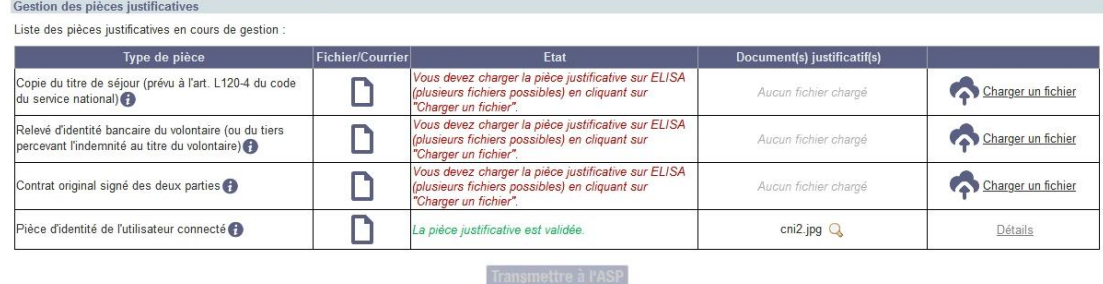

Cliquez ici si vous ne disposez pas des moyens techniques de charger les pièces sur ELISA.

*L'ASP DR renseigne la date de fin d'effet du titre de séjour lors de l'instruction de la pièce.*

ELISA permet de gérer le contrat du volontaire dans le cas où le type du titre de séjour est conforme mais où la durée de validité du titre ne couvre pas la durée du contrat de Service Civique. Pour plus de détails reportez-vous au *paragraphe [4.3.2.5.2](#page-132-0) [Pièce](#page-132-0)  [justificative du Titre de séjour](#page-132-0)*.

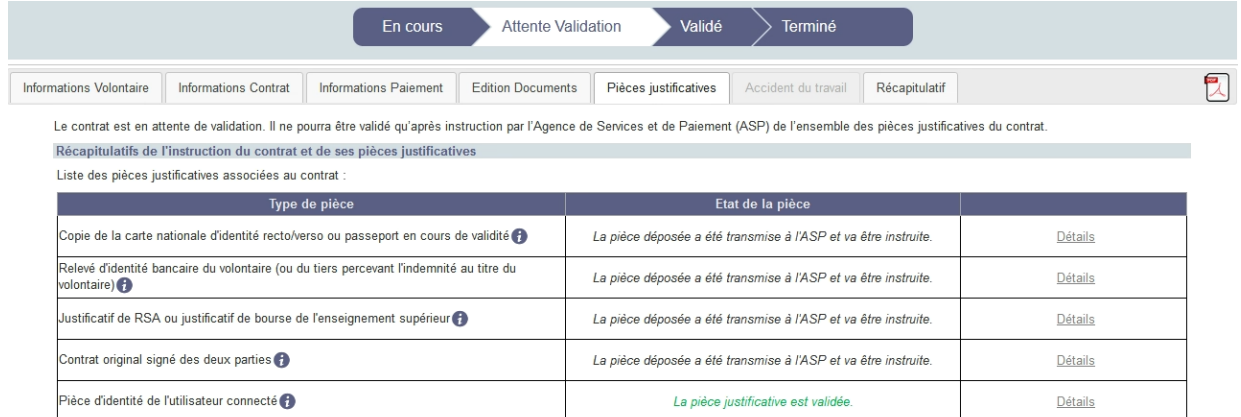

*Que vous soyez en type de transmission « Dématérialisée Totale », « Dématérialisée Partielle » ou « Papier », vous serez informé dans les courriels de validation du contrat, que la durée de validité du titre de séjour ne couvre pas la totalité de celle du contrat, et que ce dernier sera automatiquement rompu. Aussi, un nouveau titre de séjour devra être transmis si le volontaire souhaite poursuivre sa mission au-delà de cette date.*

#### **4.1.3.6 Accident du travail**

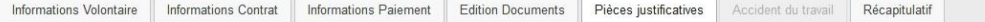

Cet onglet, accessible dès lors que le contrat a été validé, vous permet de saisir et consulter une déclaration d'accident du travail pour le volontaire.

Reportez-vous au *paragraphe [4.8](#page-155-0) - Déclaration d'accident du travail (DAT).*

## <span id="page-105-0"></span>**4.1.3.7 Récapitulatif du contrat**

Vous devez vous situer sur l'onglet « Récapitulatif » pour réaliser les actions ci-dessous.

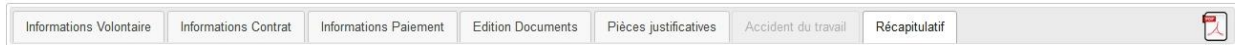

Cet onglet permet de visualiser les différentes étapes du contrat, d'identifier l'utilisateur destinataire des courriels d'alerte et de suivre le processus d'envoi postal des cartes lorsqu'un envoi de carte a été effectué.

#### *4.1.3.7.1 Historique des modifications*

L'historique des modifications permet de retracer la vie du contrat. Ainsi il reprend le ou les états passés jusqu'à l'état actuel. Chaque changement d'état (y compris les régressions) est affiché avec la date du changement d'état.

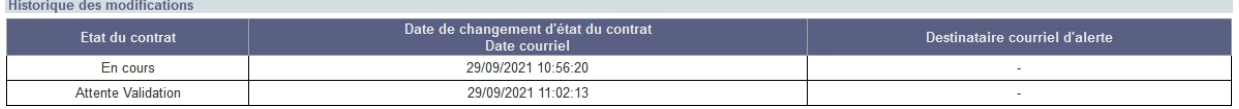

Lors de la création du contrat, le tableau indique l'état « En cours ».

Pour plus de détails reportez-vous au *paragraphe [4.3.2.7.1](#page-135-0) [Historique des modifications](#page-135-0)* .

#### *4.1.3.7.2 Courriels d'alerte*

Le destinataire du courriel d'alerte est notifié par courriel lorsque

- un contrat passe à l'état « Attente validation »
- l'instruction des pièces dématérialisées est réalisée
- un contrat passe à l'état « Attente pièces »
- un contrat passe à l'état « Validé »
- une pièce complémentaire post-validation est non conforme
- la pièce liée à la majoration est instruite (conforme ou non conforme)
- la non distribution par voie postale des cartes de Service Civique est signalée à ELISA.

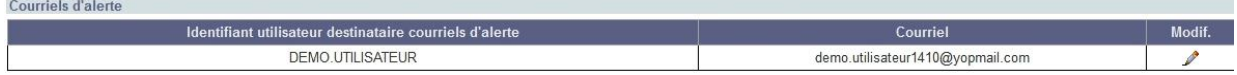

Le destinataire du courriel d'alerte est renseigné par défaut à la création du contrat par l'identifiant du créateur de contrat mais vous pouvez le modifier.

Pour plus de détails reportez-vous au *paragraphe [4.3.2.7.3](#page-138-0) [Courriels d'alerte](#page-138-0)*.

 $\mathbf{E}$ 

*4.1.3.7.3 Historique des courriers postaux des cartes*

L' « Historique des courriers postaux des cartes » permet de retracer le parcours postal de la carte de Service Civique.

Le tableau apparait dans l'onglet « Récapitulatif » du contrat dès lors qu'une demande de génération de carte est effectuée.

Pour plus de détails reportez-vous au *paragraphe [4.3.2.7.2](#page-137-0) [Historique des courriers](#page-137-0)  [postaux des cartes](#page-137-0)*.

#### <span id="page-106-0"></span>**4.1.4 Zone d'action**

En fonction de l'état d'avancement de la saisie de votre contrat, différentes actions sont possibles.

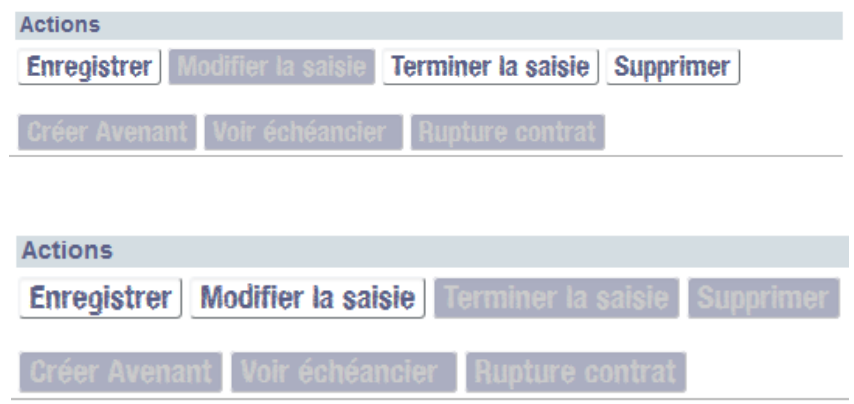

#### **4.1.4.1 Enregistrer le contrat**

Vous avez la possibilité à tout moment, sur un contrat à l'état « En cours » ou « En cours

(avenant) » de cliquer sur le bouton **Enregistrer** afin de sauvegarder les données saisies.

Vous restez sur l'écran et un message s'affiche vous confirmant le succès de l'enregistrement.

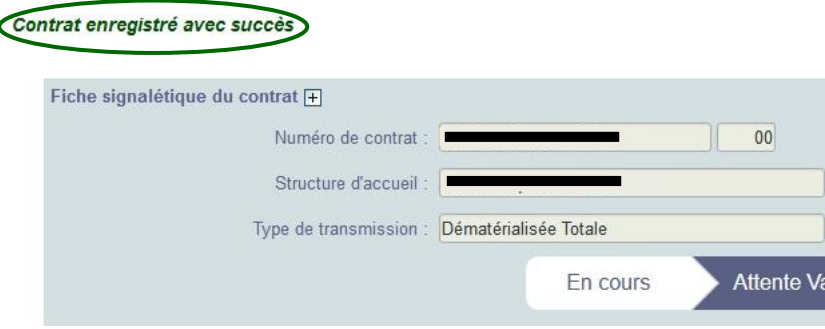

Vous pouvez alors :

- Continuer immédiatement votre saisie et le cycle de vie du contrat
- Fermer l'écran et revenir ultérieurement sur le contrat pour compléter la saisie et reprendre le cycle de vie du contrat

#### **4.1.4.2 Terminer la saisie du contrat**

Sur un contrat à l'état « En cours » ou « En cours (avenant) », le bouton :

Terminer la saisie, permet de figer les données saisies dans les différents onglets « Informations Volontaire, « Informations Contrat » et « Informations Paiement ».

C'est à partir de ces données figées que ELISA détermine les pièces justificatives nécessaires à la validation du contrat.

Lorsque vous cliquez sur **Terminer la saisie**, le contrôle des informations saisies est alors effectué.

Pour chaque contrôle, si le test n'est pas concluant, la liste exhaustive des blocages est affichée, répertoriée par onglet, en bas à droite de l'écran :

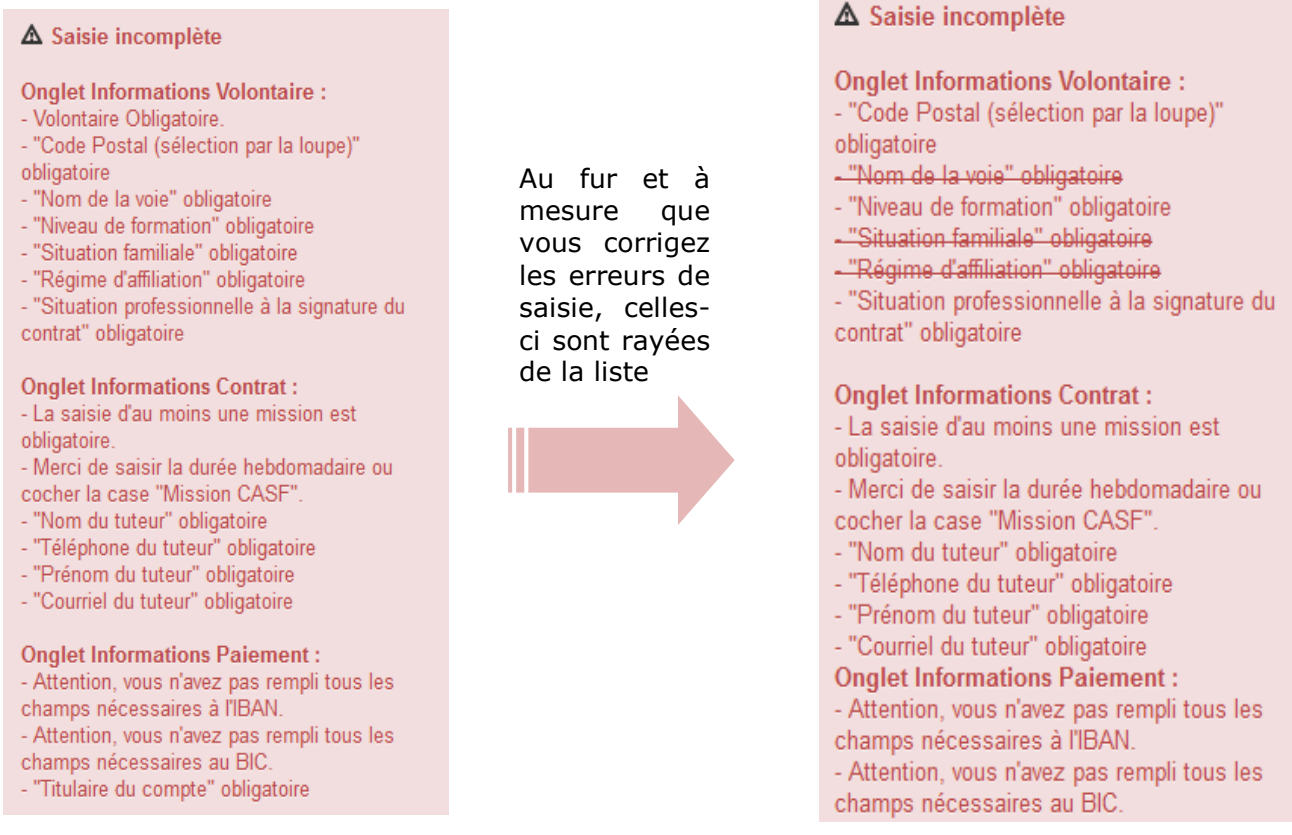

S'il s'agit d'un blocage lié à des contrôles des règles du Service Civique (durée contrat, chevauchement des missions….), la liste exhaustive des erreurs fonctionnelles est affichée, répertoriée par onglet, en bas à droite de l'écran **:**
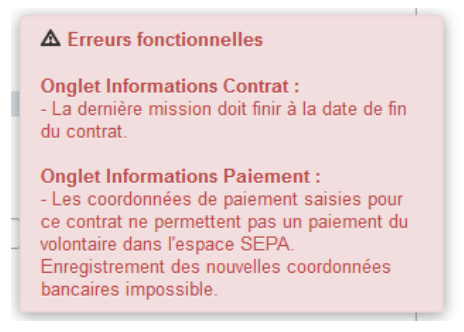

Si toutes les informations obligatoires sont renseignées, vous pouvez alors terminer la saisie à l'aide de l'onglet « Pièces justificatives », jusqu'alors grisé.

De cet onglet, vous pourrez alors gérer les pièces nécessaires à la validation du contrat (type de transmission dématérialisée totale, partielle ou papier), voir [§](file://bur-limo.ad-x.cnasea.fr/DATAS/COMMUN/DIREEPS/APPLICATION/ELISA/ELISA/ACCOMP_CHANG/00%20-%20DOCUMENTATION%20GENERALE/01%20-%20VERSIONS%20DE%20TRAVAIL/ELISA_Manuel_STRUCTURES_V9.2.doc%23_Pièces_justificatives_(Onglet) *[4.1.3.5](file://bur-limo.ad-x.cnasea.fr/DATAS/COMMUN/DIREEPS/APPLICATION/ELISA/ELISA/ACCOMP_CHANG/00%20-%20DOCUMENTATION%20GENERALE/01%20-%20VERSIONS%20DE%20TRAVAIL/ELISA_Manuel_STRUCTURES_V9.2.doc%23_Pièces_justificatives_(Onglet) [Pièces](#page-88-0)  [justificatives](#page-88-0)*.

## **4.1.4.3 Modifier la saisie du contrat**

# Modifier la saisie

, permet de ré-ouvrir les données figées pour effectuer des modifications sur les différents onglets « Informations Volontaire », « Informations Contrat » et « Informations Paiement ». Pour que ce bouton soit actif, vous devez au préalable, avoir réalisé l'action de Terminer la saisie.

Une fois que vous avez réalisé vos modifications, vous pouvez de nouveau

Terminer la saisie . ELISA redétermine les pièces justificatives nécessaires à l'instruction du contrat.

#### **4.1.4.4 Supprimer le contrat**

Tant que le contrat est à l'état en cours de création (en cours - saisie ouverte, en cours – saisie fermée, version de contrat initial), vous avez la possibilité de le supprimer. Une confirmation de la suppression du contrat est demandée dans une pop-up.

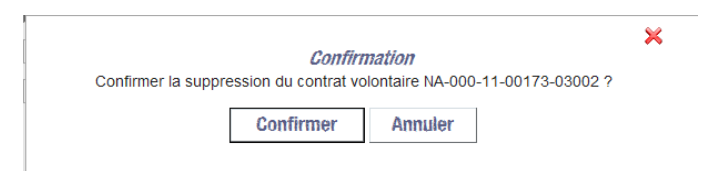

Une fois la confirmation effectuée, toutes les informations du contrat et le contrat seront alors supprimés et ne pourront plus être consultés ou récupérés.

#### **4.1.4.5 Transmettre à l'ASP**

Les contrats saisis dans ELISA doivent faire l'objet d'une validation par l'ASP des données et des informations saisies par la structure d'accueil.

Le bouton **Transmettre à l'ASP** disponible dans l'onglet « Pièces justificatives », constitue une étape importante dans le cycle de vie du contrat pour deux raisons :

Vous ne pouvez plus modifier le contrat.

Une pop-in s'affiche : vous devez confirmer la transmission à l'ASP.

Après cette confirmation, vous ne pourrez plus effectuer de modification sur le contrat.

 Vous donnez la main à votre DR ASP pour l'instruction du contrat et des pièces justificatives (le contrat passe de l'état de « En cours » à l'état « Attente validation »).

Vous devez impérativement :

- **Pour les contrats papier, envoyer,** par courrier postal**, à votre DR ASP :**
	- **le contrat signé des deux parties**
	- **les pièces justificatives listées dans le tableau des pièces** (En fonction des cas il peut s'agir) :
		- RIB/IBAN du volontaire,
		- pièce d'identité du volontaire en cours de validité,
		- le cas échéant, les éléments nécessaires à l'accueil d'un mineur,
		- le cas échéant, le titre de séjour du volontaire,
		- le cas échéant, le justificatif de majoration du volontaire,
		- le cas échéant, la procuration,

- le cas échéant, les éléments nécessaires à l'accueil d'un volontaire de plus de 25 ans en situation de handicap

- **Pour les contrats dématérialisés partiellement, envoyer,** par courrier postal**, à votre DR ASP :**
	- **le contrat (ou l'avenant)**
	- *le cas échéant, le courrier de* **procuration** *le cas échéant.*
- **Pour les contrats en dématérialisation totale, envoyer,** par courrier postal**, à votre DR ASP :**
	- **l'avenant au contrat**

#### **4.1.4.6 Edition de masse**

Il vous est possible d'éditer en masse les contrats des volontaires que vous accueillez. Dans le menu **Contrat/volontaire**, cliquez sur :

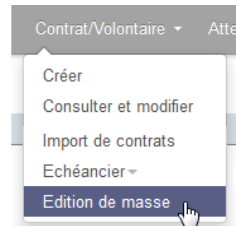

Vous devez au préalable vous rattacher au couple agrément-structure sur lequel vous souhaitez éditer les contrats.

*Si vous n'êtes pas rattaché à un couple agrément-structure, au clic sur , vous serez redirigé vers l'écran* « *Choisir agrément* » (*voir § [3.4](#page-50-0) [Choisir un couple agrément-structure de travail](#page-50-0)*)

En cliquant sur Edition de masse (In ), la pop-up « **Edition de masse** » s'ouvre :

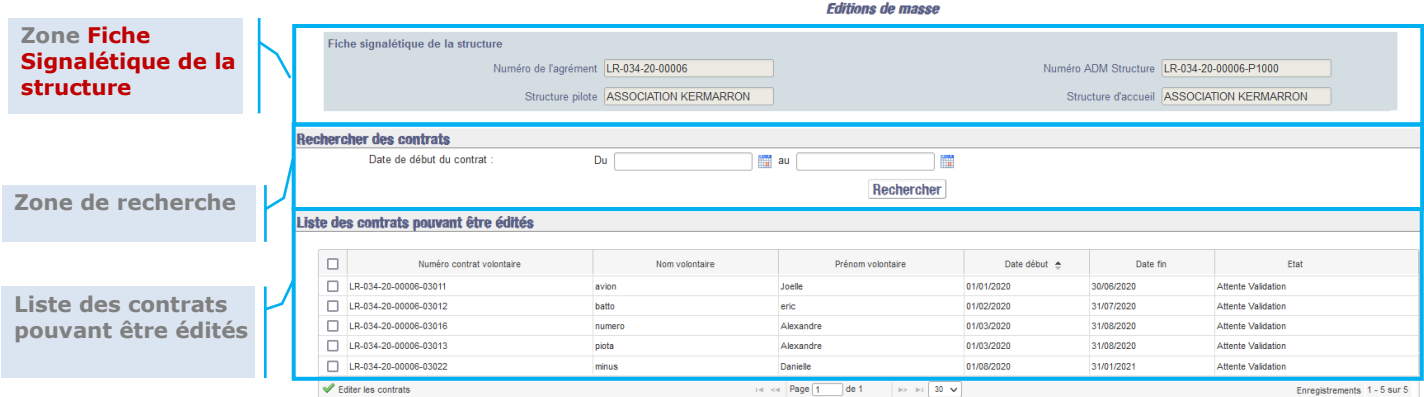

et affiche tous les contrats volontaires de l'agrément qui sont à l'état « En attente validation ».

#### *4.1.4.6.1 Zone Fiche Signalétique de la structure*

Cette zone vous restitue les informations récapitulatives de l'agrément et de la structure d'accueil.

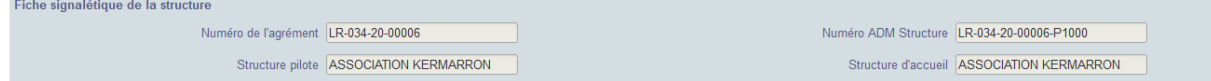

Cette zone est en consultation. Elle constitue une zone d'information.

*4.1.4.6.2 Zone de recherche des contrats*

Date de début du contrat

Cette zone vous permet de réduire la liste des contrats à éditer, en fonction des critères de recherche (dates de contrat) que vous y saisirez. **Rechercher des contrats** 

 $\sim$ 

Rechercher Pour ce faire, saisissez les dates voulues et cliquez sur Rechercher

 $\nonumber \begin{tabular}{|c|c|c|c|} \hline \quad \quad & \quad \quad & \quad \quad & \quad \quad \\ \hline \quad \quad & \quad \quad & \quad \quad & \quad \quad \\ \hline \quad \quad & \quad \quad & \quad \quad & \quad \quad \\ \hline \quad \quad & \quad \quad & \quad \quad & \quad \quad \\ \hline \quad \quad & \quad \quad & \quad \quad & \quad \quad \\ \hline \quad \quad & \quad \quad & \quad \quad & \quad \quad \\ \hline \quad \quad & \quad \quad & \quad \quad & \quad \quad \\ \hline \quad \quad & \quad \quad & \quad \quad & \quad \quad \\ \hline \quad \quad & \quad \quad & \quad \quad$ 

#### *4.1.4.6.3 Zone Liste des contrats pouvant être édités*

Cette liste propose tous les contrats volontaires de l'agrément initialement sélectionné qui sont à l'état « En attente validation » (qu'ils aient été importés *voir § [5](#page-162-0) [Importer les](#page-162-0)  [contrats](#page-162-0)* , ou non) sur un contrat initial.

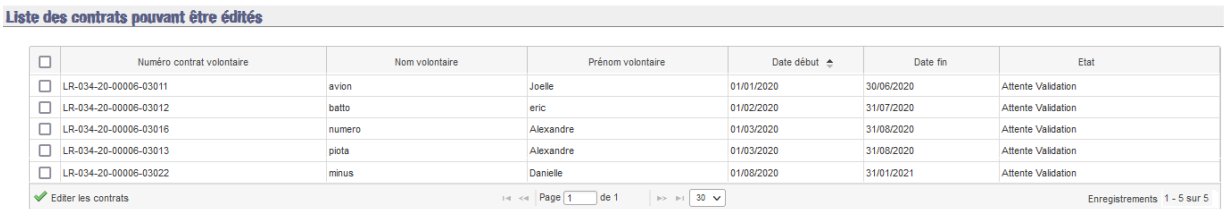

Par défaut, ces contrats sont classés par date de début de contrat croissante. Vous pouvez modifier cet ordre de classement en cliquant directement sur n'importe quelle rubrique d'entête de colonne selon que vous souhaitez un tri par numéro de contrat, nom du volontaire, prénom, etc.

Pour éditer les contrats en une seule opération, vous devez sélectionner dans la liste proposée les contrats volontaires que vous souhaitez éditer.

Pour éditer un contrat volontaire, cochez la case  $\Box$  à gauche de la ligne concernée en cliquant dessus  $\boxed{\boxtimes}$ .

La ligne complète est alors grisée, signifiant qu'elle est sélectionnée et prête à être éditer :

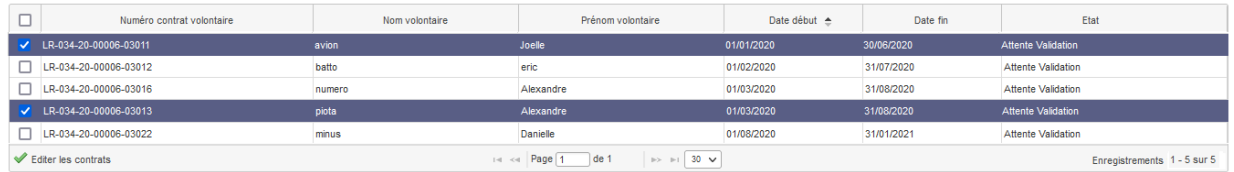

Vous pouvez choisir de sélectionner tous les contrats volontaires en un seul clic : il vous suffit de cocher la case située à gauche des entêtes de colonnes :

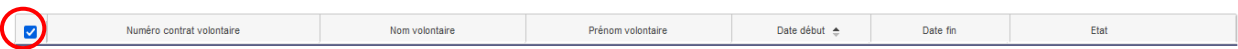

Toutes les lignes sont alors sélectionnées simultanément.

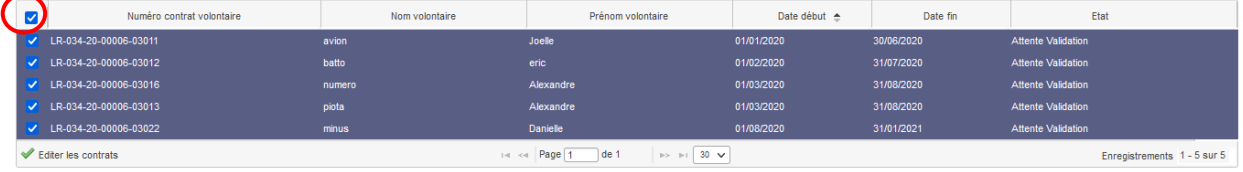

Vous avez encore la possibilité de dé-sélectionner une ligne alors même qu'elles le sont toutes, en recliquant sur la case à cocher à gauche de la ligne concernée :

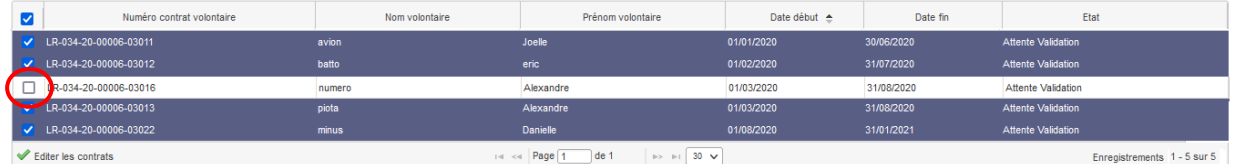

Une fois votre sélection effectuée, vous pouvez procéder à l'édition des contrats.

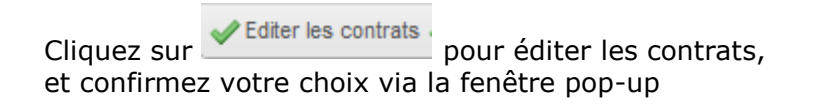

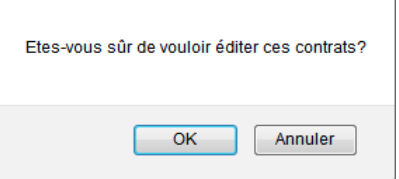

Au clic sur  $\mathbb{R}^d$ , une nouvelles fenêtre s'ouvre avec tous les contrats édités les uns à la suite des autres, au format PDF.

 $\triangle$  Pour les documents générés au format PDF. Vous devez disposer d'un lecteur de PDF (Adobe Reader par exemple) pour pouvoir les lire et les imprimer.

## **4.2 Rechercher et consulter un contrat**

OK

L'écran est accessible en cliquant sur **Contrat/Volontaire > Consulter et Modifier**

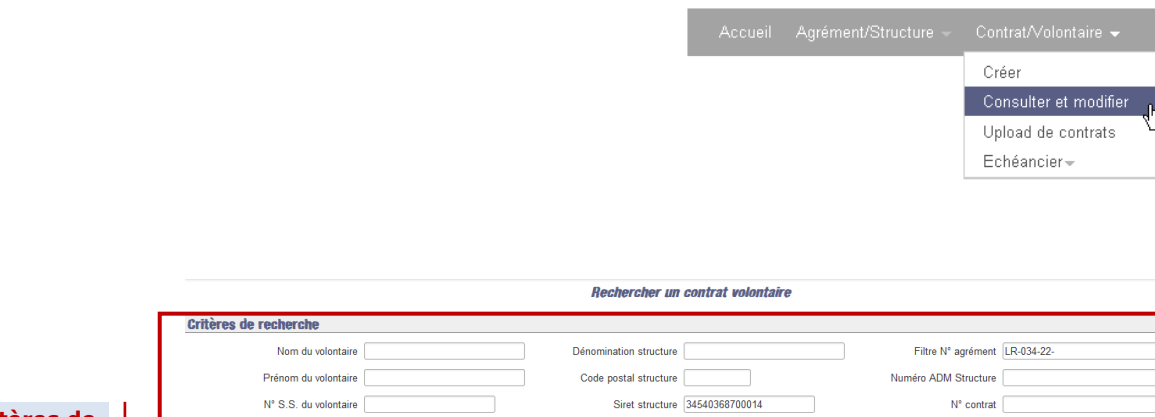

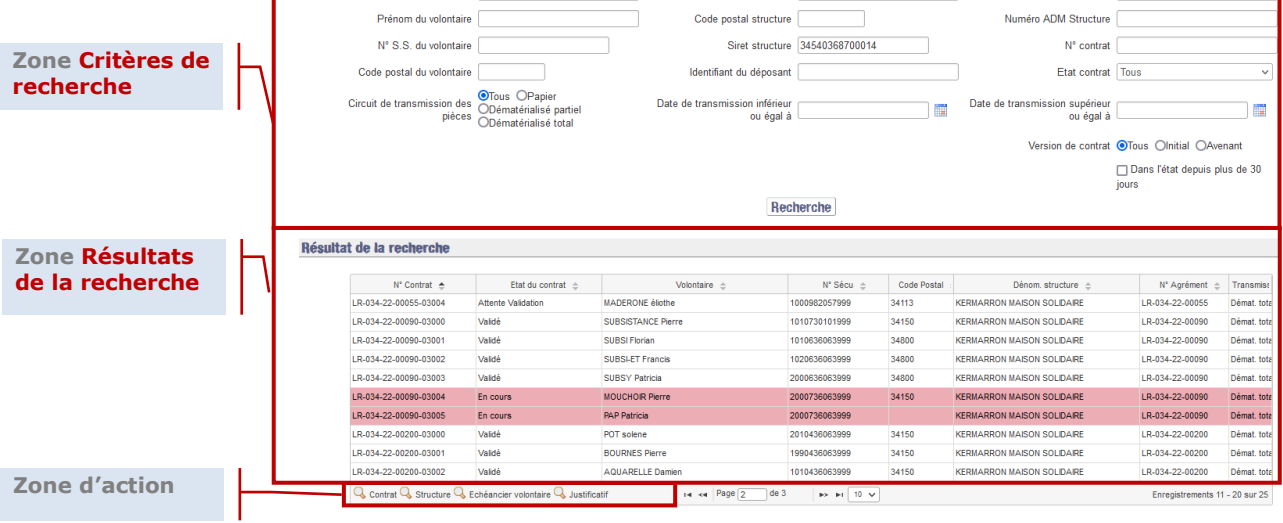

*Par défaut à l'ouverture de l'écran, si vous êtes rattaché à un couple agrémentstructure, le champ de recherche « Filtre numéro d'agrément » est pré-rempli avec ce numéro d'agrément. La zone 2 des résultats de recherche est alors automatiquement pré renseignée avec les contrats auxquels vous êtes habilité sur cet agrément.*

Vous pouvez directement choisir un contrat sans effectuer de recherche ou effectuer une recherche afin d'affiner les résultats.

Renseignez au moins un des critères de recherche, puis cliquez sur **Recherche** 

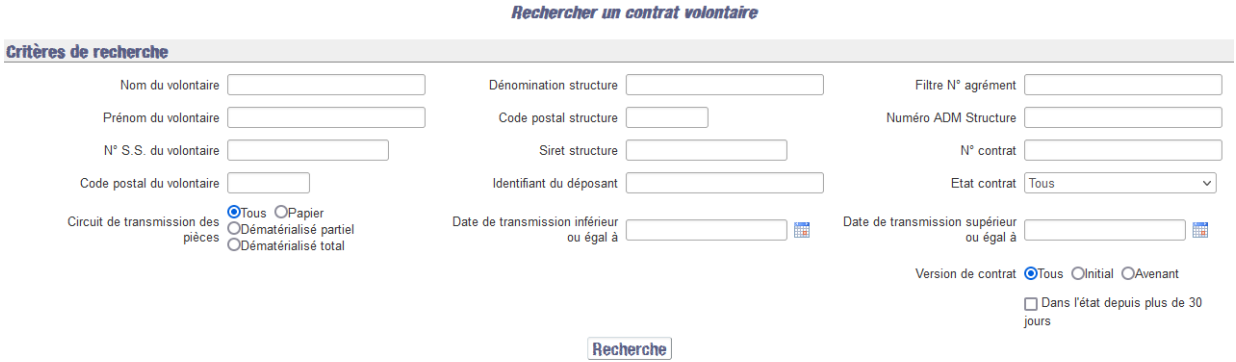

Il est possible de filtrer sur la version de contrat (Contrat Initial ou faisant l'objet d'un Avenant) et d'appliquer le filtre sur les contrats en attente de traitement depuis plus de 30 jours.

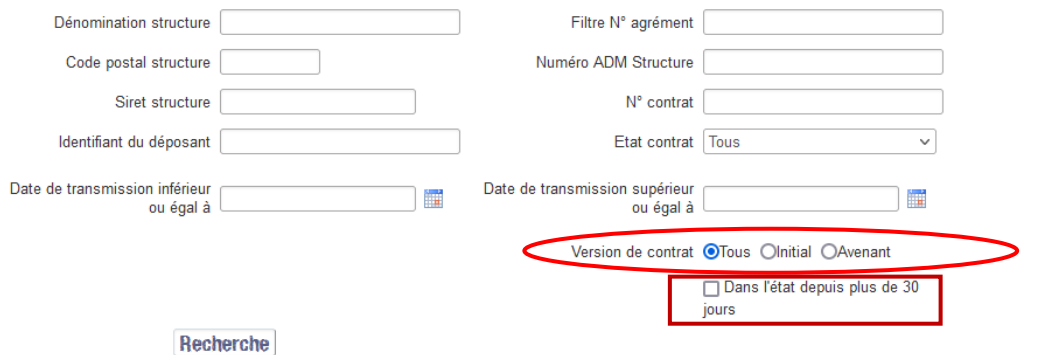

Le filtre Circuit de transmission des pièces permet d'afficher les contrats dont le mode de transmission des pièces justificatives est « Papier », « Dématérialisé partiel » ou « Dématérialisé total ». Par défaut tous les modes de transmission sont affichés.

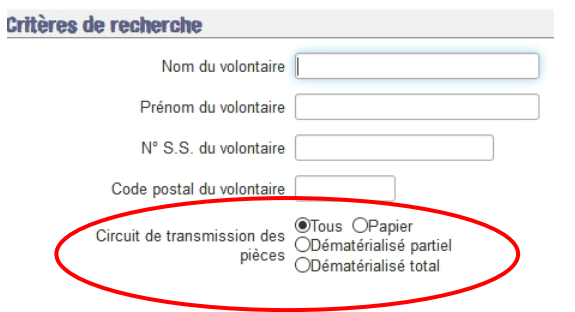

L'identifiant du déposant permet de filtrer sur l'utilisateur qui a transmis les pièces à l'ASP, l'identifiant associé au passage à l'état "Attente Validation" pour les contrats de type dématérialisé total et dématérialisé partiel.

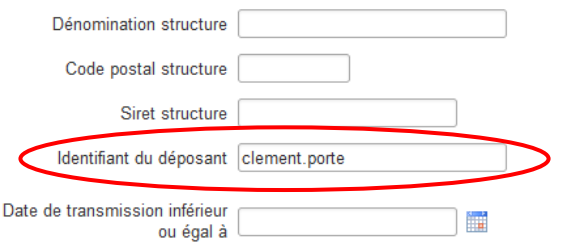

Les résultats de la recherche, en plus de dépendre des critères saisis, tiennent compte de votre habilitation.

Si des résultats correspondent à la recherche mais que vous n'avez pas les droits de *les visualiser, aucune ligne n'apparait dans le tableau et la pop-up d'alerte suivante apparaît. Cliquez sur [***OK***] et modifier votre recherche.* 

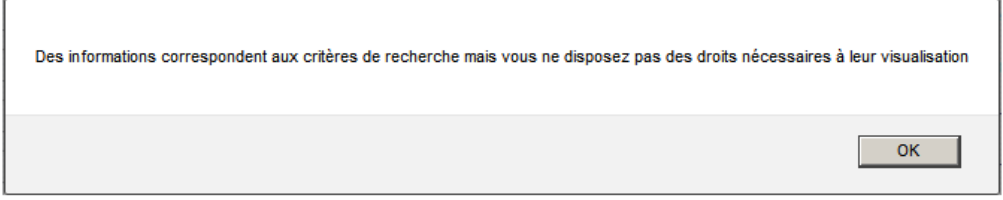

Si aucun résultat ne correspond à la recherche, aucune ligne n'apparaît dans le *tableau et la pop-up d'alerte suivante apparait. Cliquez sur [***OK***] et modifier votre recherche.*

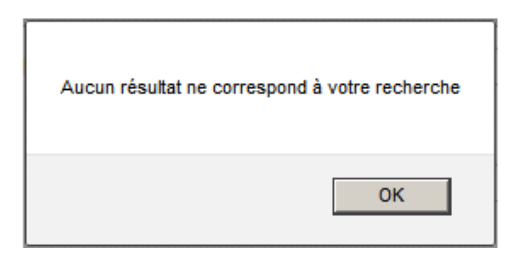

Les contrats en attente de traitement depuis plus de 30 jours (c'est-à-dire à l'état En cours ou Attente Validation ou Attente Pièce depuis plus de 30 jours) sont différenciés dans le résultat de recherche par le code couleur

Contrat(s) dans un état intermédiaire depuis plus de 30 jours.

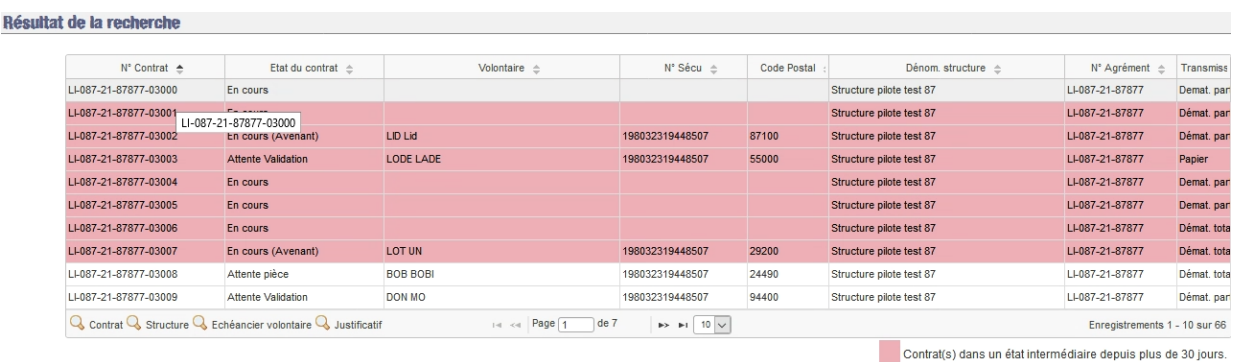

Pour réaliser une action :

- 1. Sélectionnez la ligne
- 2. Cliquez sur le bouton d'action

Les différentes actions possibles sont :

- [Contrat] Q Contrat : Permet d'afficher le contrat
- [Structure] <sup>Q Structure</sup> : Permet d'afficher la fiche signalétique de la structure (coordonnées, forme juridique, informations bancaires…)

*En fonction de votre profil et de vos habilitations sur le couple agrémentstructure, la fiche signalétique s'affichera en mode modification, modification partielle des informations, ou consultation.*

- **·** [Echéancier volontaire] **Q** Echéancier volontaire : Permet d'afficher l'échéancier volontaire pour ce contrat-volontaire
- [**Justificatif**] : Permet d'afficher le justificatif de paiement du volontaire pour ce contrat-volontaire

## **4.3 Consulter un contrat**

La consultation d'un contrat se fait via l'écran « *Gérer le contrat/volontaire* » (Ecran accessible suite à une **recherche de contrat)**

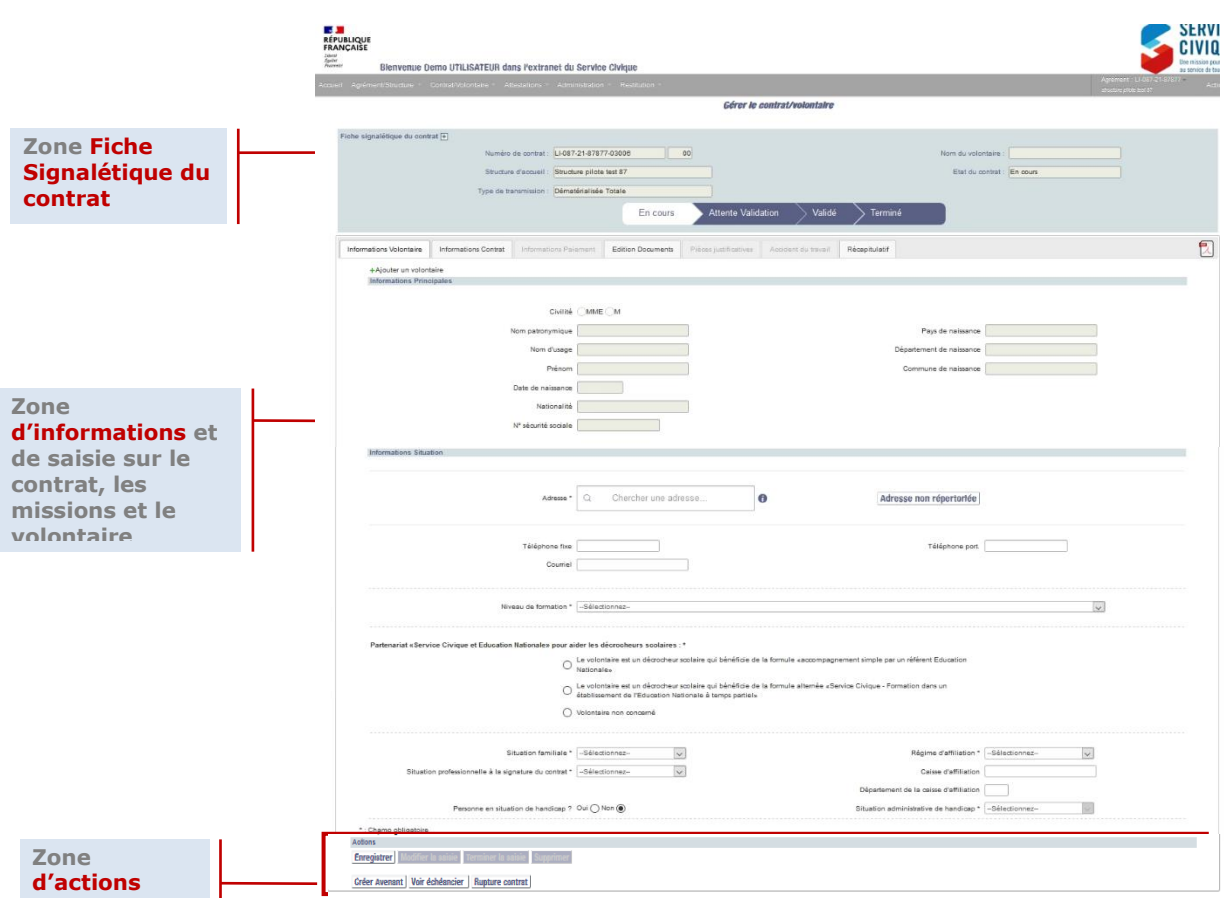

## **4.3.1 Zone Fiche Signalétique du contrat**

Cette zone vous restitue les informations récapitulatives du contrat. Quel que soit l'onglet de la zone d'informations et de saisies sur lequel vous vous situez, la fiche signalétique est toujours visible en en-tête de la page.

Elle constitue une zone d'information qui se met à jour automatiquement à chaque enregistrement ou changement d'état sur le contrat.

*L'icône est présente sur tous les écrans, et quel que soit l'onglet actif. Son ouverture (clic sur l'icône) vous permet d'afficher le schéma de cycle de vie d'un contrat.* 

## <span id="page-115-0"></span>**4.3.2 Zone d'informations et de saisie sur contrat, missions et volontaire**

Cette zone est composée de 7 onglets :

Informations Volontaire Informations Contrat Informations Paiement Edition Documents Pièces justificatives Accident du travail Récapitulatif  $\mathbb{R}$ 

## **4.3.2.1 Informations volontaire (onglet par défaut à l'ouverture de l'écran)**

*4.3.2.1.1 Informations Principales*

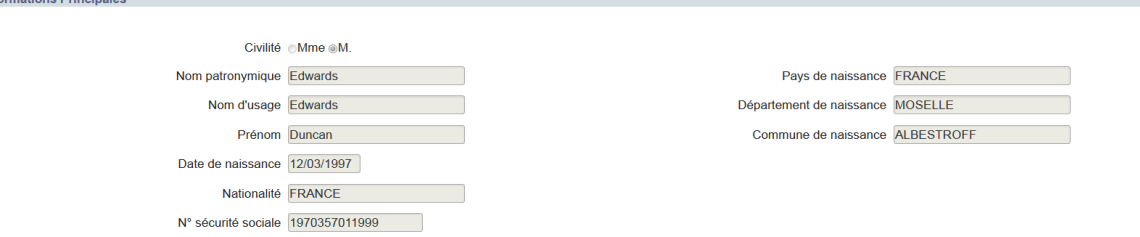

*Cette zone peut être vide à l'initialisation du contrat et tant que le volontaire n'est pas ajouté.*

*4.3.2.1.2 Informations Situation*

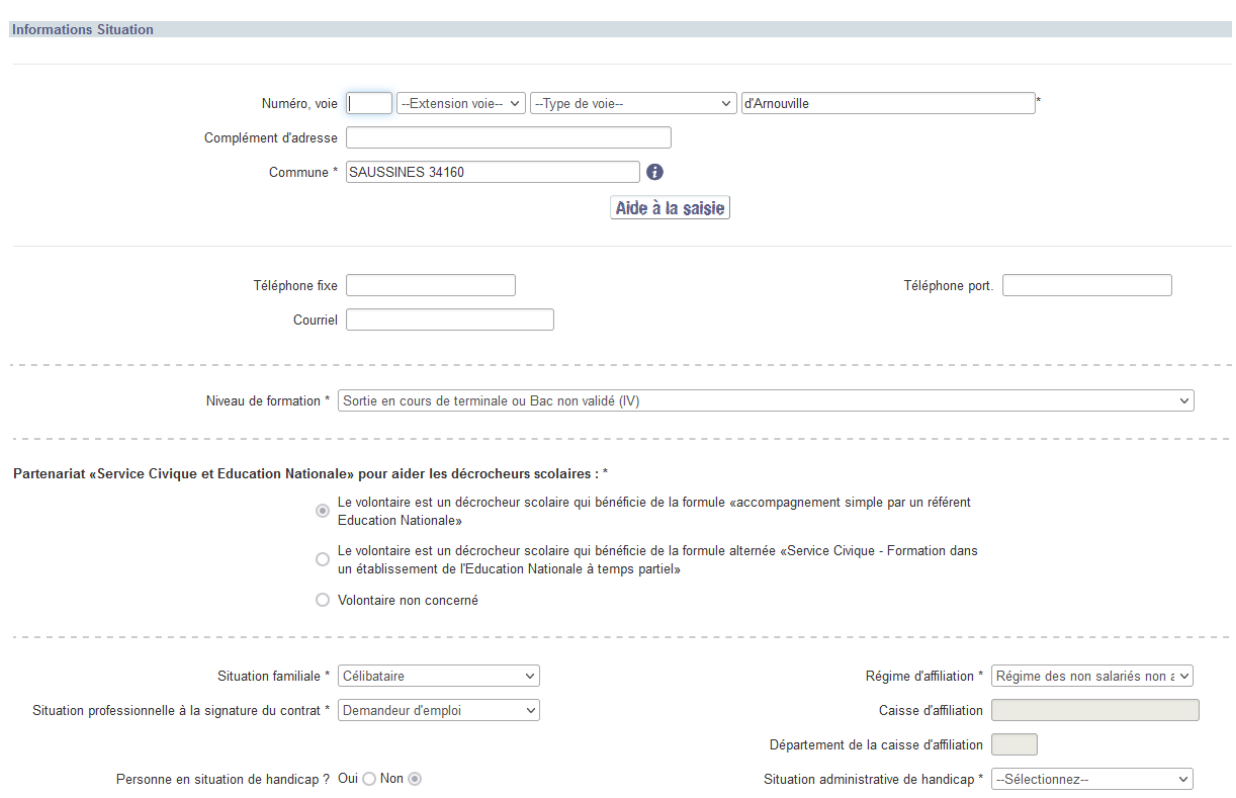

Cette zone peut être vide à l'initialisation du contrat et tant que les informations n'ont *pas été saisies. D'autre part, certaines informations sont facultatives.*

La modification de l'adresse postale est possible tout au long du cycle de vie du contrat.

#### *4.3.2.1.3 Renvoyer la Carte de Service Civique suite à un Pli Non Distribué (PND)*

<span id="page-116-0"></span>Il peut être nécessaire de renvoyer une carte de Service Civique à un volontaire suite à un retour de pli non distribué (PND) ou suite à la demande du volontaire.

Lorsque le pli de carte est non distribué, l'outil ELISA en est informé automatiquement

 Un courriel d'information de la non distribution des cartes est alors émis à l'utilisateur identifié destinataire des courriels d'alerte (structure) et au volontaire (sous réserve de la connaissance de son courriel) (*cf. § [4.3.2.7.3.1.6 Courriel de](#page-144-0)  [Non distribution par voie postale des cartes de Service Civique](#page-144-0)*)

- Le tableau « Historique des courriers postaux des cartes est alimenté (*cf. § [4.3.2.7.2](#page-137-0) [Historique des courriers postaux des cartes](#page-137-0)*).
- le bouton [**Renvoyer Carte de Service Civique**] devient accessible au niveau de l'adresse postale dans l'onglet « Information Volontaire ».

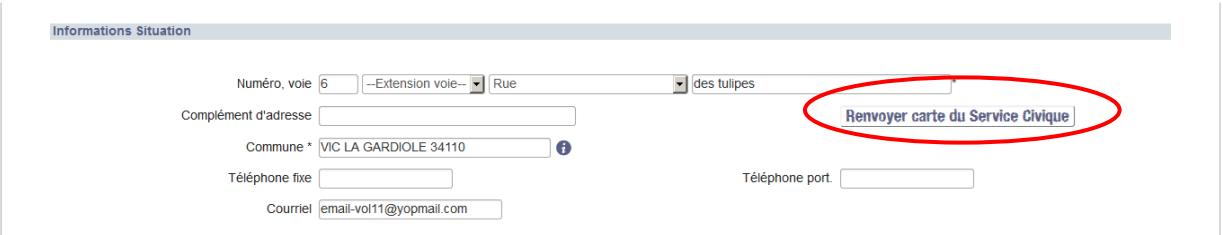

 L*e bouton* [**Renvoyer Carte de Service Civique**] *est disponible aux structures uniquement lorsqu'il y a eu un retour de PND et que la carte de Service Civique n'a pas été réémise.*

Avant de renvoyer une carte de Service Civique, vous devez vérifier l'adresse postale du volontaire saisie dans ELISA et, le cas échéant, la modifier.

Puis vous devez demander le renvoi de la carte du Service Civique à partir du bouton Renvoyer carte du Service Civique .

La pop-up « *Génération d'une nouvelle carte de Service Civique* » s'ouvre.

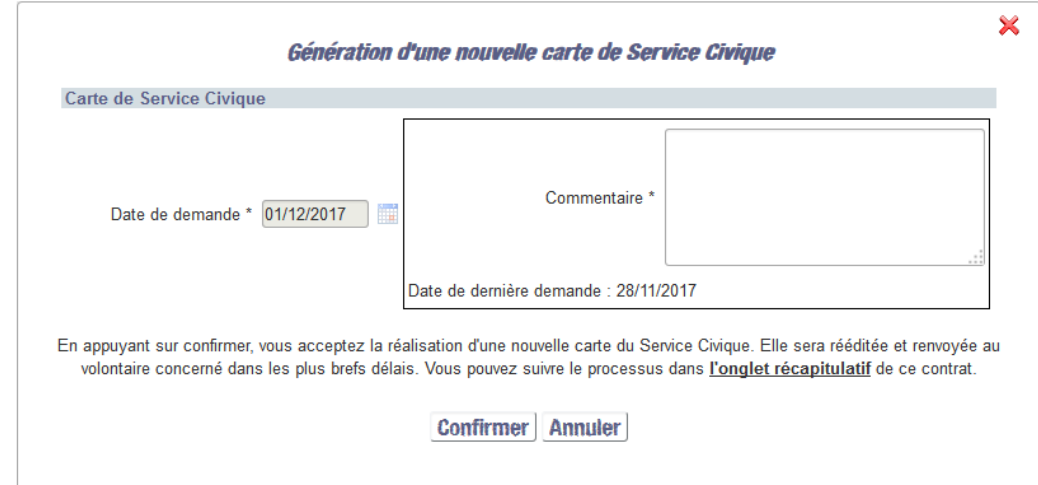

Vous devez renseigner le commentaire correspondant au renvoi de la carte et confirmer la génération.

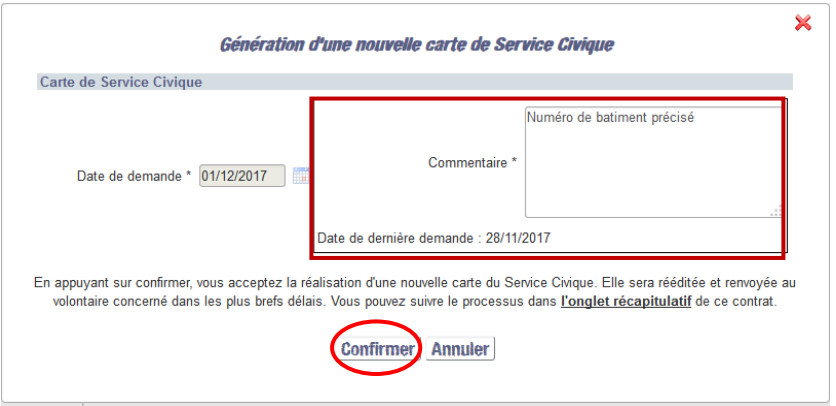

Vous êtes redirigé vers l'écran « *Informations Volontaire* ». Le bouton [**Renvoyer Carte de Service Civique**] n'est plus disponible.

La demande de génération est à nouveau émise. Le prochain traitement hebdomadaire de génération des cartes déclenchera l'édition et l'envoi de la carte.

Vous pouvez suivre le processus dans l'onglet « Récapitulatif » de ce contrat.

## **4.3.2.2 Informations contrat (onglet)**

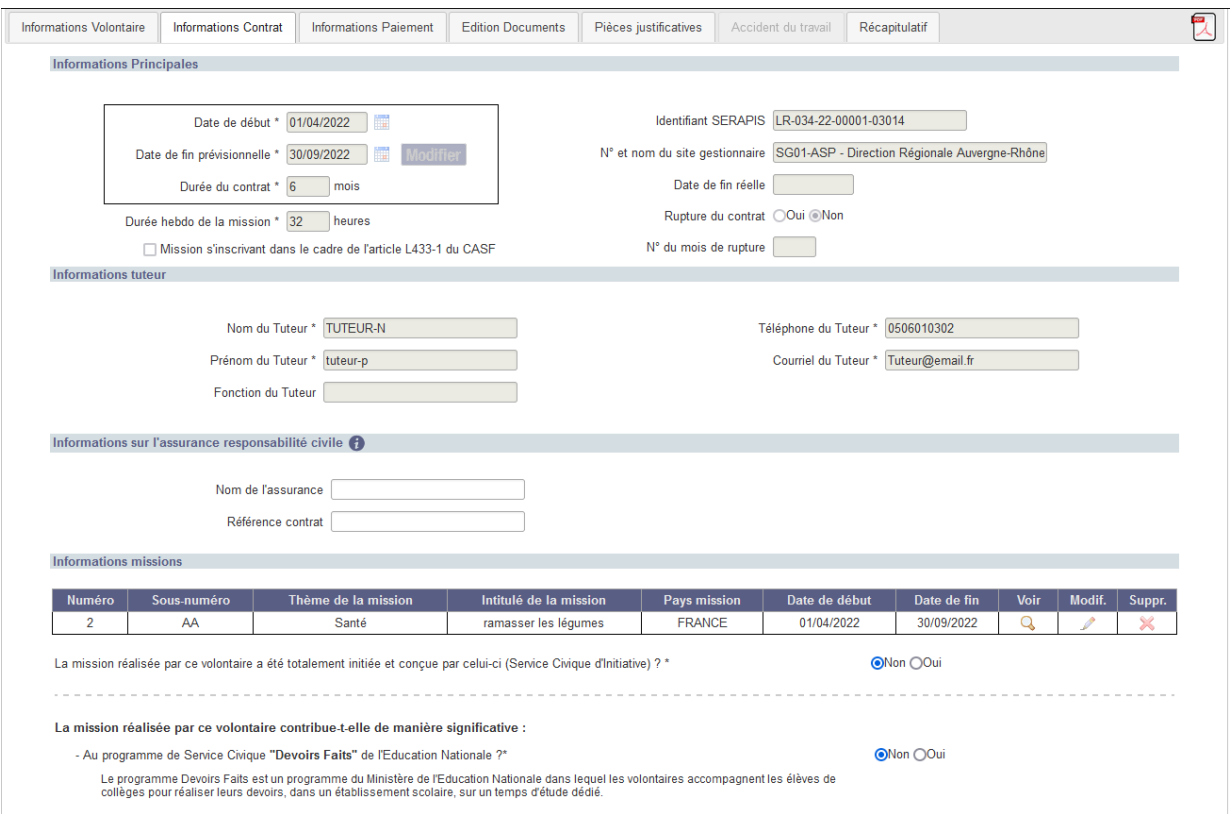

*4.3.2.2.1 Informations principales du contrat*

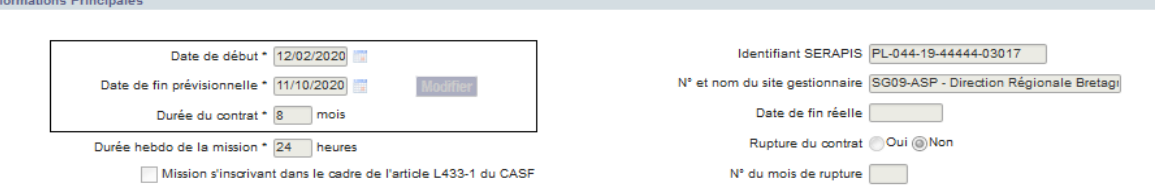

*A l'initialisation du contrat, seules les date de début, date de fin et durée du contrat sont pré-renseignées (voir § [4.3.2](#page-115-0) Zone d'inform[ations et de saisie sur contrat, missions et](#page-115-0)  [volontaire](#page-115-0)), les autres champs pouvant être vides tant que les informations n'ont pas été saisies.* 

*Le champ « Rupture du contrat » est vide tant que l'on ne connaît pas l'information. S'il y a une rupture de contrat alors ce champ prend la valeur saisie comme date de rupture du contrat. Si le contrat se termine sans rupture, ce champ est égal à la Date de fin prévisionnelle.*

*4.3.2.2.2 Informations tuteur*

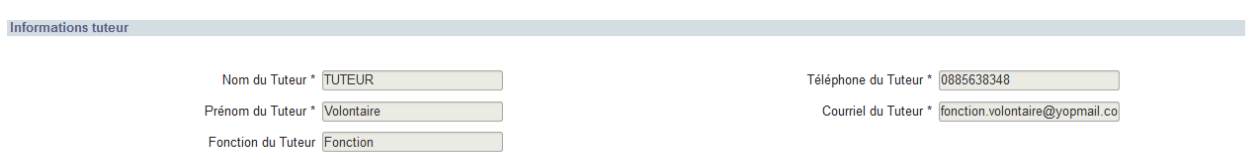

Cette zone peut être vide à l'initialisation du contrat et tant que les informations n'ont *pas été saisies.*

*4.3.2.2.3 Information assurance responsabilité civile*

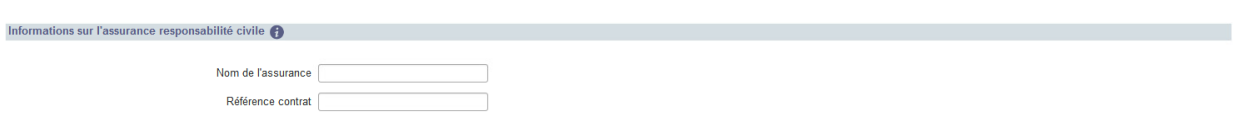

*Cette zone peut être vide à l'initialisation du contrat et tant que les informations n'ont pas été saisies.*

*4.3.2.2.4 Informations missions du contrat* 

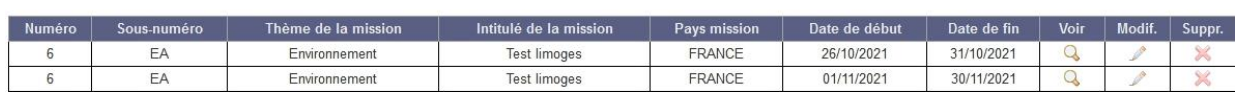

**Cette zone peut être vide à l'initialisation du contrat et tant que les informations n'ont** *pas été saisies.*

Vous pouvez consulter plus d'informations sur la mission en cliquant sur l'icône  $\mathbf Q$  qui permet d'accéder à la pop-up « *Gérer les missions en France* » ou « *Gérer les missions à l'étranger* »

*4.3.2.2.1 Grands programmes Nationaux* 

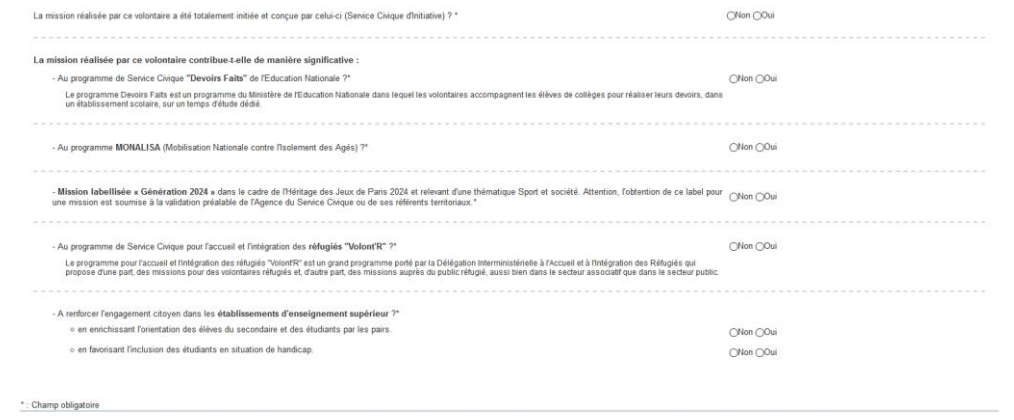

#### **4.3.2.3 Informations Paiement (onglet)**

L'onglet « Informations Paiement » affiche les données nécessaires au paiement de l'indemnité, les données du représentant légal ainsi que les données relatives à la majoration.

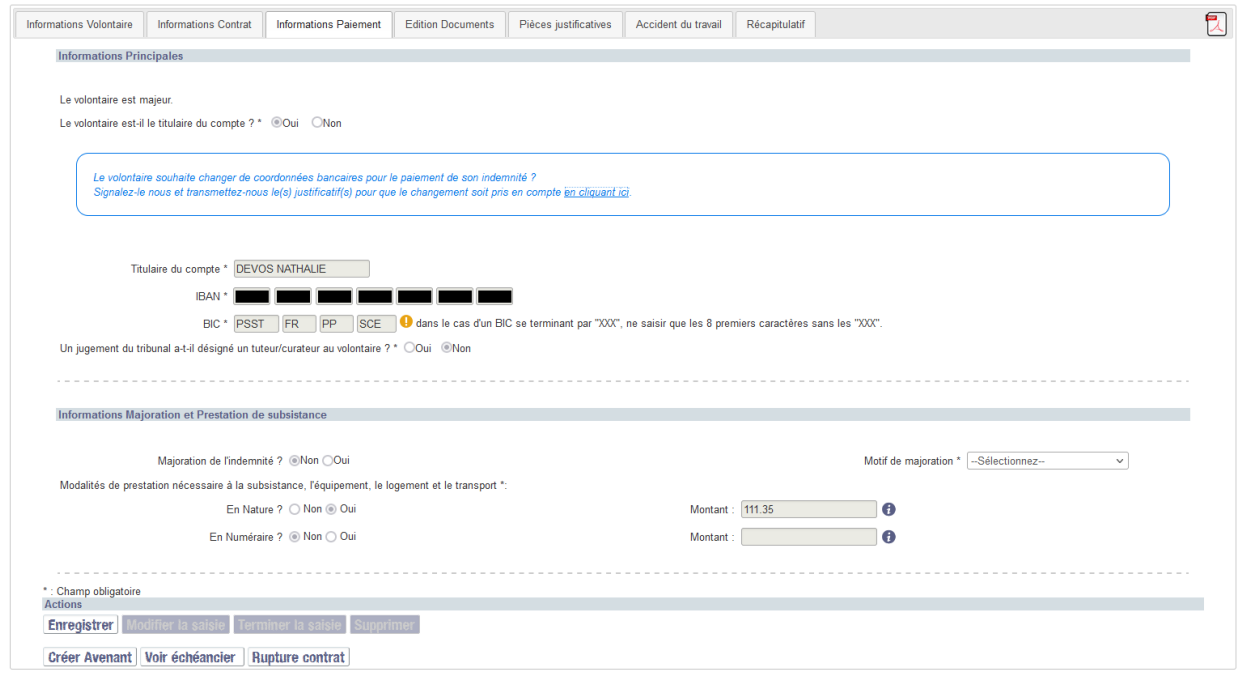

Un changement de situation du volontaire lors de la vie du contrat peut engendrer des modifications de coordonnées de paiement.

*4.3.2.3.1 Informations principales de paiement du volontaire* 

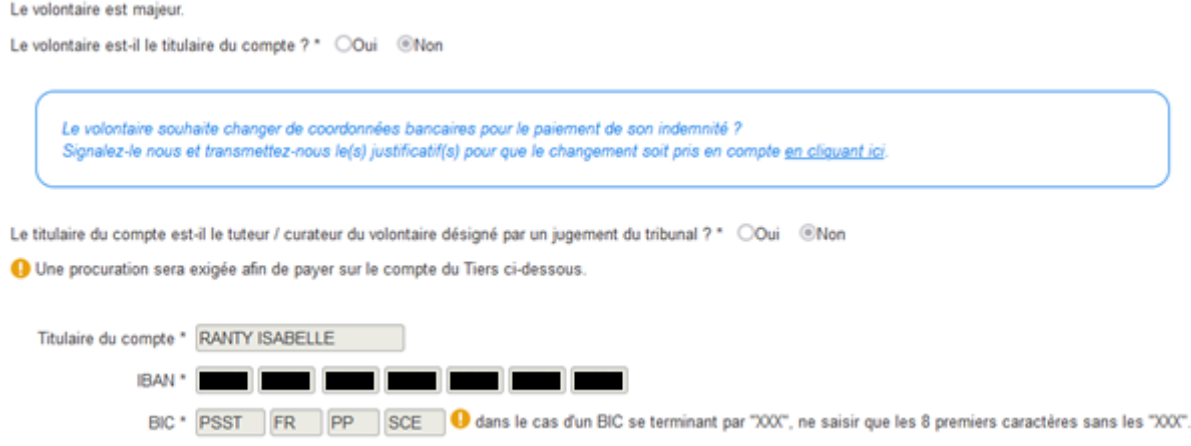

*Cette zone reprend les coordonnées bancaires pour l'indemnisation du volontaire.*

*Lorsqu'un contrat est validé (ou rompu), la structure peut demander la modification des coordonnées bancaires* (voir § *[4.3.2.3.3](#page-121-0) [Modification des](#page-121-0)  [coordonnées bancaires](#page-121-0)*)*.*

Seuls les RIB français sont autorisés à la saisie. Les RIB étrangers ne peuvent pas être renseignés via l'extranet ELISA. Dans ce cas, il faut se rapprocher de la DR pour qu'elle puisse réaliser la procédure adéquate.

Pour améliorer la communication sur cette possibilité, une pop up, au moment du clic sur le premier champ de saisie du RIB, s'affiche :

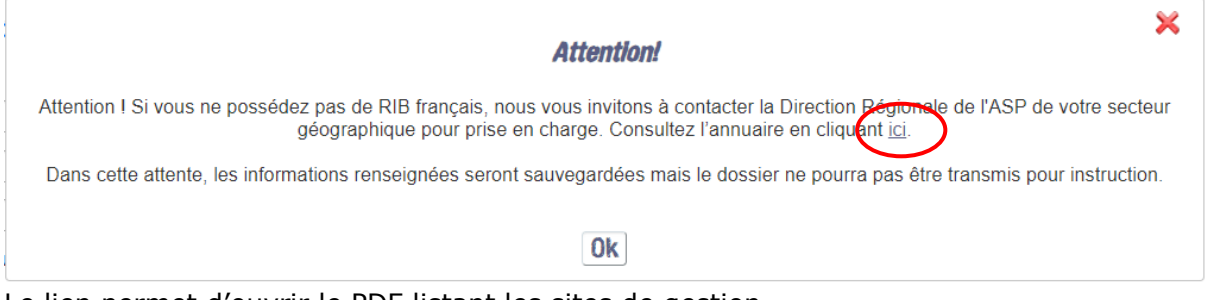

Le lien permet d'ouvrir le PDF listant les sites de gestion.

*4.3.2.3.2 Correction des coordonnées bancaires*

Sur un état de contrat « validé », la DR peut **corriger une erreur de saisie** de coordonnées bancaire. Il s'agit d'établi un correctif d'une donnée erronée afin d'éviter le rejet d'une pièce suite à une erreur de saisie.

<span id="page-121-0"></span>*4.3.2.3.3 Modification des coordonnées bancaires* 

Lorsqu'un contrat est validé (ou rompu), il est possible de modifier les coordonnées bancaires.

Par exemple, vous souhaitez effectuer une demande de modification car le représentant légal d'un volontaire mineur était le titulaire du compte à la création du contrat et que le volontaire souhaite maintenant être titulaire du compte.

## **Toute demande de modification de coordonnées bancaires doit obligatoirement être effectuée dans ELISA, que le contrat soit de type Dématérialisé total, Dématérialisé partiel ou Papier.**

Selon les cas, une modification de coordonnées bancaires implique le dépôt (ou *l'envoi) d'une (ou plusieurs) pièce(s) justificative(s).*

Pour demander le changement de coordonnées bancaires, vous devez cliquer sur<br>en cliquant ici.

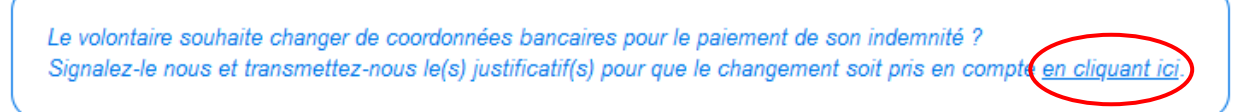

Une pop-in permettant d'établir la nouvelle situation du volontaire apparaît.

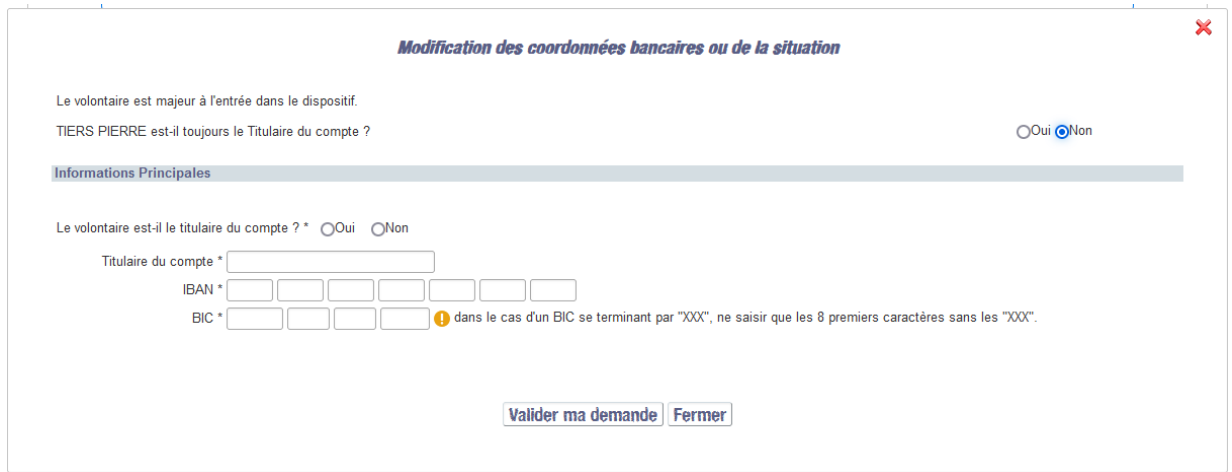

Les réponses apportées aux questions permettent à ELISA d'établir la liste des pièces nécessaires à la validation du changement de situation.

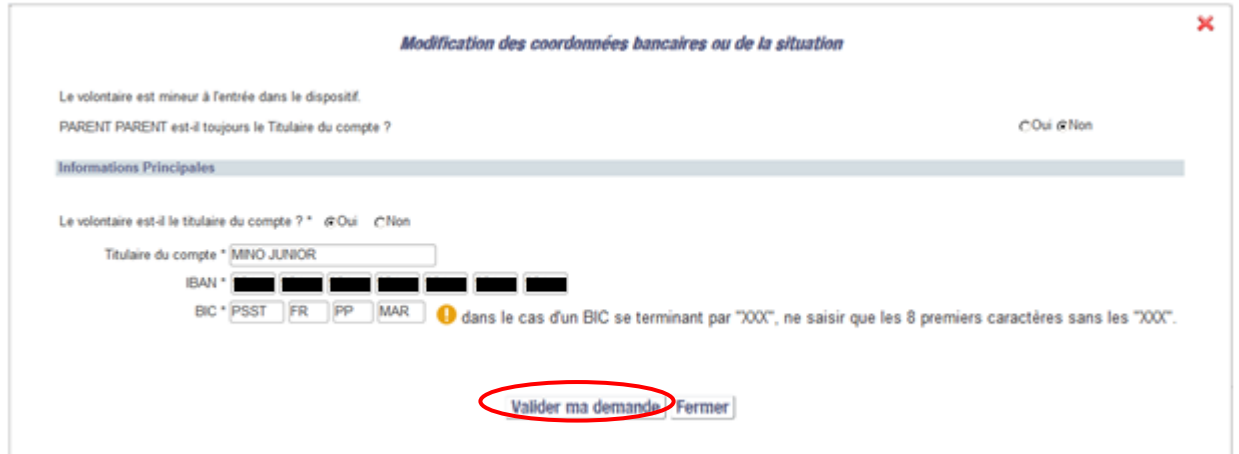

Apres avoir répondu aux questions et renseigné les informations, vous devez cliquer sur Valider ma demande puis confirmer votre demande afin que l'ASP soit informée de

votre demande de modification.

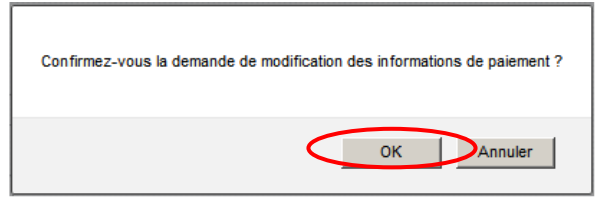

Une pop-in s'affiche confirmant que votre demande de changement de situation est enregistrée.

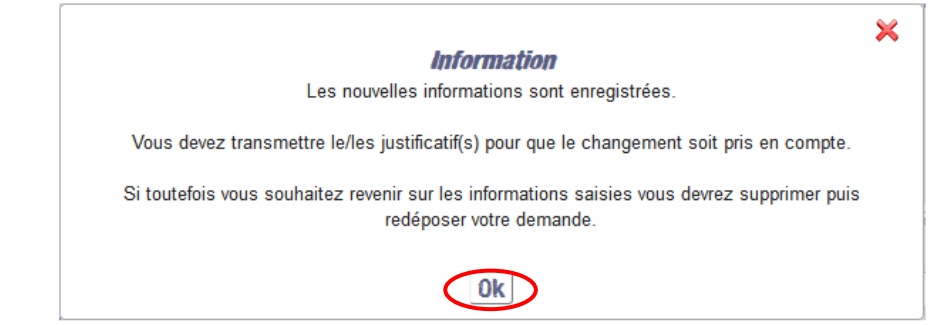

Vous êtes redirigé automatiquement vers l'onglet « Pièces justificatives ».

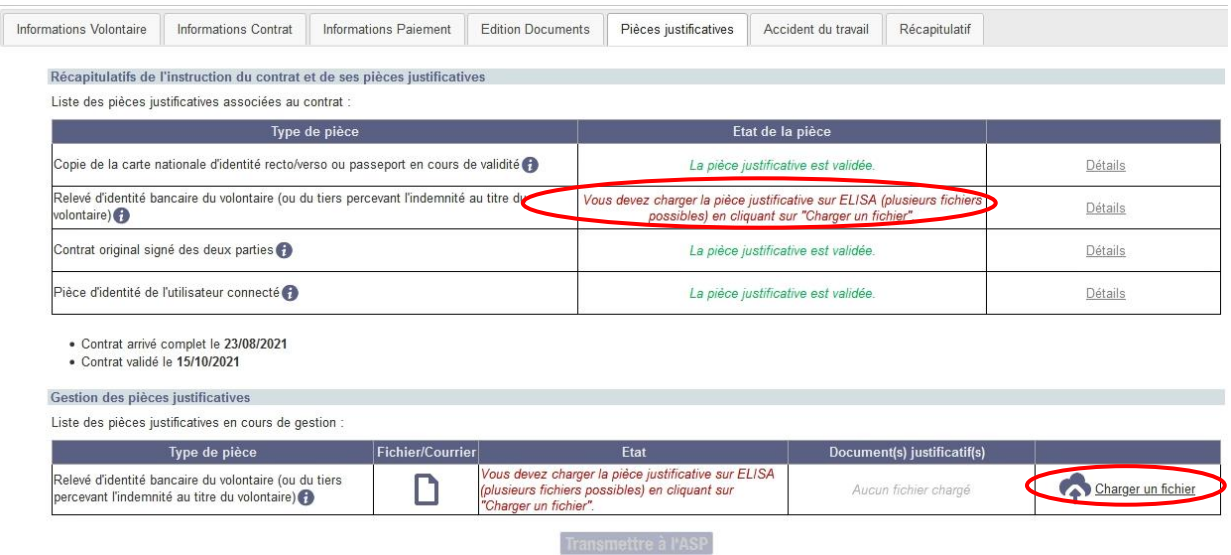

Vous devez transmettre les nouvelles pièces justificatives soit de manière dématérialisée, soit par voie postale en fonction du type de transmission choisi lors de la création du contrat.

*L'utilisateur connecté reste celui qui a transmis les pièces du contrat lors de la première demande de validation du contrat. La pièce d'identité de l'utilisateur connecté* *(déposant) n'est pas actualisée à l'issue d'une demande de modification de coordonnées bancaires.*

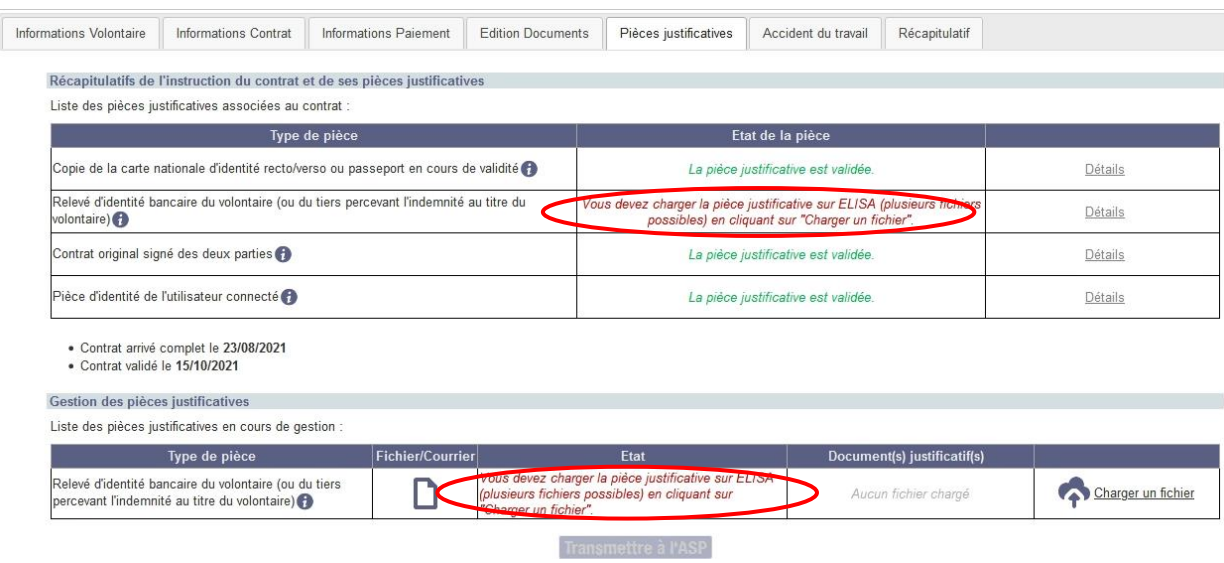

La modification des coordonnées sera appliquée lorsque l'ASP aura validé votre demande de modification.

En attendant,

les anciennes coordonnées apparaissent dans l'onglet « Informations Paiement »

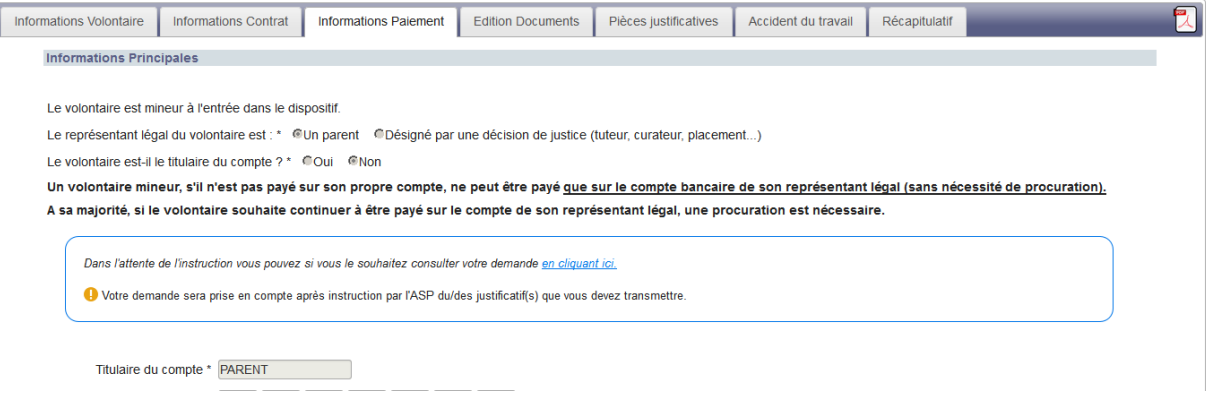

- les nouvelles coordonnées, en attente d'instruction, apparaissent dans la pop-in de consultation de la demande (voir § *[4.3.2.3.4](#page-125-0) [Consulter ou annuler une modification](#page-125-0)  [des coordonnées bancaires](#page-125-0)*)
- l'état du contrat est confirmé dans l'écran de Récapitulatif de contrat, la demande la modification de coordonnées bancaire est indiqué avec l'image

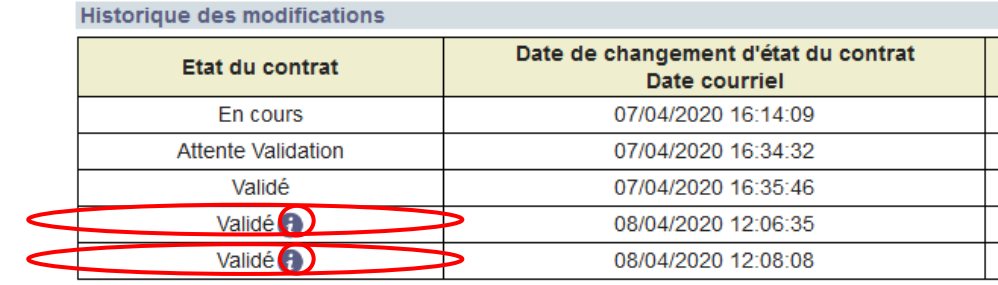

L'écran trace la demande de modification de coordonnées, ainsi que le dépôt de la nouvelle pièce (non présence puis non conformité).

*4.3.2.3.4 Consulter ou annuler une modification des coordonnées bancaires* 

<span id="page-125-0"></span>Dans l'éventualité où vous souhaitez consulter ou annuler votre demande de modification des coordonnées bancaires, vous pouvez le faire, en revenant sur l'onglet « Information Paiement » tant que l'ASP n'a pas instruit votre demande :

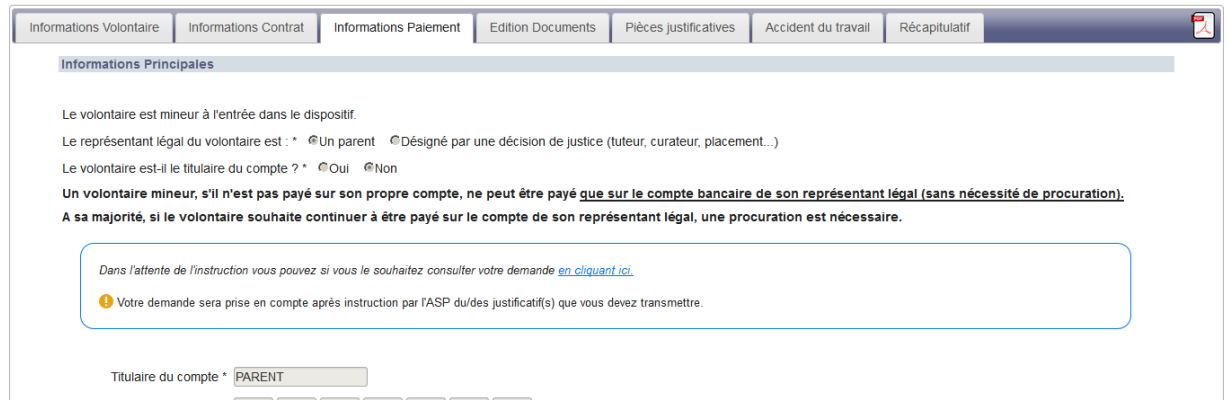

Vous pouvez consulter ou annuler votre demande de modification en cliquant sur

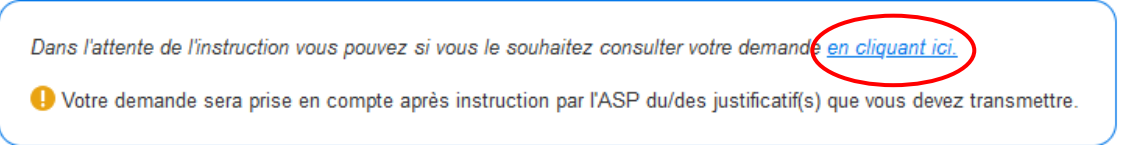

La pop-up de modification s'ouvre. Vous pouvez

- Consulter les informations fournies lors de la demande de modification
- Annuler la demande de modification

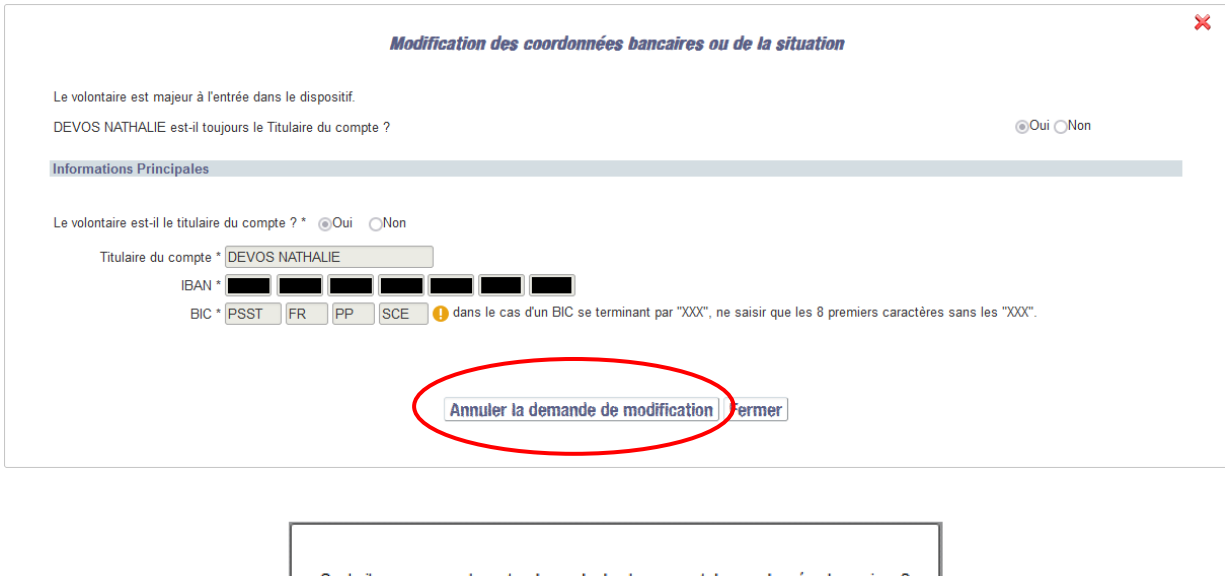

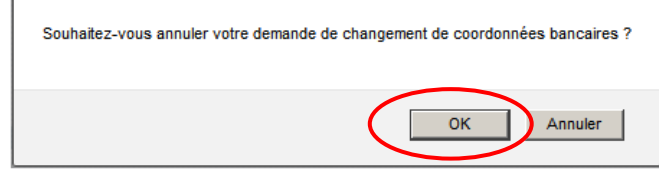

*Vous ne pouvez pas modifier une demande de modification de coordonnées bancaires. Si nécessaire, annulez la demande et effectuez une nouvelle demande.*

*Si vous avez opté pour un type de transmission « Dématérialisée Totale » ou « Dématérialisée Partielle », vous pouvez annuler une demande de modification tant que vous n'avez pas transmis les nouvelles pièces justificatives à l'ASP.*

*4.3.2.3.1 Informations en cas de responsable légal du volontaire*

Veuillez indiquer les informations sur le tuteur / curateur

◉ Personne physique ( Personne morale

Informations Majoration et Prestation de subsistance

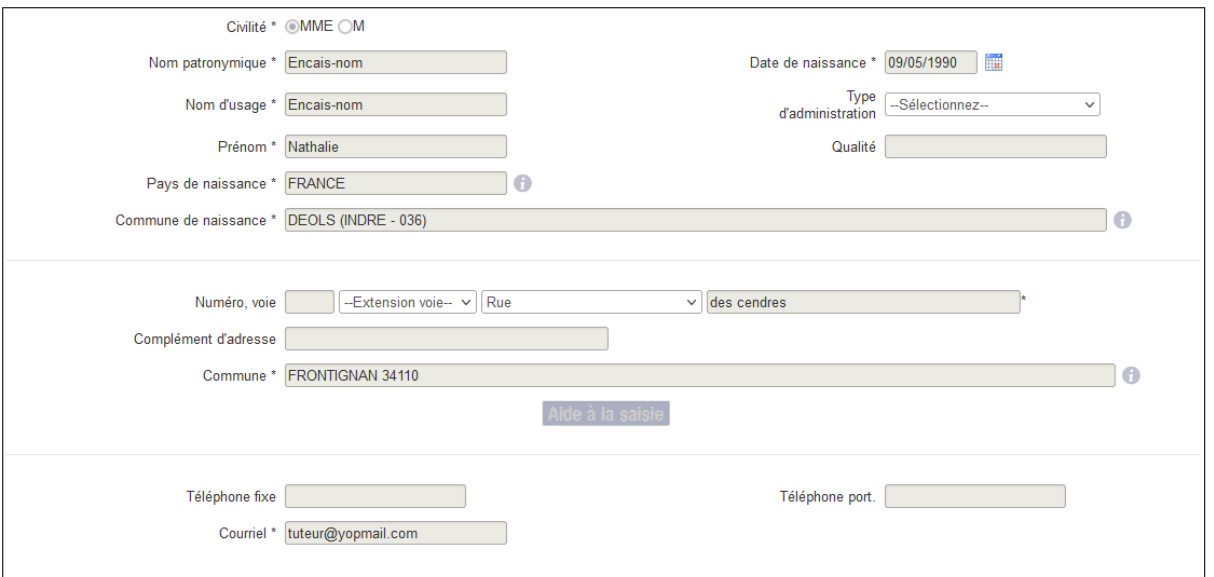

S'il y a un responsable légal (pour les mineurs), d'un tuteur/curateur, ou d'un *tiers encaissant, les informations sont affichées.*

*La modification des informations sur les coordonnées du responsable légal, tiers et tuteur/curateur (personne physique) ; telles que l'adresse postale, les téléphones et le courriel reste possible lorsque le contrat est validé, sans passer par le processus de modification des coordonnées bancaires.*

*4.3.2.3.2 Informations majorations du volontaire et prestation de subsistance*

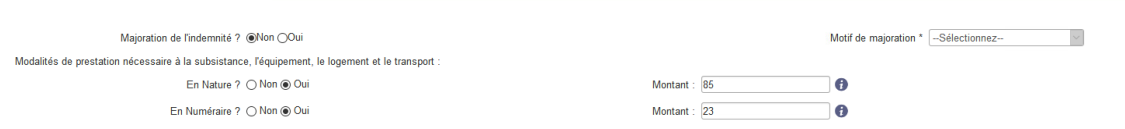

Les informations sur la majoration de l'indemnité permettent de savoir si le volontaire dispose d'une majoration, et le cas échéant, le motif de la majoration (volontaire boursier, bénéficiaire du RSA, du RMI ou API).

Si cette information est confirmée et validée par la DR ASP, le volontaire touchera une indemnité majorée.

Les informations sur les modalités de prestation de subsistance permettent de connaître la répartition du montant versé entre nature et numéraire.

## **4.3.2.4 Edition Documents (onglet)**

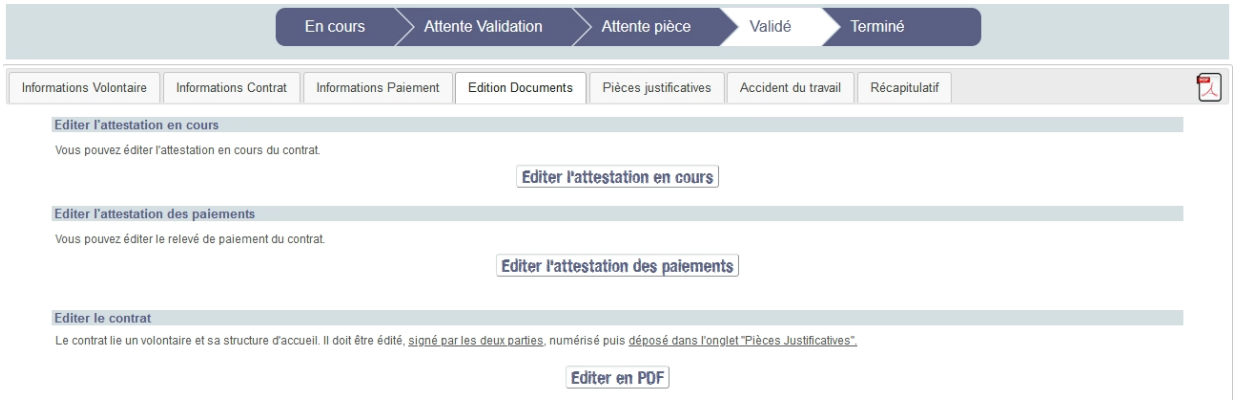

L'extranet génère différents types de documents à partir des informations que vous avez saisies. **Suivant l'état d'avancement et les caractéristiques de votre** contrat vous pouvez éditer :

- > Un projet de contrat, à l'état « En cours ». Au clic sur **Editer en PDF**, la version éditée du contrat portera la marque PROJET en diagonale et contiendra les informations saisies au moment de l'édition
- $\geq$  Le contrat, qui doit être transmise à l'ASP.<br>
L'avenant
- L'avenant
- 
- L'attestation de réalisation du Service Civique
- → L'attestation en cours<br>
→ L'attestation de réalisa<br>
→ L'attestation des paier<br>
→ La convention de mise L'attestation des paiements
- $\geq$  La convention de mise à disposition<br> $\geq$  La lettre de runture avec ou sans r
- La lettre de rupture avec ou sans préavis suivant le motif de la rupture du contrat

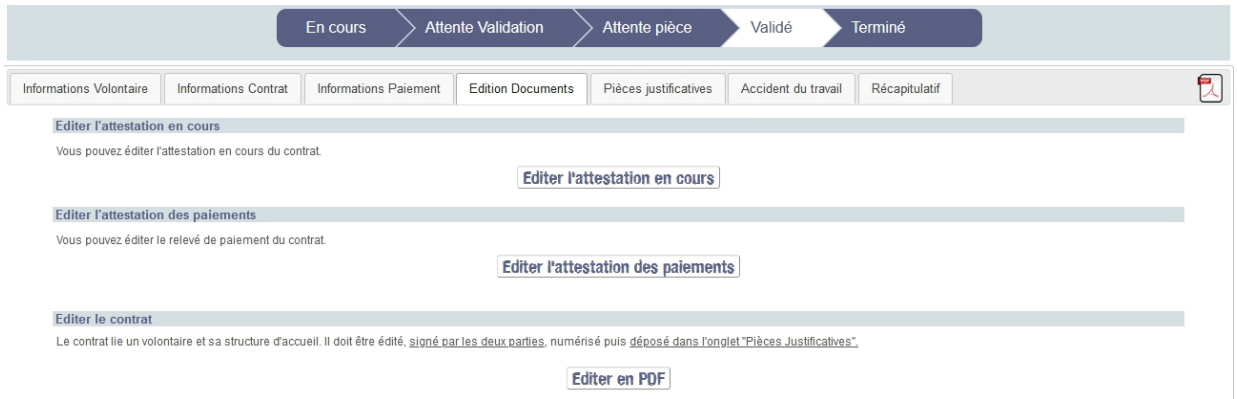

Choisissez le document que vous souhaitez éditer et cliquez sur le bouton correspondant

pour le visualiser.<br>Exemple : Editer en PDF  $\vert$  (document non modifiable).

Lorsqu'une mission est réalisée dans le cadre d'une mise à disposition et que les données du volontaire ont été saisies, une convention de mise à disposition pour cette mission est disponible dans la colonne « Edition » relative à la mission » (*voir § [4.1.3.4](#page-85-0) [Edition](#page-85-0)  [Documents](#page-85-0)*).

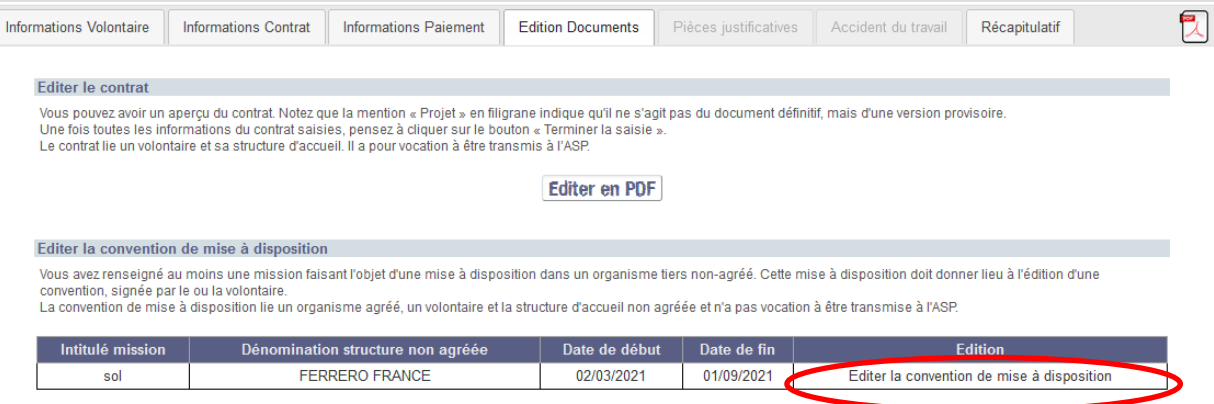

## **4.3.2.5 Pièces justificatives (onglet)**

Sur cet onglet, sont listées les pièces justificatives nécessaires à la validation du contrat. Pour plus de détails, reportez-vous au [paragraphe](file://bur-limo.ad-x.cnasea.fr/DATAS/COMMUN/DIREEPS/APPLICATION/ELISA/ELISA/ACCOMP_CHANG/00%20-%20DOCUMENTATION%20GENERALE/01%20-%20VERSIONS%20DE%20TRAVAIL/ELISA_Manuel_STRUCTURES_V9.2.doc%23_Pièces_justificatives_(Onglet) *[4.1.3.5](file://bur-limo.ad-x.cnasea.fr/DATAS/COMMUN/DIREEPS/APPLICATION/ELISA/ELISA/ACCOMP_CHANG/00%20-%20DOCUMENTATION%20GENERALE/01%20-%20VERSIONS%20DE%20TRAVAIL/ELISA_Manuel_STRUCTURES_V9.2.doc%23_Pièces_justificatives_(Onglet) [Pièces justificatives.](file://bur-limo.ad-x.cnasea.fr/DATAS/COMMUN/DIREEPS/APPLICATION/ELISA/ELISA/ACCOMP_CHANG/00%20-%20DOCUMENTATION%20GENERALE/01%20-%20VERSIONS%20DE%20TRAVAIL/ELISA_Manuel_STRUCTURES_V9.2.doc%23_Pièces_justificatives_(Onglet)*

Une fois les pièces transmises, l'onglet fait état de l'instruction des pièces par la DR et des actions à mener.

*Les pièces justificatives dématérialisées diffèrent selon le type de transmission « Dématérialisée Totale » ou « Dématérialisée Partielle » (voir* [paragraphe](file://bur-limo.ad-x.cnasea.fr/DATAS/COMMUN/DIREEPS/APPLICATION/ELISA/ELISA/ACCOMP_CHANG/00%20-%20DOCUMENTATION%20GENERALE/01%20-%20VERSIONS%20DE%20TRAVAIL/ELISA_Manuel_STRUCTURES_V9.2.doc%23_Pièces_justificatives_(Onglet) *[4.1.3.5](file://bur-limo.ad-x.cnasea.fr/DATAS/COMMUN/DIREEPS/APPLICATION/ELISA/ELISA/ACCOMP_CHANG/00%20-%20DOCUMENTATION%20GENERALE/01%20-%20VERSIONS%20DE%20TRAVAIL/ELISA_Manuel_STRUCTURES_V9.2.doc%23_Pièces_justificatives_(Onglet) [Pièces](file://bur-limo.ad-x.cnasea.fr/DATAS/COMMUN/DIREEPS/APPLICATION/ELISA/ELISA/ACCOMP_CHANG/00%20-%20DOCUMENTATION%20GENERALE/01%20-%20VERSIONS%20DE%20TRAVAIL/ELISA_Manuel_STRUCTURES_V9.2.doc%23_Pièces_justificatives_(Onglet)  [justificatives\)](#page-88-0).*

 $\bullet$ La pièce d'identité utilisateur est visible uniquement dans le cas d'une transmission *« Dématérialisée Totale ».*

## Une première pièce est **validée** :

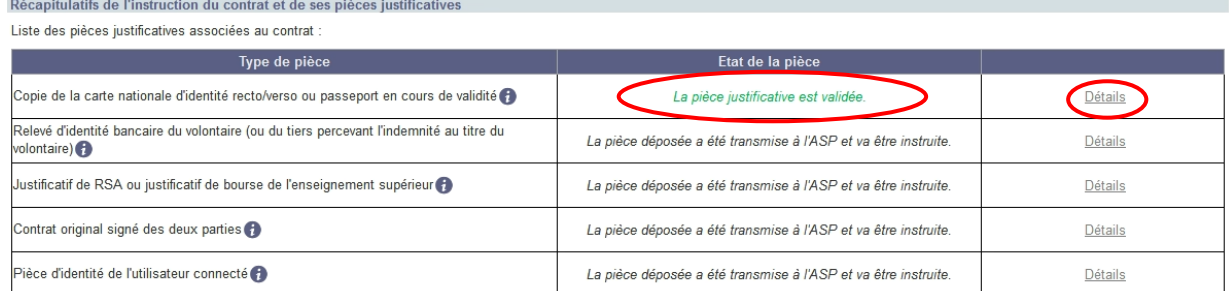

Le tableau fait état de la pièce validée par la DR. Les autres pièces dématérialisées sont en attente d'instruction.

En cliquant sur le bouton  $\frac{\text{Détails}}{\text{Détails}}$ , vous pouvez prendre connaissance de la date de validation de la pièce.

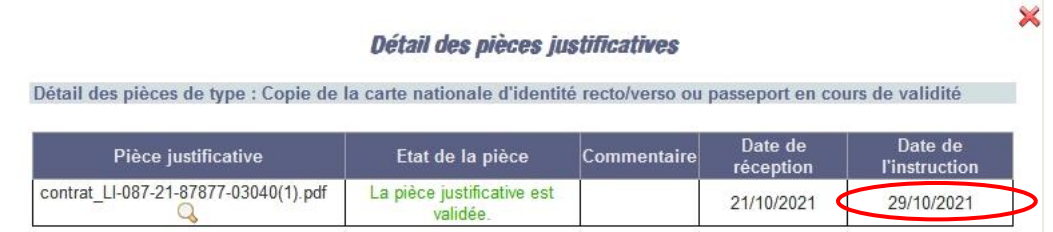

Une pièce est **rejetée** :

L'ensemble des pièces dématérialisées est instruit par la DR. Une pièce est rejetée.

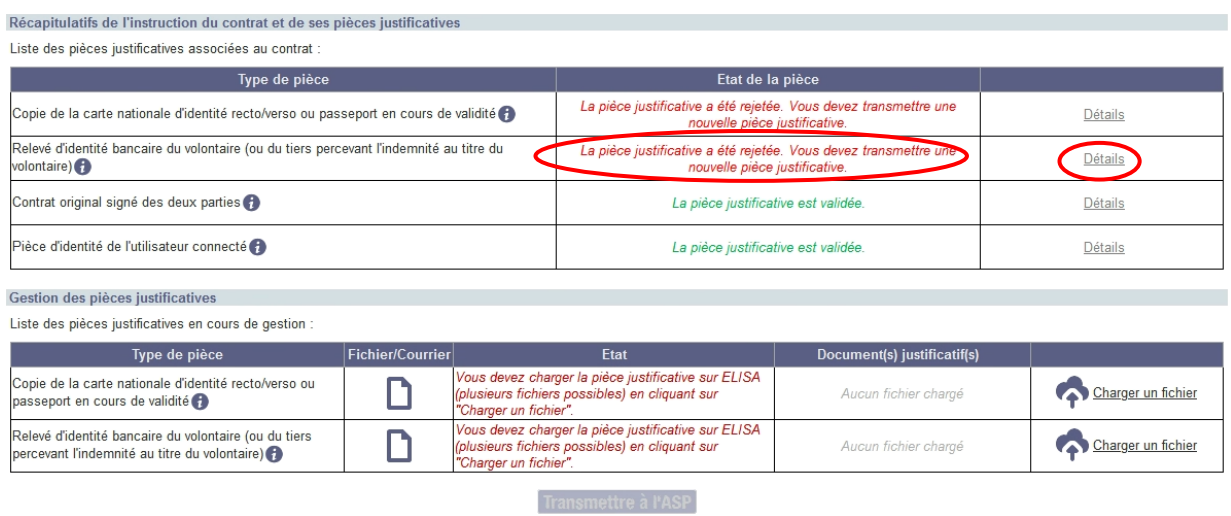

Le contrat passe à l'état « Attente Pièce ».

Le motif du rejet de la pièce est consultable en cliquant sur le bouton ... Détails

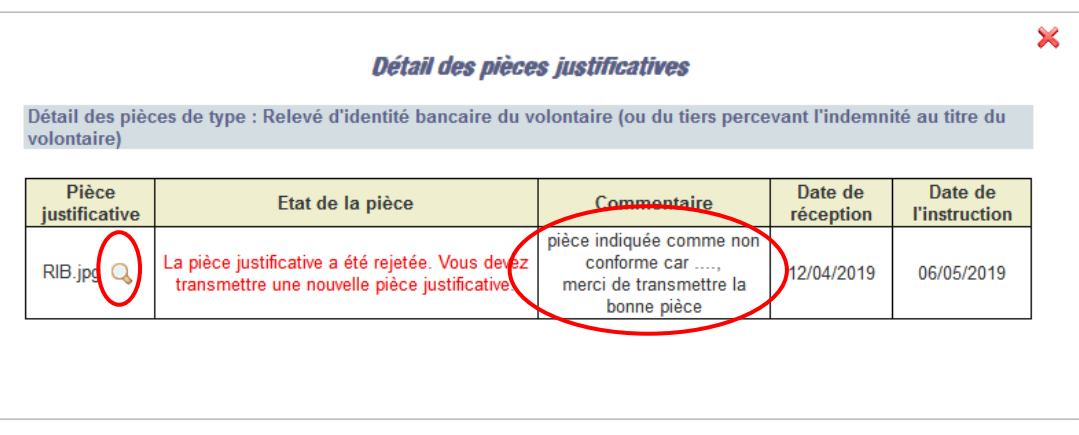

Pour consulter les pièces chargées, vous pouvez cliquer sur

Le commentaire saisi lors du rejet de la pièce ainsi que la date de l'instruction par la DR sont consultables.

Une fois le motif de rejet connu, vous devez redéposer la pièce rejetée en cliquant sur « Charger le fichier » (voir § *[4.1.3.5.1](#page-89-0) Transmission dématérialisé totale*).

La pop-in « Détail des pièces justificatives » affiche l'historique des états des pièces justificatives. Les divers dépôts des pièces sont retracés.

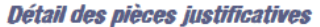

Détail des pièces de type : Relevé d'identité bancaire du volontaire (ou du tiers percevant l'indemnité au titre du volontaire)

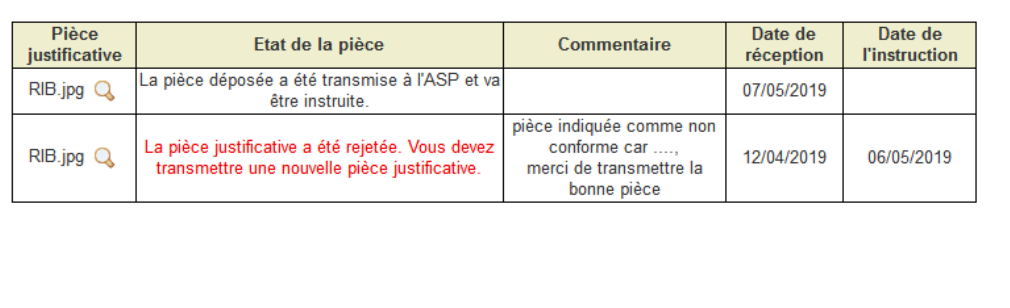

*Dans le cas d'une transmission « Dématérialisée Partielle » ou « Papier », l'état reste à « Attente validation » jusqu'à instruction des pièces papiers.*

Ensemble des pièces validées :

Lorsque l'ensemble des pièces est validé le contrat passe à l'état « Validé ».

La date de complétude ainsi que la date de validation du contrat sont alors affichées.

Les pièces justificatives de la majoration et du titre de séjour sont particulières, merci de vous reporter aux chapitres concernés ci-dessous.

#### *4.3.2.5.1 Pièce justificative de la majoration*

Les éléments nécessaires à l'attribution de la **majoration** pour le volontaire ne constituent pas un élément obligatoire pour valider le contrat. Ces éléments pourront être validés indépendamment et a posteriori de la validation du contrat ou du début du contrat.

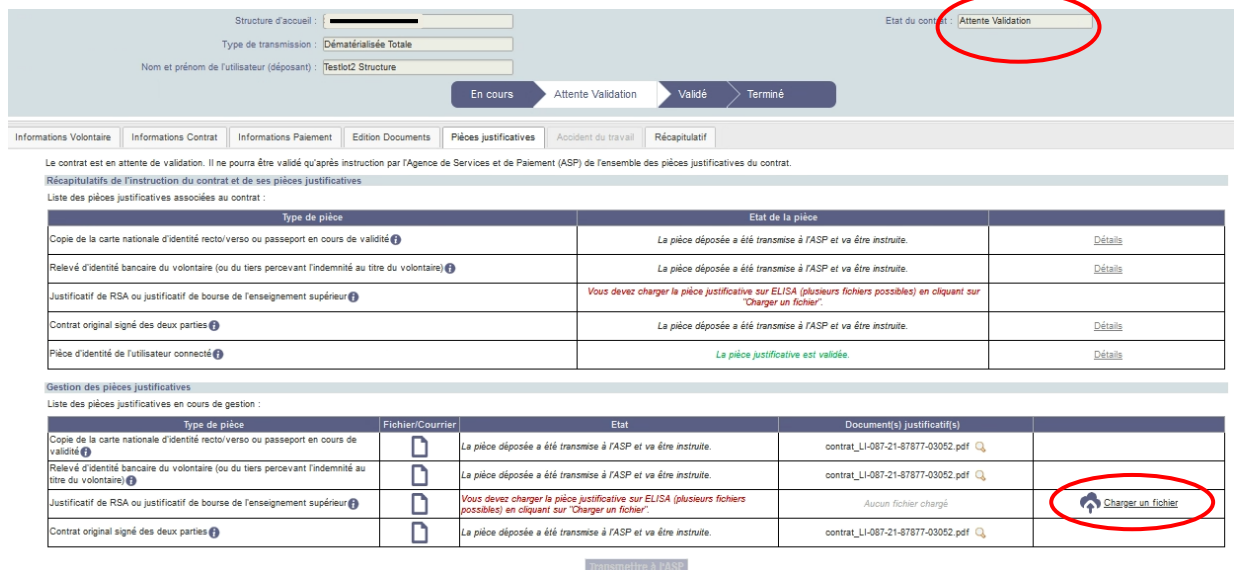

Vous pouvez, après validation du contrat charger et transmettre les pièces justivicatives de la majoration à l'ASP.

×

Dans le cas où le Titre de séjour ne couvre pas la totalité de la durée du contrat, vous devez déposer la pièce.

Lors de l'instruction du contrat par le site gestionnaire, si toutes les pièces du contrat sont conformes, le contrat passe à l'état « **Validé** » **puis immédiatement** à l'état « **Rompu** » car la date d'expiration du Titre de séjour est antérieure à la date de fin du contrat.

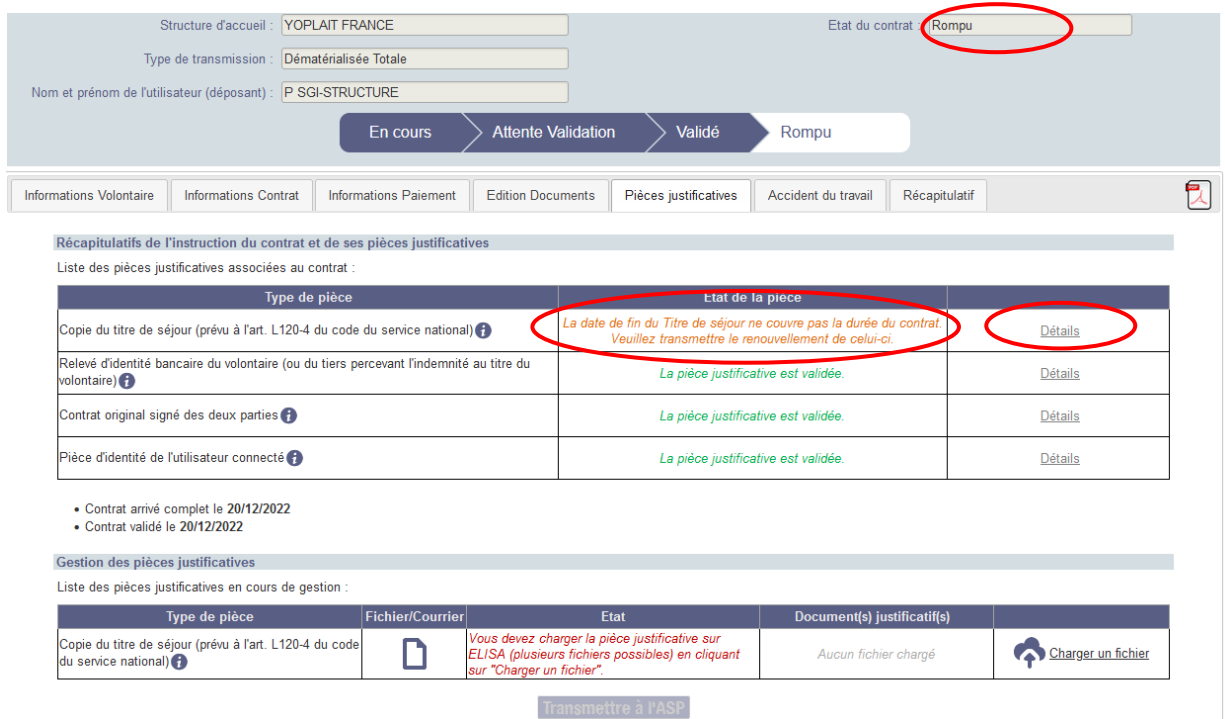

Le contrat est rompu en date de fin d'effet du titre de séjour. Les échéances du volontaire sont calculées jusqu'à la date de fin du titre de séjour.

Dans la pop-in de détail, vous pouvez visualiser la date de fin d'effet instruite.

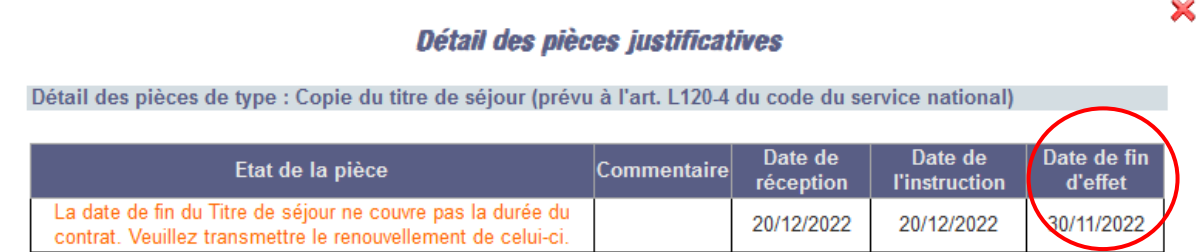

Lorsque le volontaire vous aura fourni une nouvelle pièce, vous devrez la déposer sur ELISA.

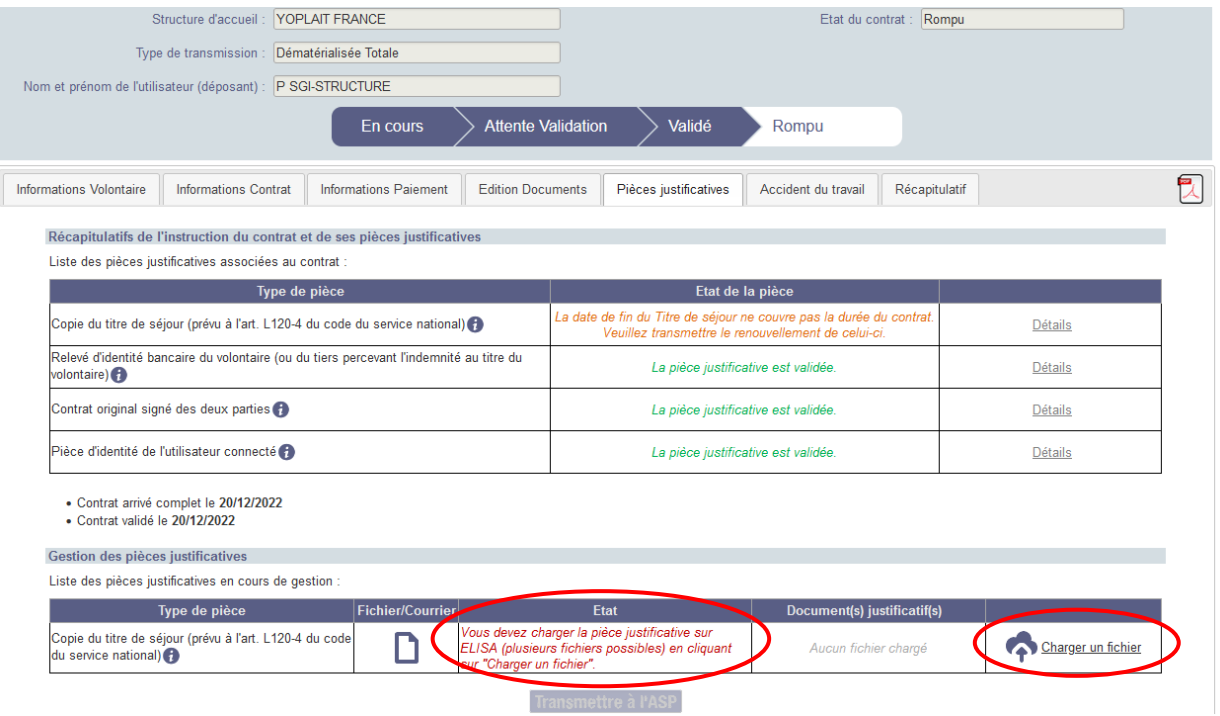

Celle-ci sera de nouveau instruite.

## Exemple :

*Contrat du volontaire (hors « EEE ») : du 01/03/2019 au 31/08/2019 Date de fin de validité du Titre de séjour fourni : 15/07/2019*

*Le contrat sera « Rompu automatiquement » au 15/07/2019.* 

*Date de fin de validité du nouveau Titre de séjour : 15/09/2019*

*Le contrat passe à l'état « Validé ».*

*4.3.2.5.3 Pièce justificative de la notification dans un ancien contrat*

*La ligne relative à la « Notification de contrat originale signée des deux parties » reste visible dans l'onglet Pièces Justificatives pour les contrats ayant été transmis et instruits avant l'évolution du 26 octobre 2021.*

Si un contrat possède une pièce Notification validée avant le 26/10/2021, le détail de la pièce est consultable. La pièce en elle-même n'est pas consultable car elle n'était pas dématérialisée.

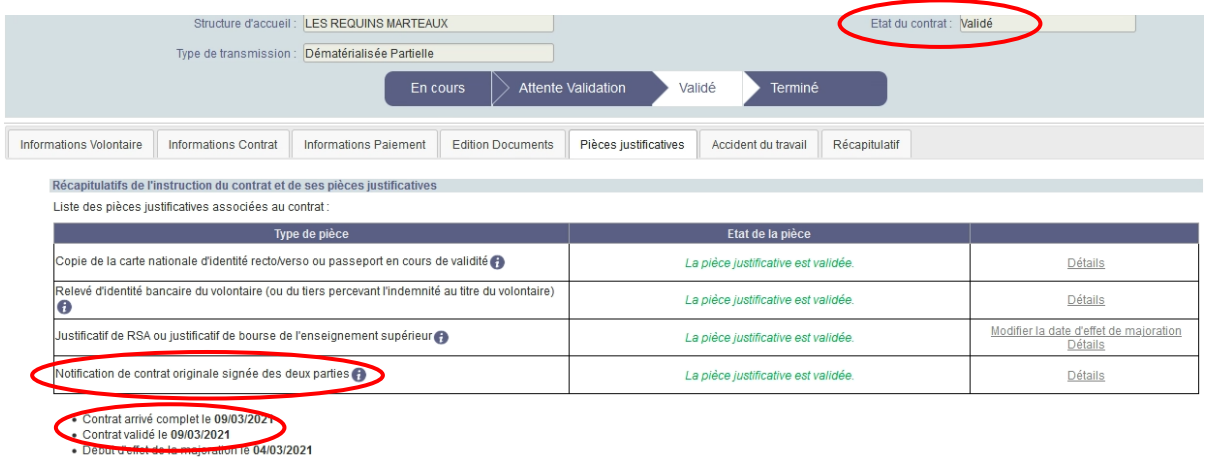

## **4.3.2.6 Accident du travail (onglet)**

Cet onglet, accessible dès lors que le contrat a été validé, vous permet de saisir et consulter une déclaration d'accident du travail pour le volontaire.

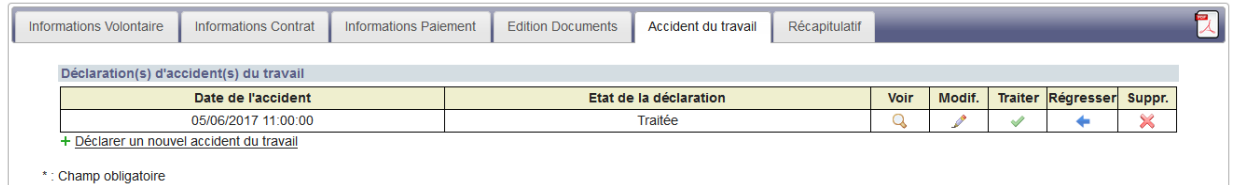

Reportez-vous au paragraphe *[4.8](#page-155-0) [Déclaration d'accident du travail \(DAT\)](#page-155-0)*.

## **4.3.2.7 Récapitulatif (onglet)**

Vous devez vous situer sur l'onglet Récapitulatif pour réaliser les actions ci-dessous.

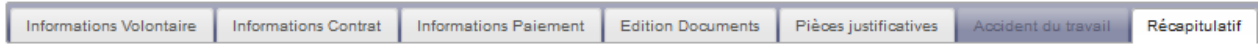

Cet onglet permet de visualiser les différentes étapes du contrat, d'identifier l'utilisateur destinataire des courriels d'alerte et de suivre le processus d'envoi postal des cartes lorsqu'un envoi de carte a été effectué.

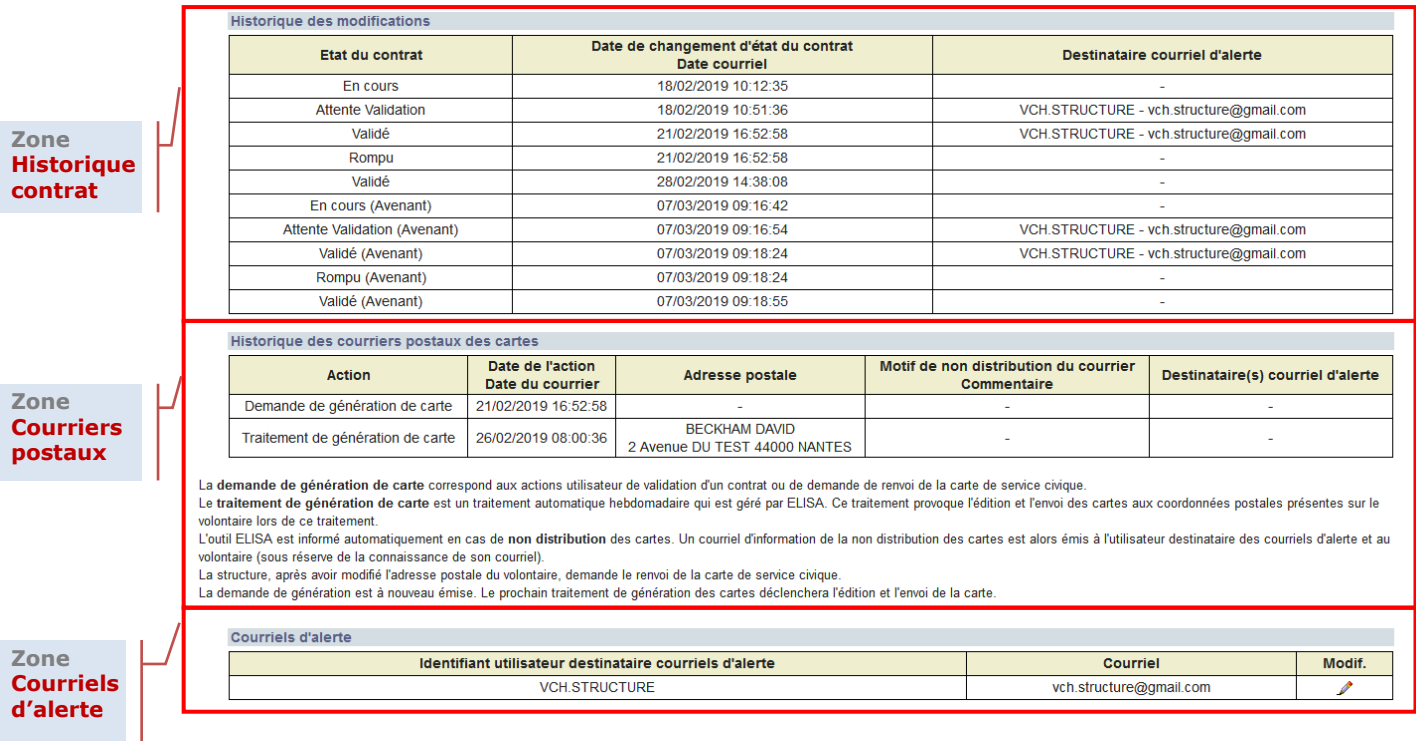

#### *4.3.2.7.1 Historique des modifications*

L'historique des modifications permet de retracer la vie du contrat. Ainsi il reprend le ou les états passés jusqu'à l'état actuel. Chaque changement d'état (y compris les régressions) est affiché avec la date du changement d'état.

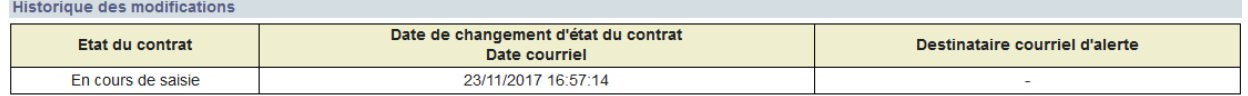

Lors de la création du contrat, le tableau indique l'état « En cours ».

Tous les états par lesquels le contrat est passé sont listés. La version de contrat (Contrat Initial ou faisant l'objet d'un Avenant) est stipulée uniquement pour les états ayant fait l'objet d'un Avenant.

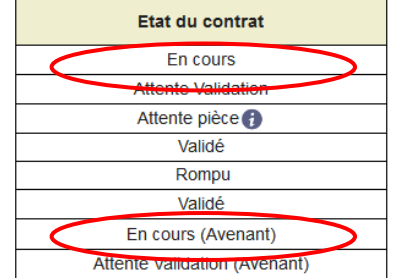

Une **notification d'alerte de pièce manquante** est générée automatiquement sur le changement d'état « **Attente pièce** » et « **Attente pièce (Avenant**) » lorsqu'un destinataire de courriel d'alerte est déclaré. L'identifiant de connexion et l'adresse courriel du destinataire du courriel d'alerte (*cf. § [4.3.2.7.3](#page-138-0) [Courriels d'alerte](#page-138-0)*) sont alors mentionnés dans la dernière colonne du tableau.

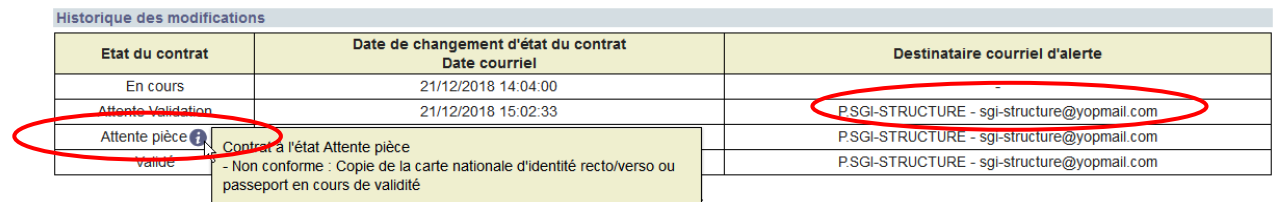

La liste des pièces manquantes est accessible à tout moment en passant le curseur de la souris sur

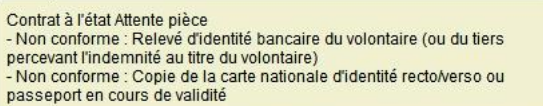

Les éléments nécessaires à l'attribution de la majoration pour le volontaire ne constituent pas un élément obligatoire pour valider le contrat. Ces éléments peuvent être validés indépendamment et a posteriori de la validation du contrat ou du début du contrat.

Lorsque la DR ASP instruit la **pièce liée à la majoration**, une alerte par courriel est émise au destinataire de courriel d'alerte.

L'état dans lequel le contrat est lors du signalement ou d'une modification de pièce manquante sur le contrat majoré est rappelé dans le tableau « Historique des modifications ».

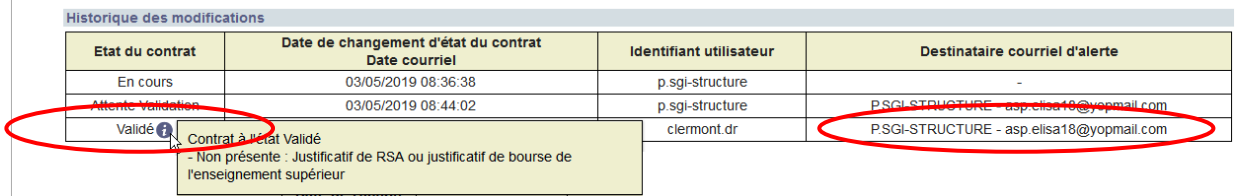

Lorsque la structure a effectué une **demande de changement de coordonnées bancaires**, l'état du contrat est confirmé et la non présence, non-conformité du RIB est signalée avec l'image  $\bullet$ .

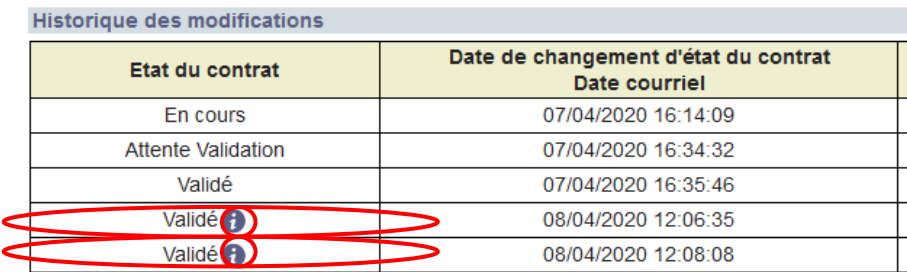

#### *4.3.2.7.2 Historique des courriers postaux des cartes*

<span id="page-137-0"></span>L' « Historique des courriers postaux des cartes » permet de retracer le parcours postal de la carte de Service Civique. Le tableau apparaît dans l'onglet « Récapitulatif » du contrat dès lors qu'une demande de génération de carte est effectuée.

La **demande de génération de carte** correspond aux actions utilisateur de validation d'un contrat ou de demande de renvoi de la carte de Service Civique.

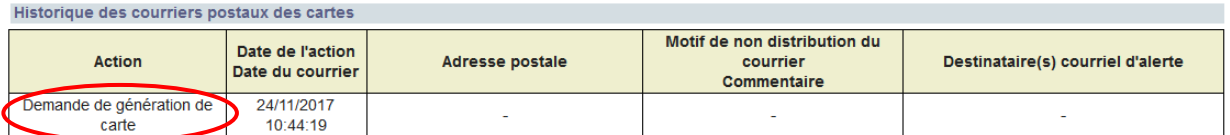

La carte de Service Civique est traitée, générée puis envoyée la semaine suivant la demande de génération de la carte.

Le **traitement de génération de carte** est un traitement automatique hebdomadaire qui est géré par ELISA. Ce traitement provoque l'édition et l'envoi des cartes aux coordonnées postales présentes sur le volontaire lors de ce traitement. L'adresse postale à laquelle le pli est adressé, est précisée.

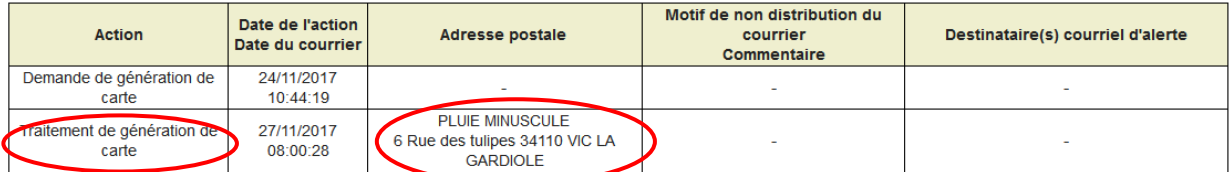

L'outil ELISA est informé automatiquement en cas de **non distribution** (PND) des cartes. L'adresse à laquelle le pli avait été envoyé est rappelée ainsi que le motif de non distribution.

Un courriel d'information de la Non Distribution des cartes est émis à l'utilisateur destinataire des courriels d'alerte (*cf. § [4.3.2.7.3](#page-138-0) [Courriels d'alerte](#page-138-0)*) et au volontaire (sous réserve de la connaissance de son courriel). Les destinataires de ce courriel sont reportés dans la dernière colonne du tableau.

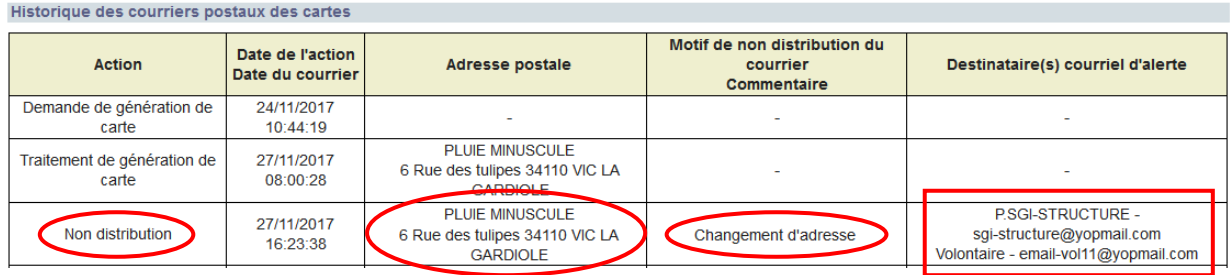

La structure, après avoir modifié l'adresse postale du volontaire, peut demander le renvoi de la carte de Service Civique à partir de l'onglet « Informations Volontaire » (*cf. § [4.3.2.1.3](#page-116-0) [Renvoyer la Carte de Service Civique suite à un Pli Non Distribué \(PND\)](#page-116-0)*).

La demande de génération est alors à nouveau émise. Le commentaire saisi lors de cette nouvelle génération de carte est retranscrit dans le tableau. Le prochain traitement de génération des cartes déclenchera l'édition et l'envoi de la carte à la nouvelle adresse.<br>Historique des courriers postaux des cartes.

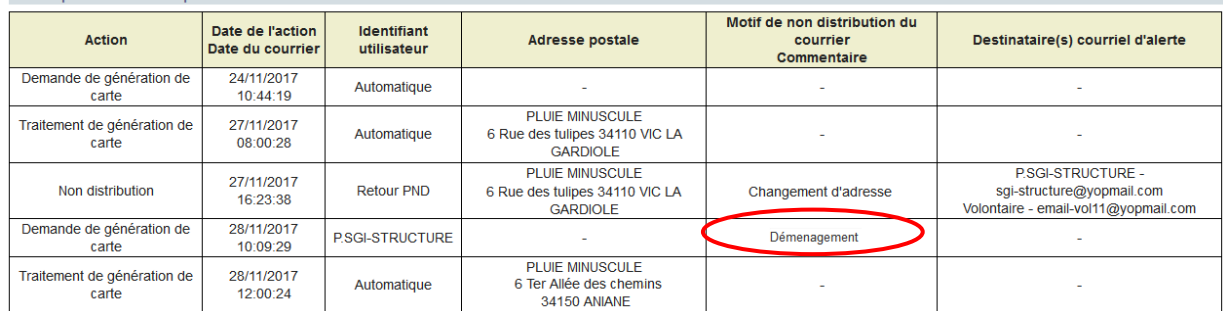

#### <span id="page-138-0"></span>*4.3.2.7.3 Courriels d'alerte*

Le destinataire du courriel d'alerte est notifié par courriel lorsque

- un contrat passe à l'état « Attente validation »
- l'instruction des pièces dématérialisées est réalisée
- un contrat passe à l'état « Attente pièces »
- un contrat passe à l'état « Validé »
- une pièce complémentaire post-validation est non conforme
- la pièce liée à la majoration est instruite (conforme ou non conforme)
- la non distribution par voie postale des cartes de Service Civique est signalée à ELISA.

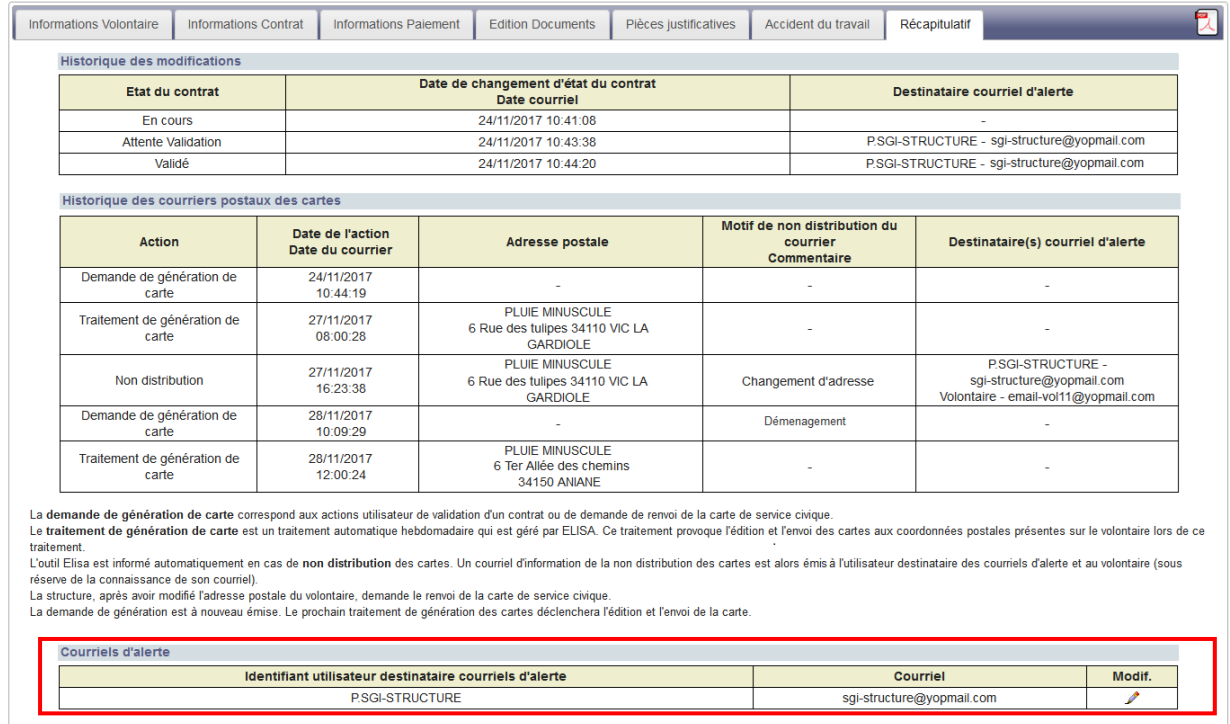

\*: Champ obligatoire

Le destinataire du courriel d'alerte est renseigné par défaut par l'identifiant du créateur de contrat.

*Sur les anciens contrats, le destinataire peut être vide car l'historisation des données est récente. Les notifications ne sont alors pas émises.*

*Une fois qu'un destinataire a été associé au contrat, celui-ci peut être modifié, la suppression est impossible.*

*Lorsque le destinataire de courriels d'alerte n'a plus d'habilitation active, le courriel d'alerte n'est pas émis, l'identifiant du destinataire est alors supprimé du tableau des courriels d'alerte (le contrôle sur l'activité de l'habilitation du destinataire de d'alerte est effectué lors de l'émission d'un mail).*

Le destinataire de courriel d'alerte peut être modifié en cliquant sur  $\blacktriangle$ .

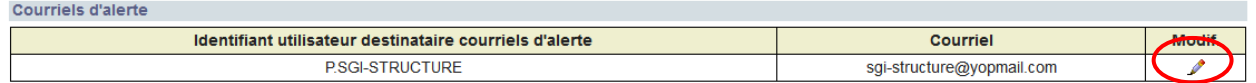

L'écran permettant de « *Gérer le destinataire des courriels d'alerte* » s'ouvre. La saisie du nouvel identifiant se fait par auto-complétion

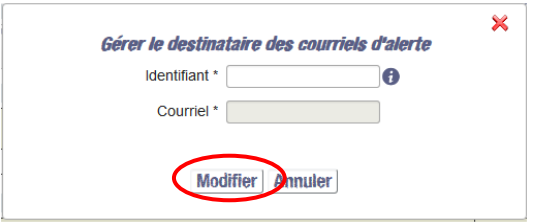

Seul l'identifiant d'un autre utilisateur ayant une habilitation active sur le couple agrémentstructure du contrat peut être saisi.

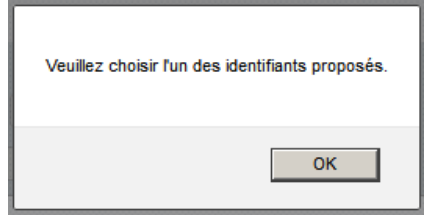

Les courriels sont personnalisés en fonction du type de transmission des pièces et de l'état du contrat. Ces courriels font état de l'avancement du contrat et vous guide dans les démarches à suivre.

4.3.2.7.3.1.1 Courriel d'alerte lorsqu'un contrat passe à l'état « Attente validation » (ou « Attente validation – Avenant »)

Un courriel est envoyé au destinataire des courriels d'alerte lorsque le contrat passe de l'état « En cours » à l'état « Attente validation ».

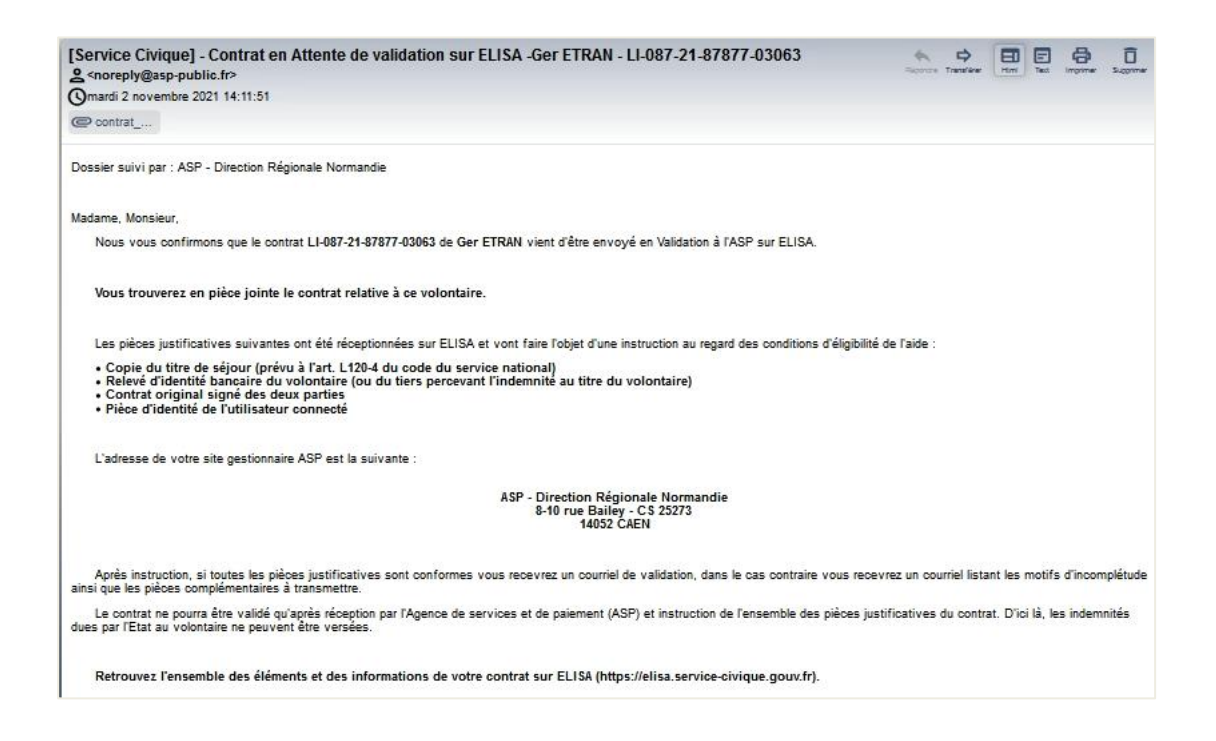

## 4.3.2.7.3.1.2 Courriel d'alerte lorsque les pièces dématérialisées ont été instruites et validées par l'ASP

Les pièces justificatives déposées sur ELISA ont été instruites et validées par l'ASP.

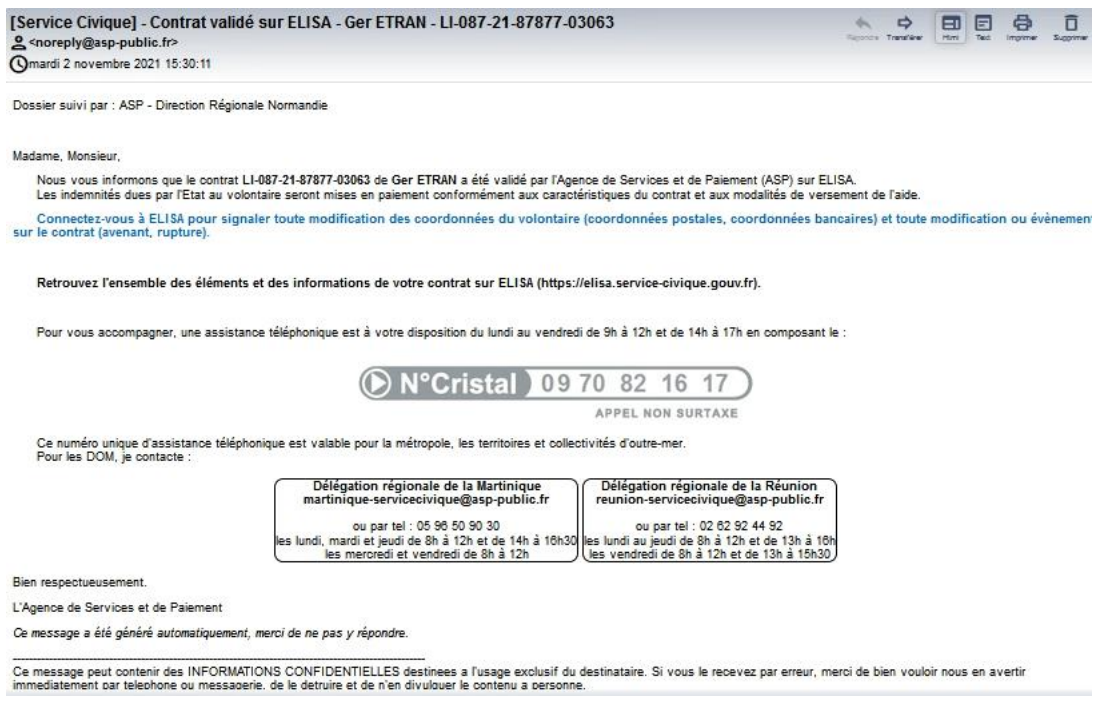

## 4.3.2.7.3.1.3 Courriel d'alerte lorsqu'un contrat passe à l'état « Attente pièce(s) » (ou « Attente Pièce(s) – Avenant »)

Un courriel est envoyé au destinataire des courriels d'alerte lorsque le contrat dispose d'au moins une pièce justificative manquante (non présente ou non conforme). Sous la pièce rejetée, un commentaire indique le motif du rejet.

Les pièces qui ont été validées, sont également mentionnées dans le courriel.

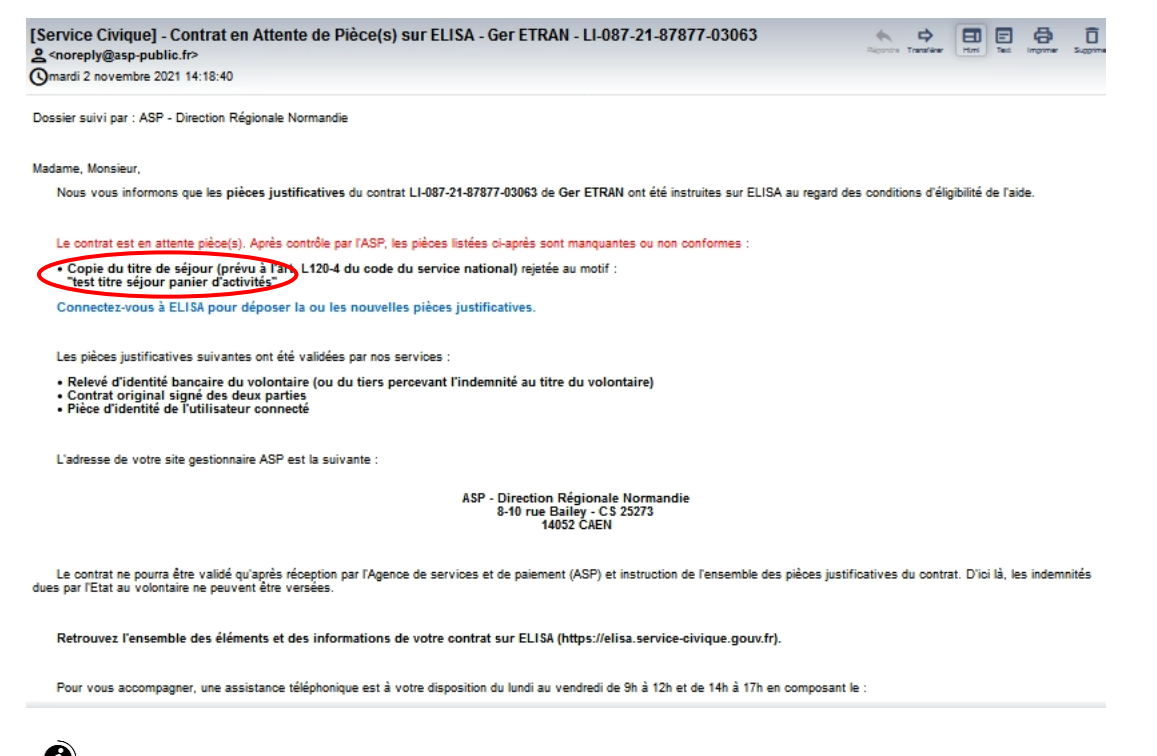

*Si vous êtes sur un type de transmission « Dématérialisée Partielle », et que le contrat est rejeté, vous recevrez un second mail « Contrat en Attente Pièce(s) », vous indiquant que la pièce n'est pas conforme.*

4.3.2.7.3.1.4 Courriel d'alerte lorsque le contrat passe à l'état « Validé »

Un courriel est envoyé au destinataire des courriels d'alerte lorsque le contrat est validé. Le contrat est conforme et toutes les pièces justificatives sont instruites et validées.

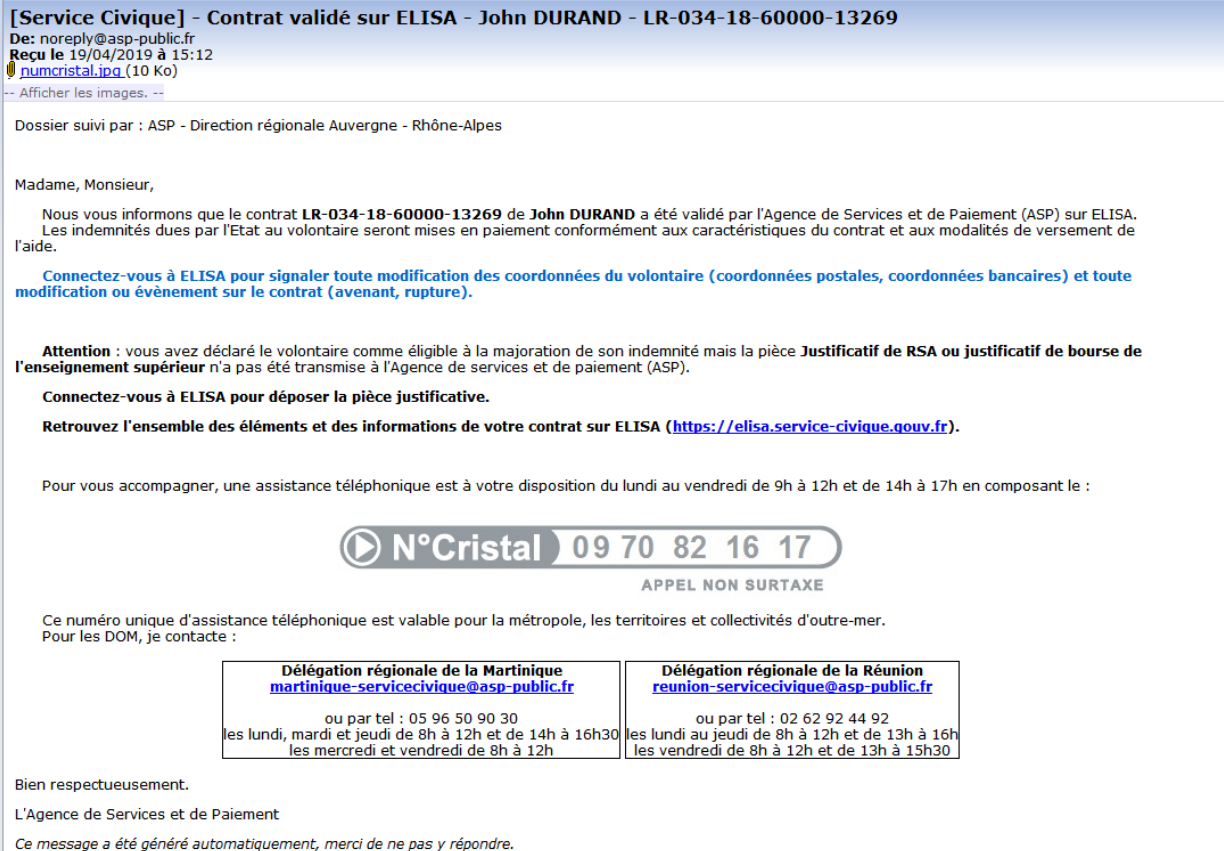

4.3.2.7.3.1.5 Courriel d'alerte lorsque le volontaire dispose d'une majoration

Un courriel est envoyé au destinataire des courriels d'alerte si le volontaire dispose d'une majoration de l'indemnité. Que la pièce soit validée ou rejetée, le courriel est émis.

#### *Pièce validée :*

## [Service Civique] - Majoration de l'indemnité - John DURAND - LR-034-18-60000-13269 De: noreply@asp-public.fr<br>
Reçu le 19/04/2019 à 15:32<br>
<u>Jumcristal.ipq</u> (10 Ko) -- Afficher les images. --

Dossier suivi par : ASP - Direction régionale Auvergne - Rhône-Alpes

#### Madame, Monsieur.

Vous avez déclaré sur ELISA le volontaire John DURAND comme éligible à la majoration de son indemnité de service civique dans le cadre de son contrat LR-034-18-60000-13269.

Nous vous informons que la **pièce Justificatif de RSA ou justificatif de bourse de l'enseignement supérieur** a été instruite sur ELISA par l'Agence de services<br>et de paiement (ASP) et a été validée par nos services. La maj

Retrouvez l'ensemble des éléments et des informations de votre contrat sur ELISA (https://elisa.service-civique.gouv.fr).

Pour vous accompagner, une assistance téléphonique est à votre disposition du lundi au vendredi de 9h à 12h et de 14h à 17h en composant le :

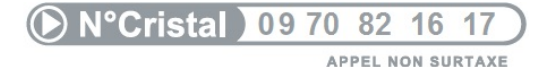

Ce numéro unique d'assistance téléphonique est valable pour la métropole, les territoires et collectivités d'outre-mer Pour les DOM, je contacte

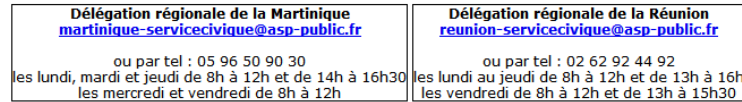

Bien respectueusement.

L'Agence de Services et de Paiement

Ce message a été généré automatiquement, merci de ne pas y répondre.

#### *Pièce rejetée :*

# [Service Civique] - Majoration de l'indemnité - John DURAND - LR-034-18-60000-13269 De: noreply@asp-public.fr<br>
Reçu le 19/04/2019 à 15:25<br>
<u>Jumcristal.jpg</u> (10 Ko)

-- Afficher les images. -

Dossier suivi par : ASP - Direction régionale Auvergne - Rhône-Alpes

Madame, Monsieur,

Vous avez déclaré sur ELISA le volontaire John DURAND comme éligible à la majoration de son indemnité de service civique dans le cadre de son contrat<br>LR-034-18-60000-13269.

Nous vous informons que la **pièce Justificatif de RSA ou justificatif de bourse de l'enseignement supérieur** a été instruite sur ELISA par l'Agence de<br>services et de paiement (ASP) et a été rejetée par nos services au moti

"Vous avec fourni le RIB.<br>Merci de charger la pièce demandé.".

Le volontaire ne percevra la majoration de son indemnité qu'une fois la conformité de la pièce justificative constatée. Connectez-vous à ELISA pour déposer la pièce justificative.

Retrouvez l'ensemble des éléments et des informations de votre contrat sur ELISA (https://elisa.service-civique.gouv.fr).

Pour vous accompagner, une assistance téléphonique est à votre disposition du lundi au vendredi de 9h à 12h et de 14h à 17h en composant le :

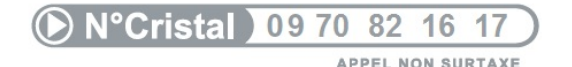

Ce numéro unique d'assistance téléphonique est valable pour la métropole, les territoires et collectivités d'outre-mer.<br>Pour les DOM, je contacte :

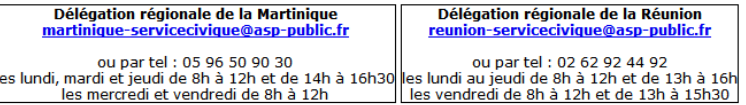

**Bien respectueusement** 

L'Agence de Services et de Paiement

Ce message a été généré automatiquement, merci de ne pas y répondre.
4.3.2.7.3.1.6 Courriel de Non distribution par voie postale des cartes de Service Civique

Lorsqu'un pli de carte est non distribué, l'outil ELISA en est informé automatiquement

- Le tableau « Historique des courriers postaux des cartes est alimenté (*cf. § [4.3.2.7.2](#page-137-0) [Historique des courriers postaux des cartes](#page-137-0)*).
- le bouton [**Renvoyer Carte de Service Civique**] devient accessible au niveau de l'adresse postale dans l'onglet « Information Volontaire » (*cf. § [4.3.2.1.3](#page-116-0) [Renvoyer](#page-116-0)  [la Carte de Service Civique suite à un Pli Non Distribué \(PND\)](#page-116-0)*).
- Un courriel d'information de la non distribution des cartes est alors émis à l'utilisateur identifié destinataire des courriels d'alerte (structure) et au volontaire (sous réserve de la connaissance de son courriel).

Courriel à destination de la structure :

Le destinataire des courriels d'alerte défini dans l'onglet « Récapitulatif » du contrat est informé de la non distribution de la carte au volontaire.

La civilité, le nom d'usage, le prénom et le numéro de contrat du volontaire sont précisés dans le courriel.

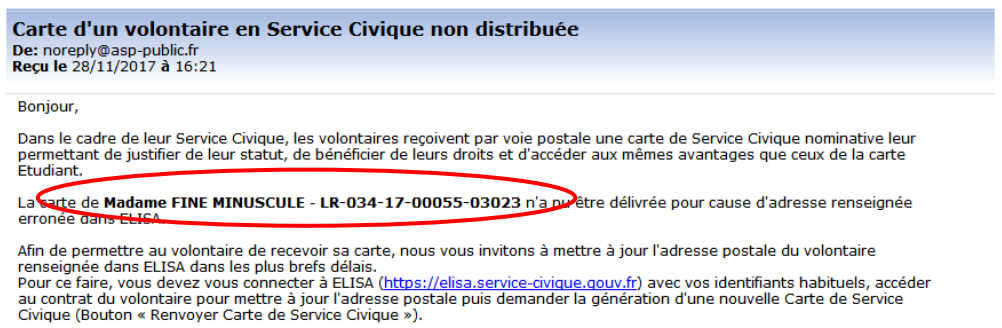

Nous vous recommandons de consulter le volontaire concerné pour connaître son adresse actuelle.

Merci de votre collaboration qui permettra au volontaire de faire valoir son statut et ses droits.

#### L'Agence du Service Civique

Ce courrier électronique a été généré automatiquement. Merci de ne nas y répondre

divulguer le contenu a personne.

This message may contain CONFIDENTIAL INFORMATION intended only for use by the addressee. If you have received it by<br>mistake, thank you for notifying us immediately by telephone or by e-mail, and please, delete it and do n else.

#### Courriel à destination du volontaire :

#### Votre carte de volontaire en Service Civique De: noreply@asp-public.fr<br>Reçu le 28/11/2017 à 16:21

#### **Bonjour**

En tant que volontaire, vous devez recevoir une carte de volontaire en Service Civique par voie postale. Celle-ci nous a été retournée car l'adresse qui a été renseignée à l'occasion de la signature de votre contrat d'engagement de volontaires est erronée.

Cette carte nominative valable tout au long de votre contrat d'engagement permet de justifier de votre statut de volontaire et<br>de bénéficier des droits qui lui sont attachés. Avec cette carte, vous bénéficiez par ailleurs ouverts par une carte Etudiant

Veillez donc à informer dans les plus brefs délais votre organisme d'accueil de votre adresse postale actuelle pour recevoir votre carte.

#### L'Agence du Service Civique

Ce courrier électronique a été généré automatiquement. Merci de ne pas y répondre.

Ce message peut contenir des INFORMATIONS CONFIDENTIELLES destinees a l'usage exclusif du destinataire. Si vous le<br>recevez par erreur, merci de bien vouloir nous en avertir immediatement par telephone ou messagerie, de le divulguer le contenu a personne.

This message may contain CONFIDENTIAL INFORMATION intended only for use by the addressee. If you have received it by<br>mistake, thank you for notifying us immediately by telephone or by e-mail, and please, delete it and do n else.

### **4.4 Gérer et modifier un contrat**

La gestion et la modification d'un contrat se font via l'écran « *Gérer le contrat/volontaire* » (Ecran accessible suite à une **recherche de contrat)**

Ce chapitre a pour objet de décrire les actions possibles en fonction de l'état du contrat :

### **4.4.1 Contrat à l'état \_\_En cours\_\_**

Cet état correspond à un contrat en cours de création et ayant fait l'objet d'un premier enregistrement mais qui reste à compléter et/ou à envoyer en validation ASP.

Lorsque le contrat est en cours, vous pouvez :

- Modifier toutes les informations des différents champs concernant le volontaire, le contrat lorsque le contrat est en cours – saisie ouverte.
- Terminer la saisie. Cette action permet de figer les données saisies dans les différents onglets « Informations Volontaire », « Informations Contrat » et « Informations Paiement ». Le bouton [**Terminer la saisie**] permet à ELISA de calculer les pièces nécessaires à la validation du contrat.
- Modifier la saisie permet de ré-ouvrir les données figées pour effectuer des modifications sur les différents onglets « Informations Volontaire », « Informations Contrat » et « Informations Paiement ».
- Modifier l'adresse postale du volontaire lorsque le contrat est en cours saisie fermée
- Modifier les indicateurs des grands programmes (Onglet « Informations Contrat») lorsque le contrat est en cours – saisie fermée,
- Déposer les pièces dématérialisées après avoir figé les données saisies.
- Transmettre à l'ASP (Onglet « Pièces justificatives »), *voir § [4.1.4.5](#page-108-0) [Transmettre à](#page-108-0)  [l'ASP](#page-108-0).*
- Supprimer le contrat (*voir § [4.1.4.4](#page-108-1) [Supprimer](#page-108-1) le contrat*)

### **4.4.2 Contrat à l'état en \_\_Attente Validation\_\_**

Cet état correspond à un contrat que vous avez initialisé, dont tous les contrôles applicatifs sont valides et que vous avez transmis à l'ASP pour validation. L'ASP n'a pas encore traité la validation de ce contrat.

Lorsque le contrat est en attente validation, vous pouvez :

- Modifier l'adresse postale du volontaire (Onglet « Informations Volontaire »),
- Modifier les indicateurs des grands programmes (Onglet « Informations Volontaire » et « Informations et Contrat »),
- Editer l'ensemble des documents disponibles à cet état,
- Visualiser le détail des pièces justificatives,
- Editer les pièces justificatives déposées lorsque le type de transmission des pièces est « Dématérialisée Totale » ou « Dématérialisée Partielle »,
- Déposer une pièce justificative (dans le cas d'une pièce indépendante : majoration) lorsque le type de transmission des pièces est « Dématérialisée Totale » ou « Dématérialisée Partielle »,
- Transmette à l'ASP (dans le cas d'une pièce indépendante : majoration) lorsque le type de transmission des pièces est « Dématérialisée Totale » ou « Dématérialisée Partielle ».

*Il n'est pas possible d'effectuer une demande de modification des coordonnées bancaires lorsque le contrat est en cours de validation (en attente validation, en attente pièces)*

### **4.4.3 Contrat à l'état \_\_Attente Pièce\_\_**

Cet état correspond à un contrat pour lequel la DR ASP ne peut effectuer la validation car elle reste en attente de pièces.

Au moins une pièce justificative nécessaire à la validation du contrat est non présente ou non conforme.

Lorsqu'un contrat passe à l'état « Attente pièce » et « Attente pièce Avenant », un courriel est émis automatiquement au destinataire des courriels d'alerte (*cf. § [4.3.2.7.3](#page-138-0) [Courriels](#page-138-0)  [d'alerte](#page-138-0)*).

*Les éléments nécessaires à l'attribution de la majoration pour le volontaire ne constituent pas un élément obligatoire pour valider le contrat. Ces éléments pourront être validés indépendamment et a posteriori de la validation du contrat ou du début du contrat. Une date d'effet de la majoration sera alors saisie et permettra de régulariser les paiements passés.* 

*Un courriel spécifique sera émis lors de l'instruction de la majoration, que la pièce justificative soit validée ou rejetée (cf. § [4.3.2.7.3](#page-138-0) [Courriels d'alerte](#page-138-0)*).

Assurez-vous de transmettre les pièces justificatives attendues par votre DR ASP.

Lorsque le contrat est en attente pièces, vous pouvez :

- Modifier l'adresse postale du volontaire *(Onglet « Informations Volontaire »)*
- Modifier les indicateurs des grands programmes (Onglet « Informations Contrat »)
- Editer l'ensemble des documents disponibles à cet état,
- Visualiser le détail des pièces justificatives
- Editer les pièces justificatives déposées lorsque le type de transmission des pièces est « Dématérialisée Totale » ou « Dématérialisée Partielle »,
- Déposer des pièces justificatives lorsque le type de transmission des pièces est « Dématérialisée Totale » ou « Dématérialisée Partielle », *(Onglet « Pièces justificatives ») (voir § [4.3.2.5](#page-129-0) [Pièces justificatives \(onglet\)\)](#page-129-0)*
- Transmettre les pièces justificatives lorsque le type de transmission des pièces est « Dématérialisée »,

*Il n'est pas possible d'effectuer une demande de modification des coordonnées bancaires lorsque le contrat est en cours de validation (en attente validation, en attente pièces)*

#### **4.4.4 Contrat à l'état \_\_Validé\_\_**

Cet état correspond à un contrat dont le contrôle des informations saisies et des pièces justificatives a été effectué par l'ASP.

Le contrat est dorénavant validé et :

- Les échéanciers structure et volontaire pour ce contrat-volontaire sont accessibles et calculés sur la base des informations saisies.
- La demande de génération des cartes de Service Civique est effectuée automatiquement. Le traitement de génération de carte (envoi en édition) sera effectué la semaine suivante de la demande de génération.
- Un courriel est envoyé au destinataire des alertes. Le courriel est adapté lorsque le volontaire dispose d'une majoration de l'indemnité mais que le justificatif de majoration n'est pas présent et/ou conforme.

Lorsque le contrat est validé, vous pouvez :

- Modifier les informations sur les coordonnées du volontaire ; adresse en France, téléphone, courriel (*voir § [4.3.2.1.2 Informations Situation\)](#page-116-1)*
- Modifier les indicateurs des grands programmes (Onglet « Informations Contrat »)
- Effectuer une demande ou annulation de modification des coordonnées bancaires pour le paiement de l'indemnité du volontaire.
- Modifier les coordonnées postales de l'encaissant
- Statuer sur les coordonnées bancaires à utiliser lorsque le volontaire mineur devient majeur
- Editer l'ensemble des documents disponibles à cet état
- Visualiser le détail des pièces justificatives,
- Editer les pièces justificatives déposées lorsque le type de transmission des pièces est « Dématérialisée Totale » ou « Dématérialisée Partielle »,
- Consulter l'échéancier
- Déposer des pièces justificatives complémentaires *correspondantes à la majoration, ou toutes pièces relatives au changement de situation bancaire (Onglet « Pièces justificatives »).*
- Transmette les pièces à l'ASP
- Créer un avenant au Contrat. Si des informations du contrat ont évolué et doivent être modifiées ou mises à jour (dates du contrat ou des missions, modification des missions…), vous devrez obligatoirement passer par un avenant (action « Créer Avenant », *voir § [4.5](#page-150-0) [Créer un avenant au contrat](#page-150-1)*).

## *La création d'un avenant ne doit pas être effectuée le jour de la validation du contrat initial.*

- Rompre un contrat (*voir § [4.6](#page-153-0) [Rompre un contrat](#page-153-0)*)
- Déclarer un accident du travail (Onglet « Accident du travail »)

*Lorsque le volontaire est déclaré comme étant non titulaire du compte de paiement, vous avez la possibilité de changer les coordonnées postales de cet encaissant (les autres informations n'étant pas modifiables).*

*Lorsque le volontaire est déclaré comme étant titulaire du compte de paiement, vous avez la possibilité de changer l'ensemble des informations du responsable déclaré (Représentant légal, Tuteur).*

Toutes les autres informations du contrat ne sont pas modifiables car elles ont été contrôlées, validées et ont donné lieu aux calculs des échéanciers.

### **4.4.5 Contrat à l'état \_\_En cours (avenant) \_\_**

Cet état correspond à un contrat ayant été validé mais pour lequel des informations structurantes doivent être mises à jour.

Le cycle de vie du contrat reprend effectivement depuis le début (idem état en cours). Le numéro du contrat est modifié afin de prendre en compte cet avenant.

Lorsque le contrat est en cours avenant – saisie ouverte, vous pouvez :

- Modifier la durée de travail hebdomadaire,
- Modifier les informations tuteur,
- Modifier les informations sur l'assurance responsabilité civile
- Effectuer la modification ou suppression d'une mission si elle n'est pas encore commencée (date de début inférieure à la date du jour)
- Ajouter de mission en France ou l'étranger
- Modifier les indicateurs des grands programmes (Onglet « Informations Volontaire » et « Informations et Contrat »),
- Attribuer de la majoration,

*Il est seulement possible d'ajouter la majoration à un volontaire mais il n'est pas possible de la lui enlever*

- Modifier les informations de Prestation de subsistance
- Editer l'ensemble des documents disponibles à cet état
- Déclarer un accident du travail (Onglet « Accident du travail »)
- Terminer la saisie (le contrat passe à l'état attente validation avenant).
- Supprimer l'avenant
- Consulter l'échéancier

Lorsque le contrat est en cours avenant – saisie fermée, vous pouvez :

- Modifier l'adresse postale du volontaire
- Modifier les indicateurs des grands programmes (Onglet « Informations Volontaire »),
- Editer l'ensemble des documents disponibles à cet état
- Déclarer un accident du travail (Onglet « Accident du travail »)
- Modifier la saisie permet de ré-ouvrir les données figées pour effectuer des modifications
- Déposer les pièces dématérialisées
- Transmettre à l'ASP (Onglet « Pièces justificatives »),

*Durant la saisie d'un avenant au contrat, le jeune continue de percevoir ses indemnités sur la base des informations de la version du contrat validé.*

### **4.4.6 Contrat à l'état \_\_Annulé\_\_**

Cet état correspond à un contrat volontaire pour lequel un échéancier a déjà été calculé ou même des paiements déjà effectués, mais qui n'a pas de raison de figurer dans l'application (volontaire n'ayant jamais pris ses fonctions par exemple…).

Dans cet état, toutes les échéances sont annulées : passées à zéro pour les échéances n'ayant pas fait l'objet d'un paiement et recalculées en négatif pour les paiements ayant été envoyés.

Les Ordres de Reversement sont également émis à l'attention des structures pour régulariser les sommes versées au titre de la Dotation, FCC, PSC1 et subvention.

*Cette fonctionnalité ne vous est pas accessible : seule l'ASP peut annuler un dossier suite à votre demande motivée.*

*L'annulation d'un contrat ré-abonde les enveloppes consommées (AE / AC) au titre de ce contrat.*

Lorsque le contrat est annulé :

Seule la consultation des informations est permise.

*La modification des indicateurs des grands programmes (Onglet « Informations Contrat») n'est pas possible dans cet état de contrat.*

## **4.4.7 Contrat à l'état \_\_Rompu\_\_**

Cet état correspond à un contrat ayant été rompu.

Les motifs de rupture peuvent concerner le volontaire (*exemple* : abandon de poste) et/ou la structure (*exemple* : retrait de l'agrément de la structure d'accueil).

*L'enveloppe de mois/jeune restant à engager est ré-abondée au titre des mois pleins non effectués sur un contrat rompu*

Lorsque le contrat est Rompu, vous pouvez :

- Modifier les informations sur les coordonnées du volontaire ; adresse en France, téléphone, courriel (*voir § [4.3.2.1.2 Informations Situation\)](#page-116-1)*
- Modifier les indicateurs des grands programmes (Onglet « Informations Contrat »)
- Effectuer une demande ou annulation de modification des coordonnées bancaires pour le paiement de l'indemnité du volontaire.
- Consulter l'ensemble des informations du contrat ainsi que le détail de la rupture.
- Consulter l'échéancier
- Editer l'ensemble des documents disponibles à cet état
- Déposer une pièce justificative (dans le cas d'une pièce indépendante : majoration, Titre de séjour *ou toutes pièces relatives au changement de situation bancaire*) lorsque le type de transmission des pièces est « Dématérialisée Totale » ou « Dématérialisée Partielle ».
- Transmette les pièces à l'ASP
- Déclarer un accident du travail (Onglet « Accident du travail »)

La zone d'action contient 3 boutons actifs : Enregistrer, Voir échéancier et Rupture contrat.

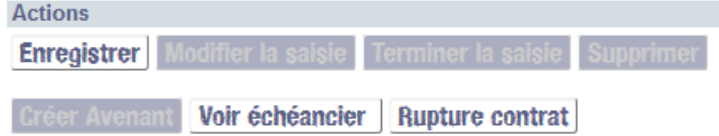

### **4.4.8 Contrat à l'état \_\_Terminé\_\_**

Cet état correspond à un contrat dont la date de fin prévisionnelle est passée et pour lequel tous les paiements sont effectués.

Lorsque le contrat est Terminé, vous pouvez :

- Modifier les informations sur les coordonnées du volontaire ; adresse en France, téléphone, courriel (*voir § [4.3.2.1.2 Informations Situation\)](#page-116-1)*
- Modifier les indicateurs des grands programmes (Onglet « Informations Contrat »)
- Effectuer une demande ou annulation de modification des coordonnées bancaires pour le paiement de l'indemnité du volontaire
- Consulter l'échéancier
- Editer l'ensemble des documents disponibles à cet état
- Rompre le contrat
- Déclarer un accident du travail (Onglet « Accident du travail »)

## <span id="page-150-1"></span><span id="page-150-0"></span>**4.5 Créer un avenant au contrat**

Pour pouvoir modifier les informations structurantes sur un contrat validé (durée de travail, ajout de la majoration), un avenant doit être produit.

En tant que structure d'accueil, vous avez la possibilité de Créer un avenant à un contrat Validé en cliquant sur le bouton Créer Avenant

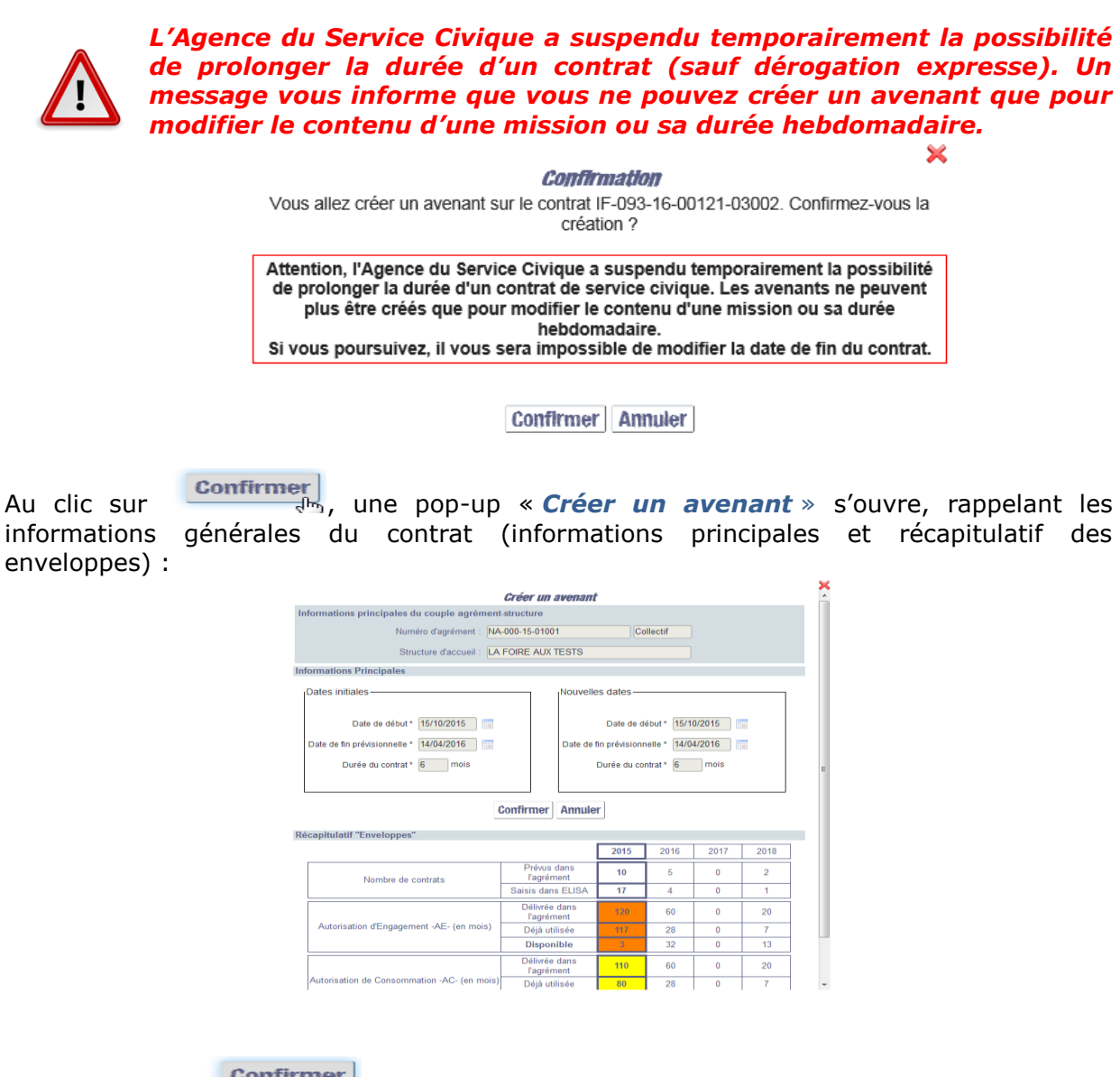

En cliquant sur , vous revenez sur l'écran « *Gérer le contrat/volontaire* » mais :

- le contrat passe à l'état Etat du contral En cours (Avenant)
- $\triangleright$  les modifications sont maintenant possibles
- > le numéro du contrat est modifié afin de prendre en compte cet avenant Numéro de contrat : NA-000-13-87000-03004  $01$

Vous pouvez modifier les informations du contrat. Vous devez ensuite envoyer l'avenant en validation à l'ASP en cliquant sur le bouton Terminer la saisie et reprendre ainsi le cycle de vie du contrat.

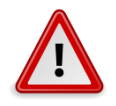

*La création d'un avenant ne doit pas être effectuée le jour de la validation du contrat initial par la DR.*

*La création d'un avenant ne peut pas être faite tant que la DR n'a pas instruite votre demande de modification des coordonnées bancaires.*

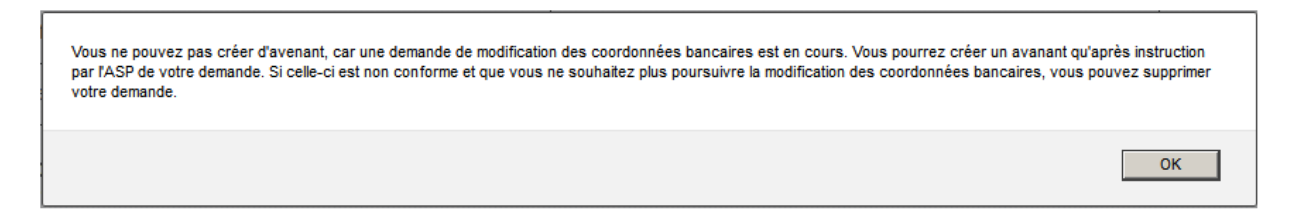

#### **4.5.1 Enregistrer l'avenant**

Sur un contrat « En cours (avenant) » vous avez la possibilité de cliquer sur le bouton **Enregistrer** 

afin de sauvegarder sans contrôler les données modifiées.

Vous restez sur l'écran et un message s'affiche vous confirmant le succès de l'enregistrement :

Contrat enregistré avec succès

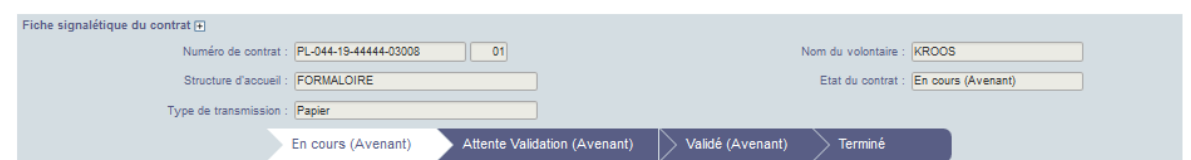

Vous pouvez alors :

- Continuer immédiatement votre saisie de l'avenant
- Fermer l'écran et revenir ultérieurement sur l'avenant pour compléter la saisie.

### **4.5.2 Terminer la saisie**

Sur un contrat « En cours (avenant) » vous avez la possibilité de cliquer sur le bouton Terminer la saisie .

Le contrôle des informations saisies est alors effectué.

Pour chaque contrôle, si le test n'est pas concluant, la liste exhaustive des blocages est affichée en bas à droite de l'écran :

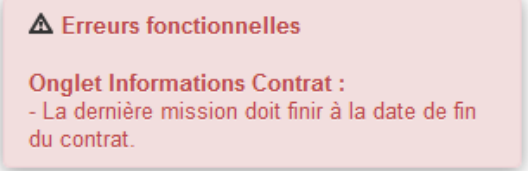

Si tous les contrôles sont concluants, une pop-in de confirmation apparaît :

#### **Confirmation**

Le contrat LI-087-21-87877-03002 va passer à l'état "Attente validation". Vous ne pourrez plus modifier le contrat.

Si vous avez déposé des pièces justificatives en ligne, elles feront d'ores et déjà l'objet d'une instruction par l'ASP.

Attention, le contrat ne pourra être validé par l'ASP qu'après réception par courrier postal à l'Agence de services et paiement (ASP) des pièces justificatives papier suivantes :

· Avenant original signé des deux parties

Confirmer Annuler

.

×

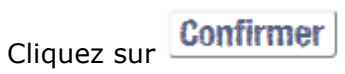

Un enregistrement des données est réalisé, le contrat passe à l'état « Attente validation », ELISA génère l'avenant au contrat et vous êtes redirigé vers l'onglet « Pièces justificatives ».

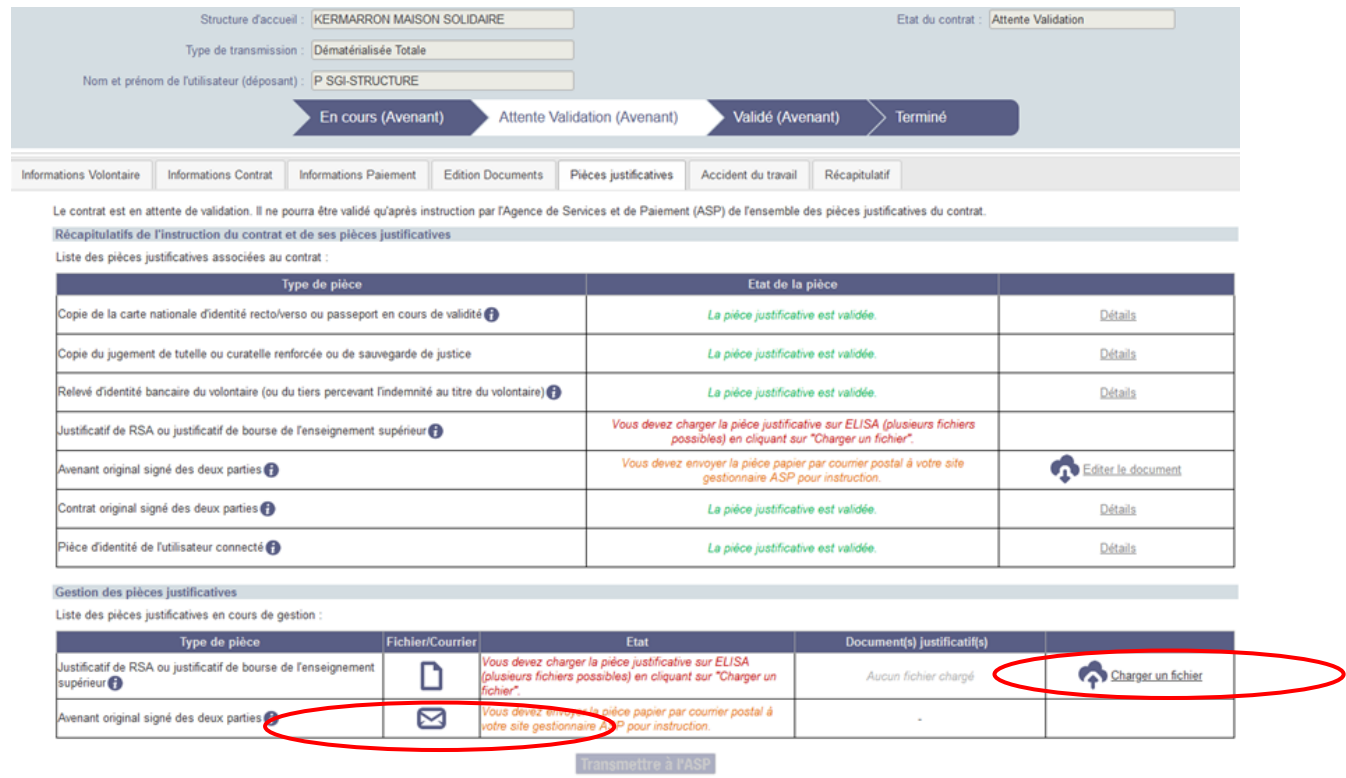

Vous devez impérativement :

- **Éditer l'avenant,** le signer et la faire signer au volontaire.
- **Envoyer à votre DR ASP** l'ensemble des pièces justificatives décrites dans l'écran de confirmation.

Votre DR ASP ne prendra la main sur le contrat qu'à réception de ces pièces.

*Même si vous choisissez le type de transmission « Dématérialisée totale », la pièce «* **Avenant original signé des deux parties** *» ne peut être déposée sur ELISA et doit être envoyée par courrier postal.*

*L'utilisateur connecté reste celui qui a transmis les pièces du contrat lors de la première demande de validation du contrat. La pièce d'identité de l'utilisateur connecté (déposant) n'est pas actualisée à l'issue d'un avenant.*

### **4.5.3 Supprimer l'avenant**

Tant que l'avenant n'a pas été envoyé pour validation à l'ASP (à l'état « En cours (avenant)) », vous avez la possibilité de le supprimer.

Au clic sur **Supprimer** une confirmation de la suppression de l'avenant vous est demandée dans une pop-up.

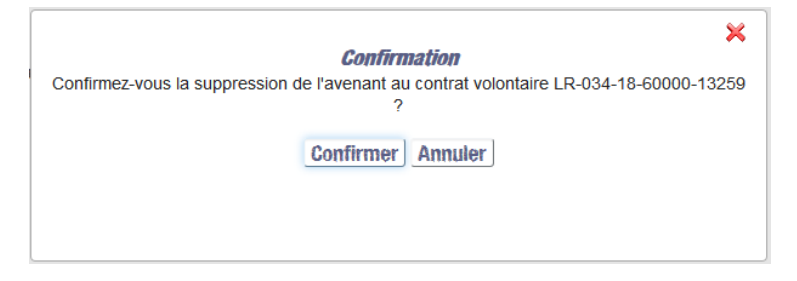

Une fois la confirmation effectuée, toutes les informations liées à l'avenant et l'avenant sont supprimées et le contrat repasse à l'état « Validé » avec le numéro administratif enregistré avant la création de l'avenant.

#### **4.5.4 Editer l'avenant**

Sur l'onglet « Edition Documents », cliquer sur le bouton **Editer l'avenant** afin de visualiser l'avenant.

### <span id="page-153-0"></span>**4.6 Rompre un contrat**

Un contrat peut faire l'objet d'une rupture. Les motifs de rupture peuvent concerner le volontaire (*exemple* : abandon de poste) et/ou la structure (*exemple* : retrait de l'agrément de la structure d'accueil).

Vous avez la possibilité de rompre un contrat « Validé » ou « Terminé » (rupture a posteriori) en cliquant sur le bouton Rupture contrat

La pop-up « *Rupture de contrat* » s'affiche.

#### Rupture de contrat

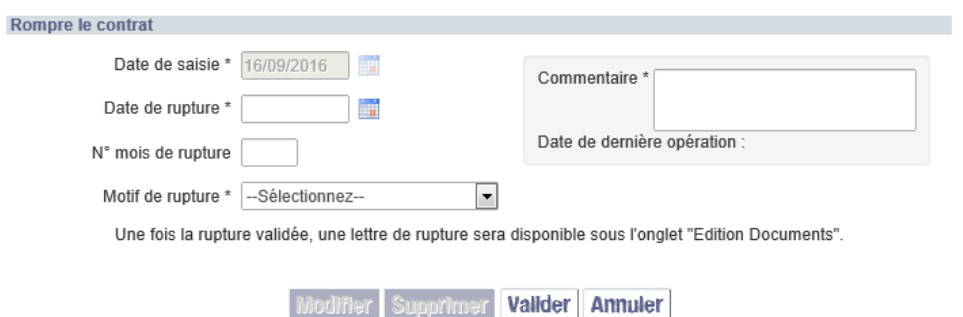

Remplissez les champs (les champs précédés de (\*) sont obligatoires pour valider la rupture).

*Le motif de rupture « Fin de validité du Titre de séjour » est affiché dans la liste des motifs de rupture mais n'est cependant pas utilisable par la structure. Ce motif de rupture est utilisé par ELISA pour les volontaires hors « EEE » dans le cas où le Titre de séjour ne couvre pas la totalité de la durée du contrat* (*voir § [4.1.3.5](#page-88-0) [Pièces justificatives](#page-88-0)*)*. A la validation du contrat, celui-ci est rompu automatiquement à la date de fin de validité du Titre de Séjour. La carte de Service Civique sera émise si la rupture est effectuée sous ce motif.*

Validez la rupture en cliquant sur **Valider** et confirmez votre choix dans la pop-up :

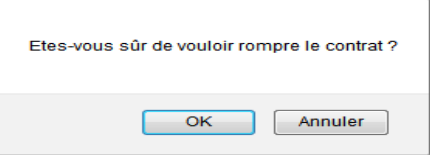

→ Le contrat passe à l'état « Rompu » et :

- Il est en mode consultation pour les données utilisées lors de l'établissement du contrat
- Vous pouvez modifier les informations sur les coordonnées du volontaire ; adresse en France, téléphone, courriel (*voir § [4.3.2.1.2 Informations Situation\)](#page-116-1),*
- Vous pouvez modifier les indicateurs des grands programmes (Onglet « Informations Contrat »)
- Vous pouvez effectuer une demande ou annulation de modification des coordonnées bancaires pour le paiement de l'indemnité du volontaire.
- L'enveloppe de mois/jeune restant à engager est ré-abondée au titre des mois pleins non effectués sur ce contrat.
- Les paiements sont stoppés et régularisés.

 $\mathbf{u}$ La carte de Service Civique n'est pas émise si la rupture est effectuée la même *semaine que la validation de contrat. Sauf dans le cas particulier du Titre de séjour qui ne couvre pas la durée globale du contrat (rupture automatique). Pour ce cas précis, la carte de Service Civique est émise.*

*L'attestation de Service Civique n'est pas émise pour les contrats rompus au motif « Faute grave d'une des parties » ou « Abandon de poste ».*

*La durée effective du contrat inférieure à 2 mois ne donne pas droit à l'aide au titre de la FCC (volet théorique et pratique).* 

*Si les aides ont étés versée, un rappel des échéances sera émis.*

*Une durée effective de contrat supérieure à 2 mois donne lieu à l'aide au titre de la FCC (volet théorique et pratique).*

## **4.7 Voir les échéanciers**

Vous avez la possibilité de consulter les échéanciers volontaire directement depuis l'écran Contrat en cliquant sur le bouton voir échéancier

L'action concerne les contrats dont le calcul a été réalisé : contrats à l'état validé, terminé, rompu, en cours (avenant).

Vous êtes redirigé vers l'écran échéancier volontaire afférent à ce contrat et vous pouvez visualiser les paiements passés et/ou à venir, leur état, leur détail (*voir § [6.1](#page-165-0) [Consulter les](#page-165-0)  [échéanciers volontaires](#page-165-0)*)

### **4.8 Déclaration d'accident du travail (DAT)**

La déclaration d'accident du travail ou de trajet (DAT) est obligatoire et est à effectuer dès connaissance d'un accident de travail ou de trajet survenant à un volontaire. La DAT d'un volontaire en Service Civique doit obligatoirement être adressée par l'Agence du Service Civique à la caisse primaire d'assurance maladie (CPAM) dont dépend la

victime, sous 48 heures, dès connaissance d'un accident de travail ou de trajet.

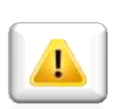

*En tant que structure d'accueil, vous devez saisir dans ELISA cette déclaration d'accident du travail dès connaissance d'un accident de travail survenant à un de vos volontaires afin de transmettre au plus vite les informations à l'ASC.*

### **4.8.1 Déclarer un accident du travail (DAT)**

Pour saisir dans ELISA une déclaration d'accident du travail d'un de vos volontaires, positionnez-vous sur l'onglet « Accident du travail » dans le contrat ELISA du jeune concerné, puis cliquez sur + Déclarer un nouvel accident du travail

Cet onglet est accessible dès lors que le contrat a été validé.

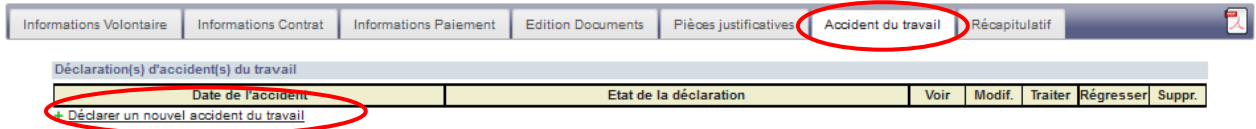

#### La pop-up « *Déclarer un accident du travail* » s'affiche.

Elle comprend 6 onglets correspondant aux 6 étapes que vous devez remplir de manière séquentielle (les unes après les autres).

Renseignements sur la victime > Description de l'accident(1) | Description de l'accident(2) | Renseignements sur le témoin | Renseignements sur le tiers | Finalisation

Pour chaque étape, saisissez les informations adéquates (les champs précédés de (\*) sont obligatoires pour valider la rupture) et passez à l'étape suivante en cliquant obligatoirement sur le bouton [**Suivant]**.

*Vous pouvez revenir sur les étapes précédentes et modifier votre saisie en cliquant sur «* **Précédent** *» ou sur le libellé de l'étape.*

*Vous pouvez enregistrer votre déclaration en cours de saisie en cliquant sur «*  **Enregistrer** *» et revenir ultérieurement sur celle-ci (dans ce cas, vous reviendrez automatiquement sur le dernier onglet complété et enregistré).*

*Vous pouvez consultez la fiche thématique* **Déclarer un accident** *(disponible sur la page d'accueil ELISA) pour accéder à la* **NOTICE** *des informations demandées de la déclaration des accidents du travail.*

## **Etape 1 - Renseignement sur la victime**

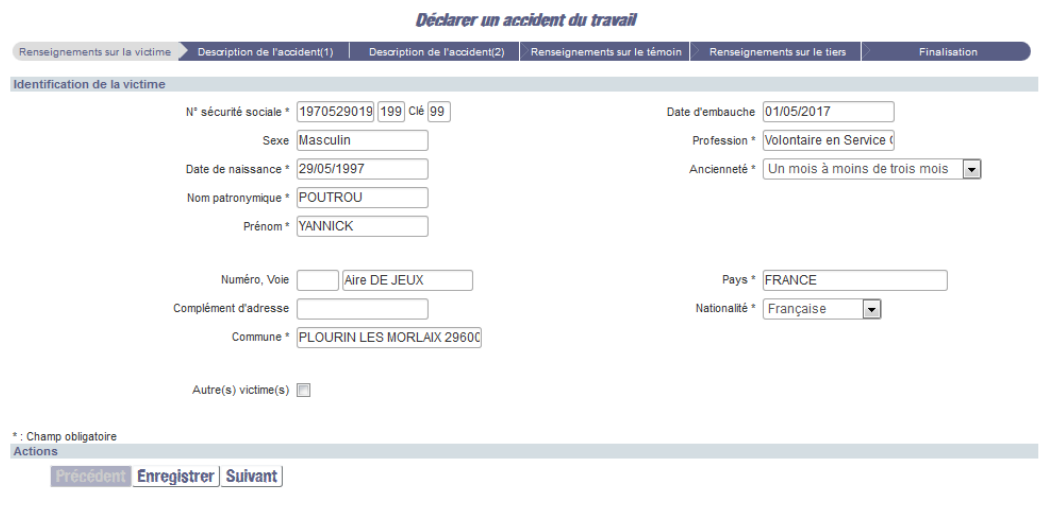

#### **Etape 2 – Description de l'accident (1)**

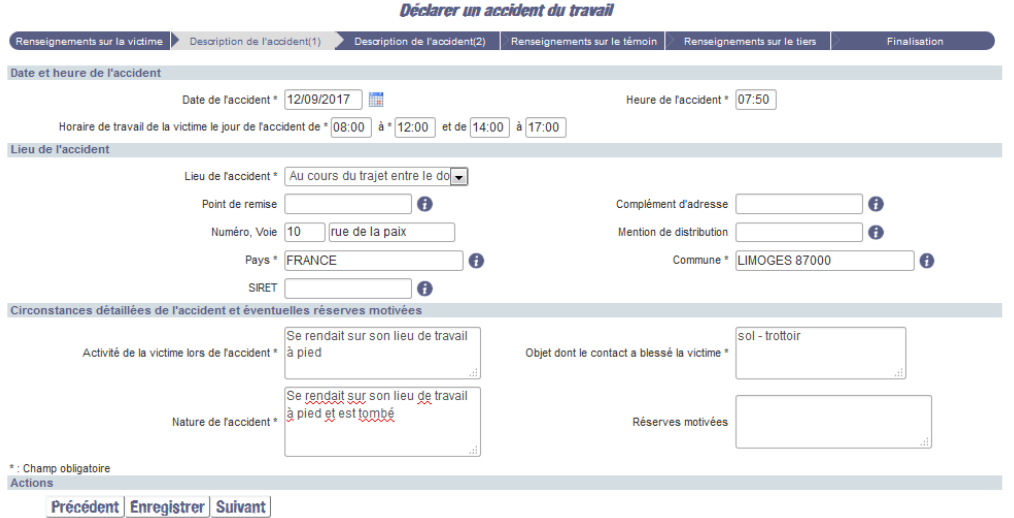

Page **157** sur **225**

 $\overline{\mathbf{x}}$ 

### **Etape 3 – Description de l'accident (2)**

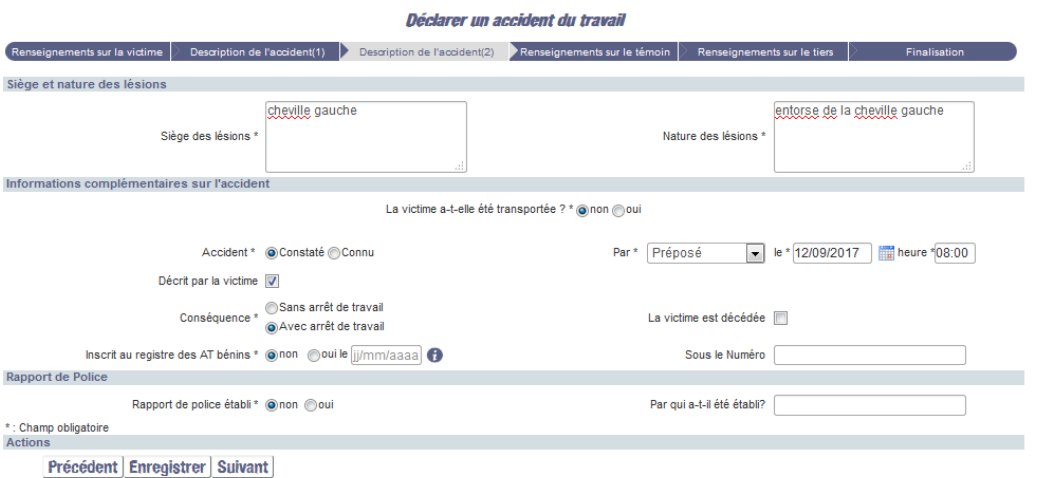

#### **Etape 4 – Renseignements sur le témoin**

Déclarer un accident du travail

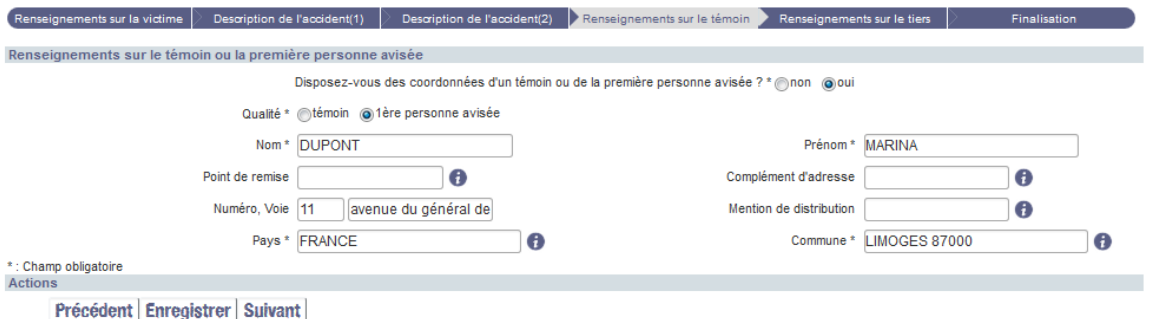

#### **Etape 5 – Renseignements sur le tiers**

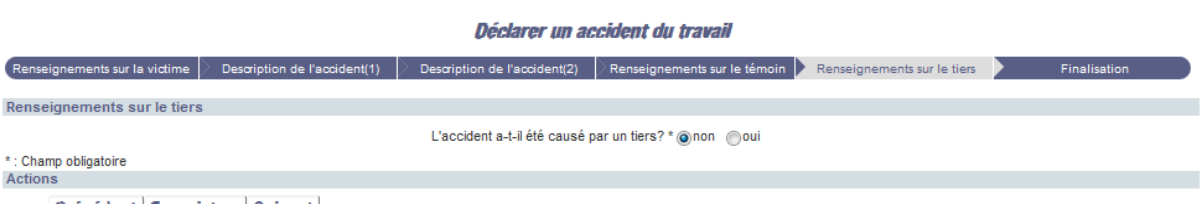

Précédent Enregistrer Suivant

#### **Etape 6 - Finalisation**

A la dernière étape « Finalisation » :

- saisissez le courriel de la personne qui suit cette déclaration d'accident du travail
- confirmez ce courriel
- cochez la case certifiant sur l'honneur l'exactitude des renseignements saisis
- transmettez votre déclaration à l'ASC en cliquant Sur Transmettre la déclaration d'accident du travail à l'ASC

(transmission automatique)

**L'Agence du Service Civique transmettra un accusé de réception de cette déclaration d'accident du travail à l'adresse électronique saisie. Une fois transmise, vous ne** 

**pourrez plus modifier cette déclaration d'accident du travail.**

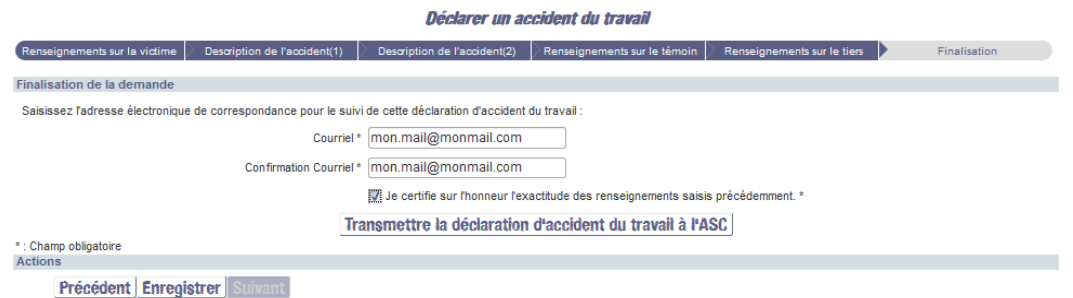

Votre déclaration d'accident du travail est alors ajoutée au tableau des DAT du contrat et vous obtenez le message « *Votre déclaration a été transmise à l'Agence du Service Civique. Elle sera traitée dans les plus brefs délais* ».

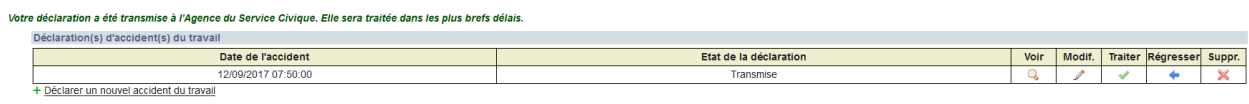

### **4.8.2 Visualiser une déclaration d'accident du travail, Modifier une déclaration d'accident du travail**

Vous pouvez visualiser une déclaration d'accident du travail, quel que soit son état, en cliquant sur  $\frac{Q}{q}$  dans le tableau des DAT du contrat.

Vous pouvez modifier une déclaration d'accident du travail uniquement si elle est à l'état « en cours », en cliquant sur dans le tableau des DAT du contrat.

### **4.8.3 Récapitulatif : Cycle de vie ELISA de la DAT**

**1.** Création et saisie de la déclaration d'accident de travail par la structure d'accueil la DAT est à l'état « **En cours** ».

Tant que la DAT est à l'état « en cours », la structure d'accueil peut la modifier (  $\bullet$  )

- **2.** Finalisation de la saisie ELISA de la Déclaration d'Accident de Travail par la structure d'accueil. La déclaration est automatiquement transmise à l'ASC
- la DAT est à l'état « **Transmise** ».

Lorsque la DAT est à dans cet état, cela signifie que l'ASC est en train de la prendre en charge (dépôt du fichier sur Net-entreprises) pour déclaration auprès de la CPAM.

Quand la DAT est à l'état « Transmise », la structure d'accueil ne peut pas la modifier mais uniquement la consulter  $\left( \frac{Q}{2} \right)$ . Seule l'Agence du Service Civique à la main sur cette déclaration.

## **2** Si la structure d'accueil constate une erreur, elle contacte immédiatement l'Agence du Service Civique.

**3.** L'Agence du Service Civique déclare l'accident à la caisse primaire d'assurance maladie et transmet par courriel, via ELISA, l'accusé de réception de cette déclaration à la structure d'accueil.

la DAT est à l'état « **Traitée** ».

Quand la DAT est à l'état « Traitée », il est toujours possible de la consulter  $($ Q  $)$ .

Retrouvez l'ensemble des déclarations d'accident de travail de vos volontaires dans le fichier « Restitution DAT » que vous pouvez générer dans l'écran « *Restitutions* ».

### **4.9 Suivi des enveloppes des contrats**

L'écran « *Suivi Enveloppe / Contrats* » est découpé en deux parties. Sur la partie de gauche apparaît les informations sur les enveloppes de l'agrément (*cf. § [3.5](#page-51-0) [Enveloppes](#page-51-0)*). Sur la partie de droite, ce sont les informations sur les états des contrats de l'agrément.

Lorsque vous êtes rattaché à un couple agrément-structure, l'écran de suivi affiche seulement l'agrément de rattachement et décompte, dans la partie de droite, uniquement les contrats du couple agrément-structure de rattachement.

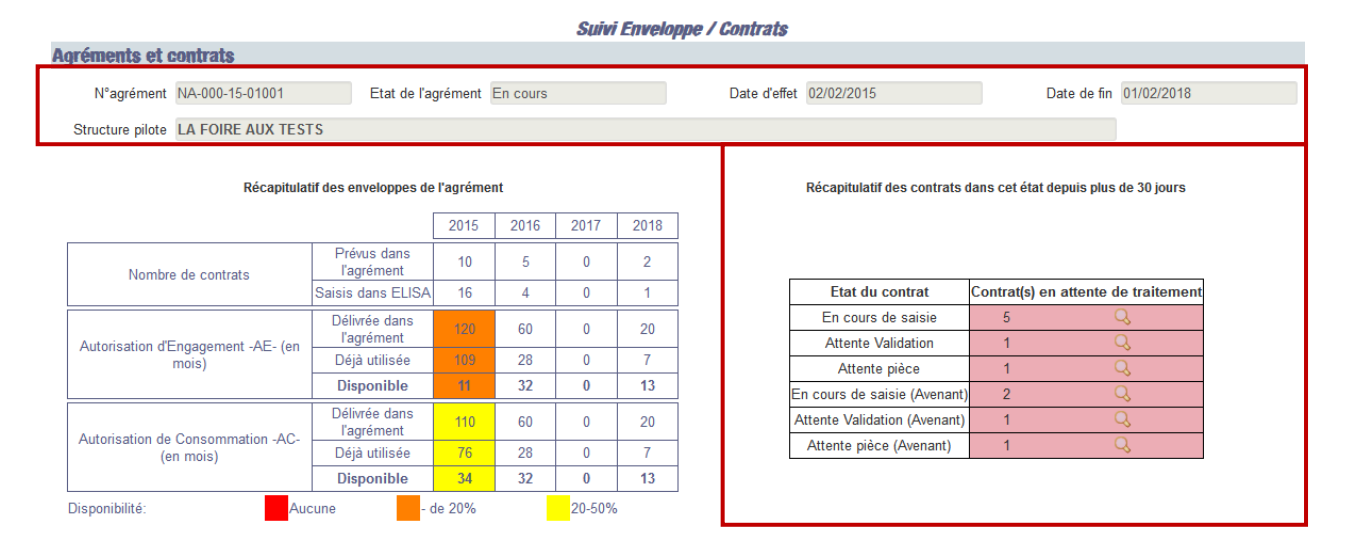

Lorsque vous n'êtes pas rattaché à un couple agrément-structure, vous visualisez alors le récapitulatif des contrats pour chaque agrément sur lequel vous êtes habilité, agrément par agrément. Sont décomptés pour chacun des agréments les contrats du ou des couples agrément-structure pour lesquels vous disposez d'habilitations.

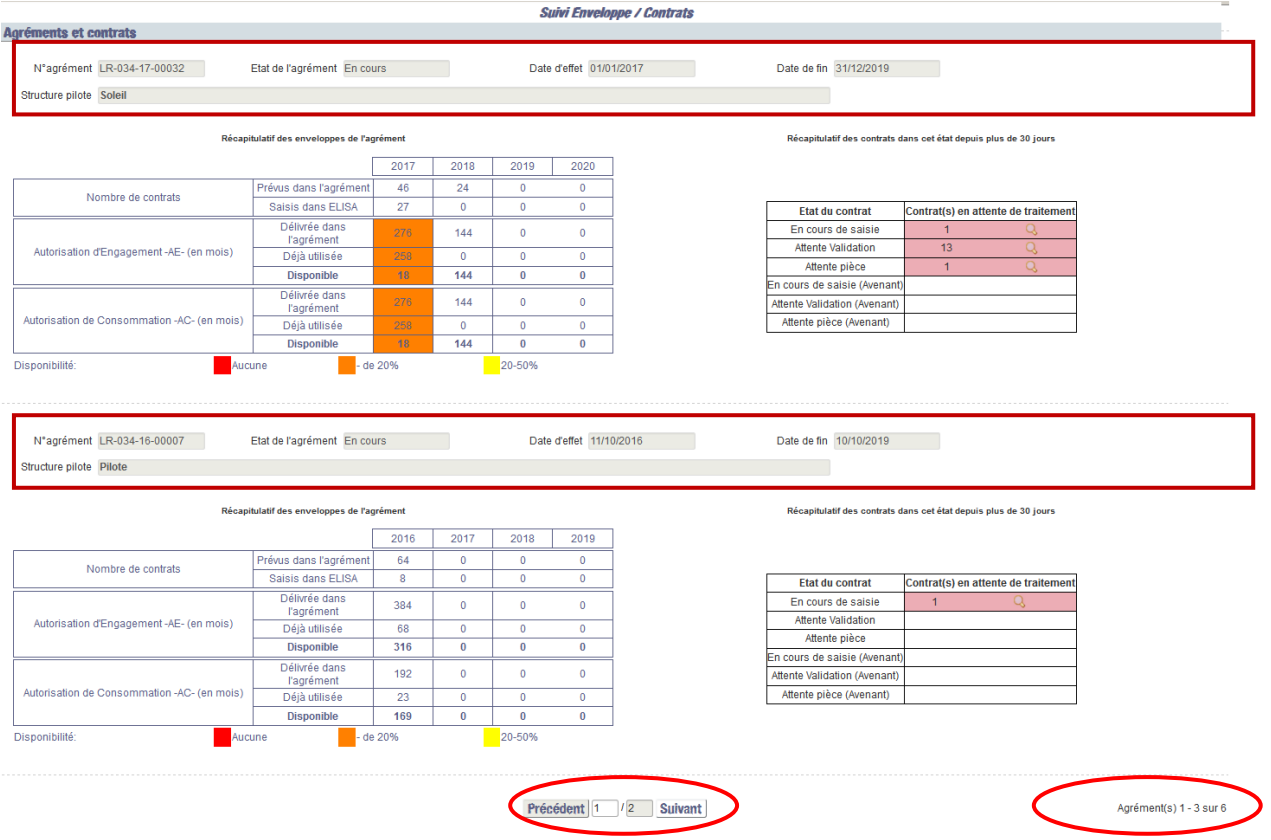

Sur le même principe que les écrans de recherche des agréments et contrats, le nombre total d'agréments et le nombre de pages sont indiqués en bas de l'écran.

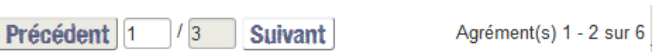

Le récapitulatif des contrats en attente de traitement permet d'attirer l'attention de l'utilisateur sur les contrats « bloqués » depuis plus de 30 jours dans un état pour lequel une action doit intervenir pour poursuivre le cycle de vie du contrat (l'action attendue pouvant se trouver aussi bien côté Structure que côté DR ASP de gestion).

Les compteurs affichent uniquement le nombre de contrats sur lesquels l'utilisateur connecté peut agir (i.e. les contrats sur lesquels il dispose d'habilitation / contrat appartenant à un des couples agrément-structure sur lequel l'utilisateur est habilité).

Récapitulatif des contrats dans cet état depuis plus de 30 jours.

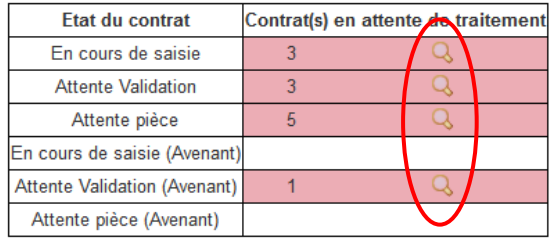

La loupe est disponible lorsqu'au moins un contrat est comptabilisé.

Le clic sur vous renvoie sur l'écran « *Recherche des contrats volontaire* » sur lequel seront affichés les contrats répondant aux critères (recherche lancée et résultats affichés).

# **5 Importer les contrats**

En tant que structure, vous disposez peut-être déjà de votre propre outil de gestion permettant d'effectuer la saisie des informations des contrats, volontaires, missions

Afin de vous éviter une double saisie, une fonctionnalité d'import de contrats à partir d'un fichier XML formaté de manière à intégrer les données est possible dans ELISA.

### **Ce fichier doit néanmoins respecter un format précis et les données qu'il contient doivent respecter les contrôles intégrés.**

**Q** Ces contrôles sur les données sont identiques à ceux effectués lors de la *création d'un contrat via l'extranet (voir § [4.1](#page-55-0) [Créer un contrat\)](#page-55-0)*

Pour vous aider à constituer le fichier XML, vous avez à votre disposition sur l'écran d'import :

- « Télécharger le XSD » : vous permet de télécharger le schéma XSD du fichier XML attendu
- « Liste des codes INSEE des pays » : vous permet de télécharger la liste de tous les pays ainsi que leur code INSEE associé.

### **5.1 Mode opératoire d'import**

Pour accéder à l'écran d'import de contrat, cliquez sur le menu **Contrat/Volontaire > Import de contrats**

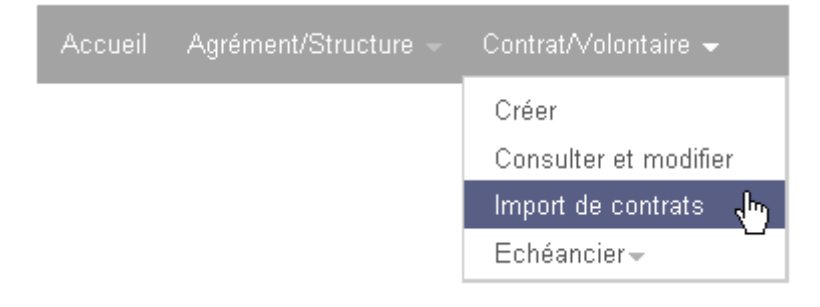

- Si vous êtes déjà rattaché à un couple agrément structure, vous serez tout de suite dirigé vers l'écran « *Upload de contrat volontaire* ».
- Si vous n'êtes rattaché à aucun couple agrément structure, vous serez au préalable dirigé vers la page de choix d'un des couples agrément structure auxquels vous êtes habilité.

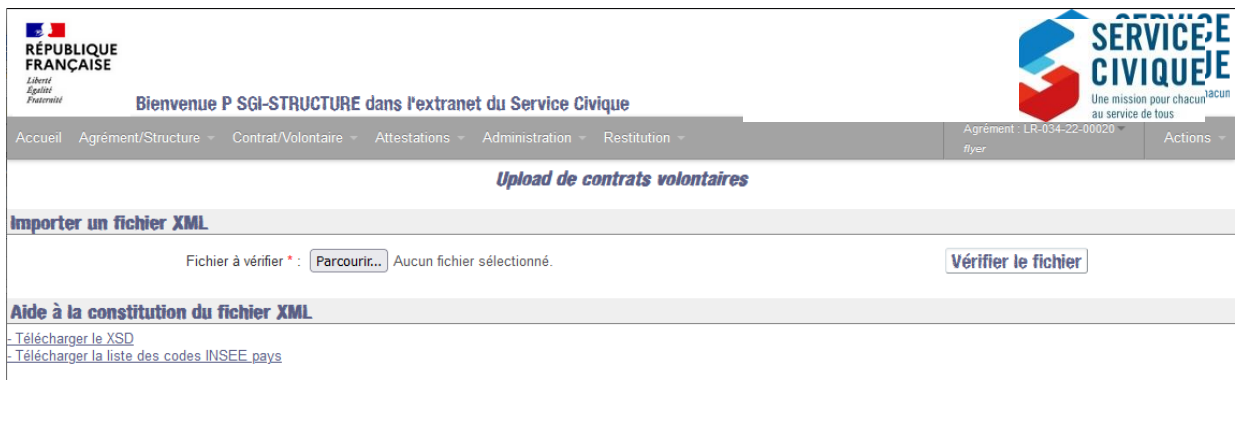

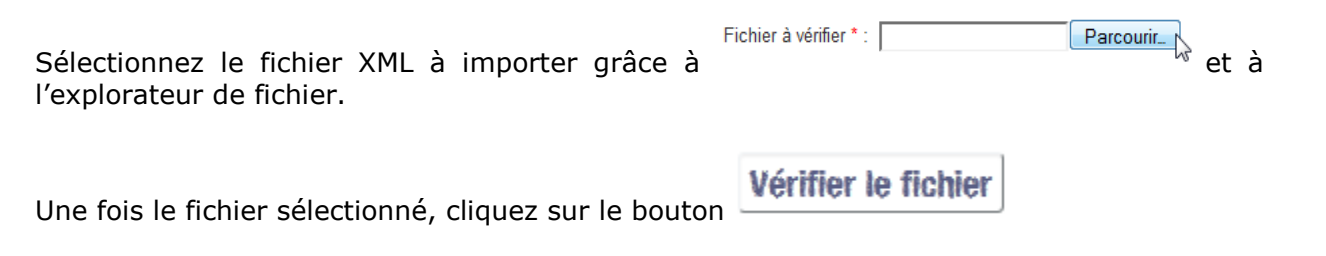

Fichier à vérifier \* : C:\Documents and Settings\OB\Bureau\XML\contrat\_volontaire.xml Parcourir...

ELISA vérifie si le fichier choisi est conforme au XSD.

Importer un fichier XML

S'il n'est pas conforme, des messages listant les erreurs s'affichent :

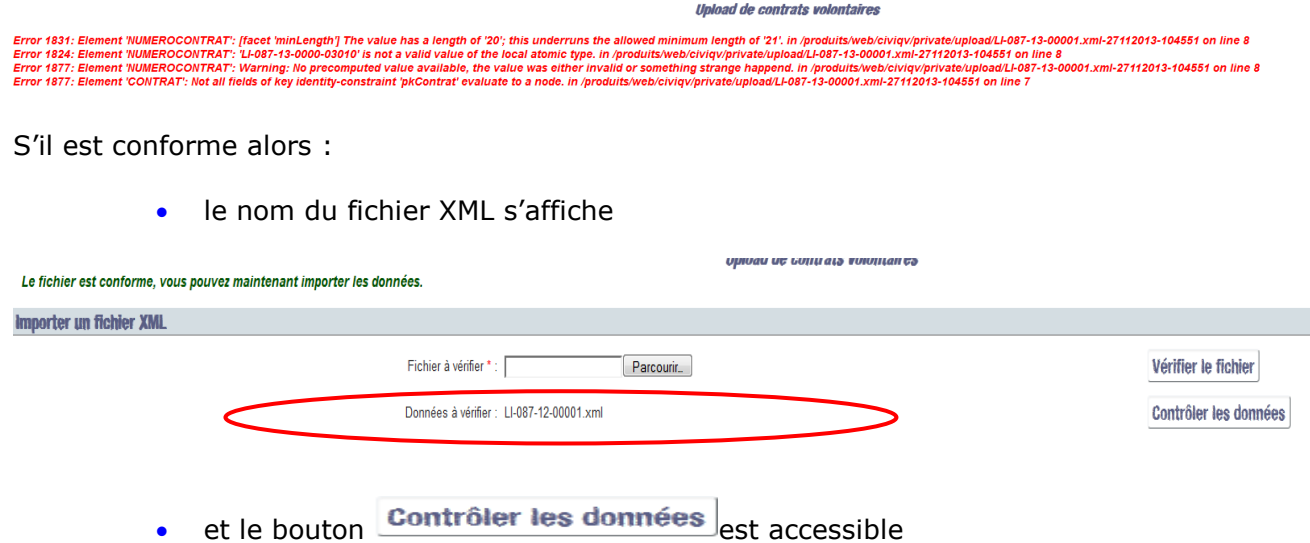

Vous pouvez alors contrôler les données du fichier en cliquant sur Contrôler les données Tous les contrôles métiers liés à la création d'un contrat sont réalisés. Ce sont les mêmes que ceux réalisés dans l'écran « *Gérer le contrat/volontaire* » de l'interface ELISA.

Si un de ces tests n'est pas correct, l'import est bloqué. Un message sous forme de compte-rendu de toutes les erreurs rencontrées lors de la vérification « métier » du fichier XML s'affiche à l'écran. Vous devez modifier votre fichier XML selon les erreurs affichées et relancer la procédure d'import.

Vérifier le fichier

Si tous les contrôles sont concluants alors :

 le champ « Données à importer » s'affiche. Il est initialisé avec le nom du fichier XML,

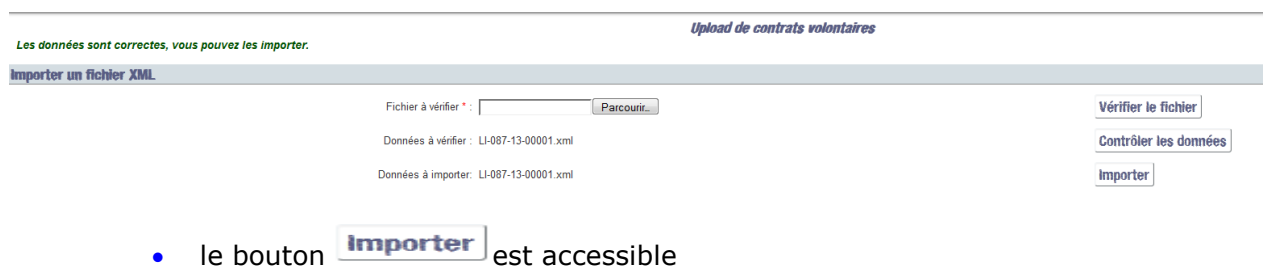

Cliquez sur **Importer**]: tous les contrôles précédents sont à nouveau effectués puis la totalité du fichier XML est importée dans la base de données d'ELISA.

A la fin de l'import, un message de confirmation vous indique que tout s'est bien déroulé.

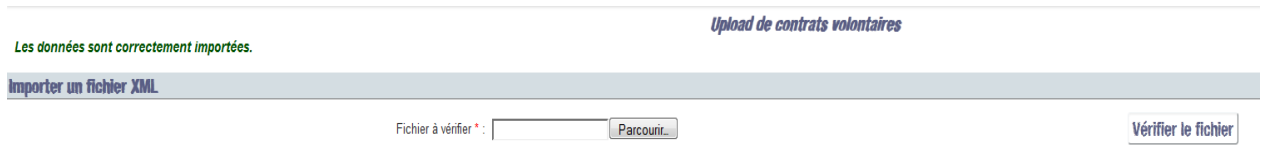

*Les contrats importés sont à l'état « En attente validation » dans ELISA.* 

Au même titre qu'un contrat saisi dans ELISA, vous devez transmettre l'ensemble des pièces justificatives à votre DR ASP.

# **6 Echéanciers**

## <span id="page-165-0"></span>**6.1 Consulter les échéanciers volontaires**

L'échéancier portant sur les paiements au titre d'un contrat précis, vous devez par ailleurs être rattaché au couple agrément-structure et avoir choisi le contrat concerné.

L'écran est accessible en cliquant sur **Contrat/Volontaire > Echéancier > Consulter**

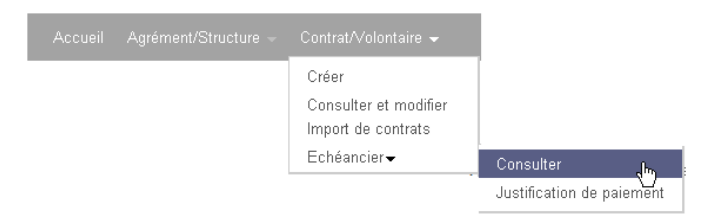

> Si vous êtes déjà rattaché à un couple agrément structure, vous serez redirigé vers l'écran de choix d'un contrat. Les critères de recherche sont pré-remplis avec les informations du couple agrément-structure et la liste des contrats est prérenseignée avec tous les contrats auxquels vous êtes habilité. Sélectionnez le contrat voulu.

*Si vous voulez voir l'échéancier d'un autre agrément que celui auquel vous êtes rattaché, vous pouvez cliquer sur [Changer d'agrément].*

 Si vous n'êtes rattaché à aucun couple agrément structure, vous serez au préalable dirigé vers la page de choix d'un couple agrément structure. La liste est prérenseignée avec tous les couples Agréments-Structure auxquels vous êtes habilité.

L'écran est également accessible depuis :

- **Contrat/Volontaire > Consulter,** puis, après sélection du contrat volontaire C Echéancienxolontaire cliquez sur
- Voir échéancier l'écran « *Gérer le contrat/volontaire* » en cliquant sur le bouton

L'écran « *Affichage de l'échéancier volontaire* » permet d'afficher par échéance (mois/année) tous les paiements au volontaire effectués ou à venir au titre de son contrat.

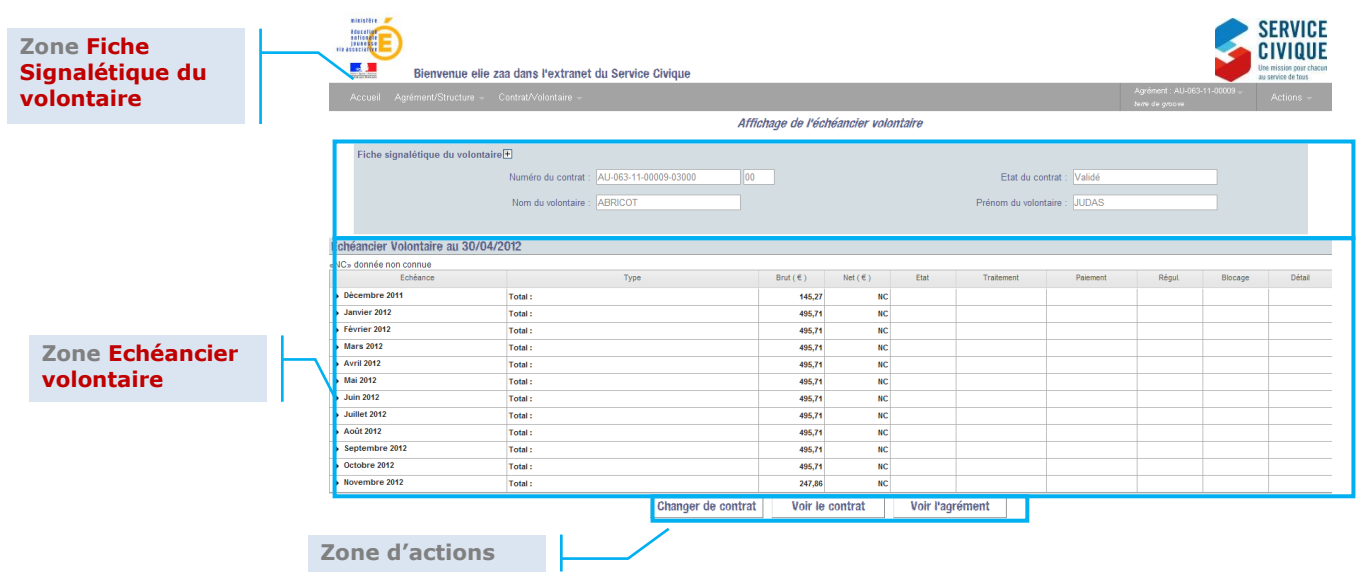

### **6.1.1 Zone Fiche Signalétique du volontaire**

Cette zone vous restitue les informations récapitulatives du volontaire et de son contrat.

*Par défaut seules les informations Numéro du contrat, Etat du contrat, Nom du volontaire et prénom du volontaire sont visibles dans la fiche signalétique. Vous pouvez cliquer sur pour accéder à l'ensemble des informations de pour accéder à l'ensemble des informations de* la fiche signalétique et déplier le bandeau et le refermer en cliquant sur Fiche signalétique du volontaire<sub>.</sub><br>Fiche signalétique du volontaire.

### **6.1.2 Zone Echéanciers volontaire**

### **6.1.2.1 Echéanciers volontaire – Vision globale**

A l'ouverture de l'écran Echéanciers volontaire, vous ne visualisez pas le détail de chaque paiement mais seulement **une ligne par mois totalisant les paiements appartenant à cette échéance (Mois/année), toutes missions confondues, qu'ils s'agissent d'un paiement pour une Bourse ou pour une Indemnité.**

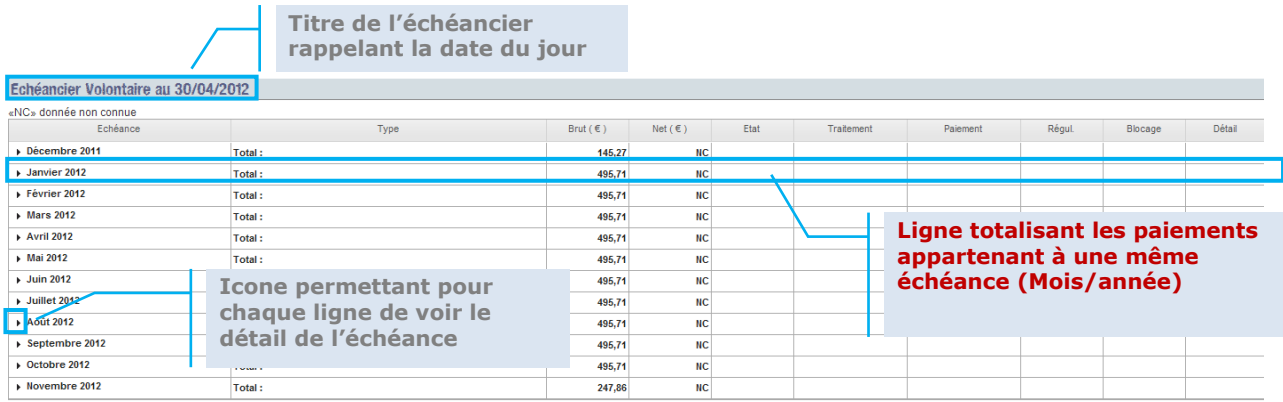

Seules les colonnes Echéances et Brut(€) sont renseignées car il s'agit d'une vision globale.

Le montant Brut(€) indiqué correspond à la totalité des paiements futurs ou passés sur le mois, toute typologie d'indemnité ou de versements confondus.

#### **6.1.2.2 Echéanciers volontaire – Vision par opération sur l'échéance**

Vous pouvez consulter le détail d'une échéance en cliquant sur l'icône \* en début de la ligne à consulter  $\frac{1}{2}$  Mai 2012

Le détail de la ligne s'affiche alors.

Vous pouvez savoir :

- à quel **type** l'indemnité versée correspond (Bourse, Subvention, …)

- le **montant Brut et Net** de chaque type d'indeminité sur ce mois

- l'état de ce versement (A traiter = paiement non effectué ; En cours : paiement en cours ou en attente ; Payé = paiement effectué, OR émis : émission de l'OR effectif)

- à quelle **date le paiement** a été effectué

- si ce versement constitue une **régularisation** d'un montant non perçus ou indus

- si un **blocage** (RIB bloqué par exemple) a été opéré sur ce versement

*Ex 1 - Indemnité A traiter :*

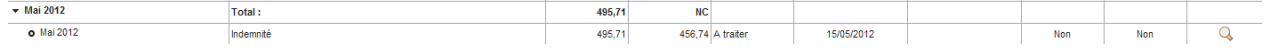

#### *Ex 2 - Indemnité + Bourse A traiter :*

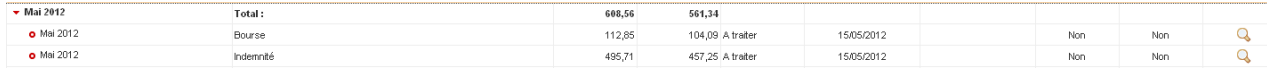

### $Ev$  3 – Moncualité (= Indomnité) Payée

| ᅩᄉ <i>ᇰ</i>                     | $r$ is issued to $r - 1$ in the final ratio $r + 1$ |        |         |            |            |     |     |  |
|---------------------------------|-----------------------------------------------------|--------|---------|------------|------------|-----|-----|--|
| $\blacktriangleright$ Mars 2012 | <b>Total</b>                                        | 495.71 |         |            |            |     |     |  |
| Mars 2012                       |                                                     | 495.7  | NC Pave | 15/03/2012 | 22/03/2012 | Nor | Non |  |
|                                 |                                                     |        |         |            |            |     |     |  |

*Ex 4 - Montant négatif (en cours, dans l'attente de l'émission de l'Ordre de Reversement) pour régularisation suite à une rupture de contrat alors que l'indeminté a déjà été perçue :*

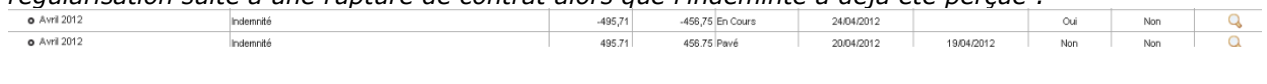

#### *Ex 5 – Régularisation positive Payée*

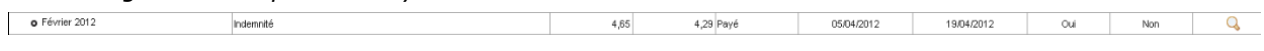

#### **6.1.2.3 Echéanciers volontaire – Vision détaillée par opération**

Pour connaitre le détail d'une opération volontaire effectuée, cliquez sur l'icône de la ligne à détailler.

La pop-up « *Détail de l'opération volontaire* » s'ouvre. Elle contient :

- le récapitulatif de l'opération volontaire
- le détail de calcul (montants brut et net, cotisations sociales)
- la liste les opérations versées à la structure au titre de cette opération volontaire

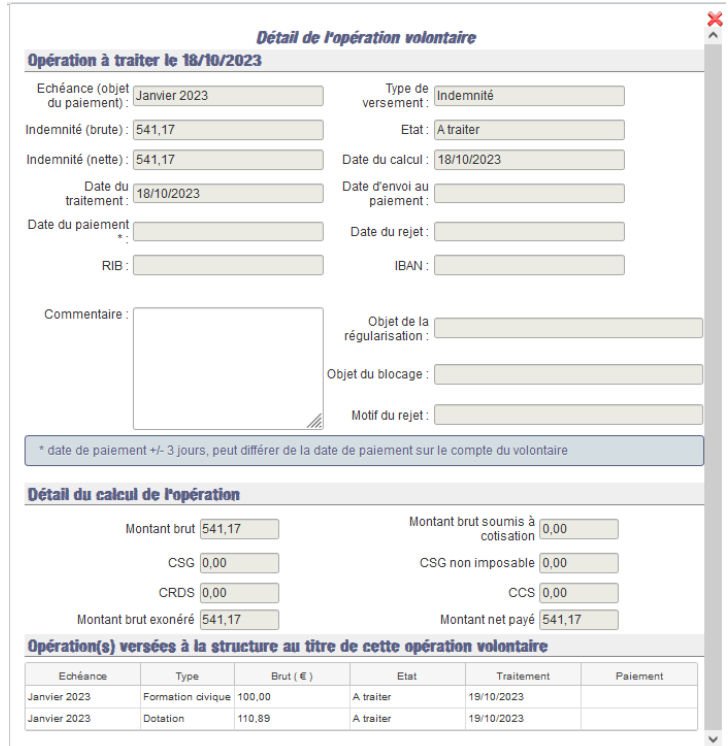

*La complétion des champs dépend de l'état du versement et, le cas échéant, des blocages / régularisation éventuels*

Pour toutes les opérations antérieures à la mise en place d'ELISA, le détail des *calculs et la liste des opérations versées à la structure ne sont pas disponibles.*

A partir du 1er Octobre 2023, l'outil Elisa, qui payé jusqu'alors les cotisations sociales exclusivement URSSAF (CSG, CRDS, CSG-NI), permet de payer les charges sociales à la caisse de la CAFAT (CCS).

Identification de la population dite « Nouvelle-Calédonie » générant le paiement des charges sociales à la caisse CAFAT :

- tout engagé ayant une **mission en Nouvelle-Calédonie**.

Les engagés effectuant :

- o une mission Nouvelle-Calédonie en structure d'accueil
- o une mission Nouvelle-Calédonie en intermédiation ou
- o une mission Nouvelle-Calédonie avec une autre adresse que la structure d'accueil

et dont l'adresse postale de la mission est en Nouvelle-Calédonie

- tout engagé ayant souscrit un contrat dans une **structure de Nouvelle-Calédonie**  mais effectuant la mission à l'étranger ou tout autre territoire Français

Les engagés effectuant :

- o une mission à l'étranger en intermédiation ou
- o une mission à l'étranger a une autre adresse

et dont l'adresse postale de la structure ou sous structure est en Nouvelle-Calédonie

Pour résumer : le paiement des cotisations sociales à la caisse CAFAT concerne les volontaires dont les missions se tiennent en Nouvelle-Calédonie et/ou les structures sont basées en Nouvelle – Calédonie.

*Ex 1 (Versement positif A traiter):*

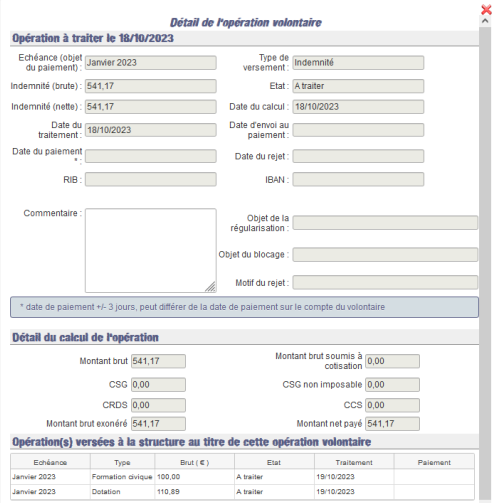

*Ex 2 (Versement positif Payé, pas de détails cotisations sociales et structure car l'opération n'a pas été initiée par ELISA):*

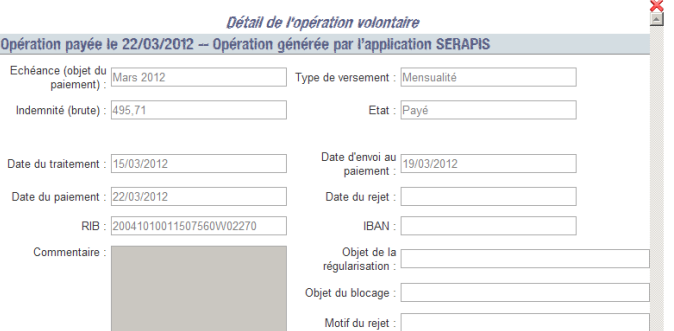

*Ex 3 (Versement positif Payé pour des missions à l'étranger avec la structure qui n'est pas en Nouvelle-Calédonie):*

*Pour les missions à l'étranger, le volontaire ne paie pas de cotisations sociales. C'est la structure qui les paie. Ainsi, si, sur toute la durée de cette échéance, le volontaire est à l'étranger, les montants brut et Net de l'échéance volontaire sont les mêmes et les cotisations sociales sont à 0.*

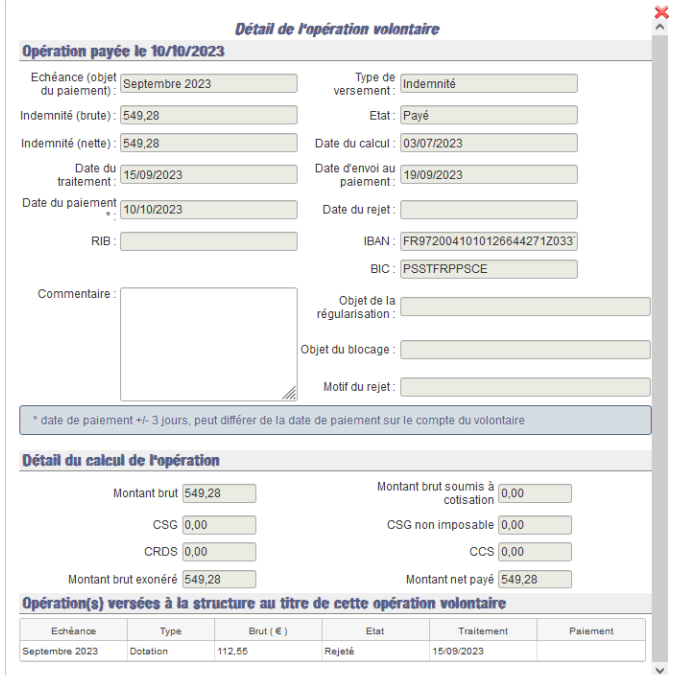

*Ex 4 (Versement positif Payé pour la Population dite « Nouvelle-Calédonie »):*

*A partir du 1er Octobre 2023, pour la population dite « Nouvelle-Calédonie », le montant NET de l'indemnité n'est*

*L'ASP ne verse donc plus, dans le cadre de la population site « Nouvelle-Calédonie » la dotation compensatoire à la structure. Cette dotation permettait à la structure de prendre en charge le coût de la protection sociale de l'engagé au titre des risques famille, maladie et AT-MP, en considérant l'équivalent des charges standard.*

*plus égal au montant brut.* 

*Les charges sociales sont directement versées à la caisse de la CAFAT.*

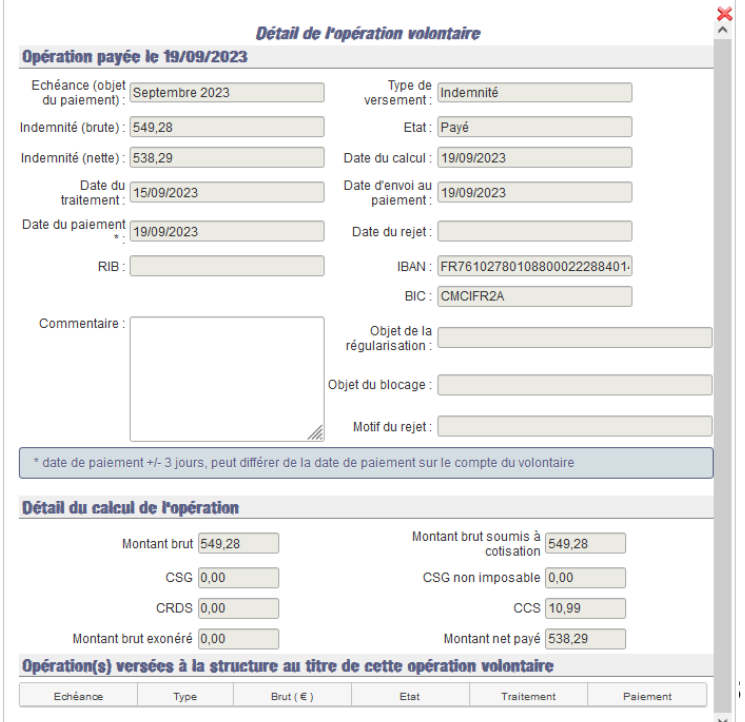

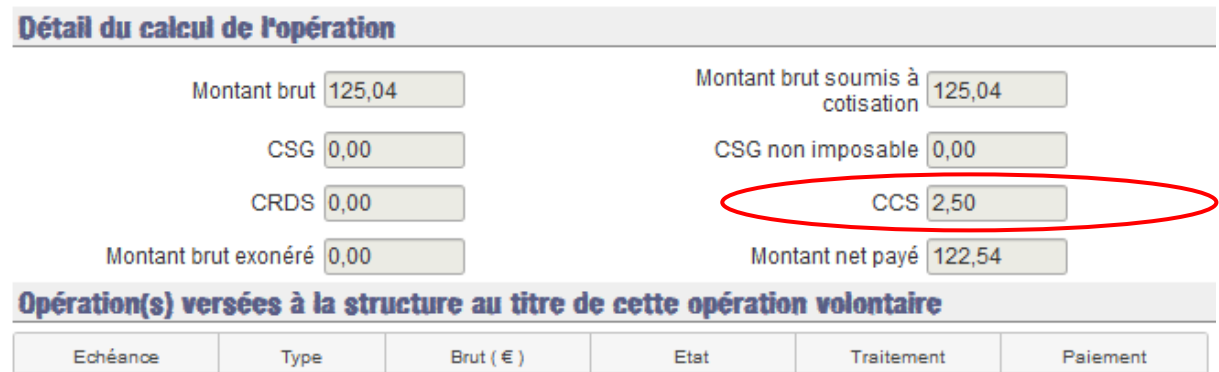

*Exemple du détail d'une échéance volontaire d'Octobre 2023 correspondant au paiement de la bourse pour une mission en Nouvelle-Calédonie*

### **6.1.3 Zone d'actions**

Trois actions sont possibles sur cet écran. Il ne s'agit pas d'action de modification d'un échéancier mais de liens :

- au clic sur le bouton [**Changer Contrat**] : l'écran « *Sélectionner un contrat volontaire* » s'ouvre. La liste est pré-renseignée avec tous les contrats/volontaires auxquels vous êtes habilité (toujours sur le même agrément). Après en avoir choisi un, vous êtes redirigé vers l'échéancier volontaire correspondant.

*Si vous voulez voir l'échéancier d'un autre agrément que celui auquel vous êtes rattaché, vous pouvez cliquer sur* [**Changer d'agrément**].

- au clic sur le bouton [**Voir le Contrat**] : l'écran « *Gérer le contrat/volontaire* » du contrat au titre duquel vous êtes en train de consulter l'échéancier s'ouvre.

- au clic sur le bouton [**Voir l'agrément**] : l'écran « *Gestion des agréments* » de l'agrément au titre duquel vous êtes en train de consulter l'échéancier s'ouvre.

#### **6.2 Justificatif de paiements d'un volontaire**

L'écran est accessible en cliquant sur **Contrat/Volontaire > Echéancier > Justificatif de paiement**

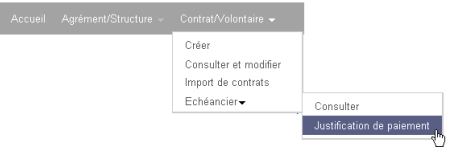

> Si vous êtes déjà rattaché à un couple agrément structure, vous serez redirigé vers l'écran de choix d'un contrat. Les critères de recherche sont pré-remplis avec les informations du couple agrément-structure et la liste des contrats est prérenseignée avec tous les contrats auxquels vous êtes habilité. Sélectionnez le contrat voulu.

Si vous voulez voir le justificatif de paiement d'un autre agrément que celui *auquel vous êtes rattaché, vous pouvez cliquer sur* [**Changer d'agrément**]

 $\triangleright$  Si vous n'êtes rattaché à aucun couple agrément structure, vous serez au préalable dirigé vers la page de choix d'un couple agrément structure. La liste est prérenseignée avec tous les couples Agréments-Structure auxquels vous êtes habilité.

L'écran est également accessible depuis : **Contrat/Volontaire > Consulter,** puis, après **Q** Justificatif

sélection du contrat volontaire cliquez sur

L'écran « *Justificatif de paiement d'un volontaire* » permet d'afficher toutes les opérations PAYEES pour ce volontaire (Versement ou Ordre de Reversement) au titre d'un contrat.

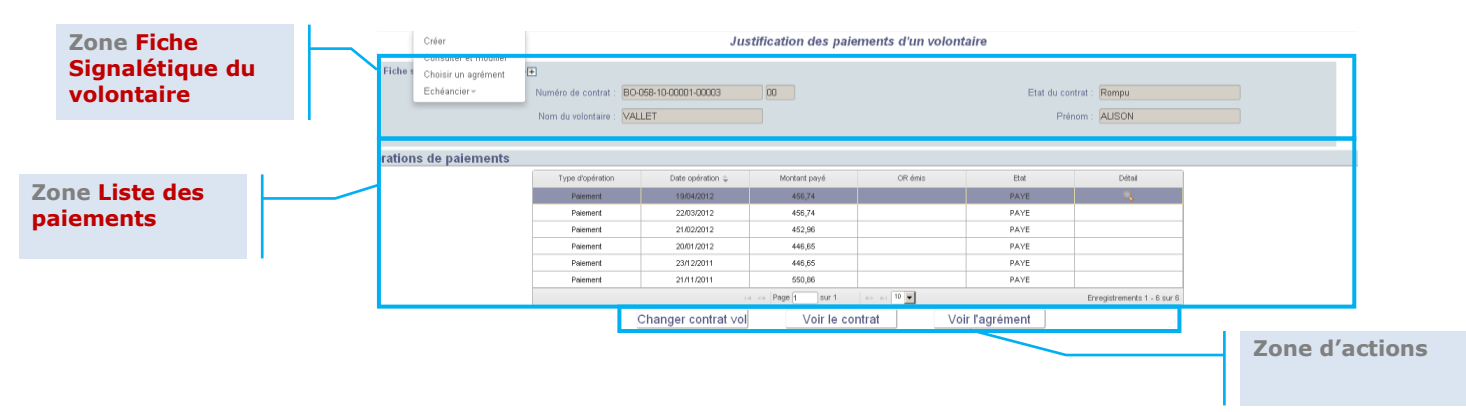

### **6.2.1 Zone Fiche Signalétique du volontaire**

Cette zone vous restitue les informations récapitulatives du volontaire et de son contrat.

Par défaut seules les informations Numéro du contrat, Etat du contrat, Nom du *volontaire et prénom du volontaire sont visibles dans la fiche signalétique. Vous pouvez cliquer sur pour accéder à l'ensemble des informations de*  la fiche signalétique et déplier le bandeau et le refermer en cliquant sur Fiche signalétique du volontaire<sub>n</sub>

### **6.2.2 Zone Liste des paiements volontaire**

#### **6.2.2.1 : Liste des paiements volontaire – Vision globale**

A l'ouverture de l'écran « *Justificatif de paiement* » d'un volontaire, vous ne visualisez pas le détail de chaque opération mais seulement **une ligne par opération PAYEE, toutes échéances confondues (tant qu'appartenant à la même opération financière)**

Les opérations sont triées par ordre chronologique sur la date d'opération.

*Exemple 1 (Plusieurs Versements Payés) :*

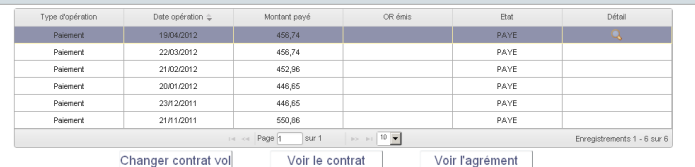

*Exemple 2 (Plusieurs Versements Payés et un Ordre de Reversement Emis) :*

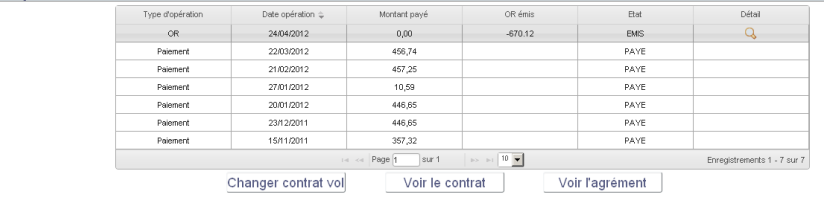

### **6.2.2.2 Liste des paiements volontaire – Vision détaillée par opération**

Pour connaitre le détail d'une opération, cliquez sur l'icône  $\mathbb Q$  de la ligne à détailler.

Pour toutes les opérations antérieures à la mise en place d'ELISA, le détail des *opérations n'est pas disponible.*

### La pop-up « *Détail de l'opération volontaire du jj/mm/aa* » s'ouvre :

- $\triangleright$  La 2<sup>ème</sup> partie de la pop-up (Retenue) indique si cette opération a fait l'objet de retenues. Si c'est le cas, le tableau liste les retenues avec leur numéro, le type, le montant de chacune, ainsi que le total des retenues sur l'opération.
- $\geq$  La 3<sup>ème</sup> partie de la pop-up (Eléments de paiement) détaille les paiements de l'opération.

Par défaut, les paiements sont triés par ordre chronologique de l'échéance.

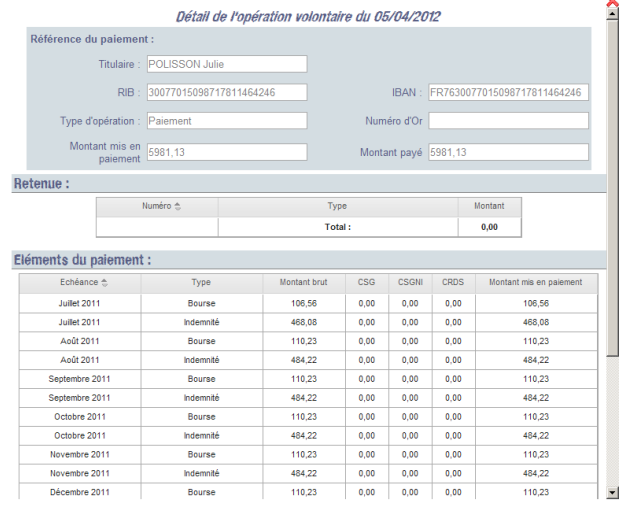

 $\mathbf{x}$ 

*Exemple 1 : versement Payé constitué de multiples échéances*

*Exemple 2 : Ordre de Reversement émis*

### **6.2.3 Zone d'actions**

Trois actions sont possibles sur cet écran. Il ne s'agit pas d'action de modification d'un échéancier mais de liens :

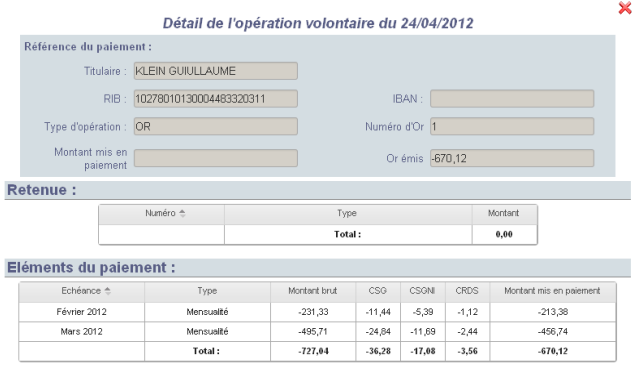

- au clic sur le bouton [**Changer Contrat**] : l'écran « *Sélectionner un contrat volontaire* » s'ouvre. La liste est pré-renseignée avec tous les contrats/volontaires auxquels vous êtes habilité (toujours sur le même agrément). Après en avoir choisi un, vous êtes redirigé vers le justificatif de paiement du volontaire correspondant.

*Si vous voulez le justificatif de paiement d'un autre agrément que celui auquel vous êtes rattaché, vous pouvez cliquer sur* [**Changer d'agrément**].

- au clic sur le bouton [**Voir le Contrat**] : l'écran « *Gérer le contrat/volontaire* » du contrat au titre duquel vous êtes en train de consulter le justificatif de paiement s'ouvre.

- au clic sur le bouton [**Voir l'agrément**] : l'écran « *Gestion des agréments* » de l'agrément au titre duquel vous êtes en train de consulter le justificatif de paiement s'ouvre.

### **6.3 Consulter les échéanciers structure**

L'échéancier porte sur les paiements au titre d'un agrément précis, vous devez d'ailleurs être rattaché au couple agrément-structure concerné.

L'écran est accessible en cliquant sur **Agrément/Structure > Echéancier > Consulter** 

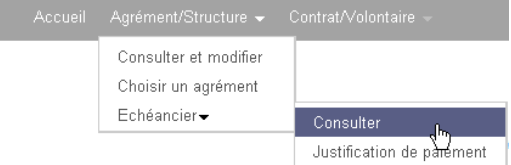

- > Si vous êtes déjà rattaché à un couple agrément structure, vous serez tout de suite dirigé vers l'écran « *Affichage de l'échéancier structure* ».
- > Si vous n'êtes rattaché à aucun couple agrément structure, vous serez au préalable dirigé vers la page de choix d'un des couples agrément structure auxquels vous êtes habilité.

L'écran est également accessible depuis **Agrément/Structure > Consulter,** puis, après Q Echéancier structure

sélection du coupe Agrément/Structure, cliquez sur  $\overline{\mathbb{D}}$ .

L'écran « *Affichage de l'échéancier structure* » permet d'afficher par échéance (mois/année) tous les paiements à la structure effectués ou à venir au titre d'un agrément, pour tous ses contrats.

L'écran est composé de 3 zones :

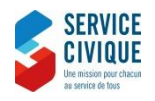

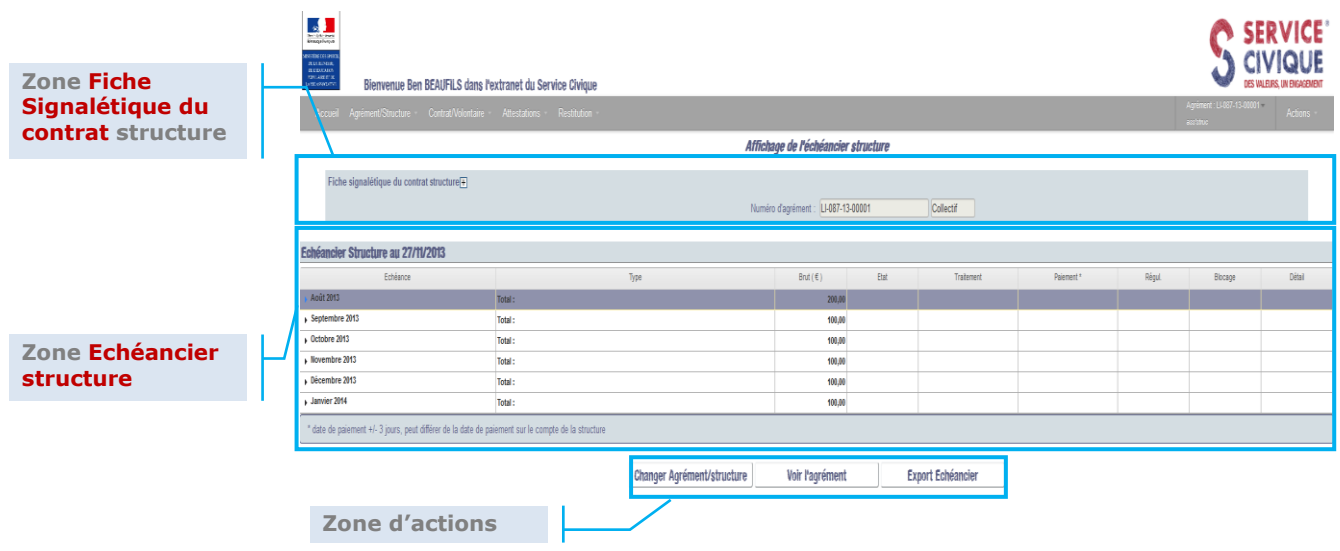

### **6.3.1 Zone Fiche Signalétique du contrat structure**

Cette zone vous restitue les informations récapitulatives du contrat structure c'est-à-dire du couple agrément-structure.

*Par défaut seules les informations Numéro d'agrément et Type d'agrément sont visibles dans la fiche signalétique. Vous pouvez cliquer sur*  pour *accéder à l'ensemble des informations de la fiche*<br>Fiche signalétique du contrat structure des pour accéder à l'ensemble des informations de la fiche *signalétique et déplier le bandeau, et le refermer en cliquant sur*  Fiche signalétique du contrat structure

### **6.3.2 Zone Echéanciers structure**

### **6.3.2.1 Echéanciers structure – Vision globale**

A l'ouverture de l'écran « *Affichage de l'échéanciers structure* », vous ne visualisez pas le détail de chaque paiement mais seulement **une ligne par mois totalisant les paiements appartenant à cette échéance (Mois/année), tous contrats et toutes typologies de versements confondus.**

Les paiements sont triés par ordre chronologique sur l'échéance.

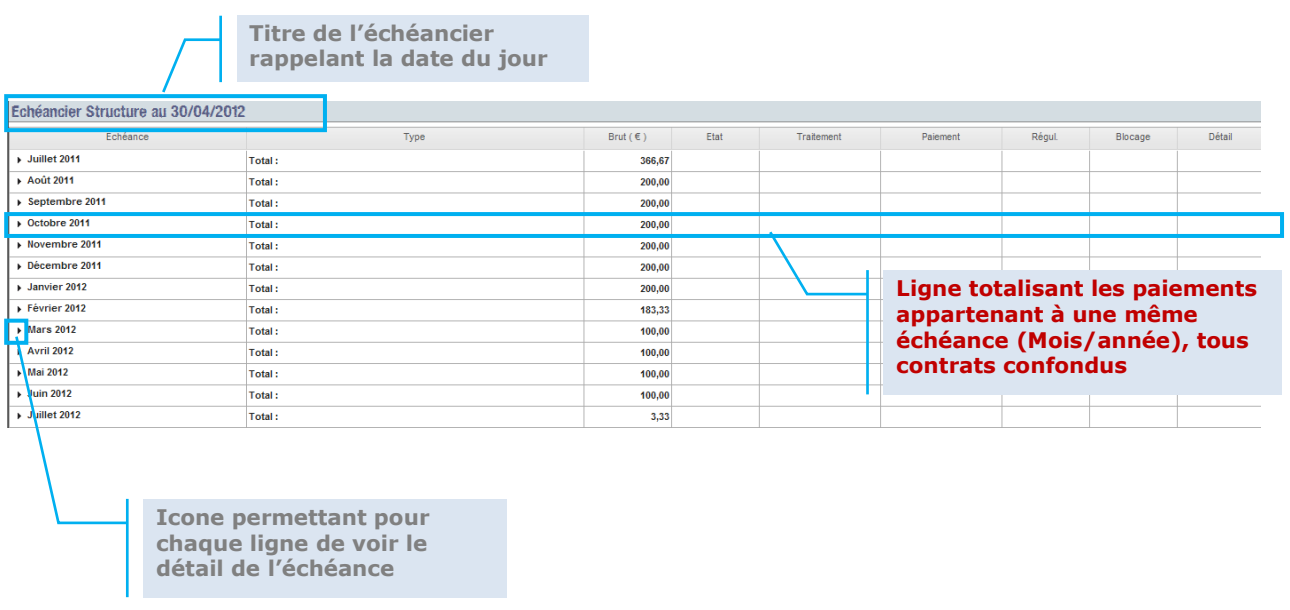

Seules les colonnes Echéances et Brut(€) sont renseignées car il s'agit d'une vision globale. Le montant Brut(€) indiqué correspond à la totalité des paiements futurs ou passés sur le mois, toute typologie d'indemnité ou de versements confondus.

### **6.3.2.2 Echéanciers structure – Vision par opération sur l'échéance**

Vous pouvez consulter le détail d'une échéance en cliquant sur l'icône  $\blacktriangleright$  en début de la ligne à consulter Novembre 2011

Le détail de la ligne s'affiche alors.

Vous pouvez savoir :

- à quel **type** l'indemnité versée correspond (Dotation compensatoire, Subvention, FCC …)

- le **montant Brut** de chaque type d'indeminité sur ce mois

- l'état de ce versement (A traiter = paiement non effectué ; En cours : paiement en cours ou en attente ; Payé = paiement effectué, OR émis : émission de l'OR effectif)

- à quelle **date le paiement** a été effectué

- si ce versement constitue une **régularisation** d'un montant non perçu ou indus
- si un **blocage** (RIB bloqué par exemple) a été opéré sur ce versement

### *Ex 1 (Versement positif Payé):*

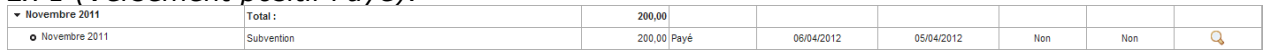

### *Ex 2 (Versement positif Payé):*

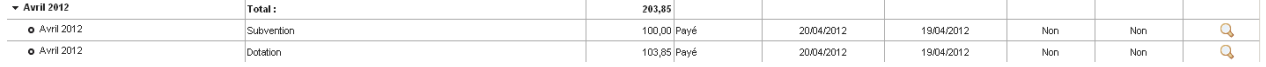

### *Ex 3 (Versement positif Payé) :*

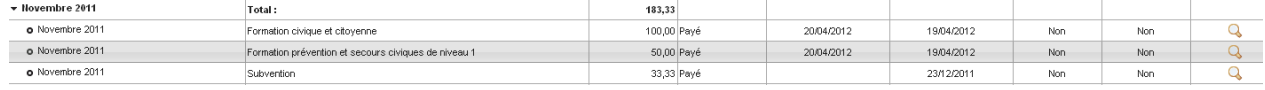

### *Ex 4 (Montant négatif « payé » pour régularisation suite à une rupture de contrat) :*

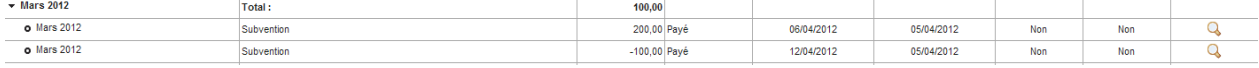

#### *Ex 5 (Versement positif A traiter) :*

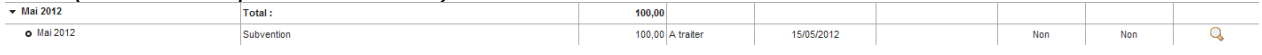

### **6.3.2.3 Echéanciers structure – Vision détaillée par opération**

Pour connaitre le détail d'une opération effectuée ou à venir ainsi que toutes les opérations volontaires associées à cette opération structure, cliquez sur l'icône  $\sqrt{a}$  de la ligne à détailler.

La pop-up « *Détail de l'opération structure* » s'ouvre. Elle contient :

- le récapitulatif de l'opération structure,

- la liste des volontaires rattachés à la structure pour cette opération. Chaque ligne détaille le nom et prénom du volontaire et le montant brut versé à la structure au titre de ce volontaire. Par défaut, les volontaires sont triés par ordre alphabétique sur leur Nom d'usage.

*La complétion des champs dépend de l'état du versement et, le cas échéant, des blocages / régularisation éventuels*

 $\bullet$ *Pour toutes les opérations antérieures à la mise en place d'ELISA, la liste des volontaires concernés n'est pas disponible.*

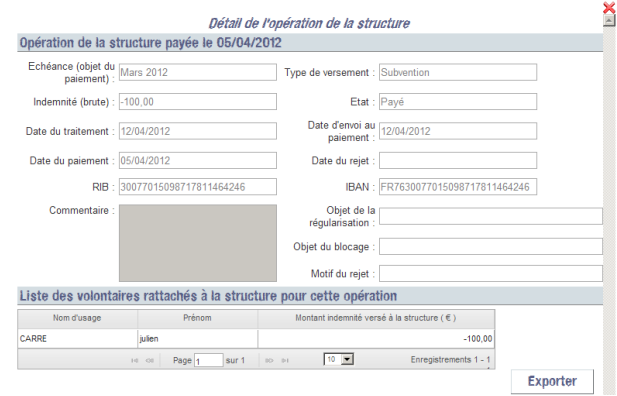

*Ex 1 (Versement positif Payé):*

*Ex 2 (Versement Négatif « Payé » grace à de la compensation entre différents versements, sans émission d'Ordre de Reversement):*

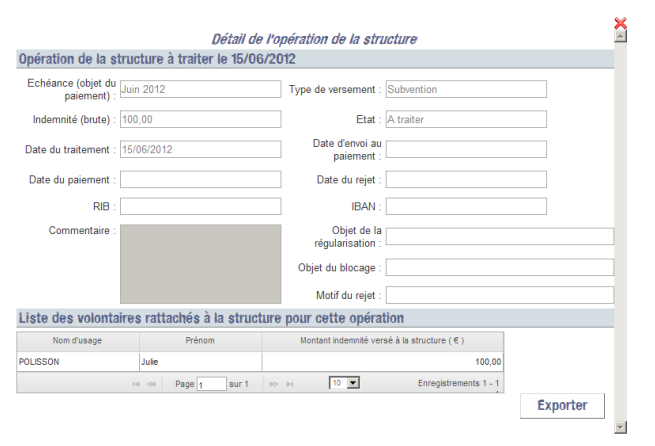

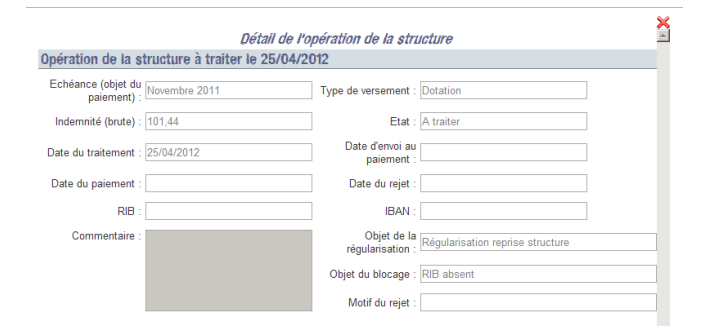

*Ex 3 (Versement positif futur A traiter):*

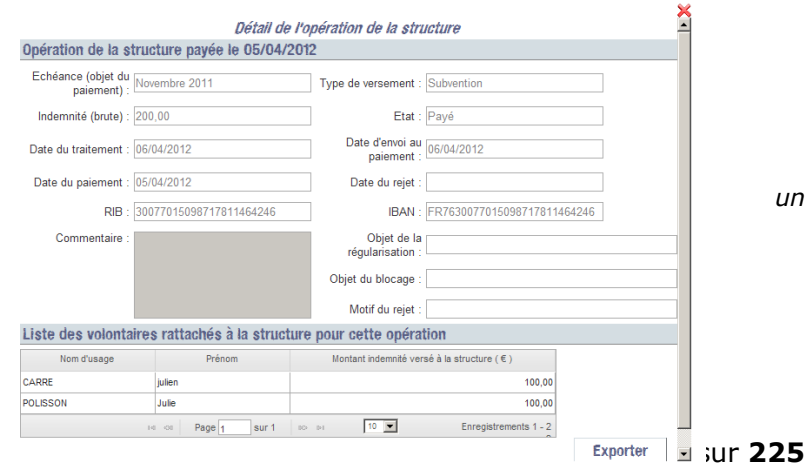

*Ex 4 (Versement positif, suite à*  régularisation, A traiter suite à *blocage pour RIB absent):*

*La liste des volontaires rattachés à la structure pour cette opération peut être*   $\epsilon$ xportée au format csv en cliquant sur **Exporter** 

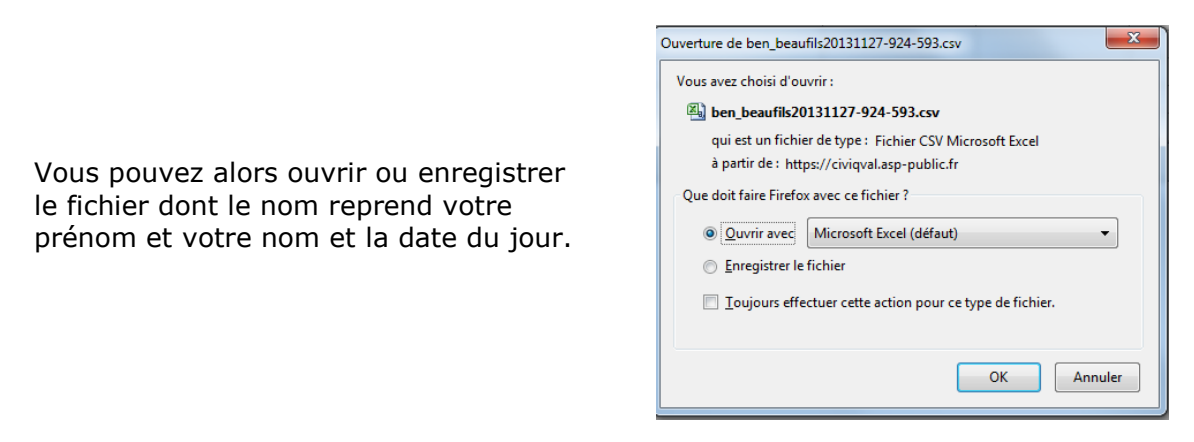

Pour le lire, vous devez disposer d'un logiciel adapté (exemple : Microsoft Excel)

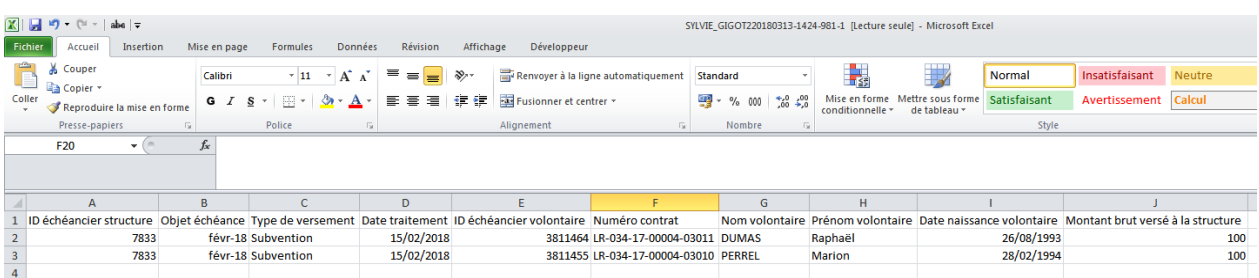

## **6.3.3 Zone d'actions**

Trois actions sont possibles sur cet écran. Il ne s'agit pas d'action de modification d'un échéancier mais de liens :

- au clic sur le bouton **Changer Agrément/structure** : l'écran « **Choisir un couple** *Agrément-Structure* » s'ouvre. La liste est pré-renseignée avec tous les couples Agréments-Structure auxquels vous êtes habilité. Après en avoir choisi un, vous êtes rattaché à ce couple et vous êtes redirigé vers l'échéancier structure correspondant.

- au clic sur le bouton **Voir l'agrément** : l'écran « *Gestion des agréments* » de l'agrément au titre duquel vous êtes en train de consulter l'échéancier s'ouvre.

- au clic sur le bouton **Export Echéancier** | une pop-up « *Extraction pour Numéro d'agrément* » s'ouvre, vous offrant la possibilité d'extraire les informations de paiement :

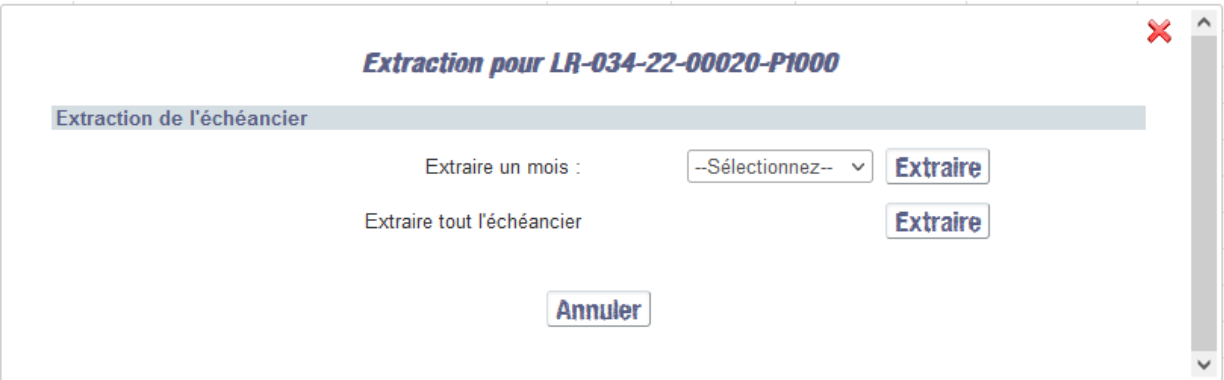

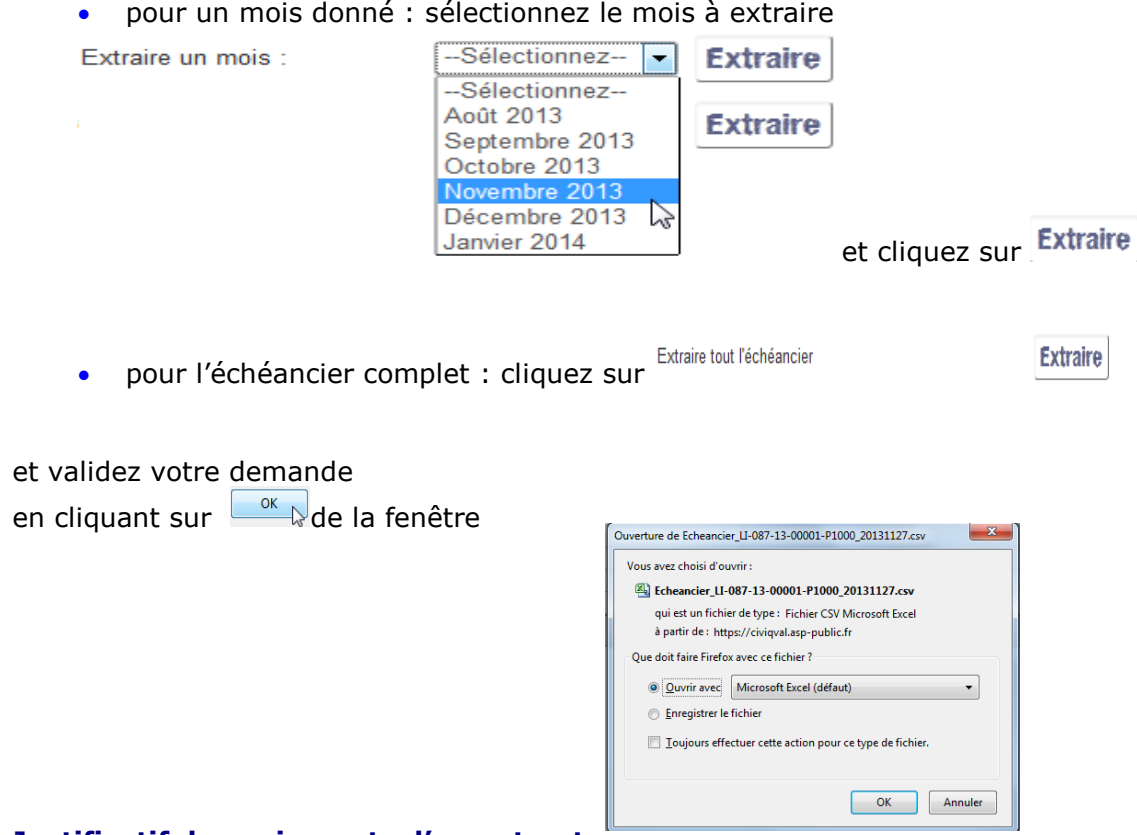

# **6.4 Justificatif des paiements d'une structure**

L'écran est accessible en cliquant sur **Agrément/Structure > Echéancier > Justificatif du paiement**

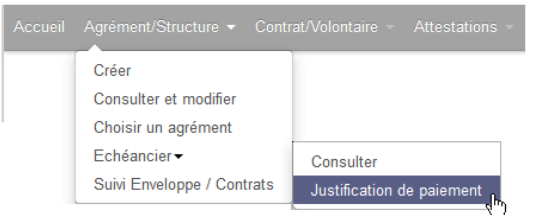

- > Si vous êtes déjà rattaché à un couple agrément structure, vous serez tout de suite dirigé vers l'écran « *Justificatif de paiement d'une structure* ».
- > Si vous n'êtes rattaché à aucun couple agrément structure, vous serez au préalable dirigé vers la page de choix d'un couple agrément structure. La liste est prérenseignée avec tous les couples Agréments-Structure auxquels vous êtes habilité

L'écran « *Justificatif de paiement d'une structure* » permet d'afficher toutes les opérations PAYEES pour cette structure (Versement ou Ordre de Reversement) au titre d'un agrément, pour tous ses contrats.

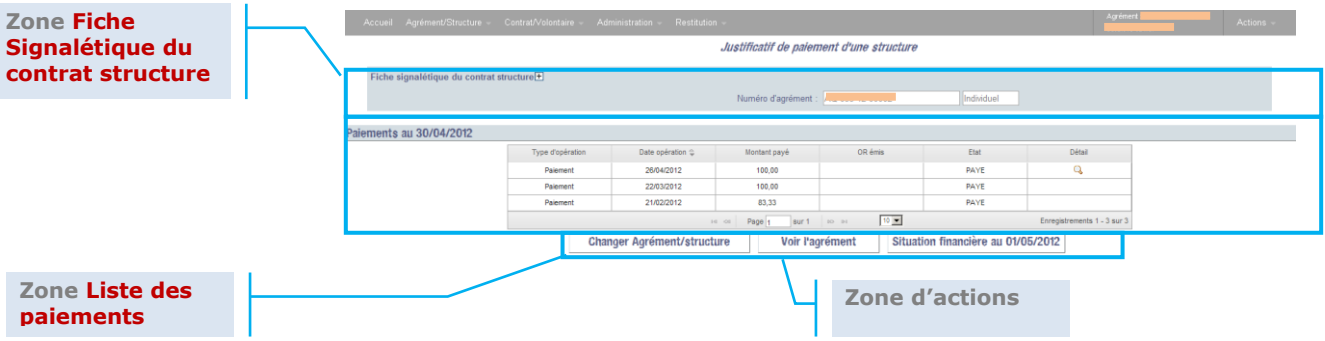

#### **6.4.1 Zone 1 - Fiche Signalétique du contrat structure**

Cette zone vous restitue les informations récapitulatives du contrat structure c'est-à-dire du couple agrément-structure.

*Par défaut seules les informations Numéro d'agrément et Type d'agrément sont visibles dans la fiche signalétique.* 

*Vous pouvez cliquer sur Fiche signalétique du contrat structure* pour accéder à l'ensemble des *informations de la fiche signalétique et déplier le bandeau, et le refermer en cliquant sur* Fiche signalétique du contrat structure  $\overline{\mathbb{R}}_p$ 

### **6.4.2 Zone 2 - Liste des paiements structure**

### **6.4.2.1 : Liste des paiements structure – Vision globale**

A l'ouverture de l'écran Justificatif de paiement d'une structure, vous ne visualisez pas le détail de chaque opération mais seulement **une ligne par opération PAYEE, tous contrats confondus, toutes échéances confondues (tant qu'appartenant à la même opération financière).**

Les opérations sont triées par ordre chronologique sur la date d'opération.

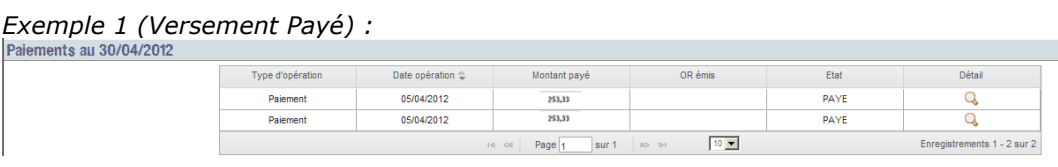

#### *Exemple 2 (Ordre de reversement Emis) :*

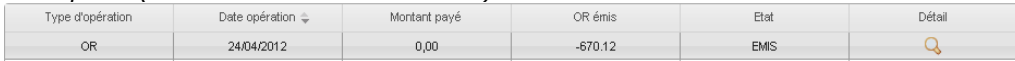

#### **6.4.2.2 Liste des paiements structure – Vision détaillée par opération**

Pour connaitre le détail d'une opération, cliquez sur l'icône q de la ligne à détailler.

Pour toutes les opérations antérieures à la mise en place d'ELISA, le détail des *opérations n'est pas disponible.*

La pop-up « *Détail de l'opération structure du jj/mm/aa* » s'ouvre.
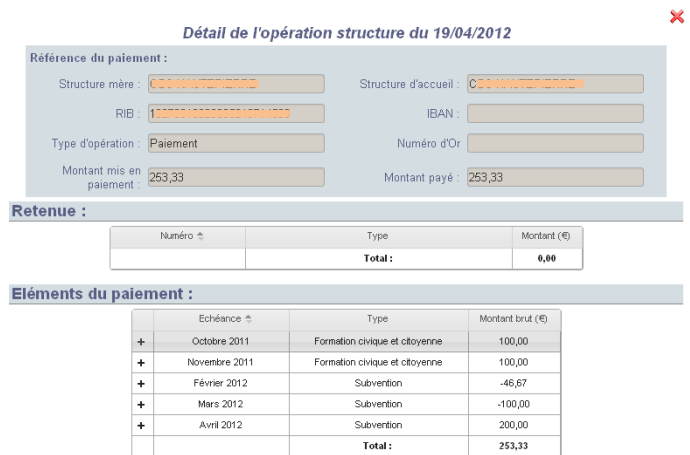

- $\geq$  La 2<sup>ème</sup> partie de la pop-up (Retenue) indique si cette opération a fait l'objet de retenues. Si c'est le cas, le tableau liste les retenues avec leur numéro, le type, le montant de chacune, ainsi que le total des retenues sur l'opération.
- > La 3<sup>ème</sup> partie de la pop-up (Eléments de paiement) détaille les paiements de l'opération : l'échéance concernée, le type de versement (subvention, dotation, FCC..) et le montant.

Par défaut, les éléments du paiement sont triés par ordre chronologique sur l'échéance.

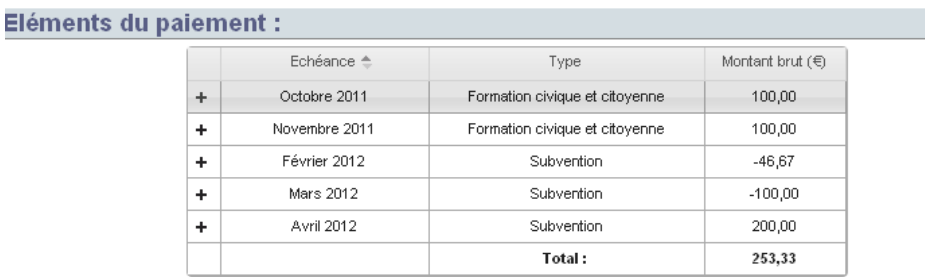

*Si vous recherchez un résultat précis, vous pouvez Trier le tableau.*

 $\triangleright$  Vous pouvez consulter le détail d'une échéance en cliquant sur l'icône  $+$  en début de la ligne à consulter.

Le détail de la ligne s'affiche alors et liste les volontaires rattachés à la structure pour cette échéance (nom – prénom – montant brut versé à la structure au titre du volontaire).

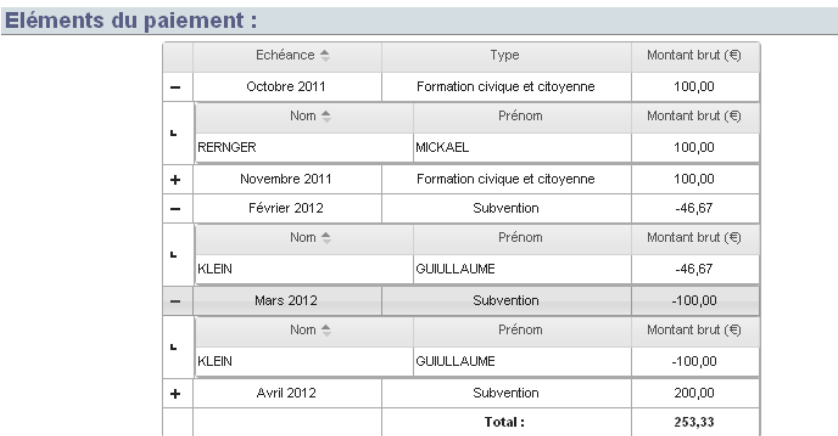

#### **6.4.3 Zone d'actions**

Trois actions sont possibles sur cet écran. Il ne s'agit pas d'action de modification d'un échéancier mais de liens ou d'extraction :

- au clic sur le bouton **Changer Agrément/structure** : l'écran « **Choisir un couple** *Agrément-Structure* » s'ouvre. La liste est pré-renseignée avec tous les couples Agréments-Structure auxquels vous êtes habilité. Après en avoir choisi un, vous êtes rattaché à ce couple et vous êtes redirigé vers le justificatif de paiement structure correspondant.

- au clic sur le bouton **Uoir l'agrément** : l'écran « *Gestion des agréments* » de l'agrément au titre duquel vous êtes en train de consulter le justificatif de paiement s'ouvre.

- au clic sur le bouton Situation financière au 01/06/2011 : un document est généré. Il fait une synthèse de la situation de la structure au moment du démarrage de l'extranet ELISA. Si la structure a été créée dans l'extranet ELISA (et n'avait pas « d'existence » dans les outils ASP précédents), le bouton est grisé.

 *Le document est généré au format PDF. Vous devez disposer d'un lecteur de PDF (Adobe Reader par exemple) pour pouvoir le lire et l'imprimer.*

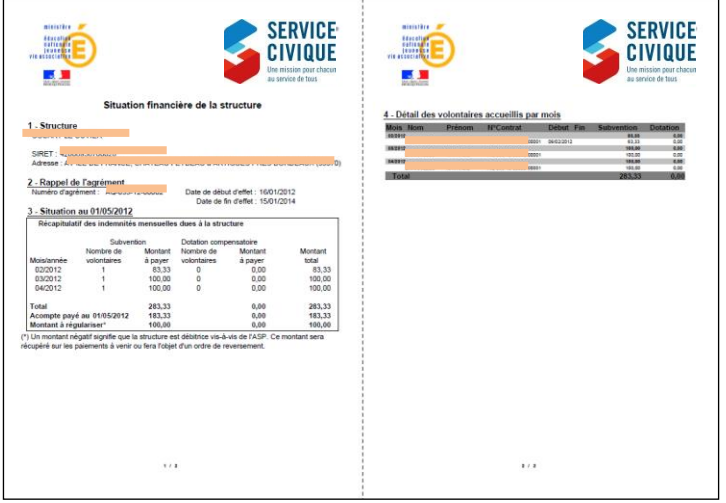

# **7 Attestations de formations**

**En tant que structure, et afin de justifier le versement de l'aide au titre de la Formation Civique et Citoyenne (FCC) et de la formation Prévention et Secours Civiques Niveau 1 (PSC1), vous devez attester la réalisation, par le(s) volontaire(s), de la formation concernée.**

La formation PSC1 a des équivalences fixées par la réglementation.

L'équivalence entre SST et PSC1 (arrêté du 5 décembre 2002) et l' équivalence entre PSE1 et PSC1 (article 4, arrêté 24 août 2007). Vous devez attester la réalisation, par le(s) volontaire(s), de la formation concernée au même titre que pour la PSC1, dans les écrans dédiés à la PSC1.

## **7.1 Ecran [Formations]**

L'écran est accessible en cliquant sur **Attestations > Formations**

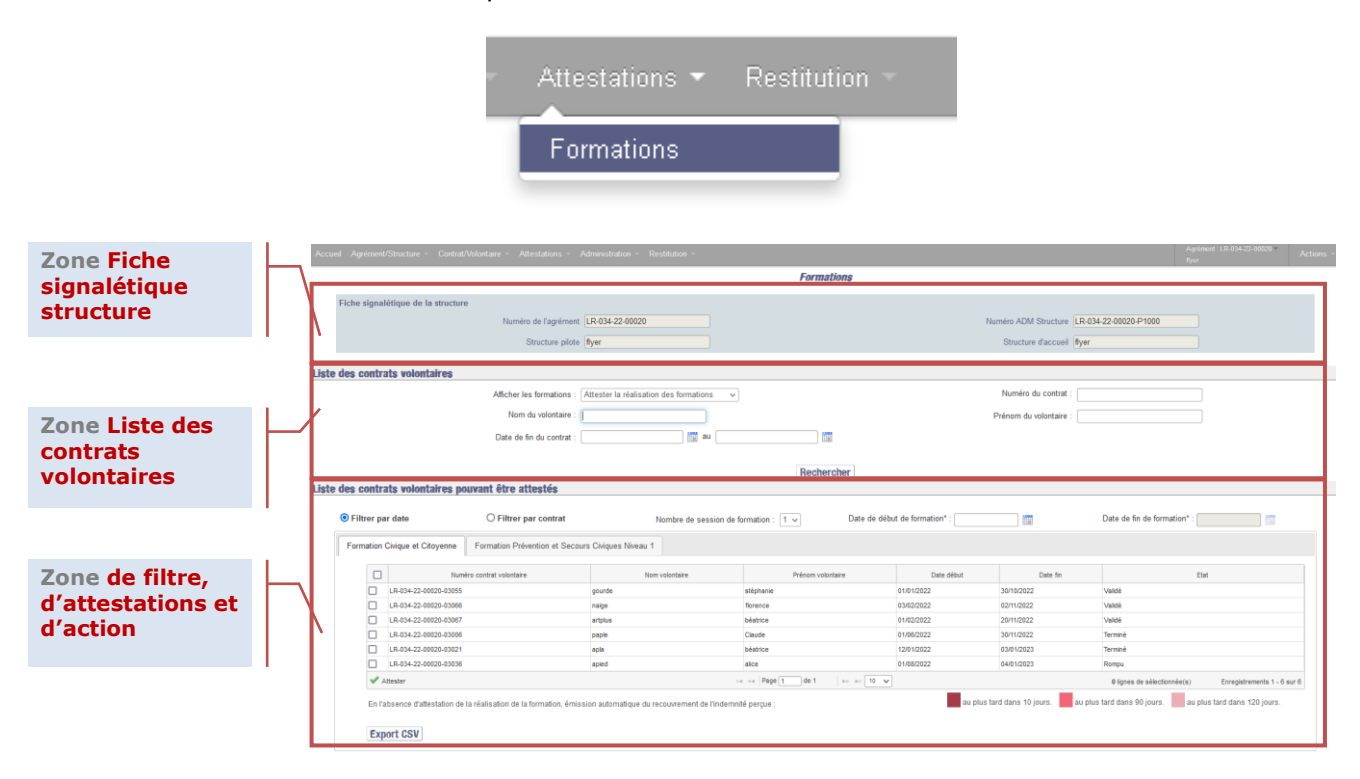

### **7.1.1 Fiche signalétique de la structure**

Cette zone, non modifiable, reprend les informations liées à l'agrément auquel vous êtes rattaché (numéros et dénominations).

#### **7.1.2 Liste des contrats volontaires**

Cette zone correspond à un module de recherche permettant de saisir des critères en vue d'affiner votre recherche selon que vous souhaitez attester la réalisation des formations, suivre les attestations, suivre les formations des contrats échus.

#### **7.1.3 Résultats de la recherche**

Tous les contrats nécessitant une attestation ou un suivi de l'attestation sont affichés dans cette liste (selon le type d'affichage et les critères choisis dans la zone précédente).

Cette zone vous permet également de valider vos attestations et/ou de télécharger un fichier récapitulatif.

## **7.2 Formation Civique et Citoyenne**

Le droit au paiement de l'aide perçue au titre de la Formation Civique et Citoyenne n'est possible que sur les contrats volontaires ayant été validés, et qui n'ont pas fait l'objet d'une rupture avant la fin des deux premiers mois.

Vous pouvez effectuer cette attestation dès le début de la mission.

*La durée effective du contrat inférieure à 2 mois ne donne pas droit à l'aide au titre de la FCC (volet théorique et pratique).* 

*Si les aides ont étés versée, un rappel des échéances sera émis.*

*Une durée effective de contrat supérieure à 2 mois donne lieu à l'aide au titre de la FCC (volet théorique et pratique).* 

*L'échéance relative à la FCC est automatiquement calculée, générée une fois que le contrat a passé les 2 mois de réalisation, même si vous n'avez pas encore attesté de la formation. Cette échéance est affichée sur le premier mois du contrat.* 

Si vous omettez d'attester la réalisation de la formation dans les délais impartis (*voir § [7.2.1](#page-183-0) [Les alertes](#page-183-0)*), **un recouvrement automatique** de l'indemnité perçue au titre de la Formation Civique et Citoyenne sera émis trois mois après la date de fin du contrat du volontaire générateur de cette indemnité.

### <span id="page-183-0"></span>**7.2.1 Les alertes**

Si le versement de l'aide au titre de la Formation Civique et Citoyenne est effectué dès que la date de début du contrat est dépassée de deux mois (pour les contrats validés), le délai dont vous disposez pour attester la réalisation de la Formation Civique et Citoyenne court sur une période démarrant de la date de début du contrat et allant jusqu'à trois mois après la date de fin du contrat du volontaire.

Il existe ainsi **trois niveaux d'alerte** ( , et ) vous rappelant que vous devez attester la réalisation de la Formation Civique et Citoyenne, sachant qu'il n'est pas nécessaire d'attendre l'affichage des niveaux d'alerte pour effectuer les attestations :

au plus tard dans 120 jours. déclenchée 30 jours avant la date de fin du contrat et active (à moins d'être attestée durant ce délai) jusqu'à la date de fin du contrat, date à laquelle le niveau d'alerte change pour passer au niveau  $2 \blacksquare$ .

au plus tard dans 90 jours. déclenchée dès le lendemain de la date de fin du contrat du volontaire, jusqu'à 10 jours avant la fin d'attestation possible, soit jusqu'à 80 jours après la date de fin de contrat. Passé ce délai, le niveau d'alerte passe au niveau  $3$ .

au plus tard dans 10 jours. déclenchée dès le 81<sup>ème</sup> jour après la date de fin du contrat du volontaire, jusqu'aux 91 jours après la date de fin de contrat. Passé ce délai, vous ne pouvez plus attester (*voir § [7.2.3.3](#page-196-0) [Suivi](#page-196-0) [des formations des contrats échus](#page-196-0)*), le contrat concerné est automatiquement intégré à la liste « *Suivi des formations des contrats échus* », et le recouvrement automatique est émis.

#### **7.2.2 Accéder au couple agrément-structure**

Si vous n'êtes rattaché qu'à un seul agrément, au clic sur **Attestations > Formations** vous accédez directement à l'écran « *Formations* » de votre agrément.

Vous pouvez alors procéder aux opérations d'attestation ou d'annulation des attestations (*voir § [7.2.3](#page-185-0) [Liste des contrats volontaires -](#page-185-0) FCC*)

Si vous êtes rattaché à plusieurs agréments, au clic sur **Attestations > Formations** vous accédez à l'écran « *Choisir un couple Agrément/Structure de travail* ».

Sélectionnez dans la liste des résultats de recherche l'agrément sur lequel vous souhaitez travailler, Résultat de la recherche

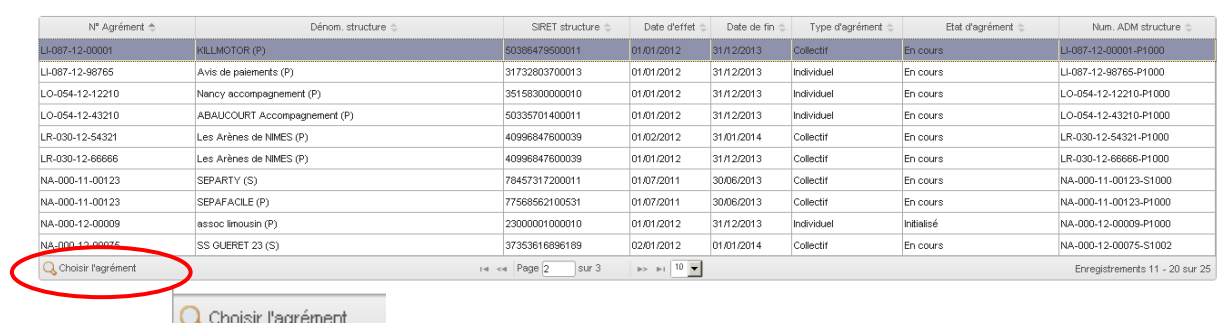

## et cliquez sur **Solution Lagrement**

Si certains de vos contrats volontaires entrent dans le cadre d'un niveau d'alerte réclamant l'attestation de la réalisation de la Formation Civique et Citoyenne, un rappel sera effectué dès la demande de confirmation de votre choix du couple agrément-structure :

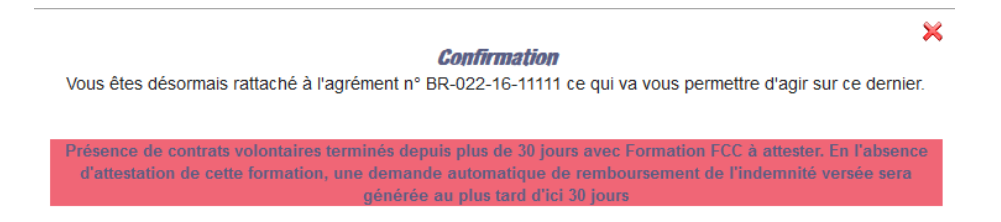

Dans le cas contraire, vous devez simplement confirmer votre choix du couple agrémentstructure sur lequel vous souhaitez procéder aux attestations ou annulations d'attestations.

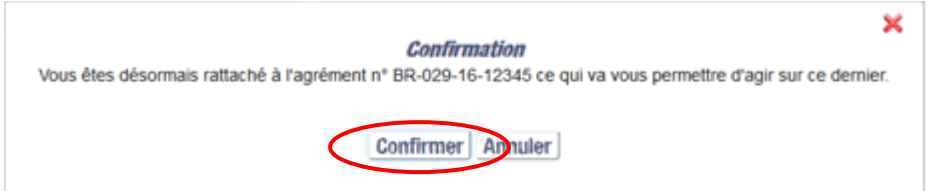

Après confirmation de votre choix du couple agrément structure via la pop-up, vous êtes alors redirigé sur l'écran « *Gestion des agréments* » de l'agrément que vous avez sélectionné.

Un clic sur le menu **Attestations > Formations**

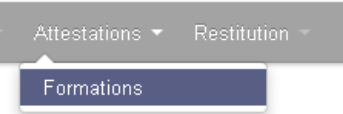

vous permet d'accéder à l'écran « *Formations* » et de procéder aux opérations d'attestation ou d'annulation d'attestation (*voir § [7.2.3](#page-185-0) [Liste des contrats volontaires -](#page-185-0) [FCC](#page-185-0)*).

Seul l'organisme d'accueil peut visualiser et procéder aux attestations.

## <span id="page-185-0"></span>**7.2.3 Liste des contrats volontaires - FCC**

Un clic sur le menu **Attestations > Formations**

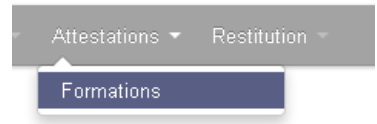

vous permet d'accéder à l'écran « *Formations* » et de procéder aux opérations d'attestation ou d'annulation d'attestation.

Dans la zone Liste des contrats volontaires, vous devez choisir, par un clic sur le menu déroulant <sup>Afficher les formations :</sup> , la liste des contrats que vous souhaitez afficher :

 ceux pour lesquels vous souhaitez attester la réalisation des formations (sélectionné par défaut)

Afficher les formations : | Attester la réalisation des formations

 ou ceux pour lesquels vous souhaitez annuler les attestations (contrats non échus ou échus depuis moins de 90 jours)

▼.

Afficher les formations : Suivi des attestations  $\blacktriangledown$ 

 En complément, vous pouvez accéder au suivi des formations des contrats échus depuis plus de 90 jours (attestés ou non) en sélectionnant la liste

Afficher les formations : Suivi des formations des contrats échus v

#### <span id="page-186-0"></span>**7.2.3.1 Liste des contrats volontaires pouvant être attestés**

Si vous avez choisi d'afficher la liste  $\frac{A \text{ttester la réalisation des formation} \cdot \cdot}{A \cdot \cdot}$ , les contrats concernés s'afficheront dans la partie basse de l'écran : Liste des formations pouvant être attestées.

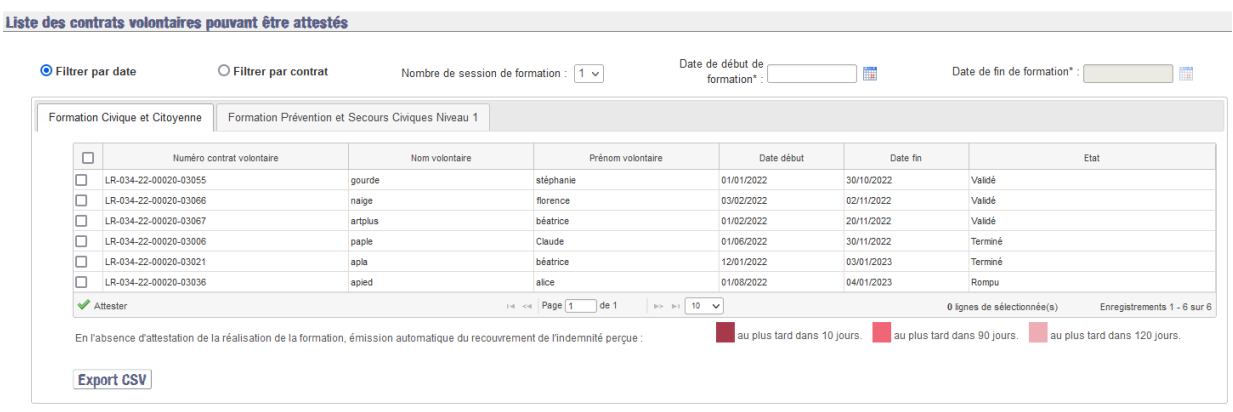

Si vous n'avez pas saisi de **critère de recherche**, la liste affichée est une liste globale des contrats volontaires pouvant être attestés.

Si vous n'avez pas saisi de **filtre**, la liste affichée est une liste globale des contrats volontaires pouvant être attestés :

- **Dès le 1er jour du contrat**,
- Formation non attestée,
- Contrat non échu depuis plus de 90 jours

Si un ou plusieurs contrats volontaires font l'objet d'un niveau d'alerte, ils sont affichés avec le code couleur correspondant à leur niveau d'alerte :

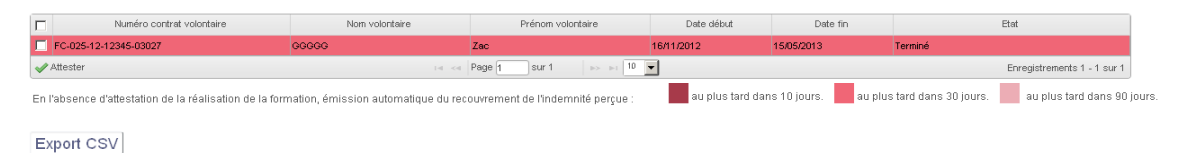

Par défaut, les contrats volontaires sont triés par ordre croissant sur la date de fin du contrat. Vous pouvez modifier cet ordre de classement en cliquant directement sur n'importe quelle rubrique d'entête de colonne  $\Box$ Numéro contrat volontaire Nom volontaire  $\triangleq$ Prénom volontaire Date début Date fin Etat

selon que vous souhaitez un tri par numéro de contrat, nom du volontaire, prénom, état du contrat, etc ; et inverser l'ordre de tri en cliquant sur  $\frac{1}{2}$  de chacune des entêtes de colonnes.

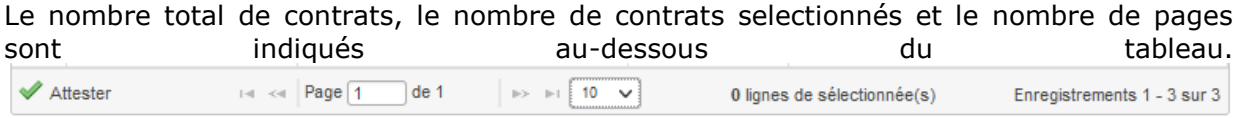

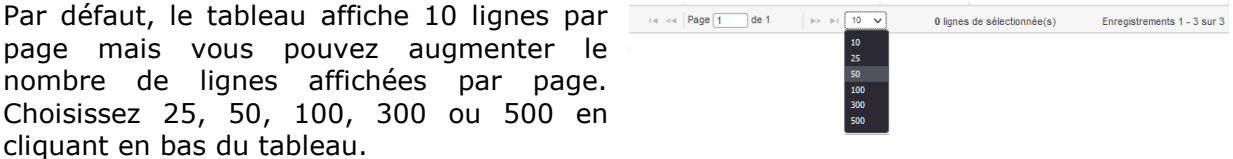

Si vous avez saisi un ou des critères de recherche, la liste affichée sera réduite aux contrats volontaires répondant aux critères sélectionnés :

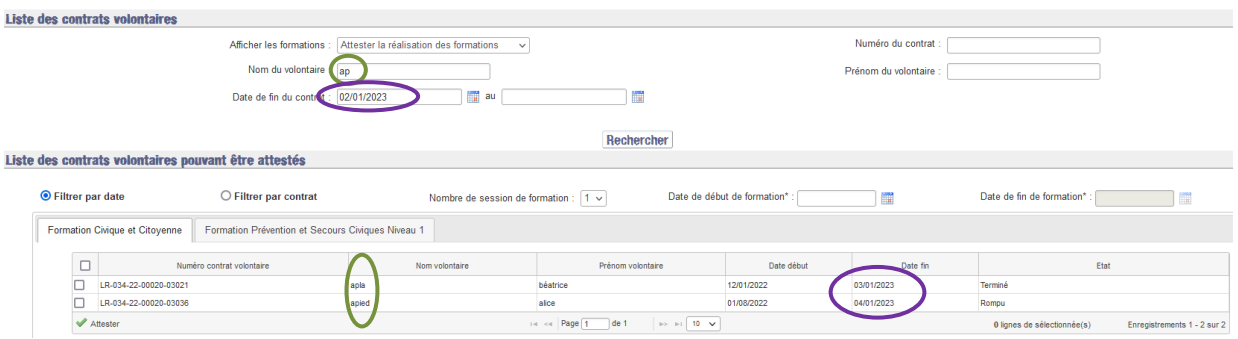

De même, ils sont triés par ordre croissant sur la date de fin du contrat. Vous pouvez modifier cet ordre de classement en cliquant directement sur n'importe quelle rubrique d'entête de colonne selon que vous souhaitez un tri par numéro de contrat, nom du volontaire, prénom, état du contrat, etc.

*Cliquer sur « Rechercher » permet d'initialiser le tableau de résultats, les champs relatifs à la formation sont vidés.*

#### **Pour attester la réalisation des formations FCC, vous devez**

- Sélectionner le filtre d'entrée : filtre par date ou filtre par contrat.
- Avec le **filtre date**, vous devez indiquer **les informations sur la formation** (nombre de sessions, dates de formation). La liste des contrats attestables est alors déduite des dates de formations saisies. **Puis sélectionner,** dans la liste proposée, **le ou les contrats** volontaires que vous souhaitez attester.

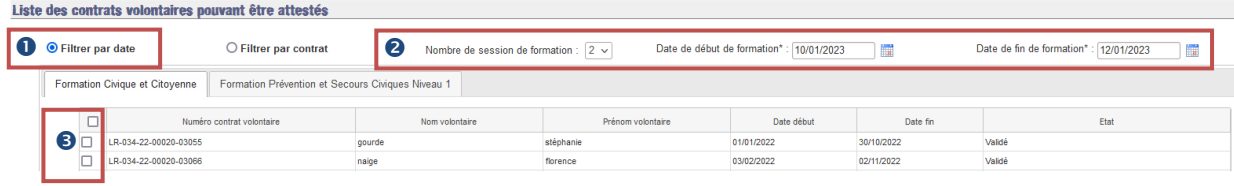

- Avec le **filtre contrat**, vous devez **sélectionner en premier le ou les contrats** volontaires que vous souhaitez attester.

Les plages de date de formations sont alors déduites des contrats sélectionnés. **Puis indiquer les informations sur la formation** (nombre de sessions, dates de formation).

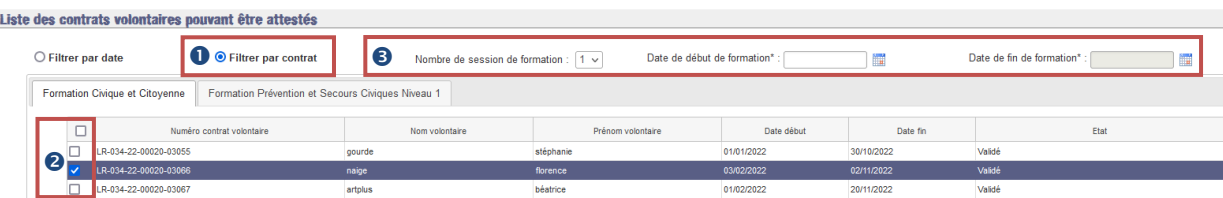

Saisir les informations relatives à la formation :

Nombre de sessions de formation :

Nombre de jours sur lesquels la formation est dispensée.

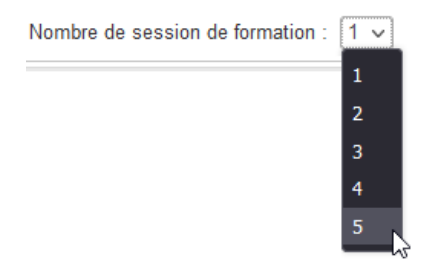

Dates de début et de fin de formation :

Lorsque la formation s'est tenue sur 1 jour, vous devez indiquer la valeur « 1 » dans la liste déroulante. Lorsque vous saisissez la date de début de formation, la date de fin de formation est alimentée automatiquement par la date de début de formation.

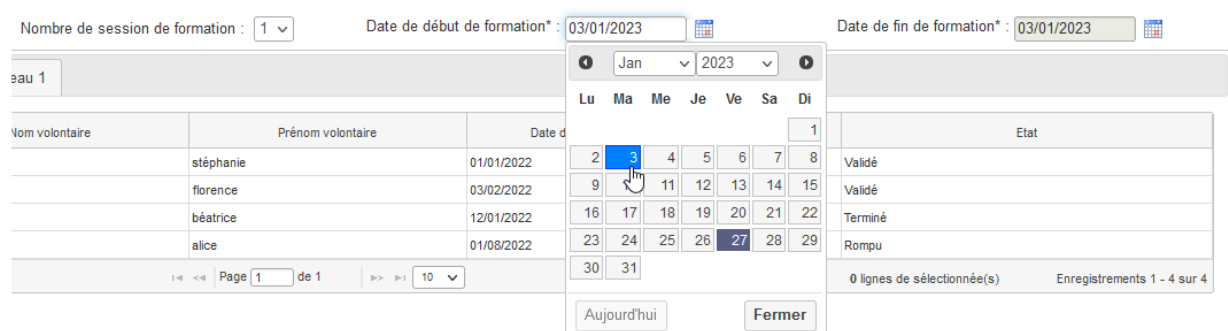

Lorsque la formation s'est tenue sur plusieurs jours, vous devez indiquer la plage sur laquelle la formation s'est tenue. Il faut sélectionner la date de début et la date de fin de la formation.

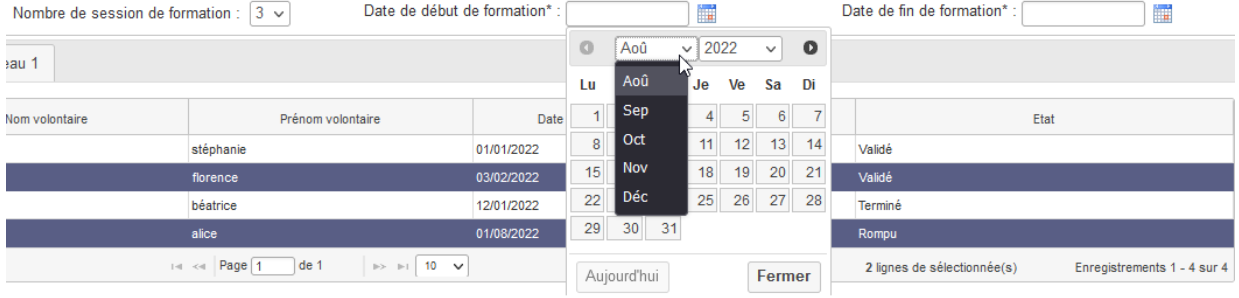

*La date de fin de formation ne peut être antérieure à la date de début de formation*.

#### Lors de l'utilisation du filtre contrat,

Les dates proposées sont fonction des contrats sélectionnés. Les dates de formation ne pouvant correspondre aux contrats sélectionnées sont grisés.

Les dates de début de formation proposées ne peuvent pas être antérieures à la date de début du contrat débutant le plus tardivement.

Les dates de fin de formation proposées ne peuvent pas être supérieures à la date de fin du contrat terminant le plus tôt plus 90 jours.

Pour sélectionner un contrat volontaire, cochez la case  $\Box$  à gauche de la ligne concernée en cliquant dessus<sup>B.</sup>

La ligne complète est alors grisée, signifiant qu'elle est sélectionnée et prête à être attestée :

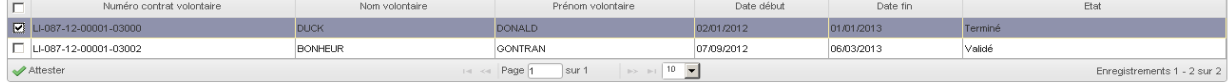

Vous pouvez choisir de sélectionner tous les contrats volontaires en un seul clic : il vous suffit de cocher la case située à gauche des entêtes de colonnes : Date fin Date début Numéro contrat volontaire Nom volontaire Prénom volontaire  $\sqrt{a}$ Etat

Toutes les lignes sont alors sélectionnées simultanément, et peuvent être attestées.

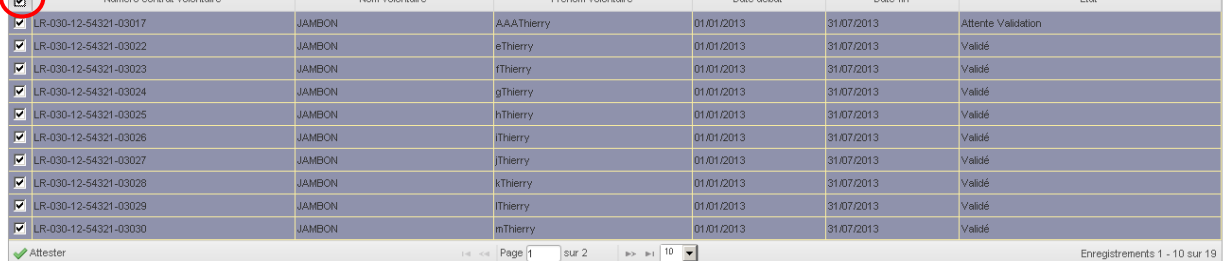

Vous avez encore la possibilité de dé-sélectionner une ligne alors même qu'elles le sont toutes, en recliquant sur la case à cocher à gauche de la ligne concernée :

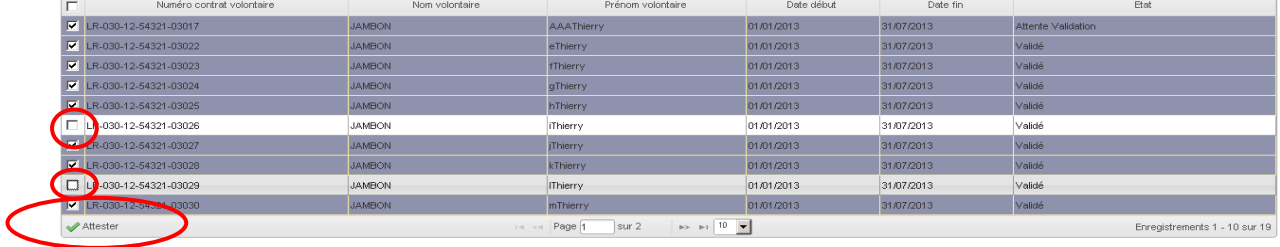

Une fois votre sélection effectuée et les informations sur la formation renseignées, vous pouvez poursuivre pour attester la réalisation des Formations Civiques et Citoyennes.

*Lorsque vous demandez d'attester alors qu'un des éléments est manquant (contrat non sélectionné, date de début et une date de fin de formation non renseignées), une pop-up apparaît pour vous guider dans votre saisie.*

Attester Cliquez sur

Vous accédez alors à l'écran de dépôt des pièces justificatives. Cet écran permet de déposer le ou les justificatifs de la réalisation de la formation.

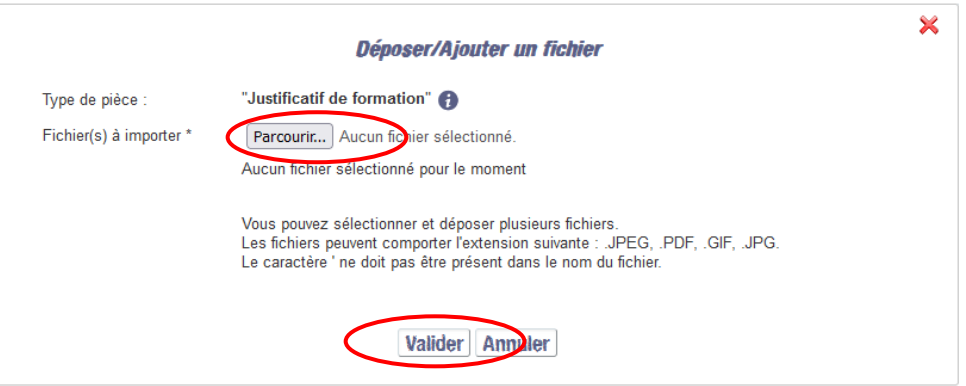

*Les conditions de dépôts sont les mêmes que celles des autres dépôts de fichiers dans ELISA.*

 *« Annuler» permet d'abandonner la procédure d'attestation.*

*Le dépôt des pièces justificatives était facultatif jusqu'au 1er Septembre 2023.* 

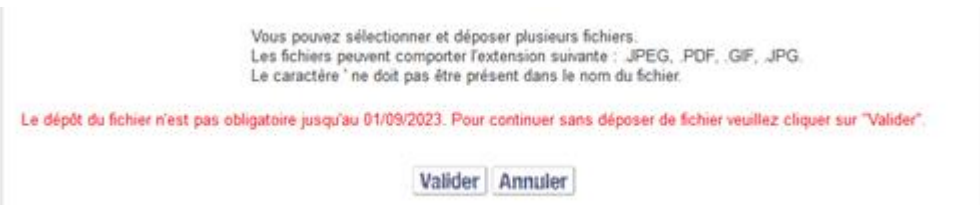

*A partir de cette date, le dépôt de justificatif est devenu obligatoire.*

*Le justificatif doit contenir : nom, prénom, date(s) de formation, organisme ayant dispensé la formation, intitulé de la formation, preuve de la présence du volontaire (signature du formateur ou du volontaire attestant de la présence de ce dernier).*

Si vous validez sans avoir sélectionné de pièce justificative, le message suivant apparait :

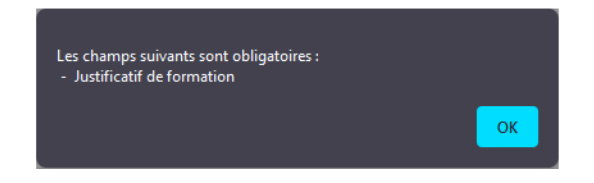

- Sélectionner la pièce ou les pièces justificatives.
- Cliquer sur afin **de finaliser l'attestation** de réalisation de la formation.

 *Si vous ne cliquez pas sur « Valider », le contrat reste alors disponible dans « Attester la réalisation des formations ». La formation n'est pas attestée.*

Si vous aviez sélectionné l'intégralité des lignes, plus aucun enregistrement n'est affiché :

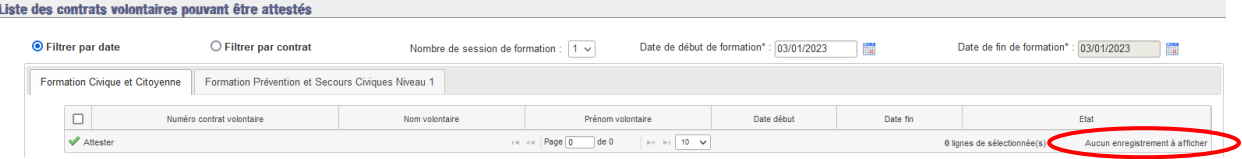

Si vous n'aviez sélectionné qu'une partie des contrats volontaires,

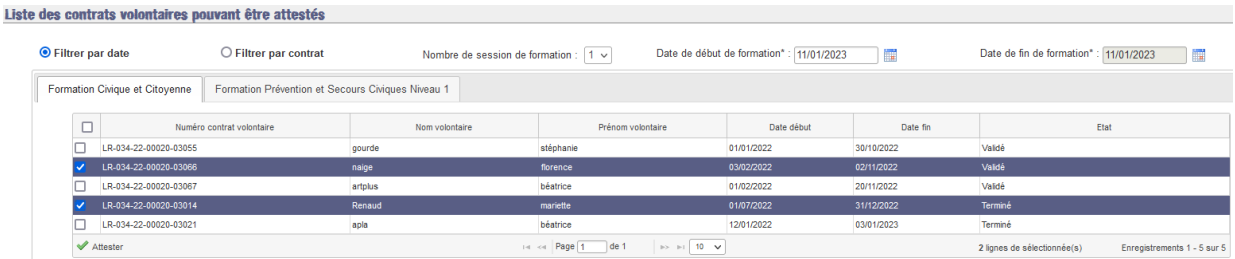

les lignes sélectionnées disparaissent.

Seules demeurent les lignes qui n'avaient pas été sélectionnées :

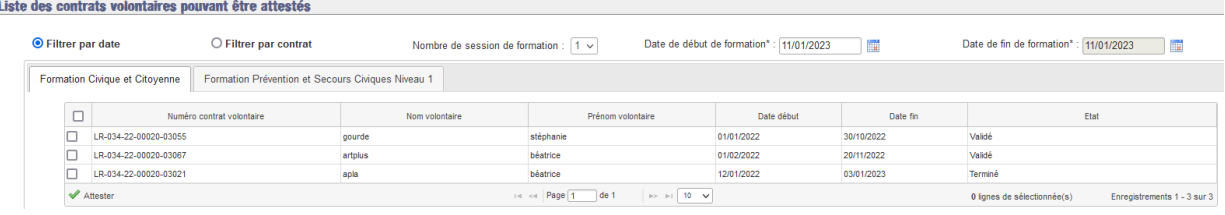

*Les informations sur la formation (nombre de sessions, dates) sont conservées pour vous permettre d'attester à nouveau avec les mêmes caractéristiques. Pour réinitialiser le filtre, il est nécessaire de cliquer sur « Rechercher ».*

Une fois les Formations Civiques et Citoyennes attestées, les contrats volontaires concernés sont transférés dans la liste des attestations pouvant être annulées Afficher les formations : Suivi des attestations  $\vert \cdot \vert$ (*voir § [7.2.3.2](#page-191-0) [Liste des attestations pouvant](#page-191-0)  [être annulées](#page-191-0)*).

*Vous recevrez un courriel d'information rappelant que vous avez déclaré sur ELISA le ou les volontaires comme éligibles à l'aide.*

*Vous avez la possibilité d'annuler une attestation jusqu'au terme de fin de contrat + 90 jours.*

*Après ce délai, si vous avez oublié d'attester un contrat dans les temps ou que vous vous êtes trompé dans l'attestation, ou que vous avez attesté à tort, contactez votre interlocuteur ASP qui vous indiquera la procédure à suivre (annulation, dérogation, modification de la date de formation ou de l'organisme de formation).*

### <span id="page-191-0"></span>**7.2.3.2 Liste des attestations pouvant être annulées (Suivi des attestations)**

Une fois la Formation Civique et Citoyenne attestée, vous avez la possibilité de visualiser le détail de l'attestation et/ou d'annuler cette attestation. Pour ce faire, sélectionnez la

liste .

Cette liste contient l'ensemble des contrats volontaires pour lesquels vous avez déjà attesté la Formation Civique et Citoyenne (*voir § [7.2.3.1](#page-186-0) [Liste des contrats volontaires](#page-186-0)  [pouvant être attestés](#page-186-0)*).

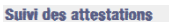

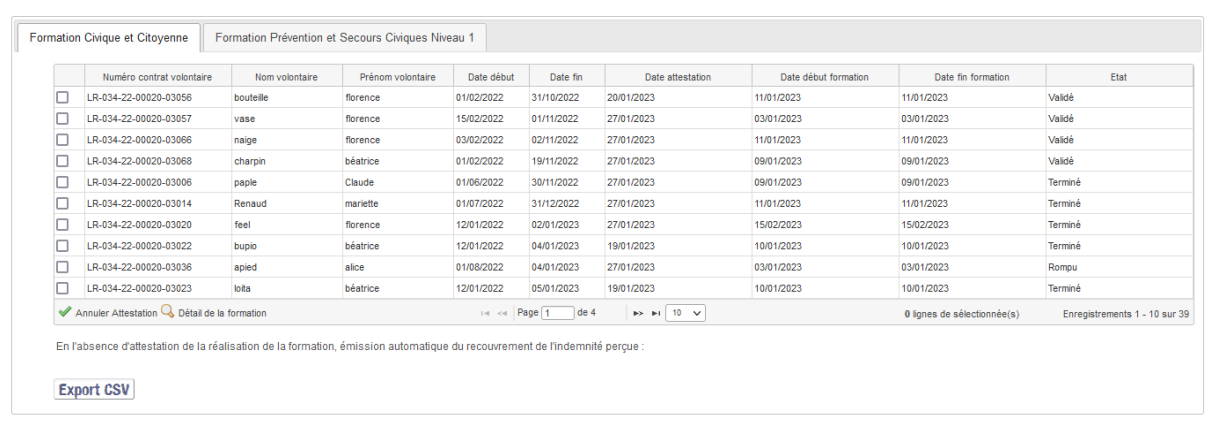

Si vous n'avez pas saisi de critère de recherche, la liste affichée est une liste globale des contrats volontaires pour lesquels les attestations pouvent être annulées :

- Formation attestée
- Contrat non échu depuis plus de 90 jours

Par défaut, ils sont triés par ordre croissant sur la date de fin du contrat. Vous pouvez modifier cet ordre de classement en cliquant directement sur n'importe quelle rubrique d'entête de colonne Numéro contrat volontaire Nom volontaire Prénom volontaire Date début Date fin Date attestation Date début formation Date fin formation Etat

selon que vous souhaitez un tri par numéro de contrat, nom du volontaire, prénom, état du contrat, etc ; et inverser l'ordre de tri en cliquant sur  $\widehat{\mathbb{C}}$  de chacun des entêtes de colonnes.

Le nombre total de contrats, le nombre de contrats selectionné et le nombre de pages sont indiqués au-dessous du tableau.

Annuler Attestation G, Détail de la formation and the set of Page 1 de 4 and the set of the set of the set of the set of the set of the set of the set of the set of the set of the set of the set of the set of the set of th

Par défaut, le tableau affiche 10 lignes par  $\overline{P}$  and  $\overline{P}$  and  $\overline{P}$  and  $\overline{P}$  and  $\overline{P}$  and  $\overline{P}$  and  $\overline{P}$  and  $\overline{P}$  and  $P$  and  $P$  and  $P$  and  $P$  and  $P$  and  $P$  and  $P$  and  $P$  and  $P$  and page mais vous pouvez augmenter le nombre de lignes affichées par page. Choisissez 25, 50, 100, 300 ou 500 en cliquant en bas du tableau.

Si vous avez saisi un ou des critères de recherche, la liste affichée sera réduite aux contrats volontaires répondant aux critères sélectionnés :

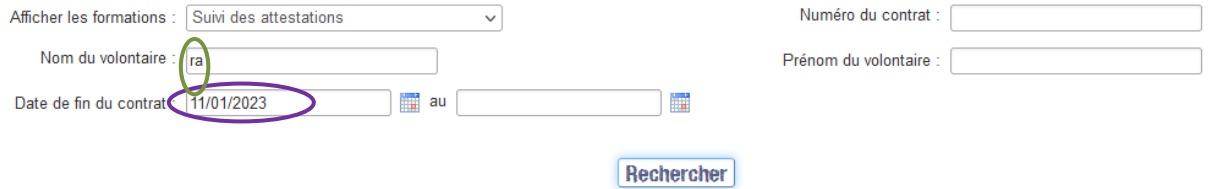

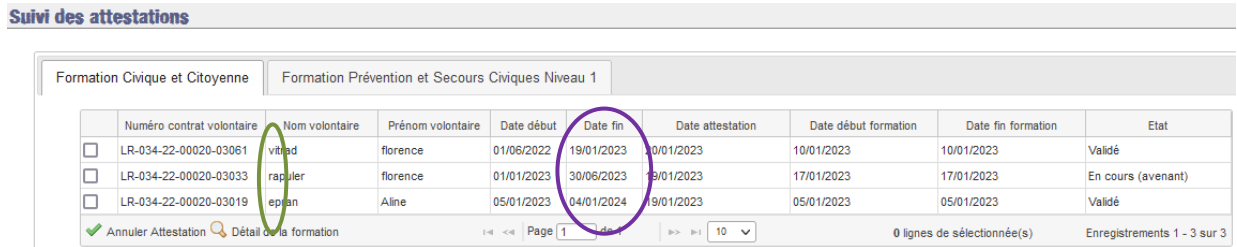

De même, ils sont triés par ordre croissant sur la date de fin du contrat. Vous pouvez modifier cet ordre de classement en cliquant directement sur n'importe quelle rubrique d'entête de colonne selon que vous souhaitez un tri par numéro de contrat, nom du volontaire, prénom, état du contrat, etc.

Consulter le détail de l'attestation :

Pour visualiser les information saisies lors de l'attestation, vous devez sélectionner dans la liste proposée le contrat volontaire pour lequel vous souhaitez consulter le détail.

Cochez la case  $\Box$  à gauche de la ligne concernée en cliquant dessus  $\Box$ .

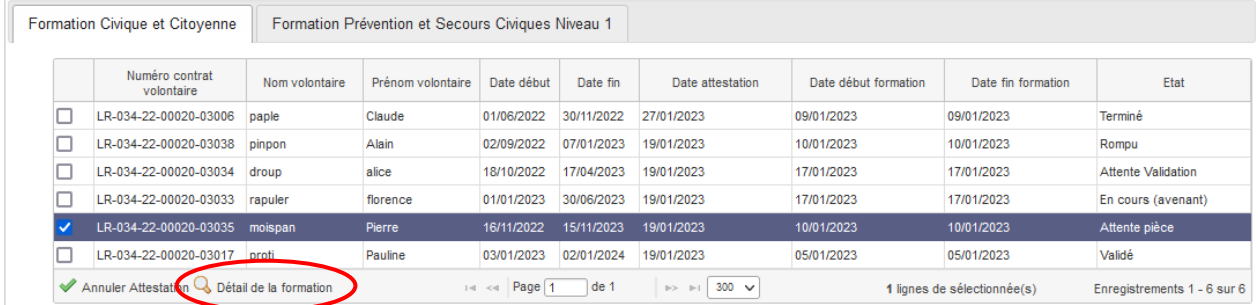

Sélectionnez le contrat concerné dans la liste et cliquez sur Q Détail de la formation

La pop-up « *Détail de la formation civique et citoyenne du contrat volontaire XX-XXX-XX-XXXXX-XXXXX* (numéro du contrat) » s'ouvre :

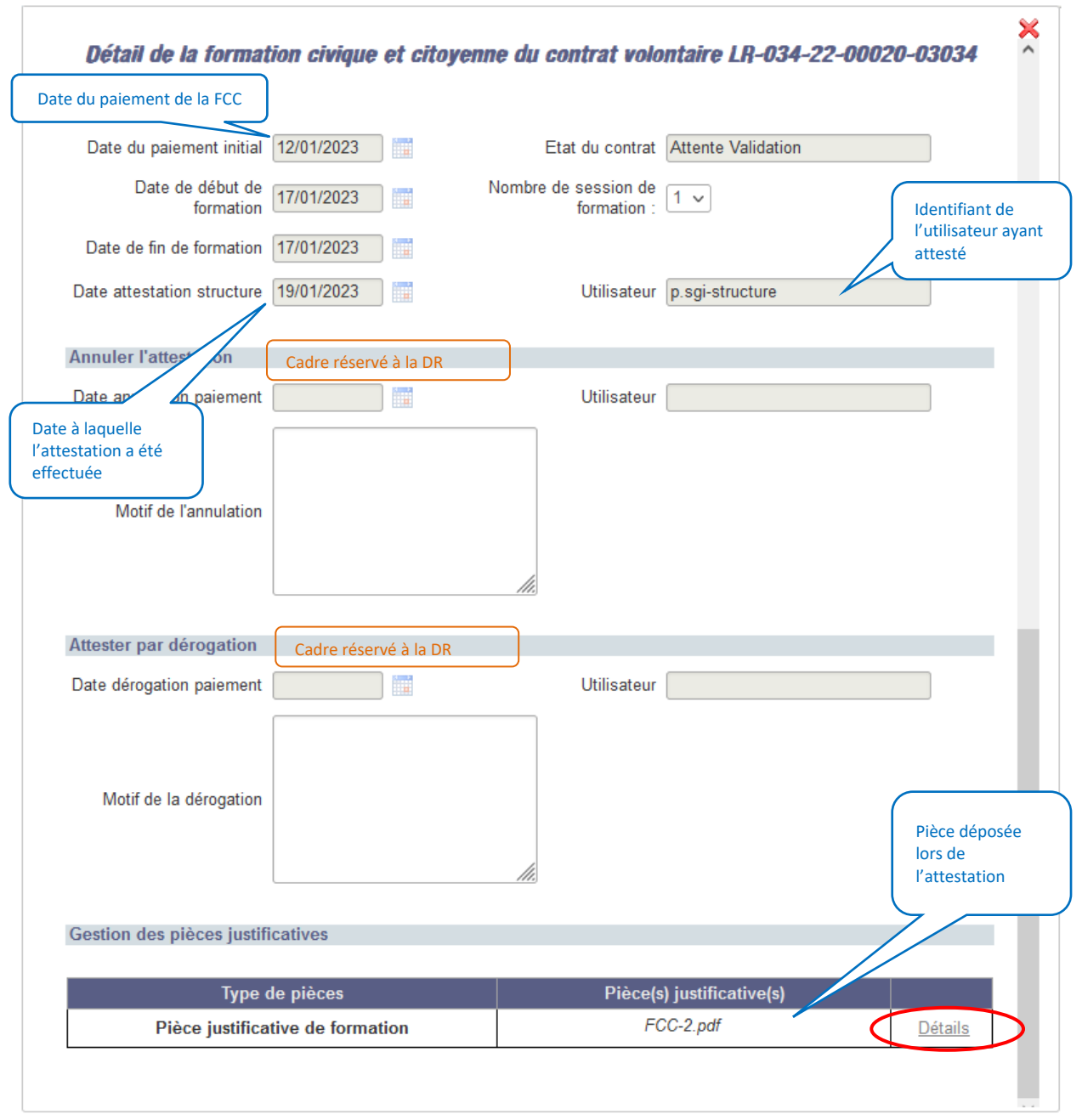

Le bouton  $\frac{\text{Détails}}{\text{permet}}$  de consulter le détail des pièces justificatives.

En cliquant sur  $\frac{\text{Détails}}{\text{Détails}}$ , la pop-in de détail s'affiche.

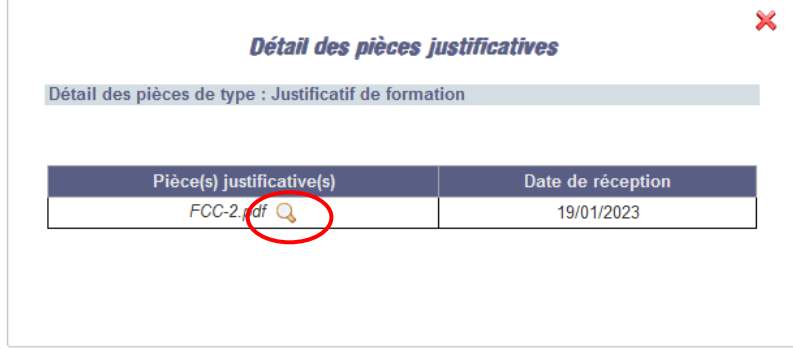

Le nom de la pièce ainsi que la date de réception qui correspond à la date de transmission à l'ASP, sont affichés.

En cliquant sur Q vous pouvez visualiser la pièce chargée sur ELISA.

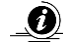

*En cas d'erreur sur l'attestation, vous avez la possibilité d'annuler l'attestation*

Annuler une ou des attestations :

Pour annuler une attestation, vous devez sélectionner dans la liste proposée le ou les contrats volontaires pour lesquels vous souhaitez annuler l'attestation.

Cochez la case  $\Box$  à gauche de la ligne concernée en cliquant dessus  $\Box$ .

La ligne complète est alors grisée, signifiant qu'elle est sélectionnée et l'attestation prête à être annulée :

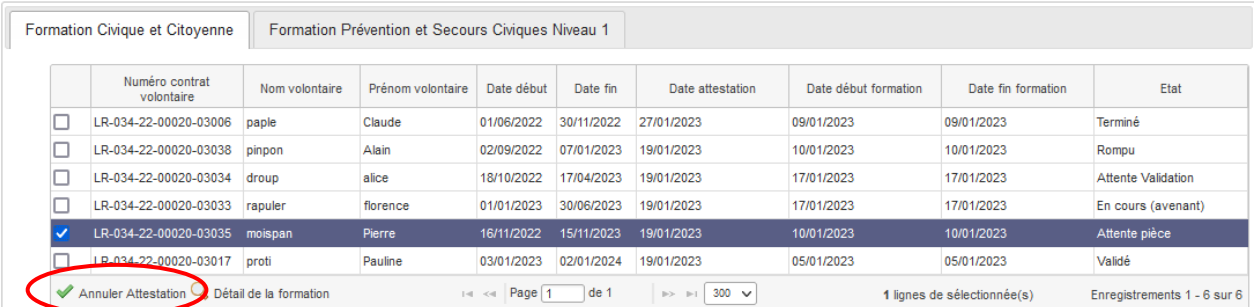

**O** *Il est possible d'annuler plusieurs attestations simultanément, il suffit de cocher les contrats concernés.*

Une fois votre sélection effectuée, vous pouvez annuler la ou les attestations. Cliquez sur  $\Box$  Annuler Attestation, et confirmez votre choix via la fenêtre pop-up.

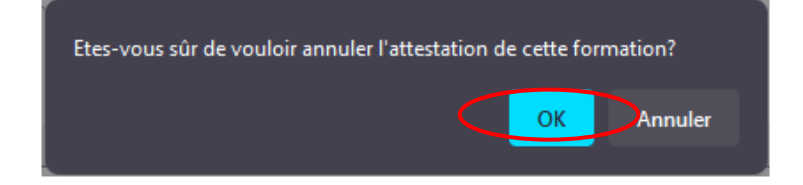

Au clic sur  $\begin{bmatrix} 0 & \cdots \\ \cdots & 0 \end{bmatrix}$ , la ou les lignes sélectionnées disparaissent.

Seules demeurent les lignes qui n'avaient pas été sélectionnées :

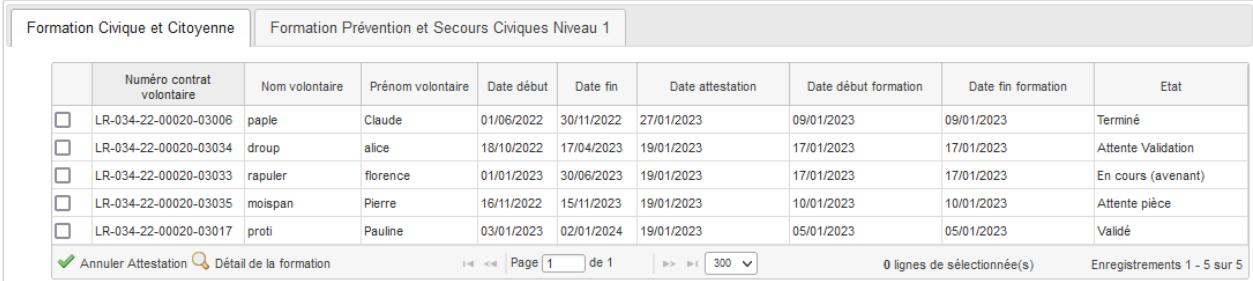

Une fois les attestations annulées, les contrats volontaires concernés sont ré-intégrés à la

liste des formations à attester (*voir § [7.2.3](#page-185-0) [Liste des contrats](#page-185-0)  [volontaires](#page-185-0)* ).

### <span id="page-196-0"></span>**7.2.3.3 Suivi des formations des contrats échus**

Si, malgré les différents niveaux d'alerte, vous n'avez pas attesté la réalisation de la Formation Civique et Citoyenne dans les délais impartis (*voir § [7.2.1](#page-183-0) [Les alertes](#page-183-0)*), le(s) contrat(s) volontaire(s) est automatiquement transféré dans la liste **trois après la date de fin de contrats échus** le trois mois après la date de fin de contrat.

Il ne vous est plus possible d'agir sur ces contrats ; seul l'affichage de cette liste et l'accès au détail de chacune des lignes vous sont autorisés.

Cette liste contient l'ensemble des contrats volontaires échus depuis plus de 90 jours, **attestés ou non attestés ou** dont l'attestation a été annulée**.**

Pour accéder au détail d'une des lignes, sélectionnez la ligne que vous souhaitez visualiser<br>suivi des formations des contrats échus

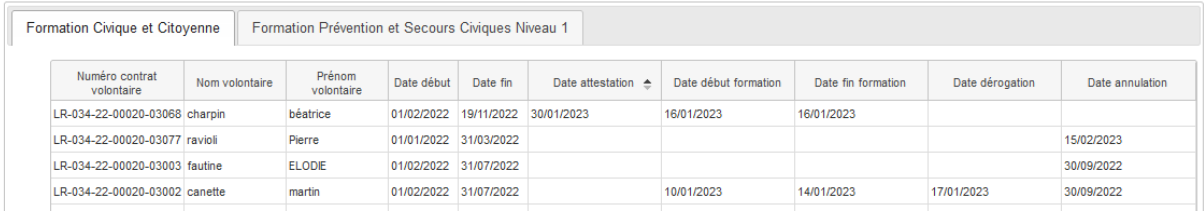

en cliquant dessus et cliquez sur **Q Détail de la formation** afin d'afficher la pop-up (en consultation uniquement) récapitulant les détails de la Formation Civique et Citoyenne du contrat concerné :

*Exemple contrat non attesté dans les délais, recouvrement automatique émis :*

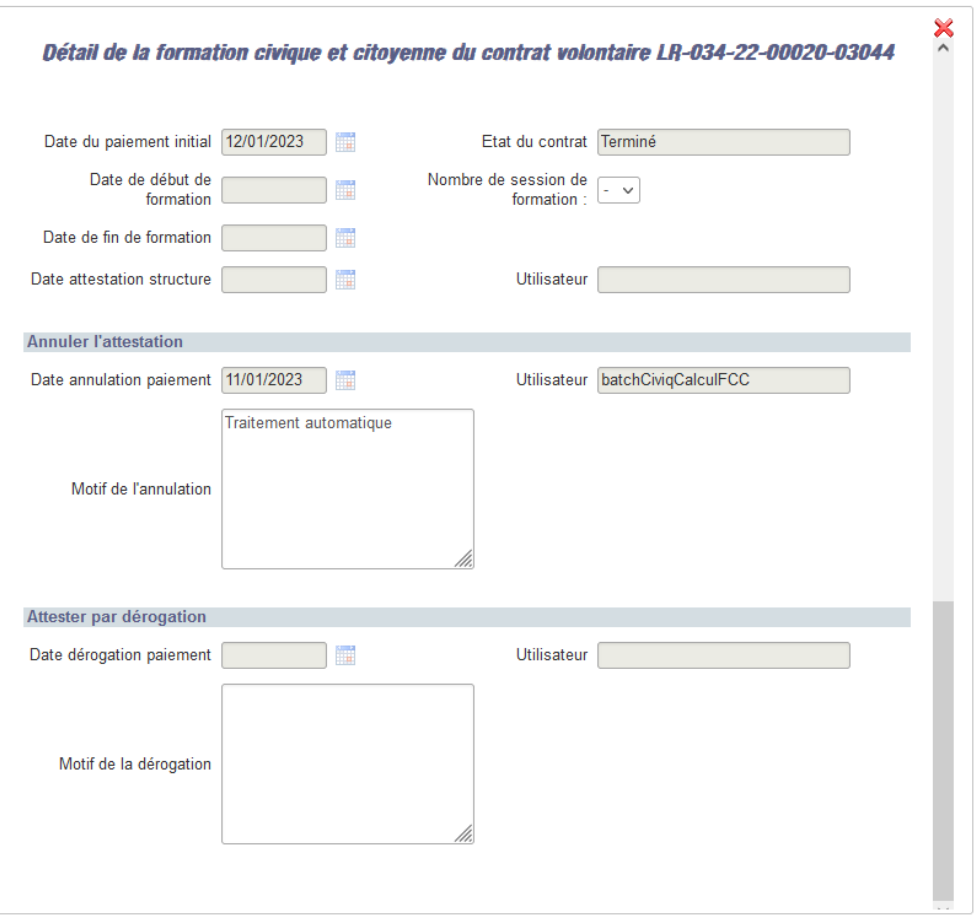

*Lorsqu'un contrat est transféré dans la liste* et que *vous constatez, a postériori, qu'il aurait dû faire l'objet d'une attestation, il vous est possible de le faire attester par dérogation auprès de votre Direction Régionale ASP, sous réserve d'une demande dûment justifiée.*

## **7.2.3.4 Export des listes de contrats volontaires - FCC**

Si vous le souhaitez, vous avez la possibilité de télécharger l'une ou l'autre des listes (fichier de type csv), via la fonctionnalité d'export de fichier.

Dans chacune des listes (Liste des contrats volontaires pouvant être attestés ou Liste des attestations pouvant être modifiées), en cliquant sur  $\boxed{\text{Export } \text{CSV}}$  en bas à gauche de l'écran, une fenêtre pop-up s'ouvre, vous demandant si vous désirez ouvrir ou enregistrer le fichier correspondant.

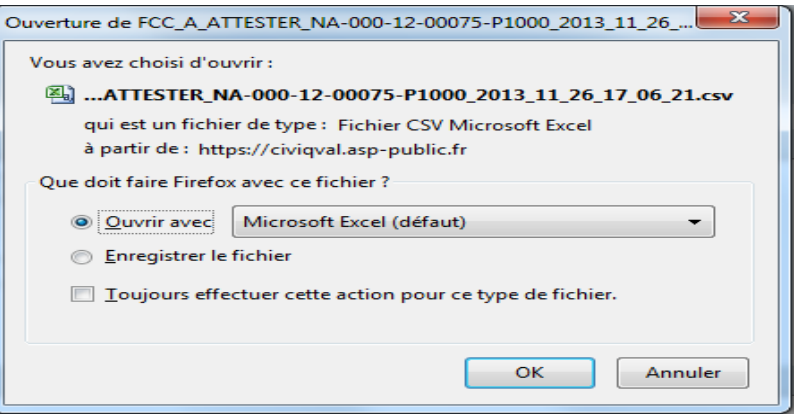

Pour le lire, vous devez disposer d'un logiciel adapté (exemple : Microsoft Excel).

Si vous choisissez d'ouvrir le fichier <sup>c **Quyrir avec [**, la liste est immédiatement transférée dans</sup> un fichier de type csv reprenant les informations des contrats volontaires affichées dans ELISA, et suivant les mêmes critères de classement (tri par ordre croissant sur la date de fin du contrat).

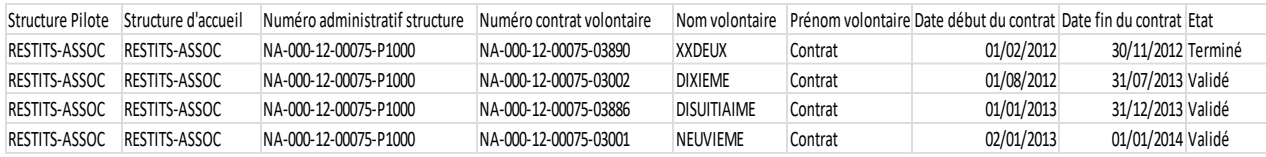

 $\langle \bm{\theta} \rangle$ *Vous trouverez dans l'export, en fonction des listes, des informations complémentaires telle que la présence ou non d'au moins une pièce justificative.*

Une fois ouvert, vous avez la possibilité de sauvegarder ce fichier sur votre poste informatique.

Si vous choisissez d'enregistrer le fichier <sup>G Enregistrer le fichier</sup>, celui-ci est directement sauvegardé sur votre poste, sans ouverture préalable, sous le nom *FCC\_A\_ATTESTER\_Numéro administratif de votre structure\_Date\_Heure.csv* (pour la liste de formations à attester) et *FCC\_SUIVI\_Numéro administratif de votre structure\_Date\_Heure.csv* (pour la liste de formations modifiables).

*Même si vous avez saisi des critères de recherche lors de votre demande de liste à afficher dans ELISA, le fichier ouvert ou enregistré restitue tous les contrats, sans tenir compte des critères de recherche que vous aviez saisis.* 

### **7.3 Formation Prévention et Secours Civique Niveau 1 (PSC1 / PSE1 / SST)**

La formation PSC1 a des équivalences fixées par la réglementation.

L'équivalence entre SST et PSC1 (arrêté du 5 décembre 2002) et l'équivalence entre PSE1 et PSC1 (article 4, arrêté 24 août 2007). Vous devez attester la réalisation, par le(s) volontaire(s), de la formation concernée au même titre que pour la PSC1 dans les écrans dédiés à la PSC1.

Vous pouvez vous adresser à l'organisme de formation référencé de votre choix pour former vos volontaires pendant leur contrat d'engagement, à la « Prévention et Secours Civique Niveau 1».

Pour obtenir un remboursement de 60  $\epsilon$  par volontaire formé (montant au 01/07/2017), vous devez attester, via ELISA, de la délivrance effective de la formation.

Vous pouvez effectuer cette attestation dès le début de la mission.

*La durée effective du contrat inférieure à 2 mois ne donne pas droit à l'aide au titre de la FCC (volet théorique et pratique).* 

*Si les aides ont étés versée, un rappel des échéances sera émis.*

*Une durée effective de contrat supérieure à 2 mois donne lieu à l'aide au titre de la FCC (volet théorique et pratique).* 

*L'échéance relative à la PSC1 est calculée, générée une fois que l'attestation de formation est effectuée et que le contrat a passé les 2 mois de réalisation. Cette échéance est affichée sur le premier mois du contrat.* 

Les contrats volontaires pouvant être attestés ont les caracteristiques suivantes :

- **Dès le 1er jour du contrat**,
- Non rompu avant la fin des deux premiers mois,
- Formation non attestée,
- Contrat non échu depuis plus de 90 jours

Faute d'attestation de la formation au plus tard dans les 90 jours suivant la fin du contrat, il ne vous sera plus possible d'en demander le remboursement par ELISA.

#### <span id="page-199-0"></span>**7.3.1 Les alertes**

Le délai dont vous disposez pour attester la réalisation de la « Prévention et Secours Civiques Niveau 1 » (PSC1) court sur une période démarrant deux mois après la date de début du contrat et allant jusqu'à trois mois après la date de fin du contrat du volontaire.

Il existe ainsi **trois niveaux d'alerte** ( , et ) vous rappelant que vous devez attester la réalisation de la formation « Prévention et Secours Civiques Niveau 1 » (PSC1), sachant qu'il n'est pas nécessaire d'attendre l'affichage des niveaux d'alerte pour effectuer les attestations :

Date limite d'attestation de la réalisation de la formation pour en obtenir le remboursement :

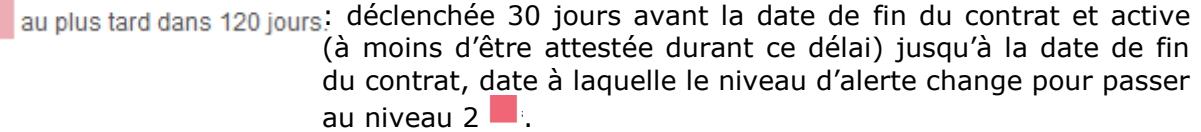

- au plus tard dans 90 jours. déclenchée dès le lendemain de la date de fin du contrat du volontaire, jusqu'à 10 jours avant la fin d'attestation possible, soit jusqu'à 80 jours après la date de fin de contrat. Passé ce délai, le niveau d'alerte passe au niveau  $3$ .
- au plus tard dans 10 jours. déclenchée dès le 81<sup>ème</sup> jour après la date de fin du contrat du volontaire, jusqu'aux 91 jours après la date de fin de contrat. Passé ce délai, vous ne pouvez plus attester (*voir § [7.3.3.3](#page-214-0) [Suivi](#page-214-0)  [des formations des contrats échus](#page-214-0)*), le contrat concerné est automatiquement intégré à la liste « *Suivi des formations des contrats échus* ».

#### **7.3.2 Accéder au couple agrément-structure**

Si vous n'êtes rattaché qu'à un seul agrément, au clic sur **Attestations > Formations** vous accédez directement à l'écran « *Formations* » de votre agrément.

Vous pouvez alors procéder aux opérations d'attestation ou d'annulation des attestations (*voir § [7.3.3](#page-201-0) [Liste des contrats volontaires](#page-201-0) – PSC1*)

Si vous êtes rattaché à plusieurs agréments, au clic sur **Attestations > Formations** vous accédez à l'écran « *Choisir un couple Agrément/Structure de travail* ».

Sélectionnez dans la liste des résultats de recherche l'agrément sur lequel vous souhaitez travailler,<br>Résultat de la recherche

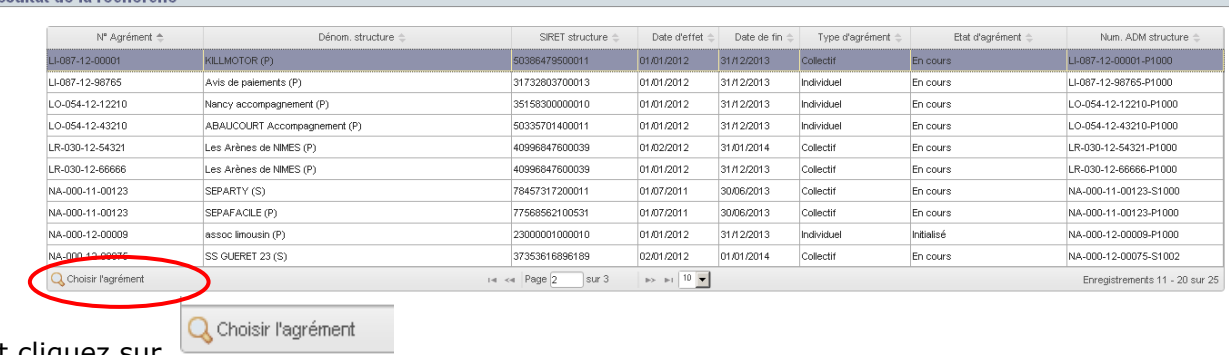

et cliquez sur .

Si certains de vos contrats volontaires entrent dans le cadre d'un niveau d'alerte réclamant l'attestation de la réalisation de la Formation « Prévention et Secours Civiques Niveau 1 » (PSC1), un rappel sera effectué dès la demande de confirmation de votre choix du couple agrément-structure :

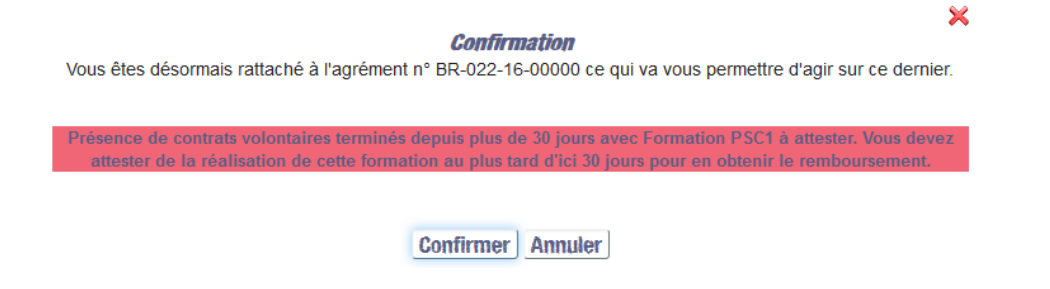

Dans le cas contraire, vous devez simplement confirmer votre choix du couple agrémentstructure sur lequel vous souhaitez procéder aux attestations ou annulations d'attestations.

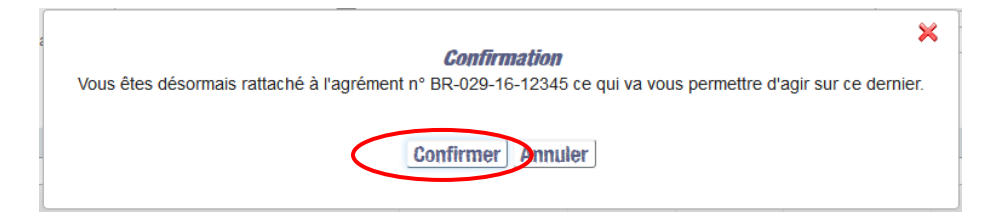

Après confirmation de votre choix du couple agrément structure via la pop-up, vous êtes alors redirigé sur l'écran « *Gestion des agréments* » de l'agrément que vous avez sélectionné.

Un clic sur le menu **Attestations > Formations**

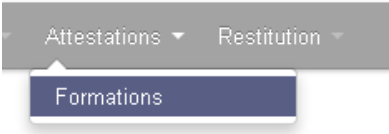

vous permet d'accéder à l'écran « *Formations* » et de procéder aux opérations d'attestation PSC1 (*voir § [7.3.3](#page-201-0) [Liste des contrats volontaires](#page-201-0) – PSC1*).

*Seul l'organisme d'accueil peut visualiser et procéder aux attestations.* 

#### <span id="page-201-0"></span>**7.3.3 Liste des contrats volontaires – PSC1**

Un clic sur le menu **Attestations > Formations**

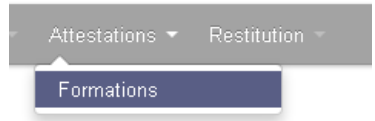

vous permet d'accéder à l'écran « *Formations* » et de procéder aux opérations d'attestation ou d'annulation d'attestation.

Dans la zone Liste des contrats volontaires, vous devez choisir, par un clic sur le menu déroulant <sup>Afficher les formations :</sup> , la liste des contrats que vous souhaitez afficher :

ceux pour lesquels vous souhaitez attester la réalisation des formations

Afficher les formations : Attester la réalisation des formations

 ou ceux pour lesquels vous souhaitez accéder au suivi des attestations (contrats non échus ou échus depuis moins de 90 jours)

۰,

 $\overline{\phantom{a}}$ 

Afficher les formations : Suivi des attestations

 En complément, vous pouvez accéder au suivi des formations des contrats échus depuis plus de 90 jours (attestés ou non) en sélectionnant la liste

Afficher les formations : Suivi des formations des contrats échus |

Pour gérer les attestations PSC1, vous devez sélectionner l'onglet correspondant « Formation Prévention et Secours Civique Niveau 1 » (l'onglet FCC étant sélectionné par défaut).

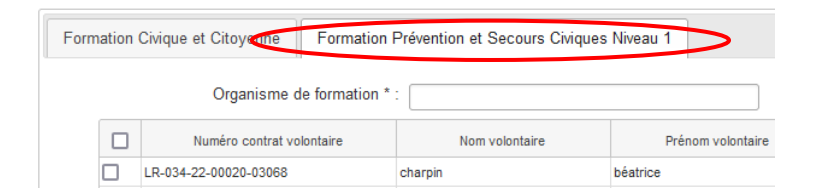

#### <span id="page-202-0"></span>**7.3.3.1 Liste des contrats volontaires pouvant être attestés**

Si vous avez choisi d'afficher la liste  $\frac{|\text{Attester} | \text{a réalisation des formulas}}{|\text{Attester} | \text{at least one } \text{at least one } \text{$ s'afficheront dans la partie basse de l'écran : Liste des formations pouvant être attestées.

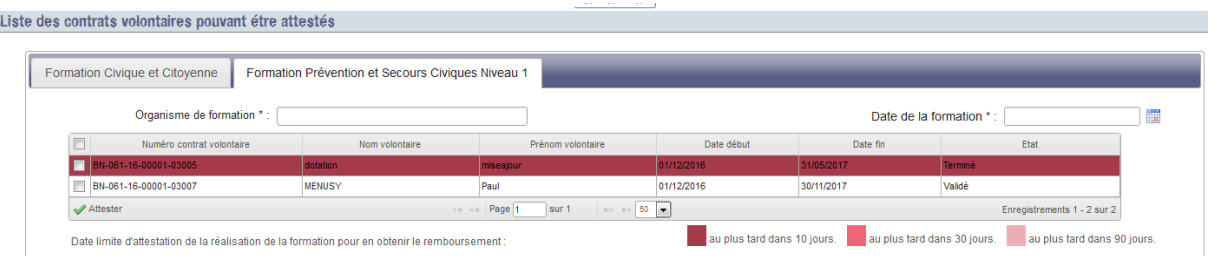

Si vous n'avez pas saisi de critère de recherche, la liste affichée est une liste globale des contrats volontaires pouvant être attestés :

- **Dès le 1er jour du contrat**,
- Formation non attestée,
- Contrat non échu depuis plus de 90 jours

Si un ou plusieurs contrats volontaires font l'objet d'un niveau d'alerte, ils sont affichés avec le code couleur correspondant à leur niveau d'alerte :

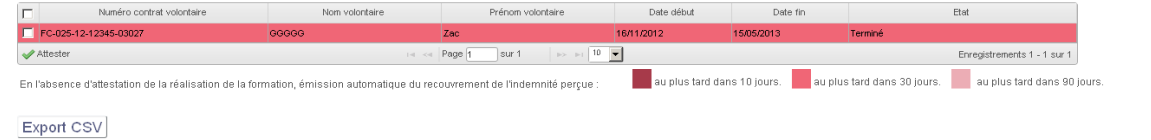

Par défaut, les contrats volontaires sont triés par ordre croissant sur la date de fin du contrat. Vous pouvez modifier cet ordre de classement en cliquant directement sur n'importe quelle rubrique d'entête de colonne  $\Box$ Numéro contrat volontaire Nom volontaire  $\triangleq$ Prénom volontaire Date début Date fin Etat

selon que vous souhaitez un tri par numéro de contrat, nom du volontaire, prénom, état du contrat, etc ; et inverser l'ordre de tri en cliquant sur  $\blacksquare$  de chacune des entêtes de colonnes.

Le nombre total de contrats, le nombre de contrats selectionnés et le nombre de pages sont indiqués au-dessous du tableau.

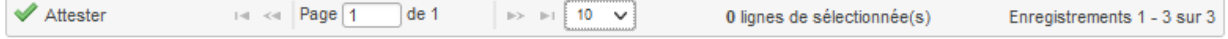

page mais vous pouvez augmenter le nombre de lignes affichées par page. Choisissez 25, 50, 100, 300 ou 500 en cliquant en bas du tableau.

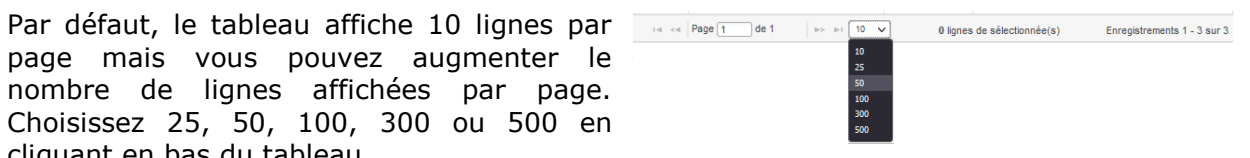

Si vous avez saisi un ou des critères de recherche, la liste affichée sera réduite aux contrats volontaires répondant aux critères sélectionnés :

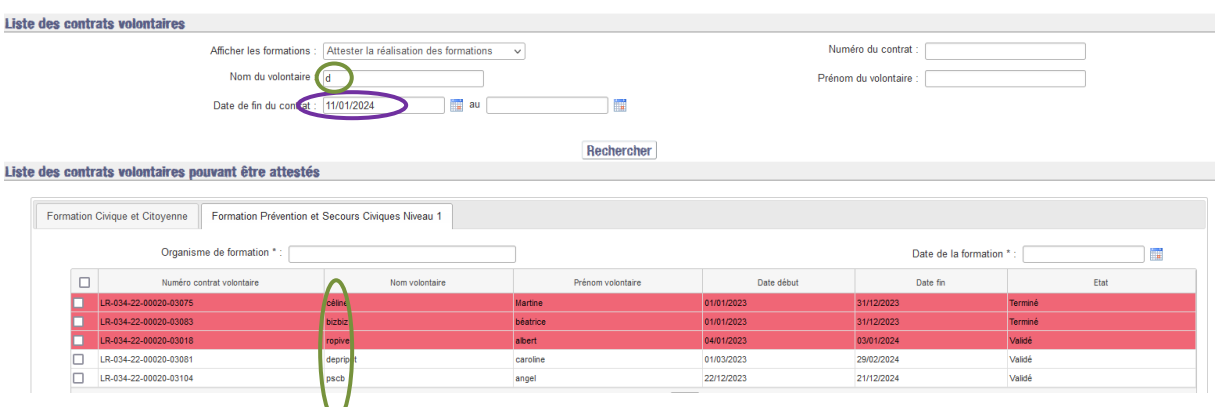

De même, ils sont triés par ordre croissant sur la date de fin du contrat. Vous pouvez modifier cet ordre de classement en cliquant directement sur n'importe quelle rubrique d'entête de colonne selon que vous souhaitez un tri par numéro de contrat, nom du volontaire, prénom, état du contrat, etc.

*Cliquer sur « Rechercher » permet d'initialiser le tableau de résultats, les champs relatifs à la formation sont vidés.*

## **Pour attester la réalisation des formations PSC1 (PSC1 / PSE1 / SST), vous devez :**

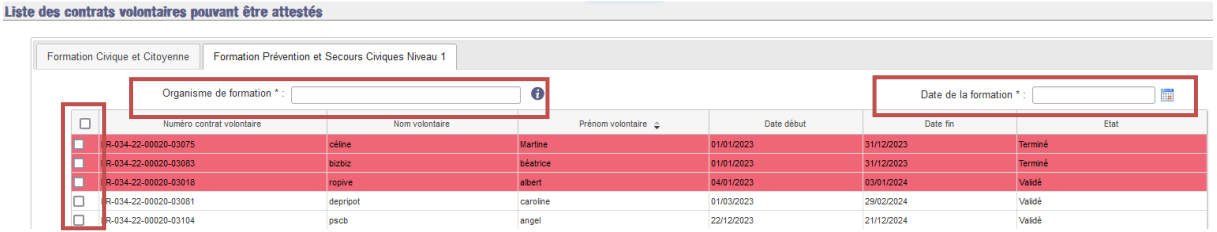

Saisir les informations relatives à la formation :

.

 sélectionner un organisme de formation dans la liste proposée quand vous commencez la saisie

*Le champ « Organisme de formation » doit être renseigné par autocomplétion : en renseignant les premières lettres que vous souhaitez entrer, ELISA vous affichera des propositions, affinées à mesure que vous avancez dans votre saisie.*

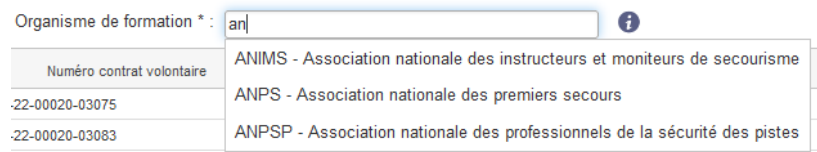

La liste des organismes de formation référencés est accessible à tout moment en passant le curseur de la souris sur

 sélectionner une date de réalisation de la formation par l'intermédiaire de l'icône **12** 

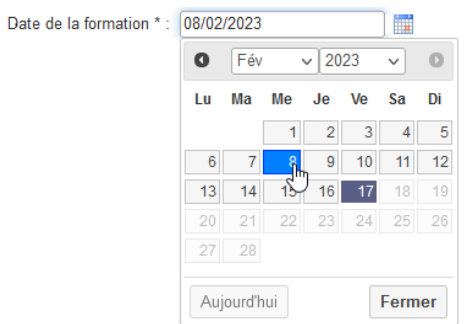

*Il n'est pas possible de saisir une date de formation postérieure au jour de la saisie.*

#### Sélectionner un contrat volontaire

• cochez la case  $\Box$  à gauche de la ligne concernée en cliquant dessus  $\Box$ .

La ligne complète est alors grisée, signifiant qu'elle est sélectionnée et prête à être attestée :

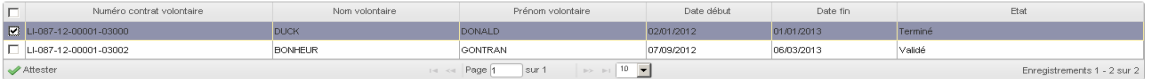

Vous pouvez choisir de sélectionner tous les contrats volontaires en un seul clic : il vous suffit de cocher la case située à gauche des entêtes de colonnes : Numéro contrat volontaire Nom volontaire Prénom volontaire Date début Date fin Etat E

Toutes les lignes sont alors sélectionnées simultanément, et peuvent être attestées.

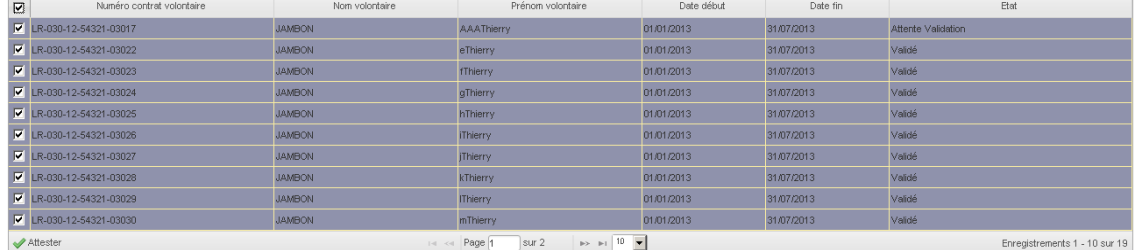

Vous avez encore la possibilité de dé-sélectionner une ligne alors même qu'elles le sont toutes, en recliquant sur la case à cocher à gauche de la ligne concernée :

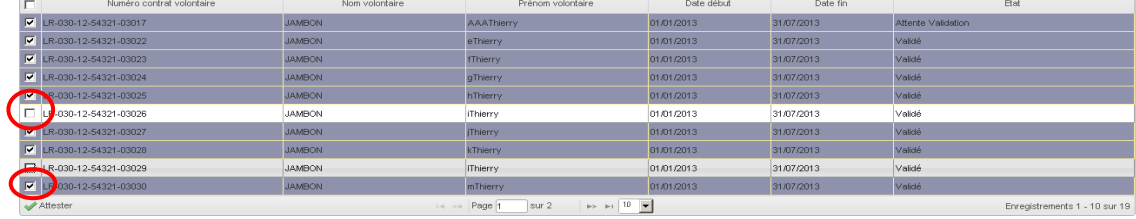

Une fois votre sélection effectuée et les informations sur la formation renseignées, vous pouvez poursuivre pour attester la réalisation des Formations PSC1.

*Lorsque vous demandez d'attester alors qu'un des éléments est manquant (contrat non sélectionné, organisme de formation, date de formation non renseignées), une pop-up apparaît pour vous guider dans votre saisie.*

En cliquant sur  $\mathbf{V}^{\text{Attester}}$ , Vous accédez alors à l'écran de confirmation d'attestation de la réalisation effective.

Confirmez votre choix via la fenêtre pop-up vous indiquant les obligations auxquelles vous vous engagez en cas de contrôle :

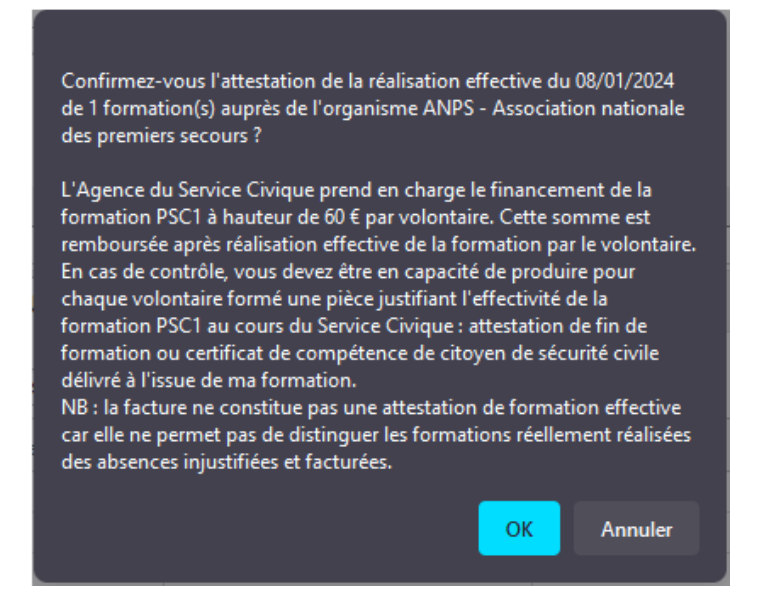

*Lorsque vous avez sélectionnez un ou des contrats dont la date de formation n'est pas comprise dans les dates de réalisation du contrat un paragraphe supplémentaire apparaît indiquant que la date de formation n'est pas comprise dans les dates de réalisation du contrat et précise que l'Agence du Service Civique ne prendra pas en charge le financement de la formation PSC1 de ce(s) contrat(s).*

*La date de formation ne dépend pas du ou des contrats sélectionnés.*

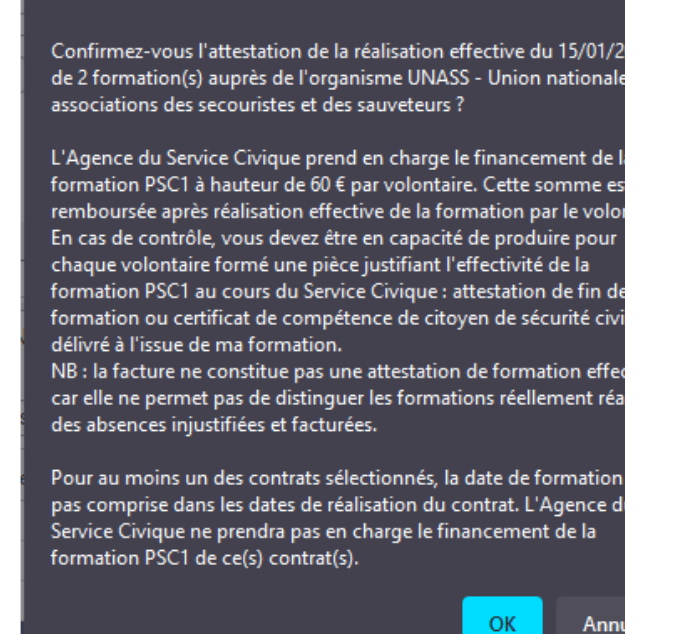

Au clic sur  $\Box$   $\alpha$  , vous accédez alors à l'écran de dépôt des pièces justificatives. Cet écran permet de déposer le ou les justificatif(s) de la réalisation de la formation.

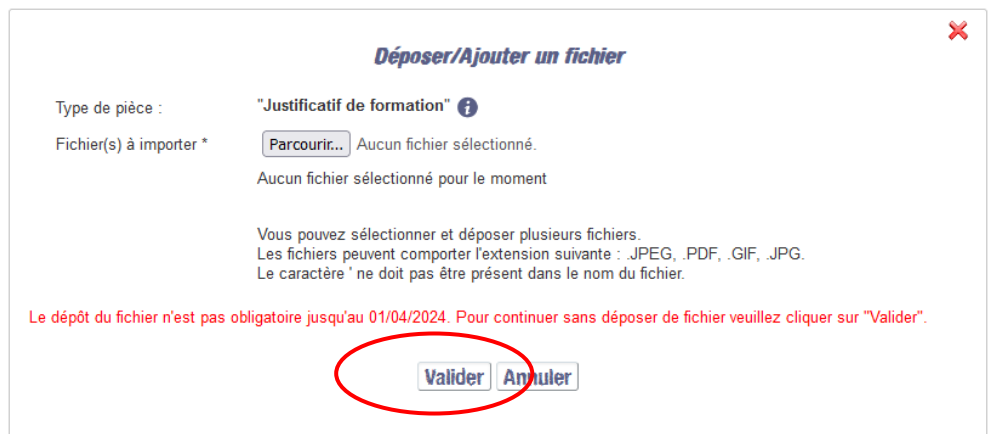

*Les conditions de dépôts sont les mêmes que celles des autres dépôts de fichiers dans ELISA.*

 *« Annuler» permet d'abandonner la procédure d'attestation.*

*Le dépôt des pièces justificatives est facultatif jusqu'au 1er Avril 2024. Après cette date, le dépôt de justificatif sera obligatoire.*

*Le justificatif doit contenir : nom, prénom, date(s) de formation, organisme ayant dispensé la formation, intitulé de la formation, preuve de la présence du* 

*volontaire (signature du formateur ou du volontaire attestant de la présence de ce dernier).*

*Les justificatifs recevables pour percevoir l'aide :*

- *- Certificat de compétences de citoyen de sécurité civile « Prévention et Secours Civique de niveau 1 »,*
- *- Certificat de compétences aux premiers secours en équipe de niveau 1;*
- *- Certificat de SST délivré par une entité habilitée*
- Cliquer sur afin **de finaliser l'attestation** de réalisation de la formation.

un message de confirmation s'affiche :

Liste des contrats volontaires pouvant être attestés Formation(s) attestée(s) avec succès !

*Si vous ne cliquez pas sur « Valider », le contrat reste alors disponible dans « Attester la réalisation des formations ». La formation n'est pas attestée.*

Si vous aviez sélectionné l'intégralité des lignes, plus aucun enregistrement n'est affiché :

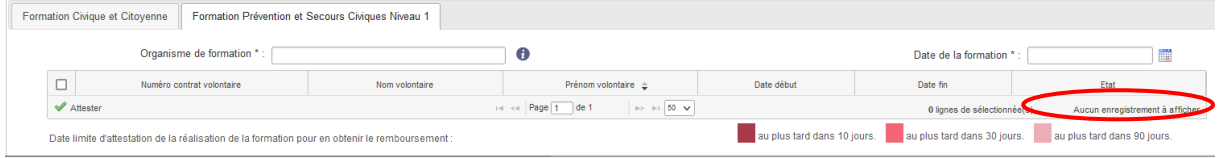

Si vous n'aviez sélectionné qu'une partie des contrats volontaires, les lignes sélectionnées disparaissent. Seules demeurent les lignes qui n'avaient pas été sélectionnées.

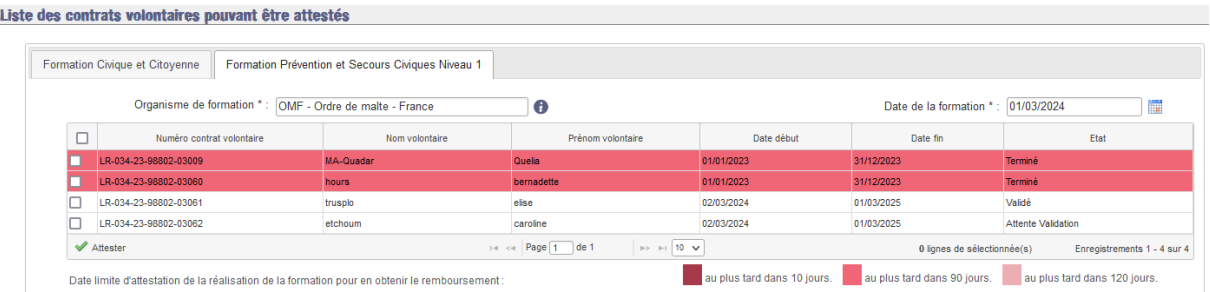

*Les informations sur la formation (organisme, dates) sont conservées pour vous permettre d'attester à nouveau avec les mêmes caractéristiques. Pour réinitialiser le filtre, il est nécessaire de cliquer sur « Rechercher ».*

Une fois les formations PSC1 attestées, vous n'avez plus rien à faire. Si toutes les conditions sont remplies, une demande de remboursement sera générée dans ELISA le soir même et le remboursement effectif interviendra dans les semaines suivantes.

Les contrats volontaires concernés sont transférés dans un premier temps dans la liste «Suivi des attestations »  $\overline{\phantom{a}}$ 

puis, une fois le contrat terminé depuis plus de 90 jours, dans la liste « **Suivi des formations des contrats échus** » Afficher les formations : **Suivi des formations des contrats échus** 

*Vous recevrez un courriel d'information rappelant que vous avez déclaré sur ELISA le ou les volontaires comme éligibles à l'aide.*

# **Conditions à remplir pour prétendre au remboursement de la PSC1**

Le contrat ne doit pas être rompu dans les deux premiers mois de réalisation,

La date de formation PSC1 doit être comprise dans la période du contrat d'engagement.

*Si vous avez oublié d'attester un contrat dans les temps ou que vous vous êtes trompé dans l'attestation, ou que vous avez attesté à tort, contactez votre interlocuteur ASP qui vous indiquera la procédure à suivre (annulation, dérogation, modification de la date de formation ou de l'organisme de formation).*

#### **7.3.3.2 Suivi des attestations**

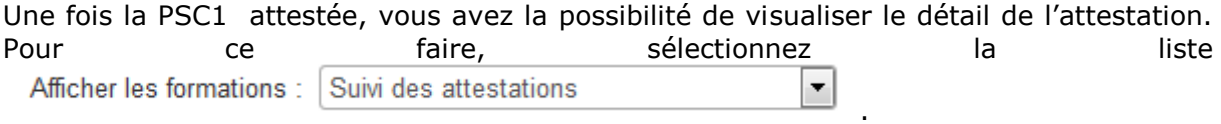

*Vous n'avez pas la possibilité d'annuler cette attestation comme c'est le cas pour la FCC.*

Cette liste contient l'ensemble des contrats volontaires pour lesquels vous avez déjà attesté la Formation PSC1 (*voir § [7.3.3.1](#page-202-0) [Liste des contrats volontaires pouvant être](#page-202-0)  [attestés](#page-202-0)*).

Il ne vous est plus possible d'agir sur ces contrats ; seul l'affichage de cette liste et l'accès au détail de chacune des lignes vous sont autorisés.

#### **Suivi des attestations**

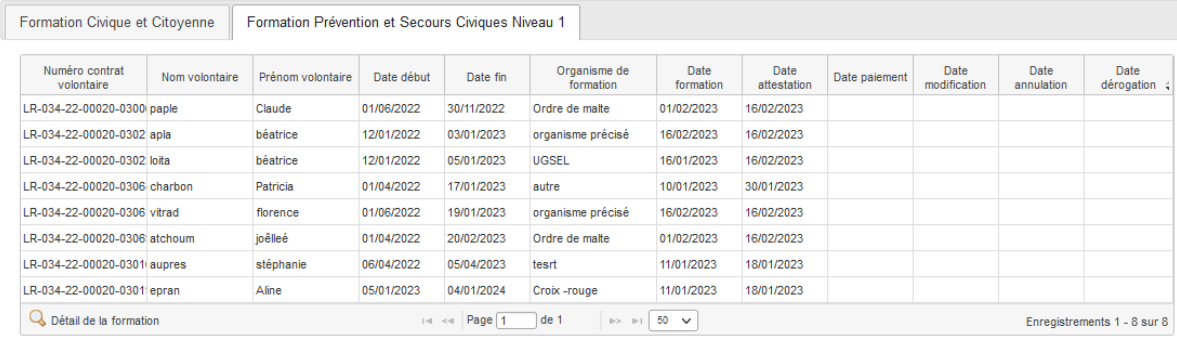

Si vous n'avez pas saisi de critère de recherche, la liste affichée est une liste globale des contrats volontaires que vous pouvez consulter :

- Formation attestée,
- Contrat non échu depuis plus de 90 jours

Pour visualiser les information saisies lors de l'attestation, vous devez sélectionner, dans la liste proposée, le contrat volontaire pour lequel vous souhaitez consulter le détail.

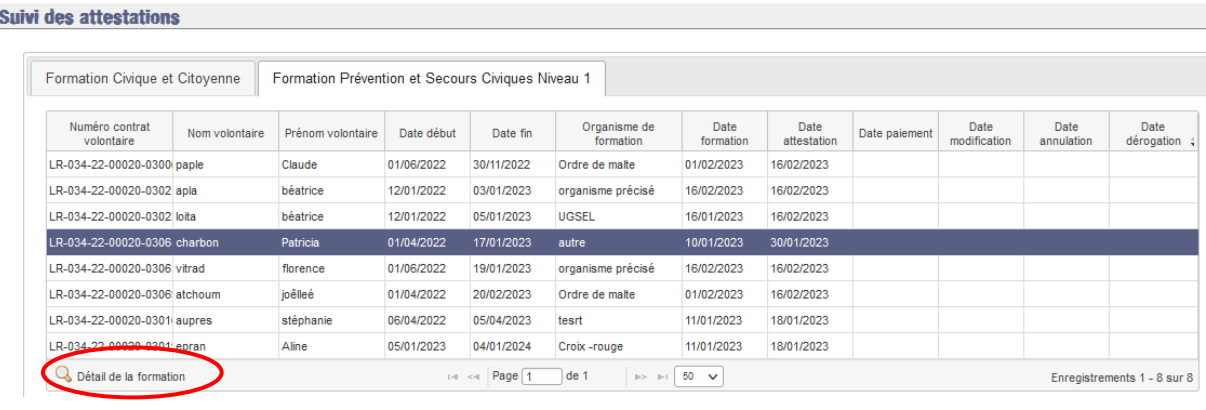

Sélectionnez le contrat concerné dans la liste et cliquez sur Q Détail de la formation

La pop-up «*Détail de la formation prévention et secours civiques niveau 1 du contrat volontaire XX-XXX-XX-XXXXX-XXXXX* (numéro du contrat) » s'ouvre :

*Exemple – Contrat ayant été attesté par la structure* 

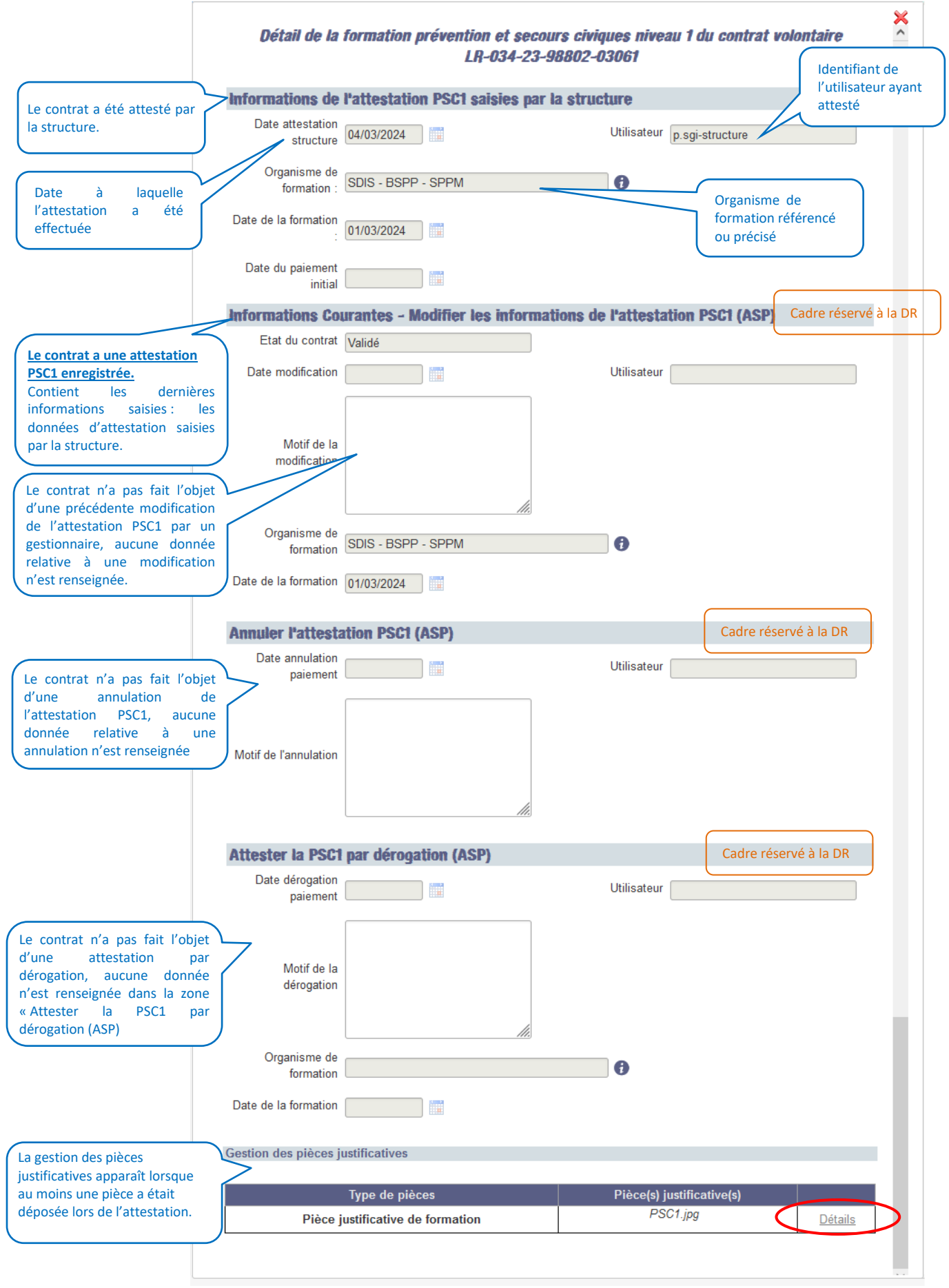

Le bouton  $\frac{\text{Détails}}{\text{permet}}$  de consulter le détail des pièces justificatives.

En cliquant sur  $\frac{\text{Détails}}{\text{Détails}}$ , la pop-in de détail s'affiche.

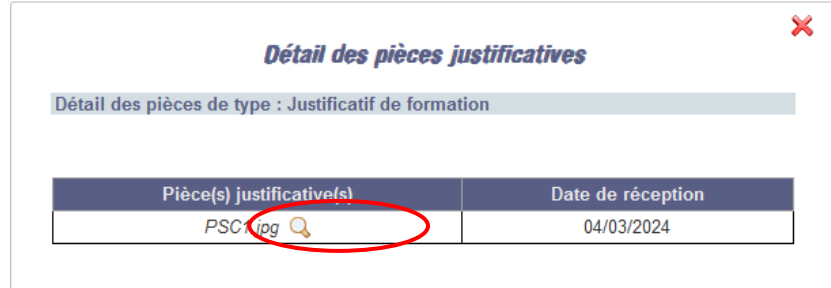

Le nom de la pièce ainsi que la date de réception qui correspond à la date de transmission à l'ASP, sont affichés.

En cliquant sur Q vous pouvez visualiser la pièce chargée sur ELISA.

*Exemple – Contrat ayant été modifié par un gestionnaire*

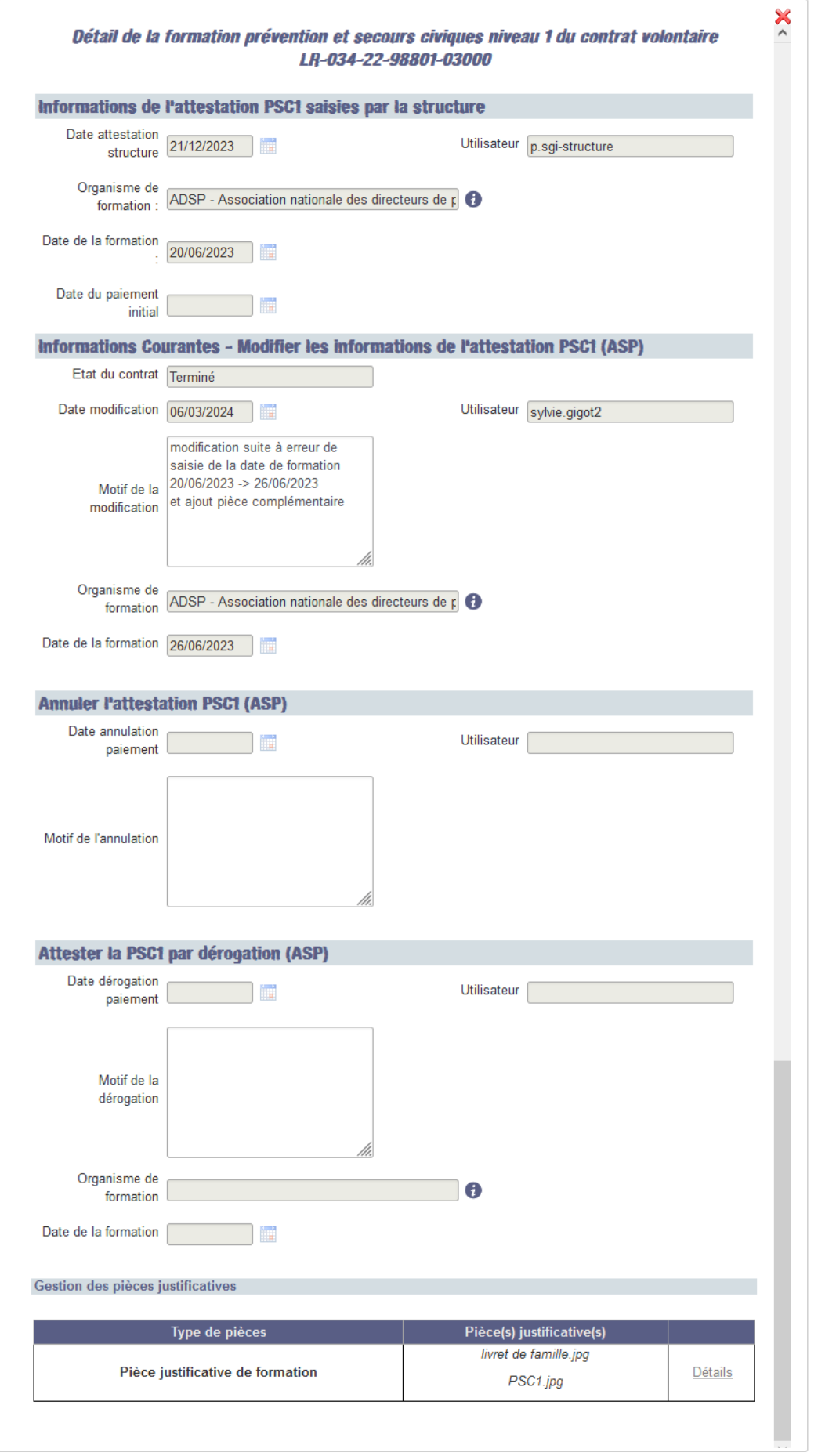

#### <span id="page-214-0"></span>**7.3.3.3 Suivi des formations des contrats échus**

Si, malgré les différents niveaux d'alerte, vous n'avez pas attesté la réalisation de la Formation PSC1 dans les délais impartis (*voir § [7.3.1](#page-199-0) [Les alertes](#page-199-0)*), le(s) contrat(s) volontaire(s) est automatiquement transféré dans la liste trois mois après la date de fin de contrat.

Il ne vous est plus possible d'agir sur ces contrats ; seul l'affichage de cette liste et l'accès au détail de chacune des lignes vous sont autorisés.

Cette liste contient l'ensemble des contrats volontaires échus depuis plus de 90 jours, **attestés ou non attestés ou** dont l'attestation a été annulée**.**

Pour accéder au détail d'une des lignes, sélectionnez la ligne que vous souhaitez visualiser

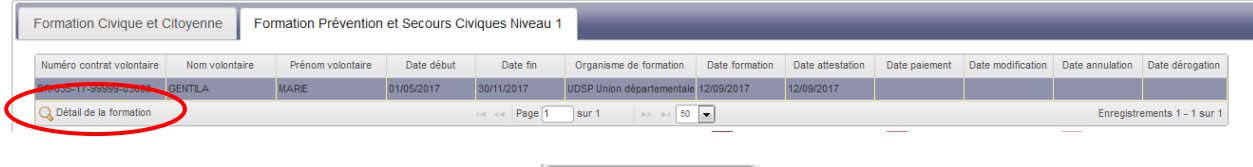

en cliquant dessus et cliquez sur **Q** Détail de la formation afin d'afficher la pop-up (en consultation uniquement) récapitulant les détails de la Formation PSC1 du contrat concerné :

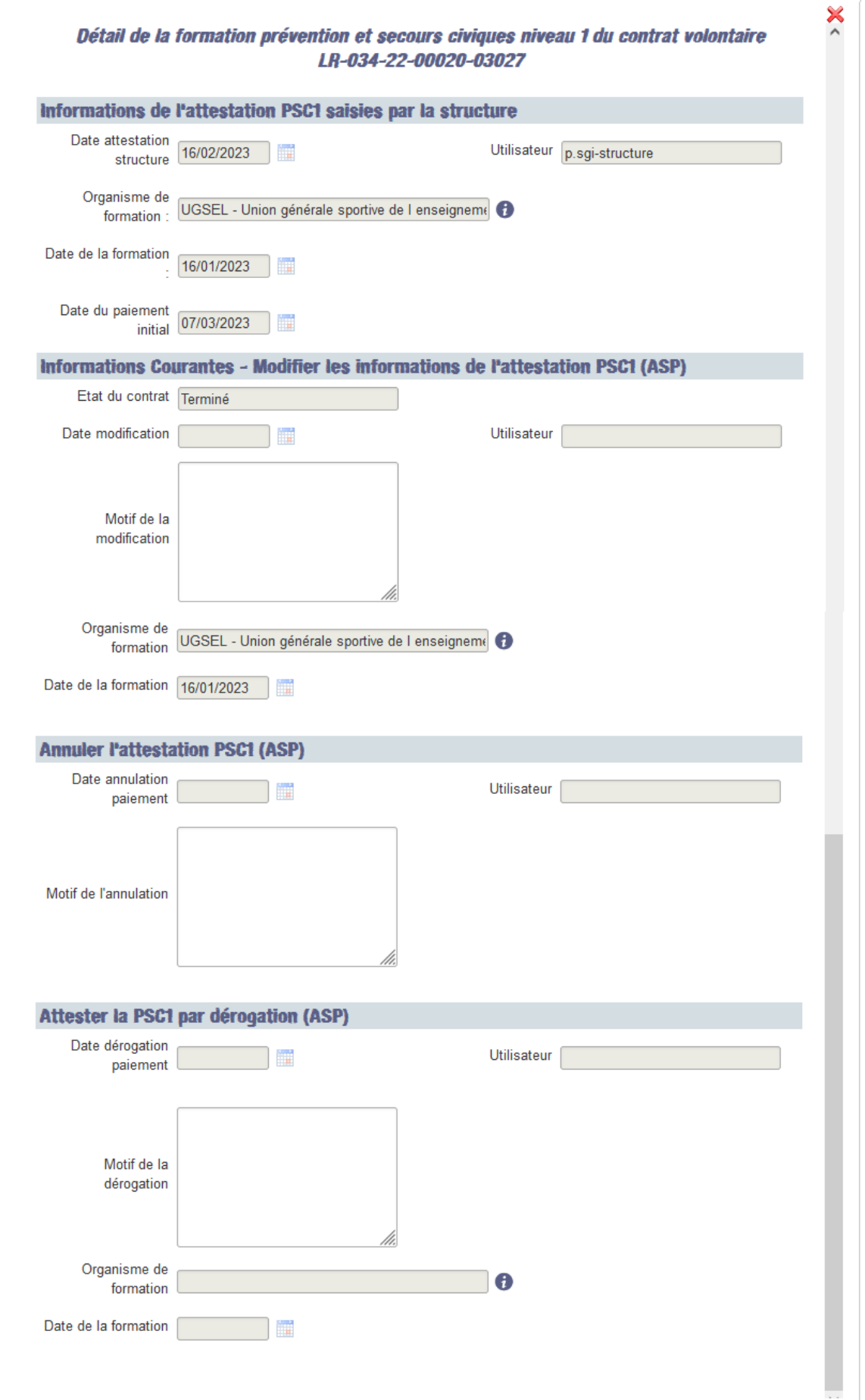
$\langle \bm{\theta} \rangle$ *La gestion des pièces justificatives apparaît lorsqu'au moins une pièce a était déposée lors de l'attestation.*

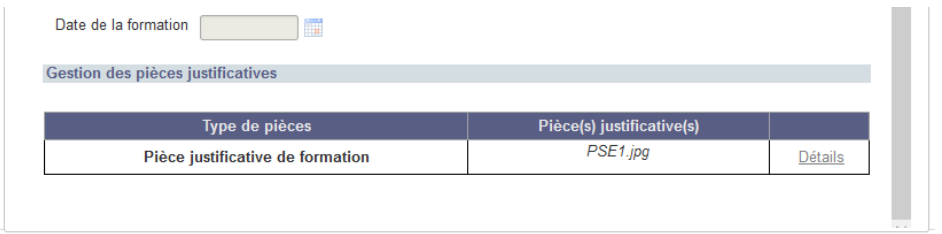

En cliquant sur « Détails » de la pièce justificative la pop-in de détail s'ouvre et permet de visualiser le document à l'aide de la loupe. La date de réception est également renseignée, équivalente à la date d'attestation.

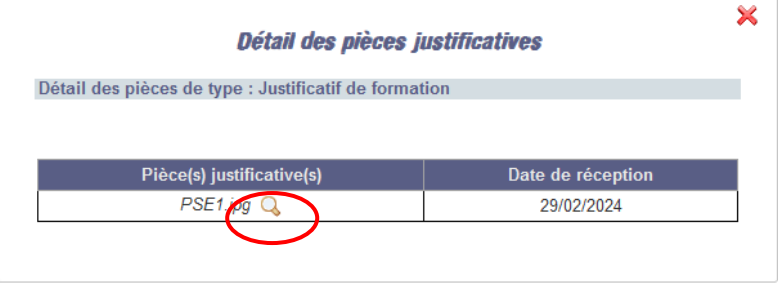

*Lorsqu'un contrat est transféré dans la liste* et que *vous constatez, a postériori, qu'il aurait dû faire l'objet d'une attestation, il vous est possible de le faire attester par dérogation auprès de votre Direction Régionale ASP, sous réserve d'une demande dûment justifiée.*

# **7.3.3.4 Export des listes de contrats volontaires**

Si vous le souhaitez, vous avez la possibilité de télécharger l'une ou l'autre des listes (fichier de type csv), via la fonctionnalité d'export de fichier.

Dans chacune des listes (Liste des contrats volontaires pouvant être attestés, Liste Suivi des attestations ou Suivi des formations des contrats échus), en cliquant sur

Export CSV en bas à gauche de l'écran, une fenêtre pop-up s'ouvre, vous demandant si vous désirez ouvrir ou enregistrer le fichier correspondant.

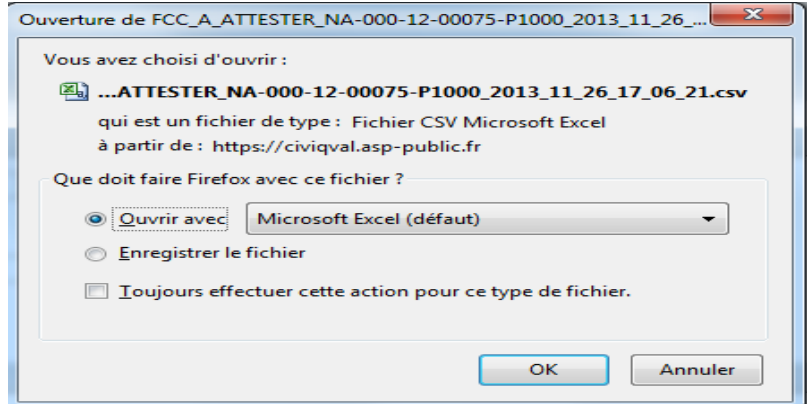

Pour le lire, vous devez disposer d'un logiciel adapté (exemple : Microsoft Excel).

Si vous choisissez d'ouvrir le fichier **G Quarit avec [**, la liste est immédiatement transférée dans un fichier de type csv reprenant les informations des contrats volontaires affichées dans ELISA, et suivant les mêmes critères de classement (tri par ordre croissant sur la date de fin du contrat).

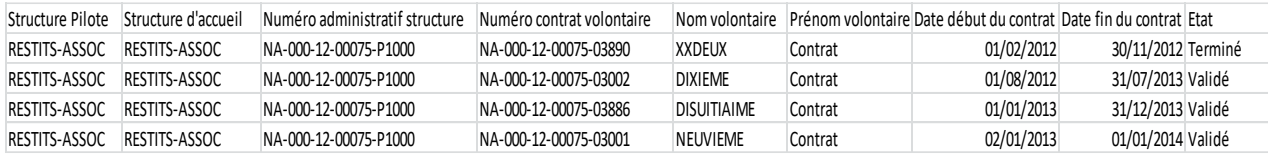

**EXP** *Vous trouverez dans l'export, en fonction des listes, des informations complémentaires telles que la présence ou non d'au moins une pièce justificative.*

Une fois ouvert, vous avez la possibilité de sauvegarder ce fichier sur votre poste informatique.

Si vous choisissez d'enregistrer le fichier GEDTE GEDERGISTE FICHIEF. Celui-ci est directement sauvegardé sur votre poste, sans ouverture préalable, sous le nom *PSC1\_A\_ATTESTER\_Numéro administratif de votre structure\_Date\_Heure.csv* (pour la liste de formations à attester) , *PSC1\_SUIVI\_Numéro administratif de votre structure\_Date\_Heure.csv* pour la liste des formations attestées et *PSC1\_CONTRATS\_ECHUS\_Numéro administratif de votre structure\_Date\_Heure.csv*).

*Même si vous avez saisi des critères de recherche lors de votre demande de liste à afficher dans ELISA, le fichier ouvert ou enregistré restitue tous les contrats, sans tenir compte des critères de recherche que vous aviez saisis.* 

# **7.4 Formation Prévention et Secours Civique Niveau 1 (PSC1\_Label)**

*Depuis juillet 2017, cette modalité de prise en charge ne concerne plus que vos contrats débutant avant le 1er juillet 2017.*

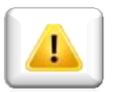

*Vos contrats débutant à compter du 1er juillet 2017, entrent dans la nouvelle modalité d'organisation et de prise en charge de la formation «Prévention et Secours Civiques Niveau 1 » (PSC1)* (*voir § [7.3](#page-198-0) [Formation](#page-198-0)  [Prévention et Secours Civique Niveau 1](#page-198-0)*).

Si, en tant que structure, vous disposiez d'un label vous autorisant à dispenser vousmême les formations Prévention et Secours Civique Niveau 1 (PSC1\_LABEL), ce label a été renseigné dans ELISA (action ASP).

A cet effet, et au même titre que pour la Formation Civique et Citoyenne (FCC), vous devez attester la réalisation, par le(s) volontaire(s), de la formation concernée dans l'onglet Prévention et Secours Civique Niveau 1 Label

Formation Civique et Citoyer Pe Formation Prévention et Secours Civiques Niveau 1 - Label Formation Prévention et Secours Civiques Niveau 1

En l'absence d'attestation de la réalisation de la formation, un recouvrement automatique de l'indemnité perçue sera émis.

Le droit au paiement de l'aide perçue au titre de la PSC1 Label n'est possible que sur les contrats volontaires ayant été validés, dont la date de début est dépassée de deux mois, et qui n'ont pas fait l'objet d'une rupture avant la fin des deux premiers mois.

Si vous omettez d'attester la réalisation de la formation PSC1 Label dans les délais, un recouvrement automatique de l'indemnité perçue au titre de la PSC1 Label sera émis deux mois après la date de fin du contrat du volontaire générateur de cette indemnité.

Les modalités sont strictement identiques à celles mises en œuvre pour la Formation Civique et Citoyenne (*voir § [7.2](#page-183-0) [Formation Civique et Citoyenne](#page-183-0)*).

# **8 Administration / Gérer les habilitations**

Chaque personne amenée à assurer, dans **ELISA**, le suivi administratif du Service Civique pour votre organisme doit disposer d'une habilitation qui lui permettra d'accéder aux données administratives de votre organisme, de gérer vos contrats volontaires ou de consulter les différents paiements et ceux de vos volontaires.

En tant qu'Administrateur, vous devez gérer les habilitations pour votre agrément (si vous êtes Administrateur Général) ou pour votre établissement secondaire de l'agrément (si vous êtes Administrateur Délégué).

 Pour accéder à l'écran de gestion courante de vos habilitations dans ELISA (création, modification, suppression d'une habilitation, supervision des habilitations dont vous avez la charge), cliquez sur le menu **Administration > Administrer le système > Gestion utilisateur**

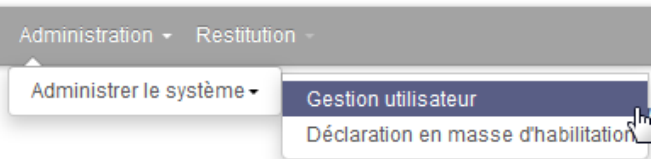

Pour vous aider dans la gestion courante de vos habilitations dans ELISA (création, modification, suppression d'une habilitation, supervision des habilitations dont vous avez la charge) nous vous invitons à consulter la **fiche 1 – GERER SES HABILITATIONS** et la présentation **GERER SES HABILITATIONS ELISA – GUIDE PRATIQUE** disponibles sur la page d'accueil d'ELISA.

 En complément, si vous avez un **nombre important de nouvelles habilitations** à octroyer au titre de votre agrément (par exemple à la délivrance d'un agrément collectif avec un nombre important d'organismes secondaires), vous pouvez utiliser la fonctionnalité de déclaration en masse du menu **Administration > Administrer le système > Déclaration den masse d'habilitations**

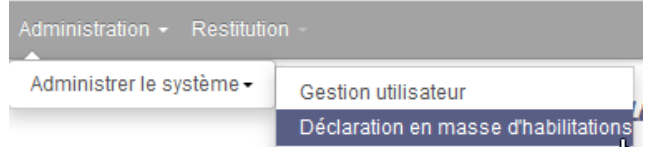

Vous trouverez la notice dédiée à cette fonctionnalité sur la page d'accueil d'ELISA.

*Si vous ne voyez pas le menu* **Administration***, ou que vous voyez le menu*  **Administration** *mais que le message « Vous n'avez pas les droits requis pour effectuer cette action. » s'affiche, c'est que vous ne disposez pas vous-même du profil et des droits nécessaires à la gestion des habilitations de votre agrément.*

# **9 Restitution**

**En tant que structure pilote ou structure d'accueil, il vous est possible de générer un fichier récapitulatif de l'ensemble de vos contrats présents dans ELISA et restituant toutes les informations liées à ces contrats.**

*Pour répondre au règlement général sur la protection des données (RGPD), les numéros de sécurité sociale et les données personnelles des volontaires ne sont pas présentes dans les restitutions.*

# **9.1 Ecran [Restitutions csv]**

L'écran est accessible en cliquant sur **Restitution > Extraction csv**

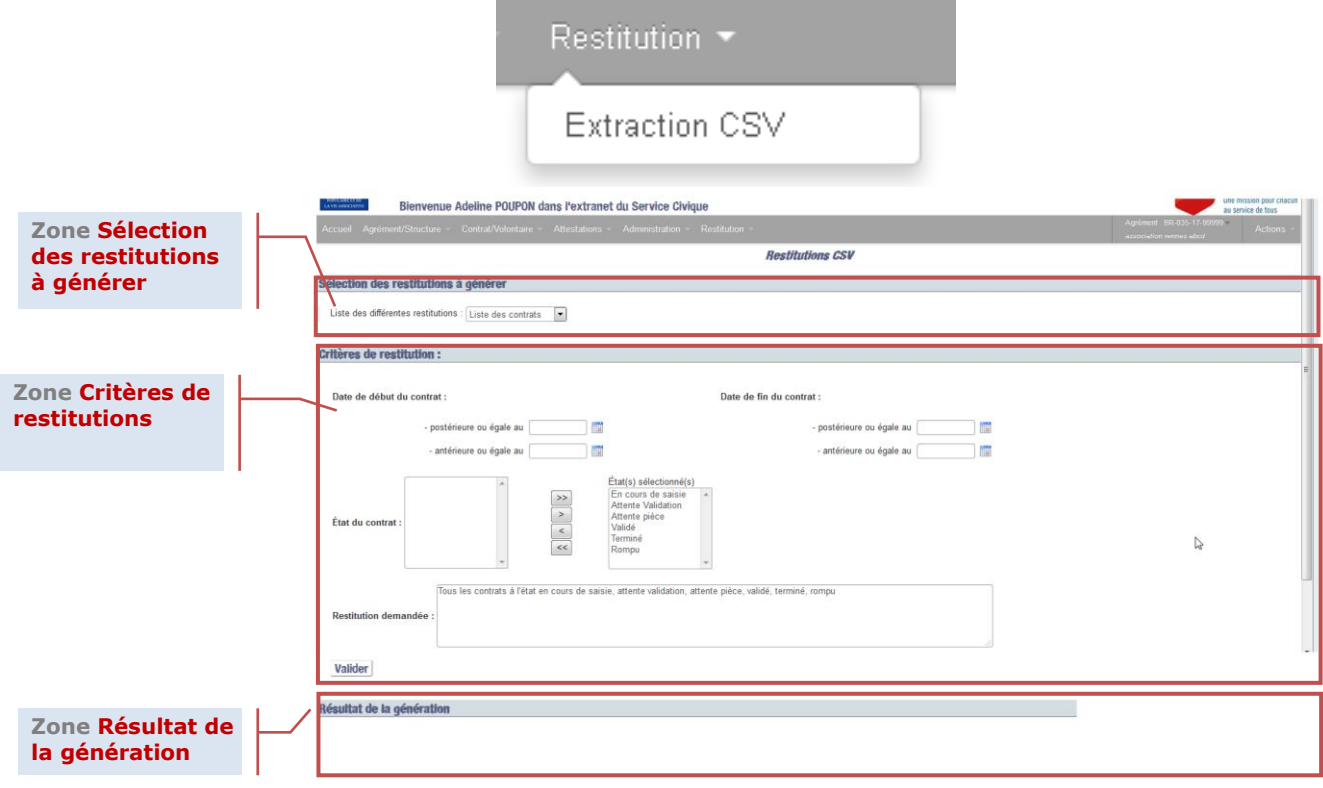

#### **9.1.1 Zone Sélection des restitutions à générer**

Cette zone correspond à la liste des fichiers que vous pouvez générer. Choisissez le fichier que vous souhaitez générer :

- Liste des contrats
- Restitutions DAT

### **9.1.2 Zone Critères de restitutions**

Cette zone correspond à la sélection des critères de génération de la restitution demandée si vous souhaitez filtrer les contrats qui apparaîtront dans le fichier généré.

Vous pouvez critériser votre restitution sur la date de début ou de fin des contrats ou leur état.

Le champ « **Restitution demandée** » permet de décrire en temps réel et de manière littéral les caractéristiques de la restitution demandée.

Cliquer sur **Valider** pour lancer la génération de la restitution.

## **9.1.3 Zone Résultat de la génération**

Cette zone renvoie le fichier que vous avez généré.

#### Résultat de la génération

La génération du fichier : liste contrats BR-035-17-99999-P1000 2017 09 12 18 32 07.csv s'est terminée avec succès.

## **9.2 Générer les restitutions**

Vous avez la possibilité de générer un fichier de type csv restituant les informations de vos contrats.

**Si vous êtes Administrateur général de l'agrément, l'intégralité des contrats liés à votre agrément sont présents dans la restitution (que vous soyez ou non rattaché à une structure de l'agrément).**

## **Si vous êtes Administrateur délégué ou gestionnaire, seuls les contrats de votre couple agrément-structure de rattachement sont présents dans la restitution.**

Le cas échéant, si vous êtes Administrateur délégué ou gestionnaire de plusieurs couples agrément-structure, vous pouvez néanmoins générer des restitutions pour chacun de vos couples agrément-structure (une restitution par couple agrément-structure) en vous rattachant successivement à chacun d'entre eux.

#### **9.2.1 Accéder au couple agrément-structure**

Si vous n'êtes rattaché qu'à un seul agrément, au clic sur **Restitution > Extraction csv** vous accédez directement à l'écran « *Restitutions CSV* ».

Votre numéro d'agrément est rappelé en haut à droite de l'écran :

**Restitutions CSV** 

Vous pouvez alors générer votre restitution Liste des contrats (*voir § [9.2.2](#page-222-0) [Restitution](#page-222-0)  [Liste des contrats](#page-222-0)*).

Si vous êtes rattaché à plusieurs agréments, au clic sur **Restitution > Extraction csv** vous accédez à l'écran « *Choisir un couple Agrément/Structure de travail* ».

Sélectionnez dans la liste des résultats de recherche l'agrément sur lequel vous souhaitez travailler,

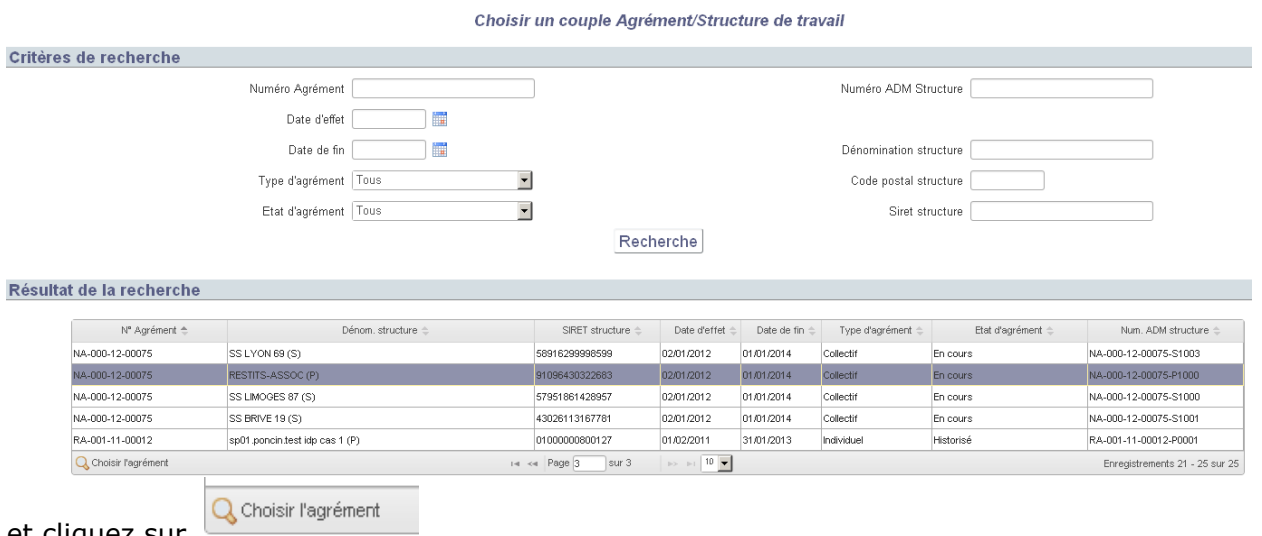

et cliquez sur

Après confirmation de votre choix du couple agrément structure via la pop-up, vous êtes alors redirigé sur l'écran « *Restitutions CSV* » de l'agrément que vous avez sélectionné.

Votre numéro d'agrément est rappelé en haut à droite de l'écran :

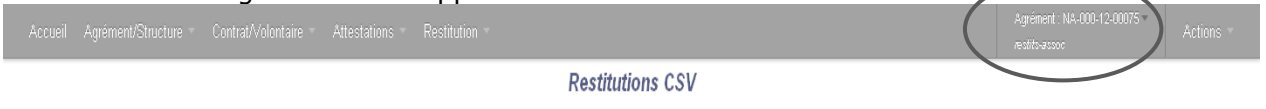

Vous pouvez alors générer votre restitution Liste des contrats (*voir § [9.2.2](#page-222-0) [Restitution](#page-222-0)  [Liste des contrats](#page-222-0)*).

## <span id="page-222-0"></span>**9.2.2 Restitution Liste des contrats**

Dans la zone Sélection des restitutions à générer, cliquez sur le menu déroulant

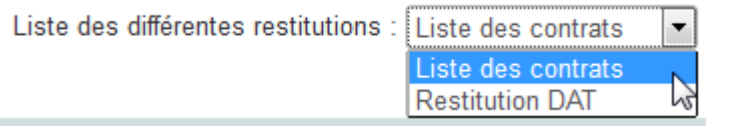

Au clic sur  $\overline{\phantom{a}}$  Valider , le fichier généré est listé dans la zone Résultat de la génération :

Résultat de la génération La génération du fichier : liste\_contrats\_NA-000-12-00075-P1000\_2013\_04\_15\_17\_33\_36.csv s'est terminée avec succès.

, sous le nom *liste\_contrats\_Numéro administratif du couple agrément structure\_Date\_Heure.csv.*

Cette restitution n'est pas restituée en dynamique mais à partir d'une extraction *créée chaque soir. En conséquence, toute saisie ou modification ne sera accessible dans cette restitution que le jour suivant.* 

**2** Pour répondre aux exigences RGPD, les données personnelles des volontaires dont *le NIR ne sont pas restituées.* 

Pour accéder au fichier, cliquez sur le nom du fichier généré liste contrats NA-000-12-00075-P1000 2013 04 15 17 33 36.csv s

Une fenêtre pop-up s'ouvre, vous proposant soit d'ouvrir le fichier soit de l'enregistrer

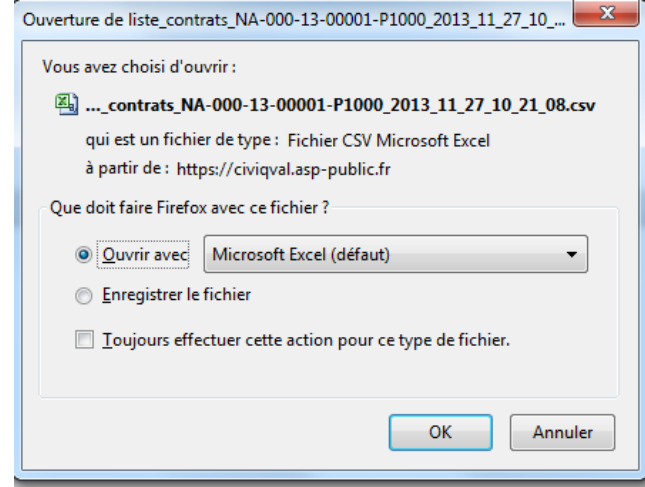

Pour le lire, vous devez disposer d'un logiciel adapté (exemple : Microsoft Excel).

Si vous choisissez d'ouvrir le fichier **G Quarit avec [6]**, la liste est immédiatement transférée dans un fichier de type csv restituant toutes les informations de vos contrats volontaires.

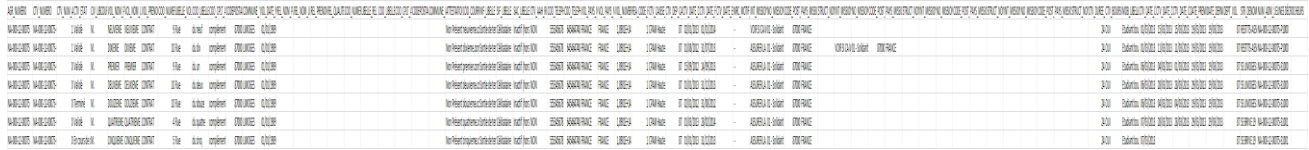

Une fois ouvert, vous avez la possibilité de sauvegarder ce fichier sur votre poste informatique.

Si vous choisissez d'enregistrer le fichier GETT effichier , celui-ci est directement sauvegardé sur votre poste, sans ouverture préalable, sous le nom *liste\_contrats\_Numéro administratif du couple agrément structure\_Date\_Heure.csv*.

### **9.2.3 Restitution DAT**

Dans la zone Sélection des restitutions à générer, cliquez sur le menu déroulant

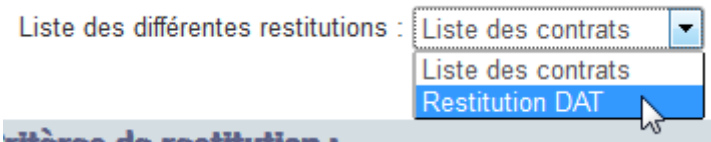

Au clic sur  $\overline{\phantom{a}}$  Valider , le fichier généré est listé dans la zone Résultat de la génération :

Résultat de la génération

La génération du fichier : listeDAT\_BR-035-17-99999-P1000\_2017\_09\_12\_18\_43\_02.csv s'est terminée avec succès.

, sous le nom *liste\_DAT\_Numéro administratif du couple agrément structure\_Date\_Heure.csv.*

Cette restitution n'est pas restituée en dynamique mais à partir d'une extraction *créée chaque soir. En conséquence, toute saisie ou modification ne sera accessible dans cette restitution que le jour suivant.* 

Pour accéder au fichier, cliquez sur le nom du fichier généré

Une fenêtre pop-up s'ouvre, vous proposant soit d'ouvrir le fichier soit de l'enregistrer

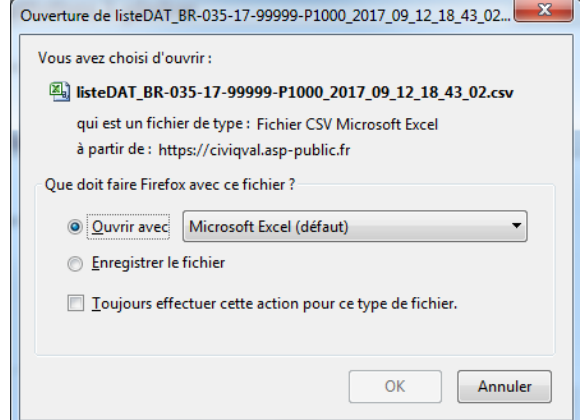

Pour le lire, vous devez disposer d'un logiciel adapté (exemple : Microsoft Excel).

Si vous choisissez d'ouvrir le fichier **G Quivrit avec [**, la liste est immédiatement transférée dans un fichier de type csv restituant toutes les informations des Déclarations d'accident du travail de vos contrats volontaires.

Une fois ouvert, vous avez la possibilité de sauvegarder ce fichier sur votre poste informatique.

Si vous choisissez d'enregistrer le fichier GEDTEGEREFIE fichier , celui-ci est directement sauvegardé sur votre poste, sans ouverture préalable, sous le nom *liste\_DAT\_Numéro administratif du couple agrément structure\_Date\_Heure.csv*.